# UDC2500 Universal Digital Controller Product Manual

51-52-25-127 Revision 8 April 2017

### **Notices and Trademarks**

#### Copyright 2017 by Honeywell Revision 8 April 2017

While this information is presented in good faith and believed to be accurate, Honeywell disclaims the implied warranties of merchantability and fitness for a particular purpose and makes no express warranties except as may be stated in its written agreement with and for its customers.

In no event is Honeywell liable to anyone for any indirect, special or consequential damages. The information and specifications in this document are subject to change without notice.

Honeywell, PlantScape, Experion PKS, and TotalPlant are registered trademarks of Honeywell International Inc.

Other brand or product names are trademarks of their respective owners.

Honeywell Process Solutions 1250 W Sam Houston Pkwy S Houston, TX 77042

## **About This Document**

### Abstract

This document provides descriptions and procedures for the Installation, Configuration, Operation, and Troubleshooting of your UDC2500 Controller.

### **Revision Information**

| Document Name<br>UDC2500 Universal Digital Controller Product<br>Manual | Document ID  | Revision<br>Number | Publication Date |
|-------------------------------------------------------------------------|--------------|--------------------|------------------|
| Rating Operating Altitude added                                         | 51-52-25-127 | 6                  | March 2012       |
| Figure 2.15 added (Current OP with Relay)                               | 51-52-25-127 | 7                  | April 2014       |
| Switching between setpoints, button corrected                           | 51-52-25-127 | 8                  | April 2017       |

### References

The following list identifies all documents that may be sources of reference for material discussed in this publication.

| Document Title                                                                |              |
|-------------------------------------------------------------------------------|--------------|
| Process Instrument Explorer manual                                            | 51-52-25-131 |
| How to Apply Digital Instrumentation in Severe Electrical Noise Environments. | 51-52-05-01  |
| Modbus RTU Serial Communications User Manual                                  | 51-52-25-66  |
| MODBUS Messaging on TCP/IP Implementation Guide.                              | 51-52-25-121 |

### Support and Contact Information

For Europe, Asia Pacific, North and South America contact details, refer to the back page of this manual or the appropriate Honeywell Solution Support web site:

| Honeywell Corporate         | www.honeywellprocess.com                        |
|-----------------------------|-------------------------------------------------|
| Honeywell Process Solutions | www.honeywellprocess.com/pressure-transmitters/ |
| Training Classes            | http://www.automationccollege.com               |

#### **Telephone and Email Contacts**

| Area Organization Phone Number |                                | Phone Number                            |
|--------------------------------|--------------------------------|-----------------------------------------|
| United States and              | Honeywell Inc.                 | 1-800-343-0228 Customer Service         |
| Canada                         |                                | 1-800-423-9883 Global Technical Support |
| Global Email<br>Support        | Honeywell Process<br>Solutions | ask-ssc@honeywell.com                   |

### **Symbol Definitions**

The following table lists those symbols used in this document to denote certain conditions.

| Symbol        | Definition                                                                                                    |
|---------------|----------------------------------------------------------------------------------------------------|
|               | <b>ATTENTION:</b> Identifies information that requires special consideration.                                                                                                    |
|               | <b>TIP:</b> Identifies advice or hints for the user, often in terms of performing a task.                                                                                                    |
| CAUTION       | Indicates a situation which, if not avoided, may result in equipment or work (data) on the system being damaged or lost, or may result in the inability to properly operate the process.                                                              |
|               | <b>CAUTION</b> : Indicates a potentially hazardous situation which, if not avoided, may result in minor or moderate injury. It may also be used to alert against unsafe practices.                                                                    |
|               | <b>CAUTION</b> symbol on the equipment refers the user to the product manual for additional information. The symbol appears next to required information in the manual.                                                                               |
| A             | <b>WARNING</b> : Indicates a potentially hazardous situation, which, if not avoided, could result in serious injury or death.                                                                                                    |
| _             | <b>WARNING</b> symbol on the equipment refers the user to the product manual for additional information. The symbol appears next to required information in the manual.                                                                               |
| 4             | <b>WARNING, Risk of electrical shock</b> : Potential shock hazard where HAZARDOUS LIVE voltages greater than 30 Vrms, 42.4 Vpeak, or 60 VDC may be accessible.                                                                                        |
|               | <b>ESD HAZARD:</b> Danger of an electro-static discharge to which equipment may be sensitive. Observe precautions for handling electrostatic sensitive devices.                                                                                       |
|               | <b>Protective Earth (PE) terminal</b> : Provided for connection of the protective earth (green or green/yellow) supply system conductor.                                                                                                    |
| =             | <b>Functional earth terminal</b> : Used for non-safety purposes such as noise immunity improvement. NOTE: This connection shall be bonded to Protective Earth at the source of supply in accordance with national local electrical code requirements. |
| $\perp$       | <b>Earth Ground</b> : <b>Functional earth connection.</b> NOTE: This connection shall be bonded to Protective Earth at the source of supply in accordance with national and local electrical code requirements.                                       |
| $\rightarrow$ | <b>Chassis Ground</b> : Identifies a connection to the chassis or frame of the equipment shall be bonded to Protective Earth at the source of supply in accordance with national and local electrical code requirements.                              |
| continued     |                                                                                                    |

| Symbol                          | Description                                                                                                    |
|---------------------------------|----------------------------------------------------------------------------------------------------|
| <b>S₽</b> °                     | The Canadian Standards mark means the equipment has been tested and meets applicable standards for safety and/or performance.                                                                                                    |
| <b>C E ①</b><br><sup>0981</sup> | For radio equipment used in the European Union in accordance with the R&TTE Directive the CE Mark and the notified body (NB) identification number is used when the NB is involved in the conformity assessment procedure. The alert sign must be used when a restriction on use (output power limit by a country at certain frequencies) applies to the equipment and must follow the CE marking. |

## Contents

|   | Supp | ort and Contact Information                          | iv  |
|---|------|------------------------------------------------------|-----|
| 1 | I    | NTRODUCTION                                          | 1   |
|   | 1.1  | Overview                                             | 1   |
|   | 1.2  | Function of Displays and Keys                        | 3   |
|   | 1.3  | Process Instrument Explorer Software                 | 4   |
|   | 1.4  | CE Conformity (Europe)                               | 5   |
| 2 | I    | NSTALLATION                                          | 7   |
|   | 2.1  | Overview                                             | 7   |
|   | 2.2  | Condensed Specifications                             | 8   |
|   | 2.3  | Model Number Interpretation                          | 12  |
|   | 2.4  | Control and Alarm Relay Contact Information          | 15  |
|   | 2.5  | Mounting                                             | 16  |
|   | 2.6  | Wiring<br>2.6.1 Electrical Considerations            |     |
|   | 2.7  | Wiring Diagrams                                      |     |
|   |      |                                                      |     |
| 3 | C    | CONFIGURATION                                        | .33 |
|   | 3.1  | Overview                                             | 33  |
|   | 3.2  | Configuration Prompt Hierarchy                       | 34  |
|   | 3.3  | Configuration Procedure                              | 35  |
|   | 3.4  | Tuning Set Up Group                                  | 36  |
|   | 3.5  | SP Ramp Set Up Group                                 | 40  |
|   | 3.6  | Accutune Set Up Group                                | 44  |
|   | 3.7  | Algorithm Set Up Group                               | 47  |
|   | 3.8  | Output Set Up Group                                  | 52  |
|   | 3.9  | Input 1 Set Up Group                                 | 56  |
|   | 3.10 | Input 2 Set Up Group                                 | 60  |
|   | 3.11 | Control Set Up Group                                 | 62  |
|   | 3.12 | Options Group                                        | 68  |
|   | 3.13 | Communications Group                                 | 74  |
|   | 3.14 | Alarms Set Up Group                                  | 77  |
|   | 3.15 | Display Set Up Group                                 | 83  |
|   | 3.16 | P.I.E. Tool Ethernet and Email Configuration Screens | 85  |
|   | 3.17 | Configuration Record Sheet                           | 88  |

| 4 | I    | MONITORING AND OPERATING THE CONTROLLER                                                                  | 90  |
|---|------|----------------------------------------------------------------------------------------------------|-----|
|   | 4.1  | Overview                                                                                                 | 90  |
|   | 4.2  | Operator Interface                                                                                       | 91  |
|   | 4.3  | Entering a Security Code                                                                                 | 91  |
|   | 4.4  | Lockout Feature                                                                                          |     |
|   | 4.5  | Monitoring Your Controller                                                                               | 94  |
|   | 2    | 4.5.1 Annunciators                                                                                       | 94  |
|   |      | 4.5.2 Viewing the operating parameters                                                                   |     |
|   |      | 4.5.3 Diagnostic Messages                                                                                |     |
|   | 4.6  | Single Display Functionality                                                                             |     |
|   | 4.7  | Start Up Procedure for Operation                                                                         |     |
|   | 4.8  | Control Modes                                                                                            |     |
|   |      | <ul><li>4.8.1 Mode Definitions</li></ul>                                                                 |     |
|   |      | Setpoints                                                                                                |     |
|   | 4.9  |                                                                                                    |     |
|   | 4.10 |                                                                                                    |     |
|   | 4.11 | Accutune III<br>4.11.1 Tune for Simplex Outputs                                                          |     |
|   |      | 4.11.2 Tune for Duplex (Heat/Cool)                                                                       |     |
|   | 2    | 4.11.3 Using AUTOMATIC TUNE at start-up for Duplex (Heat/Cool)                                           |     |
|   |      | 4.11.4 Using BLENDED TUNE at start-up for Duplex (Heat/Cool)                                             |     |
|   |      | <ul><li>4.11.5 Using MANUAL TUNE at start-up for Duplex (Heat/Cool)</li><li>4.11.6 Error Codes</li></ul> |     |
|   | 4.12 |                                                                                                    |     |
|   |      |                                                                                                    |     |
|   | 4.13 |                                                                                                    |     |
|   | 4.14 | 1                                                                                                    |     |
|   | 4.15 |                                                                                                    |     |
|   | 4.16 |                                                                                                    |     |
|   | 4.17 | 6                                                                                                    |     |
|   | 4.18 | 8 Setpoint Rate/Ramp/Program Overview                                                                    | 116 |
|   | 4.19 | 9 Setpoint Ramp                                                                                          | 117 |
|   | 4.20 | ) Setpoint Rate                                                                                          |     |
|   | 4.21 | I Setpoint Ramp/Soak Programming                                                                         | 119 |
|   | 4.22 | 2 P.I.E. Tool Maintenance Screens                                                                        |     |
|   | 4.23 | 3 Configuring your Ethernet Connection                                                                   |     |

| 5 |     | INPUT CALIBRATION                                                                                 | 137 |
|---|-----|---------------------------------------------------------------------------------------------------|-----|
|   | 5.1 | Overview                                                                                          | 137 |
|   | 5.2 | Minimum and Maximum Range Values                                                                  | 138 |
|   | 5.3 | Preliminary Information                                                                           | 140 |
|   | 5.4 | Input 1 Set Up Wiring                                                                             | 141 |
|   | 5.5 | Input 1 Calibration Procedure                                                                     | 144 |
|   | 5.6 | Input 2 Set Up Wiring                                                                             | 146 |
|   | 5.7 | Input 2 Calibration Procedure                                                                     | 147 |
|   | 5.8 | Restore Input Factory Calibration                                                                 | 150 |
| 6 |     | OUTPUT CALIBRATION                                                                                | 152 |
|   | 6.1 | Overview                                                                                          |     |
|   | 6.2 | Current Output Calibration                                                                        | 153 |
|   | 6.3 | Auxiliary Output Calibration                                                                      | 155 |
|   | 6.4 | Restore Output Factory Calibration Procedure                                                      | 157 |
| 7 |     | TROUBLESHOOTING/SERVICE                                                                           | 159 |
|   | 7.1 | Overview                                                                                          | 159 |
|   | 7.2 | Troubleshooting Aids                                                                              | 160 |
|   | 7.3 | Power-up Tests                                                                                    | 162 |
|   | 7.4 | Status Tests                                                                                      | 162 |
|   | 7.5 | Background Tests                                                                                  | 163 |
|   | 7.6 | Controller Failure Symptoms                                                                       | 165 |
|   | 7.7 | Troubleshooting Procedures                                                                        | 166 |
|   | 7.8 | Restoring Factory Configuration                                                                   | 175 |
|   | 7.9 | Software Upgrades                                                                                 | 176 |
| 8 |     | PARTS LIST                                                                                        | 178 |
|   | 8.1 | Exploded View                                                                                     | 178 |
|   | 8.2 | Removing the chassis                                                                              |     |
| 9 |     | MODBUS RTU FUNCTION CODES                                                                         | 181 |
|   | 9.1 | Overview                                                                                          |     |
|   | 9.2 | General Information                                                                               |     |
|   | 9.3 | Function Code 20 (14h) - Read Configuration Reference Data                                        |     |
|   |     | 9.3.1 Read Configuration Examples                                                                 |     |
|   | 9.4 | Function Code 21 (15h) - Write Configuration Reference Data<br>9.4.1 Write Configuration Examples |     |

|       |                 | JS READ, WRITE AND OVERRIDE PARAMETERS PLUS EXCEI                           |     |
|-------|-----------------|-----------------------------------------------------------------------------|-----|
| 10.1  |                 | view                                                                        |     |
| 10.2  | Read            | ing Control Data                                                            | 191 |
| 10.3  |                 | Software Options Status                                                     |     |
| 10.4  |                 | ellaneous Read Onlys                                                        |     |
|       | ).4.1<br>).4.2  | Register Addresses for Read Onlys<br>SetPoint Program Read Only Information | 193 |
| 10.5  | Setpo           | ints                                                                        | 194 |
| 10.6  | Using           | g a Computer Setpoint (Overriding Controller Setpoint)                      | 195 |
| 10.7  | Conf            | guration Parameters                                                         | 197 |
| 10    | .7.1            | Tuning                                                                      | 197 |
|       | 0.7.2           | SP Ramp/Rate/Program                                                        |     |
|       | 0.7.3           | Accutune                                                                    |     |
|       | 0.7.4           | Algorithm                                                                   |     |
|       | 0.7.5           | Output Algorithms                                                           |     |
|       | 0.7.6           | Input 1                                                                     |     |
|       | ).7.7           | Input 2                                                                     |     |
|       | ).7.8<br>).7.9  | Control                                                                     |     |
| -     | 0.7.9<br>0.7.10 | Options<br>Communications                                                   |     |
|       | ).7.11          | Alarms                                                                      |     |
|       | 0.7.12          | Display                                                                     |     |
| 10.8  | Modl            | bus RTU Exception Codes                                                     |     |
| 11 E  | THER            | NET TCP/IP                                                                  | 221 |
| 11.1  | Over            | view                                                                        | 221 |
| 12 FI | URTH            | ER INFORMATION                                                              | 222 |
| 12.1  | Modl            | ous RTU Serial Communications                                               | 222 |
| 12.2  | Modl            | ous Messaging on TCP/IP                                                     | 222 |
| 12.3  | How             | to Apply Digital Instrumentation in Severe Electrical Noise Environments    | 222 |

# Tables

| Table 2-1 Condensed Specifications                                                                                                    | 8   |
|----------------------------------------------------------------------------------------------------|-----|
| Table 2-2 Control Relay Contact Information                                                                                                    | 15  |
| Table 2-3   Alarm Relay Contact Information                                                                                                    |     |
| Table 2-4 Mounting Procedure                                                                                                    | 17  |
| Table 2-5 Permissible Wiring Bundling                                                                                                    | 19  |
| Table 2-6 Universal Output Functionality and Restrictions                                                                                                    | 21  |
| Table 2-7 Terminals for connecting a UDC to a MDI Compliant Hub or Switch                                                                                                   | 30  |
| Table 2-8 Terminals for connecting a UDC directly to a PC utilizing a straight-through cable                                                                                |     |
| Table 3-1 Configuration Topics                                                                                                    | 33  |
| Table 3-2 Configuration Prompt Hierarchy                                                                                                    | 34  |
| Table 3-3 Configuration Procedure                                                                                                    | 35  |
| Table 3-4 TUNING Group (Numeric Code 100) Function Prompts                                                                                                    | 36  |
| Table 3-5 SPRAMP Group (Numeric Code 200) Function Prompts                                                                                                    | 40  |
| Table 3-6 ATUNE Group (Numeric Code 300) Function Prompts                                                                                                    |     |
| Table 3-7    ALGOR Group (Numeric Code 400) Function Prompts                                                                                                    | 47  |
| Table 3-8 OUTPUT Group (Numeric Code 500) Function Prompts                                                                                                    | 52  |
| Table 3-9 INPUT 1 Group (Numeric Code 600) Function Prompts                                                                                                    | 56  |
| Table 3-10 INPUT2 Group (Numeric Code 700) Function Prompts                                                                                                    | 60  |
| Table 3-11 CONTRL Group (Numeric Code 800) Function Prompts                                                                                                    | 62  |
| Table 3-12    OPTION Group (Numeric Code 900) Function Prompts                                                                                                    | 68  |
| Table 3-13 Communications Group (Numeric Code 1000) Function Prompts                                                                                                    |     |
| Table 3-14    ALARMS Group (Numeric Code 1100) Function Prompts                                                                                                    |     |
| Table 3-15    DISPLY Group (Numeric Code 1200) Function Prompts                                                                                                    |     |
| Table 4-1 Procedure to Enter a Security Code                                                                                                    |     |
| Table 4-2 Annunciators                                                                                                    | 94  |
| Table 4-3 Lower Display Key Parameter Prompts                                                                                                    |     |
| Table 4-4 Diagnostic Messages                                                                                                    |     |
| Table 4-5   Single Display Parameters                                                                                                    |     |
| Table 4-6 Procedure for Starting Up the Controller                                                                                                    |     |
| Table 4-7 Control Mode Definitions                                                                                                    |     |
| Table 4-8   Changing Control Modes (Dual Display Only)                                                                                                    |     |
| Table 4-9 Procedure for Changing the Local Setpoints                                                                                                    |     |
| Table 4-10 Procedure for Switching Between Setpoints         Table 4-11 Procedure for Starting "TUNE"                                                                       |     |
| Table 4-11 Procedure for Starting "TUNE"       Table 4-12 Procedure for Using AUTOMATIC TUNE at Start up for Duploy Control                                                 | 106 |
| Table 4-12       Procedure for Using AUTOMATIC TUNE at Start-up for Duplex Control         Table 4-12       Procedure for Using PLENDED TUNE at Start-up for Duplex Control |     |
| Table 4-13       Procedure for Using BLENDED TUNE at Start-up for Duplex Control         Table 4-14       Procedure for Using MANUAL TUNE for Uset side of Dupley Control   |     |
| Table 4-14       Procedure for Using MANUAL TUNE for Heat side of Duplex Control         Table 4-15       Procedure for Using MANUAL TUNE for Coal side of Dupley Control   |     |
| Table 4-15       Procedure for Using MANUAL TUNE for Cool side of Duplex Control         Table 4-16       Procedure for Accessing Accutune Error Codes                      |     |
| Table 4-17 Accutune Error Codes                                                                                                    |     |
| Table 4-18 Set Up Procedure                                                                                                    |     |
| Table 4-19       Procedure for Switching PID SETS from the Keyboard                                                                                                    |     |
| Table 4-19       Flocedure for Switching FID SETS from the Reyboard         Table 4-20       Procedure for Displaying Alarm Setpoints                                       |     |
| Table 4-20       Procedure for Displaying 7Nam Scepoms                                                                                                    |     |
| Table 4-22       Procedure for Setting a Failsafe Value                                                                                                    |     |
| Table 4-23     Procedure for Setting a Failsafe Mode                                                                                                    |     |
| Table 4-24   Running A Setpoint Ramp                                                                                                    |     |

| Table 4-25   Program Contents                                                                                                    | 119 |
|----------------------------------------------------------------------------------------------------|-----|
| Table 4-26 Run/Monitor Functions                                                                                                    | 124 |
| Table 5-1       Voltage, Milliamp and Resistance Equivalents for Input 1 Range Values                                                                             |     |
| Table 5-2 Voltage and Milliamp Equivalents for Input 2 Range Values                                                                                               |     |
| Table 5-3 Equipment Needed                                                                                                    | 140 |
| Table 5-4    Set Up Wiring Procedure for Thermocouple Inputs    Using an Ice Bath                                                                                 | 141 |
| Table 5-5 Set Up Wiring Procedure for Thermocouple Inputs using Thermocouple Source                                                                               |     |
|                                                                                                    |     |
| Table 5-6 Set Up Wiring Procedure for RTD Inputs         Table 5-7 Set Up Wiring Procedure for Radiamatic, Millivolts, Volts or T/C Differential Inputs           | 143 |
| Table 5-8 Set Up Wiring Procedure for 0 to 10 Volts                                                                                                    |     |
| Table 5-9 Set Up Wiring Procedure for Milliampere Inputs                                                                                                    |     |
|                                                                                                    |     |
| Table 5-10 Input 1 Calibration Procedure (Numeric Code 10000)         Table 5-11 Set Up Wiring Procedure for 0 to 20 mA or 4 to 20 mA Inputs – Input 2            | 146 |
| Table 5-12 Set Up Wiring Procedure for 0 to 2 Volts, 0 to 5 Volts, or 1 to 5 Volts – Input 2                                                                      | 147 |
| Table 5-13 Input 2 Calibration Procedure (Numeric Code 20000)                                                                                                    |     |
| Table 5-13 Input 2 Calibration Procedure (Numeric Code 20000)                                                                                                    |     |
|                                                                                                    |     |
| Table 5-14 Restore Factory Calibration      Table 6-1 Set Up Wiring Procedure for Current Output                                                                  | 153 |
| Table 6-2       Current Output Calibration Procedure (Numeric Code 30000)                                                                                         | 154 |
| Table 6-3 Set Up Wiring Procedure for Auxiliary Output                                                                                                    |     |
| Table 6-4       Auxiliary Output Calibration Procedure (Numeric Code 50000)                                                                                       |     |
| Table 6-5 Restore Factory Calibration Procedure                                                                                                    |     |
| Table 7-1 Procedure for Identifying the Software Version                                                                                                    |     |
| Table 7-2 Procedure for Displaying the Status Test (Numeric Code 1200) Results                                                                                    |     |
| Table 7-3   Background Tests                                                                                                    |     |
| Table 7-4 Controller Failure Symptoms                                                                                                    | 165 |
| Table 7-5       Troubleshooting Power Failure Symptoms                                                                                                    |     |
| Table 7-6     Troubleshooting Current Output Failure                                                                                                    |     |
| Table 7-0       Troubleshooting Current Output Failure         Table 7-7       Troubleshooting Three Position Step Control Output Failure                         |     |
|                                                                                                    |     |
| Table 7-8       Troubleshooting Time Proportional Output Failure         Table 7-9       Troubleshooting Current/Time or Time/Current Proportional Output Failure | 169 |
| Table 7-10       Troubleshooting Alarm Relay Output Failure                                                                                                    |     |
|                                                                                                    |     |
| Table 7-11 Troubleshooting a Keyboard Failure         Table 7-12 Troubleshooting a RS-485 Communications Failure                                                  | 172 |
| Table 7-12       Troubleshooting an Ethernet Communications Failure                                                                                               |     |
| Table 7-13       Troubleshooting an Eulernet Communications Fanure                                                                                                |     |
| Table 7-14       Troubleshooting Auxiliary Output Failure         Table 7-15       Restoring Factory Configuration                                                |     |
| Table 7-16 Software Upgrades                                                                                                    |     |
| Table 7-10 Software Opgrades       Table 8-1 Parts Identification                                                                                                 |     |
|                                                                                                    |     |
| Table 8-2     Parts Not Shown       Table 8-2     Software Unpercedes (see Section 7.0)                                                                           |     |
| Table 8-3 Software Upgrades (see Section 7.9)       Table 0.1 Integer Dependent Type                                                                              |     |
| Table 9-1 Integer Parameter Type                                                                                                    |     |
| Table 9-2     Floating Point Parameter Type       Table 0.2     Parameter Type                                                                                    |     |
| Table 9-3 Register Address Format for Function Code 20         Table 0.4 Register Address Format for Function Code 21                                             |     |
| Table 9-4 Register Address Format for Function Code 21         Table 10.1 Control Data Decomptons                                                                 |     |
| Table 10-1 Control Data Parameters                                                                                                    |     |
| Table 10-2 Option Status                                                                                                    |     |
| Table 10-3 Miscellaneous Read Onlys       Table 10.4 Sub-list Descent Deschools                                                                                   |     |
| Table 10-4   SetPoint Program Read Only Information                                                                                                    |     |
| Table 10-5   Setpoint Code Selections                                                                                                    | 194 |

| 194 |
|-----|
| 195 |
| 196 |
| 197 |
| 199 |
| 202 |
| 203 |
| 204 |
| 205 |
| 208 |
| 210 |
| 212 |
| 214 |
| 215 |
| 218 |
| 220 |
|     |

# Figures

| Figure 1-1 UDC2500 Operator Interface (all display items shown)                       | 2  |
|---------------------------------------------------------------------------------------|----|
| Figure 1-2 Screen capture of Process Instrument Explorer running on a Pocket PC       | 4  |
| Figure 1-3 Depiction of infrared communications                                       | 5  |
| Figure 2-1 Model Number Interpretation                                                | 12 |
| Figure 2-2 Mounting Dimensions (not to scale)                                         | 16 |
| Figure 2-3 Mounting Methods                                                           | 17 |
| Figure 2-4 Composite Wiring Diagram                                                   | 22 |
| Figure 2-5 Mains Power Supply                                                         | 23 |
| Figure 2-6 Input 1 Connections                                                        | 24 |
| Figure 2-7 Input 2 Connections                                                        | 25 |
| Figure 2-8 Electromechanical Relay Output                                             | 25 |
| Figure 2-9 Solid State Relay Output                                                   | 26 |
| Figure 2-10 Open Collector Output                                                     | 27 |
| Figure 2-11 Dual Electromechanical Relay Option Output                                | 28 |
|                                                                                       | 28 |
| Figure 2-13 Three Position Step Control Connections for DC250-EE, Double Relays       | 29 |
| Figure 2-14 Three Position Step Control for DC2500-RX, Dual Relay Option              | 29 |
| Figure 2-15 Three Position Step Control for DC2500-CE, Current Output with Relay      | 29 |
| Figure 2-16 RS-422/485 Communications Option Connections                              | 30 |
| Figure 2-17 Ethernet Communications Option Connections                                | 30 |
| Figure 2-18 Auxiliary Output and Digital Inputs Option Connections                    | 31 |
| Figure 2-19 Transmitter Power for 4-20 mA — 2 wire Transmitter Using Open Collector   | 32 |
| Figure 2-20 Transmitter Power for 4-20 mA — 2 Wire Transmitter Using Auxiliary Output | 32 |
| Figure 3-1 Ethernet Configuration Screen                                              | 85 |
| Figure 3-2 Email Configuration Screen                                                 | 86 |

| Figure 4-1 Operator Interface                                                                | 91  |
|----------------------------------------------------------------------------------------------|-----|
| Figure 4-2 Functional Overview Block Diagram of the UDC2500 Controller                       | 97  |
| Figure 4-3 Ramp/Soak Profile Example                                                         | 122 |
| Figure 4-4 Program Record Sheet                                                              | 123 |
| Figure 4-5 Maintenance Data Menu                                                             | 126 |
| Figure 4-6 Loop Data Maintenance Screen                                                      | 127 |
| Figure 4-7 Alarm Details Maintenance Screen                                                  | 128 |
| Figure 4-8 Digital Input Details Screen                                                      | 129 |
| Figure 4-9 Status Data Maintenance Screen                                                    | 130 |
| Figure 4-10 Ethernet Status Maintenance Screen                                               |     |
| Figure 4-11 IR Communications Address                                                        |     |
| Figure 4-12 Online Configuration                                                             | 133 |
| Figure 4-13 Configuration Upload in Progress                                                 |     |
| Figure 4-14 Ethernet Communications Type Selection                                           | 134 |
| Figure 4-15 Ethernet Communications Address                                                  | 135 |
| Figure 4-16 Configuration Upload in Progress                                                 | 136 |
| Figure 5-1 Input 1 and Input 2 Wiring Terminals                                              | 140 |
| Figure 5-2 Wiring Connections for Thermocouple Inputs Using an Ice Bath                      | 141 |
| Figure 5-3 Wiring Connections for Thermocouple Inputs Using Thermocouple Source              | 142 |
| Figure 5-4 Wiring Connections for RTD (Resistance Thermometer Device)                        | 142 |
| Figure 5-5 Wiring Connections for Radiamatic, T/C Differential, Millivolts or Volts          | 143 |
| Figure 5-6 Wiring Connections for 0 to 10 Volts                                              | 144 |
| Figure 5-7 Wiring Connections for 0 to 20 mA or 4 to 20 mA Inputs                            | 144 |
| Figure 5-8 Wiring Connections for 0 to 20 mA or 4 to 20 mA Input – Input 2                   | 146 |
| Figure 5-9 Wiring Connections for 0 to 2 Volts, 0 to 5 Volts or 1 to 5 Volts Input – Input 2 | 147 |
| Figure 6-1 Wiring Connections for Calibrating Current Output                                 | 153 |
| Figure 6-2 Wiring Connections for Calibrating Auxiliary Output                               | 155 |
| Figure 8-1 UDC2500 Exploded View                                                             | 178 |
| Figure 10-1 Software Option Status Information                                               | 192 |

### 1 Introduction

#### 1.1 Overview

#### Function

The UDC2500 is a microprocessor-based stand-alone controller. It combines a high degree of functionality and operating simplicity in a 1/4 DIN size controller. This instrument is an ideal controller for regulating temperature and other process variables in numerous heating and cooling applications, as well as in metal working, food, pharmaceuticals, semiconductor, testing and environmental work.

The UDC2500 monitors and controls temperatures and other variables in applications such as environmental chambers, plastic processing machines, furnaces and ovens, and packaging machinery.

#### Features

- 90 250 Vac or 24 Vac/dc Power Supply
- Input/Output Isolation
- Isolated Auxiliary Current Output / Digital Inputs
- Modbus® RS-485, Infrared, or Ethernet TCP/IP Communications
- Infrared interface
- Timer
- Accutune III Tuning with Fuzzy Logic Overshoot Suppression.
- 2nd Input (Remote Setpoint)
- Setpoint Ramp/Rate/Program
- Three Position Step Control
- Duplex (Heat/Cool)

#### Easy to Read Displays

The dedicated vacuum fluorescent displays with multi-language prompts make the operator interface easy to read, understand and operate. Programmed sequences of displays assure quick and accurate entry of all configurable parameters.

#### Easy to Operate

Simple keystrokes let you select input and range configuration, set the operating parameters that meet you process control needs now, and change them later to meet new ones.

#### **Mount Anywhere**

This instrument is intended for industrial control applications. It must be panel mounted with the wiring terminals enclosed within the panel. The instrument is environmentally hardened and, when suitably enclosed, can be mounted anywhere in plant or factory, on the wall, or even on the process machine itself. The front face is NEMA3 and IP55 rated and can be easily changed to NEMA4X and IP66 for the most severe hose-down applications. It withstands ambient temperatures up to 55°C (133°F) and resists the effects of vibration and shock.

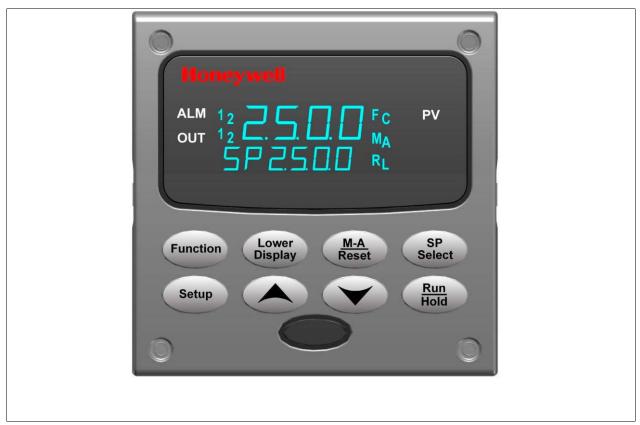

Figure 1-1 UDC2500 Operator Interface (all display items shown)

### 1.2 Function of Displays and Keys

Table 1-1 shows each key on the operator interface and defines its function.

| Кеу              | Function                                                                                                    |  |  |  |  |
|------------------|----------------------------------------------------------------------------------------------------|--|--|--|--|
| Setup            | <ul> <li>Places the controller in the Configuration Set Up group select mode.<br/>Sequentially displays Set Up groups and allows the FUNCTION key to display<br/>individual functions in each Set Up group.</li> </ul>                                                                       |  |  |  |  |
| Function         | <ul> <li>Used in conjunction with the SET UP key to select the individual functions of<br/>a selected Configuration Set Up group.</li> <li>Used during field calibration procedure.</li> </ul>                                                                                               |  |  |  |  |
| Lower<br>Display | • Selects an operating parameter to be shown in the lower display. See Section 4.5.2 for a list of the operating parameters and Section 4.5.3 for a list of the diagnostic messages.                                                                                                    |  |  |  |  |
| M-A<br>Reset     | <ul> <li>Alternately selects:         <ul> <li>AUTO Lower display automatically displays setpoint value in engineering units.</li> <li>MAN Lower display automatically indicates output in %.</li> <li>RESET Only used on Limit Controllers to reset the Limit Relay.</li> </ul> </li> </ul> |  |  |  |  |
| SP<br>Select     | • Setpoint Select Hold key down to cycle through configured setpoints.                                                                                                    |  |  |  |  |
| Run<br>Hold      | <ul> <li>Alternate action switch initiates or holds the Setpoint Ramp or Setpoint<br/>Program.</li> <li>Acknowledges a latched alarm 1.</li> <li>Acknowledges Diagnostic Messages.</li> </ul>                                                                                                |  |  |  |  |
|                  | Increases the selected parameter value.                                                                                                    |  |  |  |  |
|                  | Decreases the selected parameter value.                                                                                                    |  |  |  |  |

Note 1: Value can be changed if in manual mode. For Three Position Step Control when a slidewire is not used, the output value is the estimated motor position.

Note 2: Value can be changed via increment/decrement keys.

Note 3: The selected set can be changed via increment/decrement keys.

### **1.3 Process Instrument Explorer Software**

#### Overview

Process Instrument Explorer lets you configure your instrument on a desktop/laptop or Pocket PC. For details see Process Instrument Explorer manual #51-52-25-131.

#### Features

- Create configurations with intuitive software program running on either a Pocket PC, a Desktop or a laptop computer. •
- Create/edit configurations live, just connect software to controller via comm port.
- Create/edit configurations offline and download to controller later via comm. port.
- Port types available on every UDC2500:
  - o Infrared
  - o RS 485
  - o Ethernet
- Same port types on UDC3200 and UDC3500 allow interconnectivity.
- This software is available in English, Spanish, Italian, German and French.

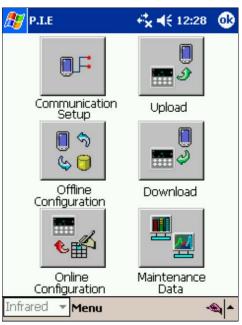

Figure 1-2 Screen capture of Process Instrument Explorer running on a Pocket PC

#### Infrared communications

The infrared connection provides a non-intrusive wireless connection with the instrument and maintains NEMA4X AND IP66 integrity.

No need to get access to the back of the controller to communicate with the instrument, no need to take your screw driver to wire the communication cable, no wiring mistake possible. You can now duplicate an instrument's configuration, upload or download a new configuration in a matter of seconds, just by pointing your Pocket PC in the direction of the instrument.

It takes just a few seconds to upload a configuration from an instrument. You can then save the configuration file onto your PC or pocket PC for review, modification or archiving. Furthermore, this software also gives you important maintenance information on the controller: instantly, get information on the current operating parameters, digital inputs and alarm status, identify internal or analog input problems.

**Question**: What if I have several controllers on the same panel? How can I be sure I am communicating with the correct one?

**Answer**: The infrared port of the controller is normally "off". You activate the infrared port by pressing any controller's key. You can now communicate. After 4 minutes, the port will be shut down again. Also, in the Communications Group "IR ENABLE" may be disabled to prohibit IR communications.

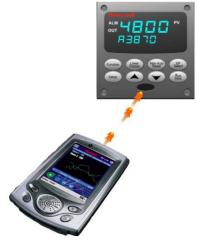

Figure 1-3 Depiction of infrared communications

### 1.4 CE Conformity (Europe)

This product is in conformity with the protection requirements of the following European Council Directives: **73/23/EEC**, the Low Voltage Directive, and **89/336/EEC**, the EMC Directive. Conformity of this product with any other "CE Mark" Directive(s) shall not be assumed.

*Product Classification:* Class I: Permanently connected, panel-mounted Industrial Control Equipment with protective earthing (grounding) (EN61010-1).

*Enclosure Rating:* This controller must be panel-mounted with the rear terminals enclosed within the panel. The front panel of the controller is rated at NEMA4X and IP66 when properly installed.

Installation Category (Overvoltage Category): Category II (EN61010-1)

Rating operating Altitude: up to 2000m (Refernce IEC and ANSI/ISA 61010)

*Pollution Degree:* Pollution Degree 2: Normally non-conductive pollution with occasional conductivity caused by condensation. (Ref. IEC 664-1)

*EMC Classification:* Group 1, Class A, ISM Equipment (EN61326, emissions), Industrial Equipment (EN61326, immunity)

Method of EMC Assessment: Technical File (TF)

Declaration of Conformity: 51453655

Deviation from the installation conditions specified in this manual, and the special conditions for CE conformity in Subsection 2.1, may invalidate this product's conformity with the Low Voltage and **EMC** Directives.

#### ATTENTION

The emission limits of EN61326 are designed to provide reasonable protection against harmful interference when this equipment is operated in an industrial environment. Operation of this equipment in a residential area may cause harmful interference. This equipment generates, uses, and can radiate radio frequency energy and may cause interference to radio and television reception when the equipment is used closer than 30 meters (98 feet) to the antenna(e). In special cases, when highly susceptible apparatus is used in close proximity, the user may have to employ additional mitigating measures to further reduce the electromagnetic emissions of this equipment.

#### WARNING

If this equipment is used in a manner not specified by the manufacturer, the protection provided by the equipment may be impaired.

### 2 Installation

### 2.1 Overview

#### Introduction

Installation of the UDC2500 consists of mounting and wiring the controller according to the instructions given in this section. Read the pre-installation information, check the model number interpretation (Subsection 2.3), and become familiar with your model selections, then proceed with installation.

#### What's in this section?

The following topics are covered in this section.

|     | See Page                                                |    |
|-----|---------------------------------------------------------|----|
| 2.1 | Overview                                                | 7  |
| 2.2 | Condensed Specifications                                | 8  |
| 2.3 | Model Number Interpretation                             | 12 |
| 2.4 | Control and Alarm Relay Contact Information             | 15 |
| 2.5 | Mounting                                                | 16 |
| 2.6 | Wiring                                                  | 18 |
| 2.7 | Wiring Diagrams                                         | 20 |
|     | Composite Wiring Diagram                                | 22 |
|     | AC Line Voltage                                         | 23 |
|     | Input 1 Connections                                     | 24 |
|     | Input 2 Connections                                     | 25 |
|     | Relay Output                                            |    |
|     | Electromechanical                                       | 25 |
|     | Solid State                                             | 26 |
|     | Open Collector                                          | 27 |
|     | Dual Electromechanical Relay                            | 28 |
|     | Current Output Connections                              | 28 |
|     | Three Position Step Control Connections w/o Dual Relay  | 29 |
|     | Three Position Step Control Connections with Dual Relay | 29 |
|     | RS-422/485 Communications Option                        | 30 |
|     | Ethernet Communications Option                          | 30 |
|     | Auxiliary Output and Digital Inputs Option              | 31 |
|     | Transmitter Power using Open Collector Output           | 32 |
|     | Transmitter Power using Auxiliary Output                | 32 |

#### **Pre-installation Information**

If the controller has not been removed from its shipping carton, inspect the carton for damage then remove the controller.

- Inspect the unit for any obvious shipping damage and report any damage due to transit to the carrier.
- Make sure a bag containing mounting hardware is included in the carton with the controller.
- Check that the model number shown on the inside of the case agrees with what you have ordered.

### 2.2 Condensed Specifications

Honeywell recommends that you review and adhere to the operating limits listed in Table 2-1 when you install your controller.

| Specifications                                                                                                    |                                                                                                    |  |
|----------------------------------------------------------------------------------------------------|----------------------------------------------------------------------------------------------------|--|
| Analog Inputs       Accuracy:         ± 0.25% of full scale typical (± 1 digit for display)         Can be field calibrated to ± 0.05% of full scale typical         16-bit resolution typical |                                                                                                    |  |
|                                                                                                    | Sampling Rate: Both inputs are sampled six times per second                                                                                                    |  |
|                                                                                                    | Temperature Stability: ± 0.01% of Full Scale span / °C change—typical                                                                                                    |  |
|                                                                                                    | Input Impedance:<br>4-20 Milliampere Input: 250 ohms<br>0-10 Volt Input: 200K ohms<br>All Others: 10 megohms                                                                                                    |  |
|                                                                                                    | Maximum Lead Wire Resistance:<br>Thermocouples: 50 ohms/leg                                                                                                    |  |
|                                                                                                    | 100 ohm, 200 ohm and 500 ohm RTD: 100 ohms/leg<br>100 ohm Low RTD: 10 ohms/leg                                                                                                    |  |
| Analog Input Signal<br>Failure Operation                                                                                                    | Burnout Selections: Upscale, Downscale, Failsafe or None<br>Thermocouple Health: Good, Failing, Failure Imminent or Failed<br>Failsafe Output Level: Configurable 0-100% of Output range                                                                                                    |  |
| Stray Rejection                                                                                                    | Common Mode<br>AC (50 or 60 Hz): 120 dB (with maximum source impedance of 100 ohms) or ± 1 LSB (least<br>significant bit) whichever is greater with line voltage applied.<br>DC: 120 dB (with maximum source impedance of 100 ohms) or a ±1 LSB whichever is<br>greater with 120 Vdc applied.<br>DC (to 1 KHz): 80 dB (with maximum source of impedance of 100 ohms) or ±1 LSB<br>whichever is greater with 50 Vac applied. |  |
|                                                                                                    | <b>Normal Mode</b><br><i>AC (50 or 60 Hz):</i> 60 dB (with 100 % span peak-to-peak maximum)                                                                                                    |  |
| Digital Inputs (Two)<br>(Optional)                                                                                                    | +30 Vdc source for external dry contacts or isolated solid state contacts. Digital Inputs are isolated from line power, earth ground, analog inputs and all outputs except for the Second Current Output.                                                                                                    |  |
|                                                                                                    | The second Digital Input is mutually exclusive with the Second Current Output.                                                                                                    |  |
|                                                                                                    |                                                                                                    |  |

| Table 2-1 | Condensed | Specifications |
|-----------|-----------|----------------|
|           | Condensed | Specifications |

| Specifications              |                                                                                                    |  |  |
|-----------------------------|----------------------------------------------------------------------------------------------------|--|--|
| Controller Output<br>Types  | Electromechanical Relays (One or Two)<br>SPDT contacts. Both Normally Open and Normally Closed contacts are brought out to the<br>rear terminals. Internally socketed.<br>Resistive Load: 5 amps @ 120 Vac or 240 Vac or 30 Vdc<br>Inductive Load ( $cos\phi = 0.4$ ): 3 amps @ 130 Vac or 250 Vac<br>Inductive Load ( $L/R = 7 \text{ msec}$ ): 3.5 amps @ 30 Vdc<br>Motor: 1/6 H.P.                                                                                                    |  |  |
|                             | <b>Dual Electromechanical Relays</b><br>Two SPST contacts. One Normally Closed contact for each relay is brought out to the rear<br>terminals. Useful for Time Duplex or Three Position Step control applications, this option<br>takes the place of one of the above electromechanical relays, thus saving it for use as an<br>alarm. Units with this output option may have two additional relays (total of four relays) plus<br>the Second Current Output. Relays are internally socketed.                                                                                                    |  |  |
|                             | Resistive Load: 2 amps @ 120 Vac, 240 Vac or 30 Vdc<br>Inductive Load ( $\cos \varphi = 0.4$ ): 1 amp @ 130 Vac or 250 Vac<br>Inductive Load (L/R = 7 msec): 1 amp @ 30 Vdc                                                                                                    |  |  |
|                             | Solid State Relays (One or Two)<br>Zero-crossing type SPST solid state contacts consisting of a triac N.O. output. Internally<br>socketed.                                                                                                    |  |  |
|                             | Resistive Load: 1.0 amp @ 25°C and 120 or 240 Vac, 0.5 amp @ 55°C and 120 or 240 Vac<br>Inductive Load: 50 VA @ 120 Vac or 240 Vac<br>Minimum Load: 20 milliamps                                                                                                    |  |  |
|                             | <b>Open Collector Outputs (One or Two)</b><br>Socketed assembly replacing a relay. Opto-isolated from all other circuits except current<br>output and not from each other. Internally powered @ 30 Vdc.<br>Note: Applying an external power supply to this output will damage the instrument.                                                                                                    |  |  |
|                             | Maximum Sink Current: 20 mA<br>Short-circuit current limit: 100 mA                                                                                                    |  |  |
|                             | Current Outputs (One or Two)                                                                                                    |  |  |
|                             | These outputs provide a 21 mA dc maximum into a negative or positive grounded load or into a non-grounded load. Current outputs are isolated from each other, line power, earth ground and all inputs. Outputs can be easily configured via the keyboard for either direct or reverse action and for either 0 to 20 mA or 4 to 20 mA without field calibration.                                                                                                    |  |  |
|                             | The second current output can be used in an Auxiliary Output mode. This Auxiliary Output can be configured to represent either Input, PV, Setpoint, Deviation, or Control output. The range of an Auxiliary Output can be scaled per the range of the selected variable and can be set anywhere between 0 to 21 mA. The Second Current Output is mutually exclusive with the second Digital Input.                                                                                                    |  |  |
|                             | Resolution: 12 bits over 0 to 21 mA<br>Accuracy: 0.05% of full scale<br>Temperature Stability: 0.01% F.S./°C<br>Load Resistance: 0 to 1000 ohms                                                                                                    |  |  |
| Alarm Outputs<br>(Optional) | One SPDT Electromechanical relay. A second alarm is available if the second control relay is not used for control purposes or when the Dual Relay Option is used.<br>Up to four setpoints are independently set as high or low alarm, two for each relay. Setpoint can be on any Input, Process Variable, Deviation, Manual Mode, Failsafe, PV Rate, RSP Mode, Communication Shed, or Output. A single adjustable hysteresis of 0.0 to 100.0% is provided. The alarm can also be set as an ON or OFF event at the beginning of a Setpoint ramp/soak segment.<br><i>Alarm Relay Contacts Rating:</i> Resistive Load: 5 amps at 120 Vac or 240 Vac or 30 Vdc |  |  |
| Isolation (Functional)      | Analog Inputs: are isolated from all other circuits at 850Vdc for 2 seconds, but not from each other.                                                                                                    |  |  |
|                             | Analog Outputs: are isolated from all other circuits at 850Vdc for 2 seconds.                                                                                                    |  |  |
|                             | AC Power: is electrically isolated from all other inputs and outputs to withstand a HIPOT potential of 1900Vdc for 2 seconds per Annex K of EN61010-1.                                                                                                    |  |  |
|                             | <i>Relay Contacts:</i> with a working voltage of 115/230 Vac, are isolated from each other and all other circuits at 345Vdc for 2 seconds.                                                                                                    |  |  |

|                                                                   | Specifications                                                                                                    |
|-------------------------------------------------------------------|----------------------------------------------------------------------------------------------------|
| RS422/485 Modbus<br>RTU<br>Communications<br>Interface (Optional) | <ul> <li>Baud Rate: 4800, 9600,19,200 or 38,400 baud selectable</li> <li>Data Format: Floating point or integer</li> <li>Length of Link:</li> <li>2000 ft (600 m) max. with Belden 9271 Twinax Cable and 120 ohm termination resistors</li> <li>4000 ft. (1200 m) max. with Belden 8227 Twinax Cable and 100 ohm termination resistors</li> <li>Link Characteristics: Two-wire, multi-drop Modbus RTU protocol, 15 drops maximum or up</li> <li>to 31 drops for shorter link length.</li> </ul>                                                                                                    |
| Ethernet TCP/IP<br>Communications<br>Interface (Optional)         | Type: 10Base-T         Length of Link: 330 ft. (100 m) maximum. Use Shielded twisted-pair, Category 5 (STP CAT5) Ethernet cable.         Link Characteristics: Four-wire plus shield, single drop, five hops maximum         IP Address: IP Address is 10.0.0.2 as shipped from the Factory         Recommended network configuration: Use Switch rather than Hub in order to maximize         UDC Ethernet performance.         Configuration: Ethernet parameters are configured via the Process Instrument Explorer.         Email: The capability to send an Email is provided. This must be configured via the Process Instrument Explorer. |
| Infrared<br>Communications<br>(Optional)                          | <i>Type:</i> Serial Infrared (SIR)<br><i>Length of Link:</i> 3 ft. (1 m) maximum for IrDA 1.0 compliant devices<br><i>Baud Rate:</i> 19,200 or 38,400 baud selectable                                                                                                    |
| Power Consumption                                                 | 18 VA maximum (90 to 250 Vac)<br>12 VA maximum (24 Vac/dc)                                                                                                    |
| Power Inrush Current                                              | 10A maximum for 4 ms (under operating conditions), reducing to a maximum of 225 mA (90 to 250 Vac operation) or 750 mA (24 Vac/dc operation) after one second.                                                                                                    |
| Weight                                                            | 3 lbs. (1.3 kg)                                                                                                    |

| Environmental and Operating Conditions                 |                        |                             |                            |                               |
|--------------------------------------------------------|------------------------|-----------------------------|----------------------------|-------------------------------|
| Parameter                                              | Reference              | Rated                       | Operative<br>Limits        | Transportation and<br>Storage |
| Ambient Temperature                                    | 25 ± 3 °C<br>77 ± 5 °F | 15 to 55 °C<br>58 to 131 °F | 0 to 55 °C<br>32 to 131 °F | -40 to 66 °C<br>-40 to 151 °F |
| Relative Humidity                                      | 10 to 55*              | 10 to 90*                   | 5 to 90*                   | 5 to 95*                      |
| Vibration<br>Frequency (Hz)<br>Acceleration (g)        | 0<br>0                 | 0 to 70<br>0.4              | 0 to 200<br>0.6            | 0 to 200<br>0.5               |
| Mechanical Shock<br>Acceleration (g)<br>Duration (ms)) | 0<br>0                 | 1<br>30                     | 5<br>30                    | 20<br>30                      |
| Line Voltage (Vdc)                                     | +24 ± 1                | 22 to 27                    | 20 to 27                   |                               |
| Line Voltage (Vac)<br>90 to 240 Vac                    | 120 ± 1<br>240 ± 2     | 90 to 240                   | 90 to 250                  |                               |
| 24 Vac                                                 | 24 ± 1                 | 20 to 27                    | 20 to 27                   |                               |
| Frequency (Hz)<br>(For Vac)                            | 50 ± 0.2<br>60 ± 0.2   | 49 to 51<br>59 to 61        | 48 to 52<br>58 to 62       |                               |

\* The maximum moisture rating only applies up to 40 °C (104 °F). For higher temperatures, the RH specification is derated to maintain constant moisture content.

### 2.3 Model Number Interpretation

#### Introduction

Write your controller's model number in the spaces provided below and circle the corresponding items in each table. This information will also be useful when you wire your controller.

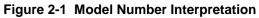

| Honeyw                                                                                                    | 51-51-16U-79<br>Issue 17<br>Page 1 of 3                                                                                                    |                                                                               |  |
|----------------------------------------------------------------------------------------------------|----------------------------------------------------------------------------------------------------|-------------------------------------------------------------------------------|--|
| UDC2500<br>Model Selec                                                                                                    | Universal Digital Controller<br>tion Guide                                                                                                    |                                                                               |  |
| The UDC2500 Contro<br>flexibility and the indu<br>Many new optional fe:<br>- NEMA 4X, IP66<br>- Built-in infrared d<br>- PC Based Config<br>- Ethernet Comm<br>- Limit Model Avai<br>- Thermocouple H | Front Face<br>communications port for configuring with a Pocket PC or Laptop<br>guration Tools<br>unications<br>ilable                                                                                                    |                                                                               |  |
| <ul> <li>Make the desired so<br/>proper arrow. A</li> </ul>                                                                                                    | key number. The arrow to the right marks the selection available.         elections from Tables I through VI using the column below the         dot (• ) denotes availability.         I       II         I       III         I       III         I       III         I       III |                                                                               |  |
| Digital Controller for us                                                                                                    | C2500 Single Loop Controller<br>Description<br>e with 90 to 250Vac Power                                                                                                    | Selection Availability                                                        |  |
| Digital Controller for us                                                                                                    | e with 24Vac/dc Power                                                                                                    | DC2501                                                                        |  |
| TABLE I - Specify C                                                                                                    | ontrol Output and/or Alarms                                                                                                    |                                                                               |  |
| Output #1                                                                                                    | None (Can be used as an indicator only)<br>Current Output (4 to 20ma, 0 to 20 ma)<br>Electro Mechanical Relay (5 Amp Form C)<br>Solid State Relay (1 Amp)<br>Open Collector transistor output<br>Dual 2 Amp Relays (Both are Form A) (Heat/Cool Applications)                     | 0_ • •<br>C_ • •<br>E_ • •<br>A_ • •<br>T_ • •                                |  |
| Output #2 and Alarm<br>#1 or Alarms 1 and 2                                                                                                    | No Additional Outputs or Alarms<br>One Alarm Relay Only<br>E-M Relay (5 Amp Form C) Plus Alarm 1 (5 Amp Form C Relay)<br>Solid State Relay (1 Amp) Plus Alarm 1 (5 Amp Form C Relay)<br>Open Collector Plus Alarm 1 (5 Amp Form C Relay)                                          | 0 • •<br>B • •<br>E • •<br>A • •<br>T • •                                     |  |
| TABLE II - Communications and Software Selections                                                                                                    |                                                                                                    |                                                                               |  |
| Communications                                                                                                    | None<br>Auxiliary Output/Digital Inputs (1 Aux and 1 DI or 2 DI)<br>RS-485 Modbus Plus Auxiliary Output/Digital Inputs<br>10 Base-T Ethernet (Modbus RTU) Plus Auxiliary Output/Digital Inputs                                                                                    | $ \begin{array}{c ccccccccccccccccccccccccccccccccccc$                        |  |
| Software Selections                                                                                                    | Standard Functions, Single Display<br>Dual Display with Auto/Manual<br>Set Point Programming (12 Segments) Dual Display, Auto/Manual<br>Limit Controller (Includes Dual Display Option)                                                                                           | $ \begin{array}{c ccccccccccccccccccccccccccccccccccc$                        |  |
| Reserved                                                                                                    | No Selection                                                                                                    | 0_ •                                                                          |  |
| Infrared interface                                                                                                    | None<br>Infrared Interface Included (Can be used with a Pocket PC)                                                                                                    | $\begin{array}{ccc}0 & \bullet & \bullet \\R & \bullet & \bullet \end{array}$ |  |

Availability

• •

0

51-51-16U-79 Issue 17 Page 2 of 3

| DC            | 2500                                                         | 2501               |
|---------------|--------------------------------------------------------------|--------------------|
| <br>Selection | <b>↓</b>                                                     | ↓ I                |
| 1             | •                                                            | •                  |
| 2             | •                                                            | •                  |
| 3             | •                                                            | •                  |
| _ 00          | •                                                            | •                  |
| _ 10          | b                                                            | b                  |
|               | Selection           1           2           3           _ 00 | 1<br>2<br>3<br>_00 |

#### **TABLE IV - Options**

| Approvals      | CE, UL and CSA (Standard)                                      | 0   | ٠ | ٠ |
|----------------|----------------------------------------------------------------|-----|---|---|
| Appiovais      | CE, UL, CSA and FM                                             | 1   | С | с |
|                | CE Only                                                        | 2   | ٠ | • |
| Tags           | None                                                           | _0  | • | • |
| Tays           | Stainless Steel Customer ID Tag - 3 lines w/22 characters/line | _ T | • | • |
|                | None                                                           | 0   | • | • |
| Future Options | None                                                           | 0_  | • | • |
|                | None                                                           | 0   | • | ٠ |

#### **TABLE V - Product Manuals**

|             | Product Information on CD - Engl | lish              | 0_  | • | • |
|-------------|----------------------------------|-------------------|-----|---|---|
| Manuals     | English (Hard Copy) Manual       | (51-52-25-127)    | Ε_  | • | • |
|             | French (Hard Copy) Manual        | (51-52-25-127-FR) | F _ | b | b |
|             | German (Hard Copy) Manual        | (51-52-25-127-DE) | G _ | b | b |
|             | Italian (Hard Copy) Manual       | (51-52-25-127-IT) | Ι_  |   |   |
|             | Spanish (Hard Copy) Manual       | (51-52-25-127-SP) | S _ | b | b |
| Certificate | None                             |                   | _ 0 | • | • |
| Certificate | Certificate of Conformance (F339 | 91)               | _ C | • | • |

#### TABLE VI

No Selection None

#### RESTRICTIONS

| Restriction Letters       | Availa       | ble Only With   | Not Available With |                 |  |  |
|---------------------------|--------------|-----------------|--------------------|-----------------|--|--|
| Restriction Letters       | Table        | Selection       | Table              | Selection       |  |  |
|                           | I            | Ε_              |                    |                 |  |  |
| а                         | I            | Α_              |                    |                 |  |  |
|                           |              | Τ_              |                    |                 |  |  |
| Limit Controller Restrict | ions/Com     | ments:          |                    |                 |  |  |
| 1. FM approved ur         | nits with co | ommunications a | are limite         | d to read only. |  |  |
| 2. UL listed for reg      | ulatory us   | e only.         |                    |                 |  |  |
|                           |              |                 |                    |                 |  |  |
| b                         |              |                 |                    | _ L             |  |  |
| С                         | П            | _ L             | 1                  | C _, R _        |  |  |

ORDERING INSTRUCTIONS: These are provide as guidance for ordering such as those listed

1. Part numbers are provided to facilitate Distributor Stock.

2. Orders may be placed either by model selection or by part number.

3. Part numbers are shown within the model selection tables to assist with compatibility information.

4. Orders placed by model selection are systematically protected against incompatibility.

5. Compatibility assessment is the responsibility of the purchaser for orders placed by part number.

6. Items labeled as N/A are not available via the stocking program and must be ordered by model selection.

# Honeywell

51-51-16U-79 Issue 17 Page 3 of 3

# UDC2500 Universal Digital Controller

## Supplemental Accessories & Kits

| Description                                               | Part Number   |              |
|-----------------------------------------------------------|---------------|--------------|
| Bezel Assembly and Bezel Gasket                           | 51453143-501  |              |
| Display/Keyboard (with IR)                                | 51452758-502  |              |
| Dual Display with Auto/Manual                             |               | 50004634-501 |
| SPP (includes Dual Display, Auto/Manual)                  |               | 50004634-502 |
| Power/Output PWA with 2 E-M Relays (90-264 Vac Operat     | ion)          | 51452822-502 |
| Power/Output PWA with 2 E-M Relays (24 Vac/dc Operatio    | n)            | 51452822-503 |
| Auxiliary Output/Digital Input/RS-422/485 Communications  | PWA           | 51452810-501 |
| Auxiliary Output/Digital Input/Ethernet Communications PW | /A            | 51452816-501 |
| MCU/Inputs PWA (with 2nd Input and IR) for Controllers    |               | 51452801-503 |
| MCU/Inputs PWA (with IR) for Limit Controllers            |               | 51452801-504 |
| Electro-Mechanical Relay                                  |               | 30755306-501 |
| Open Collector Output PWA                                 |               | 30756679-501 |
| Solid State Relay                                         |               | 30756725-501 |
| Current Output PWA                                        |               | 51452804-501 |
| Dual Electromechanical Relay PWA                          |               | 51452807-501 |
| Ethernet Adaptor Board Kit                                |               | 50009071-501 |
| Case Assembly (including Mounting Kit with four brackets) |               | 51452759-501 |
| Varistor (MOV) 120 Vac                                    |               | 30732481-501 |
| Varistor (MOV) 240 Vac                                    |               | 30732481-502 |
| 4-20 mA Input Resistor Assembly (250 ohm)                 |               | 30731996-506 |
| 0-10 Volt Input Resistor Assembly (100K pair)             |               | 30754465-501 |
| Mounting Kits (12 Brackets)                               |               | 51452763-501 |
| DIN Adaptor Kit                                           |               | 30755223-003 |
| Process Instrument Explorer Software for UDC2500          |               | 50001619-001 |
| Panel Bracket Kit                                         | 50004821-501  |              |
| Configuration Cable Kit (used when IR is not specified)   | 46188694-501  |              |
| Product Information on CD                                 | All Languages | 51453375-501 |
| Quick Start Manual (2 page) Standard & Limit Controller   | English       | 51-52-25-124 |
| Product Manual                                            | English       | 51-52-25-127 |
| Limit Controller Manual                                   | English       | 51-52-25-118 |

### 2.4 Control and Alarm Relay Contact Information

#### **Control Relays**

#### ATTENTION

Control relays operate in the standard control mode (that is, energized when output state is on).

|            |                         | -                        |                                     |
|------------|-------------------------|--------------------------|-------------------------------------|
| Unit Power | Control Relay<br>Wiring | Control Relay<br>Contact | Output #1 or #2<br>Indicator Status |
| Off        | N.O.                    | Open                     | 0"                                  |
|            | N.C.                    | Closed                   | Off                                 |
| On         | N.O.                    | Open                     | Off                                 |
|            |                         | Closed                   |                                     |
|            | N.C.                    | Closed                   | Off                                 |
|            |                         | Open                     | On                                  |

 Table 2-2 Control Relay Contact Information

#### Alarm Relays

#### **ATTENTION**

Alarm relays are designed to operate in a failsafe mode (that is, de-energized during alarm sate). This results in alarm actuation when power is OFF or when initially applied, until the unit completes self diagnostics. If power is lost to the unit, the alarms will de-energize and thus the alarm contacts will close.

| Unit  | Alarm Relay | Variable NOT in Alarm State |            | Variable in      | Alarm State |
|-------|-------------|-----------------------------|------------|------------------|-------------|
| Power | Wiring      | Relay<br>Contact            | Indicators | Relay<br>Contact | Indicators  |
| Off   | N.O.        | Open                        | Off        | Open             | Off         |
|       | N.C.        | Closed                      |            | Closed           |             |
| On    | N.O.        | Closed                      | Off        | Open             | On          |
|       | N.C.        | Open                        |            | Closed           |             |

Table 2-3 Alarm Relay Contact Information

### 2.5 Mounting

#### **Physical Considerations**

The controller can be mounted on either a vertical or tilted panel using the mounting kit supplied. Adequate access space must be available at the back of the panel for installation and servicing activities.

- Overall dimensions and panel cutout requirements for mounting the controller are shown in Figure 2-2.
- The controller's mounting enclosure must be grounded according to CSA standard C22.2 No. 0.4 or Factory Mutual Class No. 3820 paragraph 6.1.5.
- The front panel is moisture rated NEMA3 and IP55 rated and can be easily upgraded to NEMA4X and IP66.

#### **Overall Dimensions**

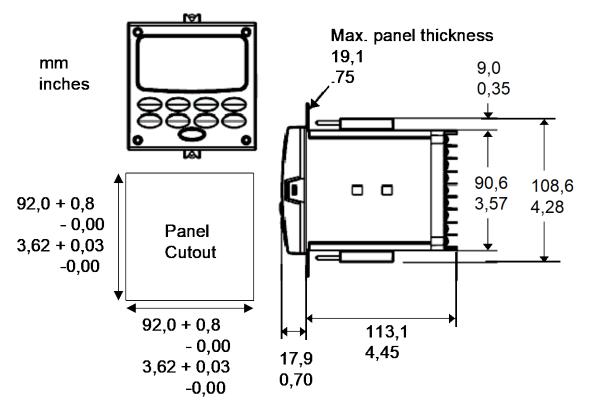

Figure 2-2 Mounting Dimensions (not to scale)

#### **Mounting Method**

Before mounting the controller, refer to the nameplate on the outside of the case and make a note of the model number. It will help later when selecting the proper wiring configuration.

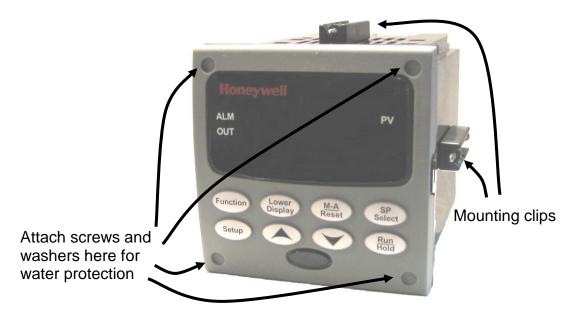

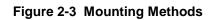

#### **Mounting Procedure**

|      | -                                                                                                    |
|------|----------------------------------------------------------------------------------------------------|
| Step | Action                                                                                                    |
| 1    | Mark and cut out the controller hole in the panel according to the dimension information in Figure 2-2.                                                                                                    |
| 2    | Orient the case properly and slide it through the panel hole from the front.                                                                                                    |
| 3    | Remove the mounting kit from the shipping container and install the kit as follows:                                                                                                    |
|      | • For normal installation two mounting clips are required. Insert the prongs of the clips into the two holes in the top and bottom center of the case (Figure 2-3).                                                                                                    |
|      | • For water-protected installation four mounting clips are required. There are two options of where to install the mounting clips: 1) Insert the prongs of the clips into the two holes on the left and right side of the top and bottom of the case or 2) on the center on each of the four sides (Figure 2-3). |
|      | <ul> <li>Tighten screws to 2 lb-inch (22 N•cm) to secure the case against the panel.<br/>CAUTION: Over tightening will cause distortion and the unit may not seal properly.</li> </ul>                                                                                                    |
| 4    | For water-protected installation, install four screws with washers into the four recessed areas in the corners of the front bezel (Figure 2-3). Push the point of the screw through the center piercing the elastomeric material and then tighten screws to 5 lb-in (56 N•cm).                                   |

### 2.6 Wiring

#### 2.6.1 Electrical Considerations

#### Line voltage wiring

This controller is considered "rack and panel mounted equipment" per EN61010-1, Safety Requirements for Electrical Equipment for Measurement, Control, and Laboratory Use, Part 1: General Requirements. Conformity with 72/23/EEC, the Low Voltage Directive requires the user to provide adequate protection against a shock hazard. The user shall install this controller in an enclosure that limits OPERATOR access to the rear terminals.

#### **Mains Power Supply**

This equipment is suitable for connection to 90 to 250 Vac or to 24 Vac/dc 50/60 Hz, power supply mains. It is the user's responsibility to provide a switch and non-time delay (North America), quick-acting, high breaking capacity, Type F (Europe), 1/2A, 250V fuse(s), or circuit-breaker for 90-250 Vac applications; or 1 A, 125 V fuse or circuit breaker for 24 Vac/dc applications, as part of the installation. The switch or circuit-breaker shall be located in close proximity to the controller, *within easy reach of the OPERATOR*. The switch or circuit-breaker shall be marked as the disconnecting device for the controller.

#### CAUTION

# Applying 90-250 Vac to an instrument rated for 24 Vac/dc will severely damage the instrument and is a fire and smoke hazard.

When applying power to multiple instruments, make certain that sufficient current is supplied. Otherwise, the instruments may not start up normally due to the voltage drop caused by the in-rush current.

#### **Controller Grounding**

PROTECTIVE BONDING (grounding) of this controller and the enclosure in which it is installed shall be in accordance with National and Local electrical codes. To minimize electrical noise and transients that may adversely affect the system, supplementary bonding of the controller enclosure to a local ground, using a No. 12 (4 mm<sup>2</sup>) copper conductor, is recommended.

#### **Control/Alarm Circuit Wiring**

The insulation of wires connected to the Control/Alarm terminals shall be rated for the highest voltage involved. Extra Low Voltage (ELV) wiring (input, current output, and low voltage Control/Alarm circuits) shall be separated from HAZARDOUS LIVE (>30 Vac, 42.4 Vpeak, or 60 Vdc) wiring per Permissible Wiring Bundling, Table 2-5.

#### **Electrical Noise Precautions**

Electrical noise is composed of unabated electrical signals which produce undesirable effects in measurements and control circuits.

Digital equipment is especially sensitive to the effects of electrical noise. Your controller has built-in circuits to reduce the effect of electrical noise from various sources. If there is a need to further reduce these effects:

• Separate External Wiring—Separate connecting wires into bundles (See Permissible Wiring Bundling - Table 2-5) and route the individual bundles through separate conduit metal trays. Use Suppression Devices—For additional noise protection, you may want to add suppression devices at the external source. Appropriate suppression devices are commercially available.

#### ATTENTION

For additional noise information, refer to document number 51-52-05-01, How to Apply Digital Instrumentation in Severe Electrical Noise Environments.

#### Permissible Wiring Bundling

| Bundle No. | Wire Functions                                                                 |  |  |  |  |  |
|------------|--------------------------------------------------------------------------------|--|--|--|--|--|
| 1          | Line power wiring                                                              |  |  |  |  |  |
|            | Earth ground wiring                                                            |  |  |  |  |  |
|            | <ul> <li>Line voltage control relay output wiring</li> </ul>                   |  |  |  |  |  |
|            | Line voltage alarm wiring                                                      |  |  |  |  |  |
| 2          | Analog signal wire, such as:                                                   |  |  |  |  |  |
|            | <ul> <li>Input signal wire (thermocouple, 4 to 20 mA, etc.)</li> </ul>         |  |  |  |  |  |
|            | <ul> <li>4-20 mA output signal wiring</li> </ul>                               |  |  |  |  |  |
|            | Digital input signals                                                          |  |  |  |  |  |
| 3          | <ul> <li>Low voltage alarm relay output wiring</li> </ul>                      |  |  |  |  |  |
|            | <ul> <li>Low voltage wiring to solid state type control circuits</li> </ul>    |  |  |  |  |  |
|            | <ul> <li>Low voltage wiring to open collector type control circuits</li> </ul> |  |  |  |  |  |

### 2.7 Wiring Diagrams

#### **Identify Your Wiring Requirements**

To determine the appropriate diagrams for wiring your controller, refer to the model number interpretation in this section. The model number of the controller is on the outside of the case.

#### **Universal Output Functionality and Restrictions**

Instruments with multiple outputs can be configured to perform a variety of output types and alarms. For example, an instrument with one current output and two relays can be configured to provide any one of the following:

1) Current Simplex with two alarm relays

2) Current Duplex 100% with two alarm relays

3) Time Simplex with one alarm relay

4) Time Duplex with no alarm relays

5) Three Position Step Control with no alarm relays

These selections may all be made via the keyboard and by wiring to the appropriate output terminals; there are no internal jumpers or switches to change. This flexibility allows a customer to stock a single instrument which is able to handle a variety of applications.

Table 2-6 shows what control types and alarms are available based upon the installed outputs. In this table, when Duplex Control and Reverse Action are configured:

#### **Output 1** is **HEAT** and **Output 2** is **COOL**.

In Table 2-6 when Three Position Step Control is configured:

#### Output 1 is OPEN and Output 2 is CLOSE.

In Table 2-6 the **Output 1/2** option **Single Relay** can be any of the following selections: Electro-Mechanical Relay, Solid-State Relay or Open Collector Output.

| Output Algorithm   | Output 1/2     | Function of     |           |           |                  |
|--------------------|----------------|-----------------|-----------|-----------|------------------|
| Туре               | Option         | Output 1/2      | Output #3 | Output #4 | Auxiliary Output |
| Time Simplex       | Single Relay   | Output 1        | Alarm 2   | Alarm 1   | Not Needed       |
|                    | Current Output | INU             | Output 1  | Alarm 1   | Not Needed       |
|                    | Dual Relay     | Output 1        | Alarm 2   | Alarm 1   | Not Needed       |
| Time Duplex or     | Single Relay   | Output 1        | Output 2  | Alarm 1   | Not Needed       |
| TPSC               | Current Output | INU             | Output 2  | Output 1  | Not Needed       |
|                    | Dual Relay     | Outputs 1 and 2 | Alarm 2   | Alarm 1   | Not Needed       |
| Current Simplex    | Single Relay   | INU             | Alarm 2   | Alarm 1   | Output 1         |
|                    | Current Output | Output 1        | Alarm 2   | Alarm 1   | Not Needed       |
|                    | Dual Relay     | INU             | Alarm 2   | Alarm 1   | Output 1         |
| Current Dup. 100%  | Single Relay   | INU             | Alarm 2   | Alarm 1   | Outputs 1 and 2  |
| Current = COOL     | Current Output | Outputs 1 and 2 | Alarm 2   | Alarm 1   | Not Needed       |
| and HEAT           | Dual Relay     | INU             | Alarm 2   | Alarm 1   | Outputs 1 and 2  |
| Current Duplex 50% | Single Relay   | N/A             | N/A       | N/A       | N/A              |
| Current = HEAT     | Current Output | Output 1        | Alarm 2   | Alarm 1   | Output 2         |
| Aux Out = COOL     | Dual Relay     | N/A             | N/A       | N/A       | N/A              |
| Current/Time       | Single Relay * | Output 1        | Output 2  | Alarm 1   | Output 2         |
| Current = COOL     | Current Output | Output 2        | Output 2  | Alarm 1   | Not Needed       |
| Time = HEAT        | Dual Relay *   | Outputs 1 & 2   | Alarm 2   | Alarm 1   | Output 2         |
| Time/Current       | Single Relay * | Output 1        | Output 2  | Alarm 1   | Output 1         |
| Time = COOL        | Current Output | Output 1        | Output 2  | Alarm 1   | Not Needed       |
| Current = HEAT     | Dual Relay *   | Outputs 1 & 2   | Alarm 2   | Alarm 1   | Output 1         |

Table 2-6 Universal Output Functionality and Restrictions

TPSC = Three Position Step Control

- INU = Installed, Not Used The installed Output 1/2 option is not used for the configured output algorithm type.
- Not Needed = Auxiliary Output is <u>Not Needed</u> to provide the desired output algorithm and can be used for another purpose. With the proper configuration, Auxiliary Output could also be used as a substitute for the Current Output
- \* To obtain this output algorithm type with these Output 1/2 Options: 1) Configure the OUTALG selection as "TIME D"; 2) Configure Auxiliary Output for "OUTPUT" and; 3) Scale the Auxiliary Output as necessary for the desired output algorithm type. For these selections, the Output 1 (HEAT) and Output 2 (COOL) signals will be present both on the Auxiliary Output and on the two relays normally used for Time Duplex.

N/A = Not Available - This output algorithm type cannot be performed with this Output 1/2 option.

#### Wiring the Controller

Using the information contained in the model number, select the appropriate wiring diagrams from the composite wiring diagram below. Refer to the individual diagrams listed to wire the controller according to your requirements.

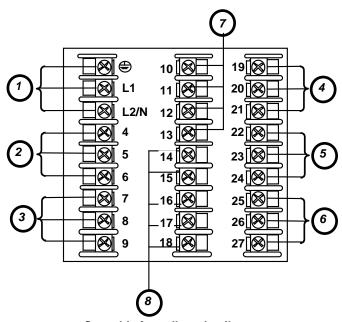

See table for callout details

| Callout | Details                                                        |
|---------|----------------------------------------------------------------|
| 1       | AC/DC Line Voltage Terminals. See Figure 2-5.                  |
| 2       | Output 3 Terminals. See Figure 2-8 through Figure 2-14.        |
| 3       | Output 4 Terminals. See Figure 2-8 through Figure 2-14.        |
| 4       | Outputs 1 and 2 Terminals. See Figure 2-8 through Figure 2-14. |
| 5       | Input #2 Terminals. See Figure 2-7.                            |
| 6       | Input #1 Terminals. See Figure 2-6.                            |
| 7       | Aux. Output and Digital Inputs Terminals. See Figure 2-18.     |
| 8       | Communications Terminals. See Figure 2-16 and Figure 2-17.     |

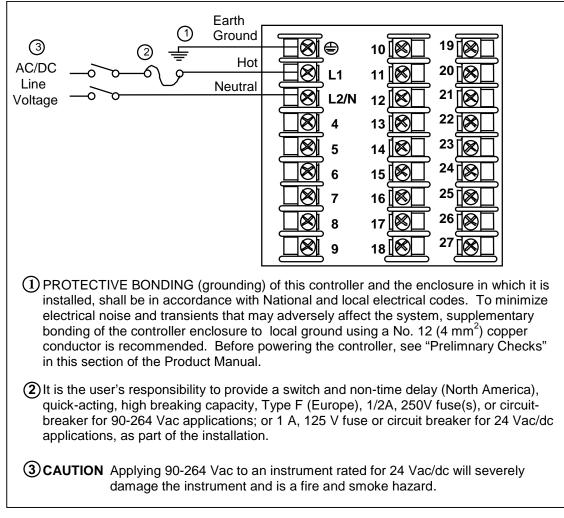

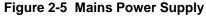

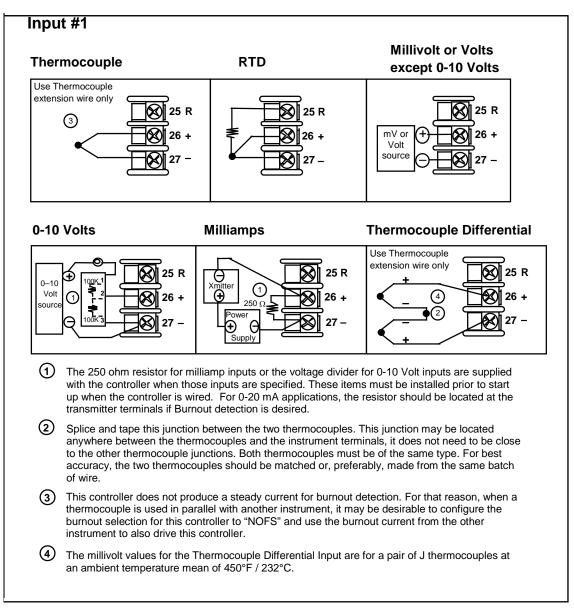

Figure 2-6 Input 1 Connections

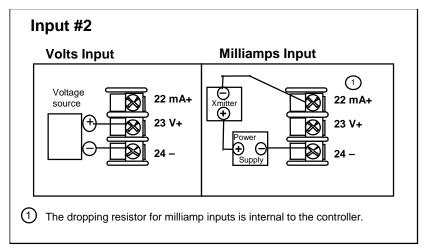

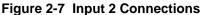

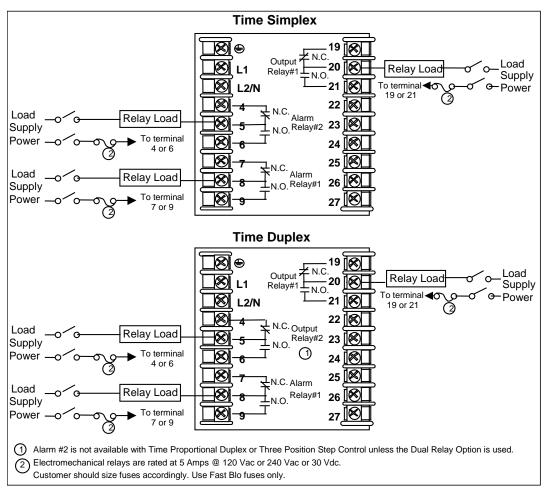

#### Figure 2-8 Electromechanical Relay Output

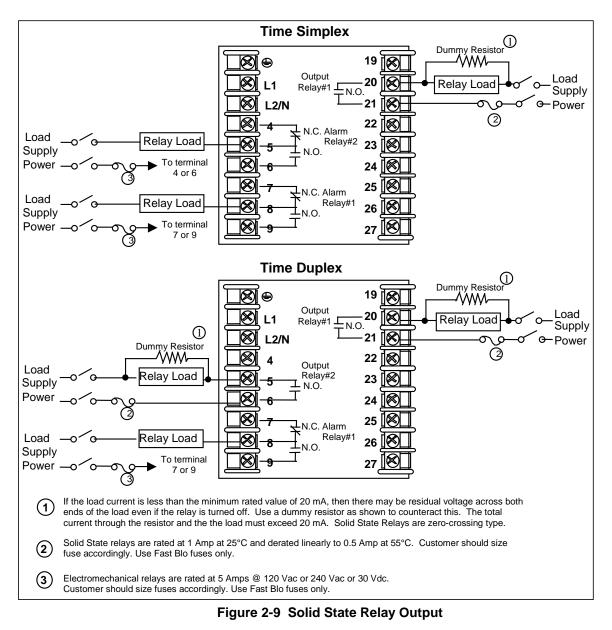

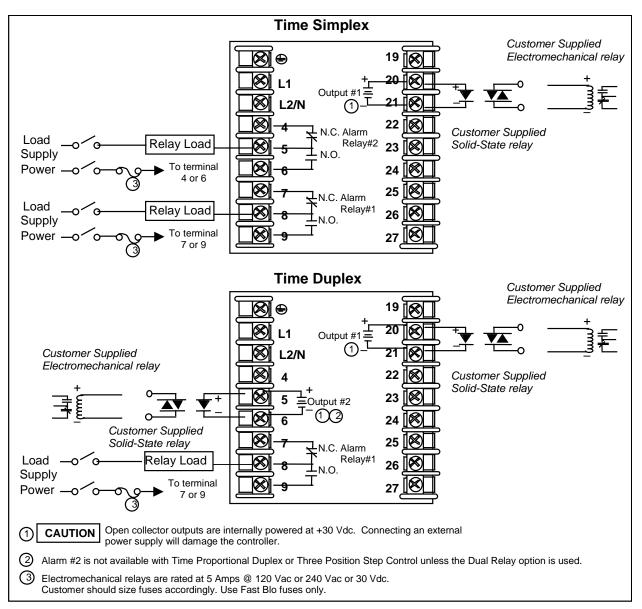

#### Figure 2-10 Open Collector Output

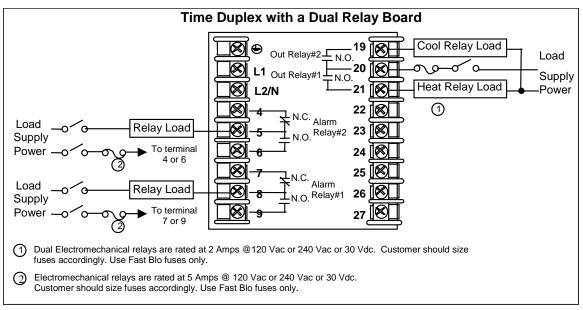

Figure 2-11 Dual Electromechanical Relay Option Output

See Table 2-6 for relay terminal connections for other Output Algorithm Types.

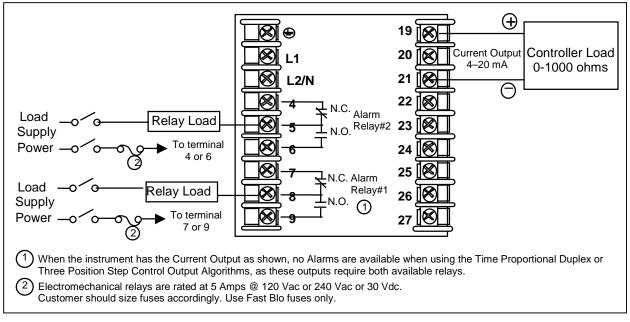

### Figure 2-12 Current Output

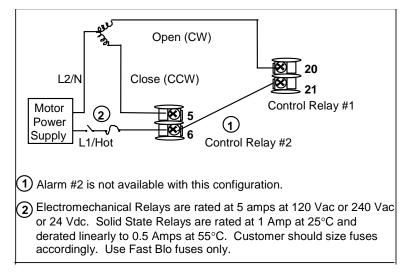

Figure 2-13 Three Position Step Control Connections for DC250-EE, Double Relays

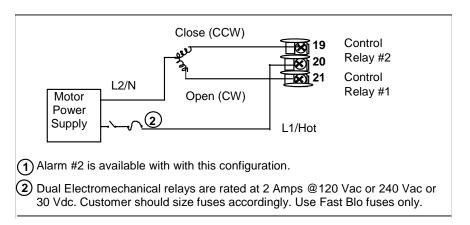

Figure 2-14 Three Position Step Control for DC2500-RX, Dual Relay Option

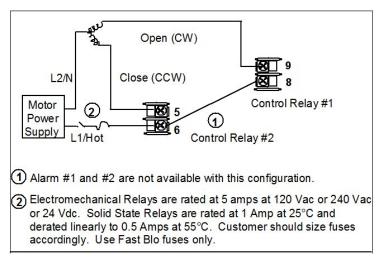

Figure 2-15 Three Position Step Control for DC2500-CE, Current Output with Relay

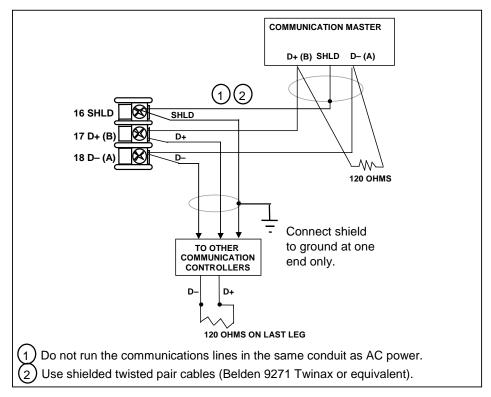

Figure 2-16 RS-422/485 Communications Option Connections

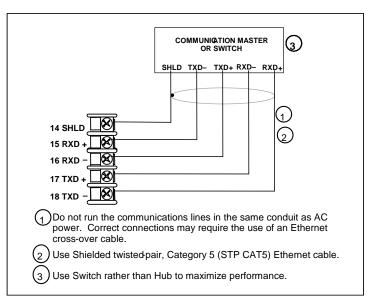

Figure 2-17 Ethernet Communications Option Connections

Figure Figure 2-17 and Table 2-7 shows how to connect a UDC to a MDI Compliant Hub or Switch utilizing a **straight-through cable** or for connecting a UDC to a PC utilizing a **crossover cable**.

Table 2-7 Terminals for connecting a UDC to a MDI Compliant Hub or Switch

| UDC Terminal | UDC Signal Name | RJ45 Socket Pin # | Switch Signal<br>Name |
|--------------|-----------------|-------------------|-----------------------|
| Position 14  | Shield          | Shield            | Shield                |
| Position 15  | RXD-            | 6                 | TXD-                  |
| Position 16  | RXD+            | 3                 | TXD+                  |
| Position 17  | TXD-            | 2                 | RXD-                  |
| Position 18  | TXD+            | 1                 | RXD+                  |

Table 2-8 shows how to connect a UDC directly to a PC utilizing a straight-through cable (wiring the UDC cable this way makes the necessary cross-over connections)

Table 2-8 Terminals for connecting a UDC directly to a PC utilizing a straight-through cable

| UDC Terminal | UDC Signal Name | RJ45 Socket Pin # | PC Signal Name |
|--------------|-----------------|-------------------|----------------|
| Position 14  | Shield          | Shield            | Shield         |
| Position 15  | RXD-            | 2                 | TXD-           |
| Position 16  | RXD+            | 1                 | TXD+           |
| Position 17  | TXD-            | 6                 | RXD-           |
| Position 18  | TXD+            | 3                 | RXD+           |

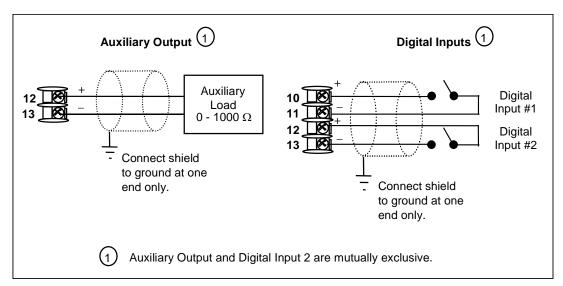

Figure 2-18 Auxiliary Output and Digital Inputs Option Connections

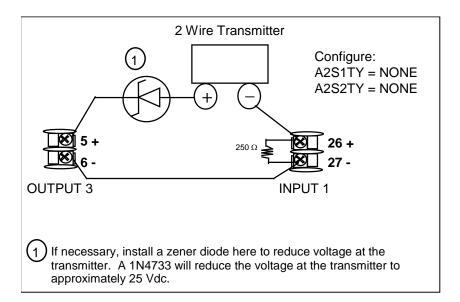

Figure 2-19 Transmitter Power for 4-20 mA — 2 wire Transmitter Using Open Collector

Alarm 2 Output

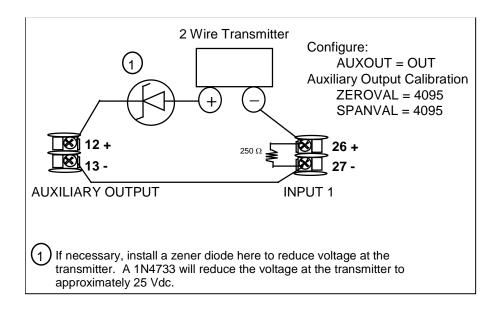

#### Figure 2-20 Transmitter Power for 4-20 mA — 2 Wire Transmitter Using Auxiliary Output

# 3 Configuration

### 3.1 Overview

#### Introduction

Configuration is a dedicated operation where you use straightforward keystroke sequences to select and establish (configure) pertinent control data best suited for your application.

To assist you in the configuration process, there are prompts that appear in the upper and lower displays. These prompts let you know what group of configuration data (Set Up prompts) you are working with and also, the specific parameters (Function prompts) associated with each group.

Table 3-1 shows an overview of the prompt hierarchy as it appears in the controller.

#### What's in this section?

The following topics are covered in this section.

| Table 3-1 | Configuration | Topics |
|-----------|---------------|--------|
|-----------|---------------|--------|

| TOPIC                                                     | See Page |  |  |  |
|-----------------------------------------------------------|----------|--|--|--|
| 3.1 Overview                                              | 33       |  |  |  |
| 3.2 Configuration Prompt Hierarchy                        | 34       |  |  |  |
| 3.3 Configuration Procedure                               | 35       |  |  |  |
| 3.4 Tuning Set Up Group                                   | 36       |  |  |  |
| 3.5 SP Ramp Set Up Group                                  | 39       |  |  |  |
| 3.6 Accutune Set Up Group                                 | 44       |  |  |  |
| 3.7 Algorithm Set Up Group                                | 47       |  |  |  |
| 3.8 Output Set Up Group                                   | 52       |  |  |  |
| 3.9 Input 1 Set Up Group                                  | 56       |  |  |  |
| 3.10 Input 2 Set Up Group                                 | 60       |  |  |  |
| 3.11 Control Set Up Group                                 |          |  |  |  |
| 3.12 Options Set Up Group64                               |          |  |  |  |
| 3.13 Communications Set Up Group                          | 74       |  |  |  |
| 3.14 Alarms Set Up Group77                                |          |  |  |  |
| 3.15 Display Set Up Group83                               |          |  |  |  |
| 3.16 P.I.E. Tool Ethernet and Email Configuration Screens | 85       |  |  |  |
| 3.17 Configuration Record Sheet                           | 88       |  |  |  |

# 3.2 Configuration Prompt Hierarchy

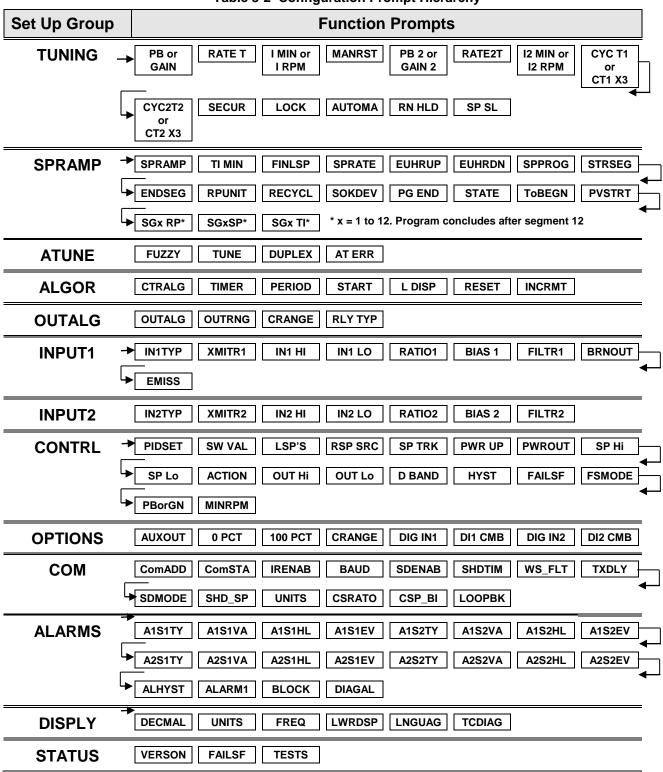

Table 3-2 Configuration Prompt Hierarchy

### 3.3 Configuration Procedure

### Introduction

Each of the Set Up groups and their functions are pre-configured at the factory. The factory settings are shown in Table 3-4 through Table 3-14 that follow this procedure.

If you want to change any of these selections or values, follow the procedure in Table 3-3. This procedure tells you the keys to press to get to any Set Up group and any associated Function parameter prompt.

### Procedure

#### ATTENTION

The prompting scrolls at a rate of 2/3 seconds when the **SET UP** or **FUNCTION** key is held in. Also,  $\checkmark$  or  $\checkmark$  keys will move group prompts forward or backward at a rate twice as fast.

| Step | Operation                           | Press            | Result                                                                                                    |
|------|-------------------------------------|------------------|----------------------------------------------------------------------------------------------------|
| 1    | Enter Set Up<br>Mode                | Setup            | Upper Display = SET                                                                                                    |
|      | wode                                |                  | Lower Display = <b>TUNING</b> (This is the first Set Up Group title)                                                                                                    |
| 2    | Select any Set Up<br>Group          | Setup            | Sequentially displays the other Set Up group titles shown in the prompt hierarchy in Table 3-2 Configuration Prompt Hierarchy.                                                                                                    |
|      |                                     |                  | You can also use the for the keys to scan the Set Up groups in both directions. Stop at the Set Up group title that describes the group of parameters you want to configure. Then proceed to the next step.                                                                                                    |
| 3    | Select a Function<br>Parameter      | Function         | Upper Display = the current value or selection for the first function prompt of the selected Set Up group.                                                                                                    |
|      |                                     |                  | Lower Display = the first Function prompt within that Set Up group.                                                                                                    |
|      |                                     |                  | Sequentially displays the other function prompts of the Set<br>Up group you have selected. Stop at the function prompt that<br>you want to change, then proceed to the next step.                                                                                                    |
| 4    | Change the<br>Value or<br>Selection | or               | Increments or decrements the value or selection that<br>appears for the selected function prompt. If you change the<br>value or selection of a parameter while in Set Up mode then<br>decide not to enter it, press <b>M-A RESET</b> once—the original<br>value or selection is recalled.                                         |
| 5    | Enter the Value<br>or Selection     | Function         | Enters value or selection made into memory after another key is pressed.                                                                                                    |
| 6    | Exit Configuration                  | Lower<br>Display | Exits configuration mode and returns controller to the same<br>state it was in immediately preceding entry into the Set Up<br>mode. It stores any changes you have made.<br>If you do not press any keys for 30 seconds, the controller<br>times out and reverts to the mode and display used prior to<br>entry into Set Up mode. |

| Table 3-3 | Configuration | Procedure |
|-----------|---------------|-----------|
|-----------|---------------|-----------|

# 3.4 Tuning Set Up Group

### Introduction

Tuning consists of establishing the appropriate values for the tuning constants you are using so that your controller responds correctly to changes in process variable and setpoint. You can start with predetermined values but you will have to watch the system to see how to modify them. The Accutune feature automatically selects Gain, Rate, and Reset on demand.

### ATTENTION

Because this group contains functions that have to do with security and lockout, we recommend that you configure this group last, after all other configuration data has been loaded.

### **Function Prompts**

| Function<br>Lower D |                 | Selection or Range of Setting<br>Upper Display |                 | Parameter<br>Definition                                                                                                    |
|---------------------|-----------------|------------------------------------------------|-----------------|----------------------------------------------------------------------------------------------------|
| English             | Numeric<br>Code | English                                        | Numeric<br>Code |                                                                                                    |
| PB or GAIN          | 101             | PB = 0.1 to 1000 %<br>Gain = 0.01 to 1000      |                 | <b>PROPORTIONAL BAND</b> (simplex) is the percent of the range of the measured variable for which a proportional controller will produce a 100 % change in its output.                                                                         |
|                     |                 |                                                |                 | <b>GAIN</b> is the ratio of output change (%) over<br>the measured variable change (%) that<br>caused it.                                                                                                    |
|                     |                 |                                                |                 | $G = \frac{100\%}{PB\%}$                                                                                                    |
|                     |                 |                                                |                 | where PB is the proportional band (in %)                                                                                                    |
|                     |                 |                                                |                 | If the PB is 20 %, then the Gain is 5. And, at<br>those settings, a 3 % change in the error<br>signal (SP-PV) will result in a 15 % change in<br>the controller's output due to proportional<br>action. If the Gain is 2, then the PB is 50 %. |
|                     |                 |                                                |                 | Also defined as "HEAT" Gain on Duplex models for variations of Heat/Cool applications.                                                                                                    |
|                     |                 |                                                |                 | The selection of Proportional Band or Gain is<br>made in the CONTROL parameter group<br>under prompt PBorGAIN.                                                                                                    |
| RATE T              | 102             | 0.00 to 10.00<br>minutes<br>0.08 or less = OFF |                 | <b>RATE</b> action, in minutes, affects the controller's output whenever the deviation is changing; and affects it more when the deviation is changing faster.                                                                                 |

#### Table 3-4 TUNING Group (Numeric Code 100) Function Prompts

| Function<br>Lower D | -               | Selection or Range of Setting<br>Upper Display |                 | Parameter<br>Definition                                                                                                    |
|---------------------|-----------------|------------------------------------------------|-----------------|----------------------------------------------------------------------------------------------------|
| English             | Numeric<br>Code | English                                        | Numeric<br>Code |                                                                                                    |
|                     |                 |                                                |                 | Also defined as "HEAT" Rate on Duplex<br>models for variations of Heat/Cool<br>applications.                                                                                                    |
| I MIN               | 103             | 0.02 to 50.00                                  |                 | I MIN = Reset in Minutes per Repeat                                                                                                    |
| or<br>I RPM         |                 | 0.02 to 50.00                                  |                 | I RPM = Reset in Repeats per Minute                                                                                                    |
|                     |                 |                                                |                 | Integral Time (or Reset) adjusts the<br>controller's output in accordance with both<br>the size of the deviation (SP–PV) and the<br>time that it lasts. The amount of the<br>corrective action depends on the value of<br>Gain. The Reset adjustment is measured as<br>how many times proportional action is<br>repeated per minute or how many minutes<br>before one repeat of the proportional action<br>occurs. |
|                     |                 |                                                |                 | Used with control algorithm PID-A or PID-B.<br>Also defined as "HEAT" Reset on Duplex<br>models for variations of Heat/Cool<br>applications.                                                                                                    |
|                     |                 |                                                |                 | <b>ATTENTION</b> The selection of whether<br>Minutes per Repeat or Repeats per Minute is<br>used is made in the CONTRL parameters<br>group under the prompt <b>MINorRPM</b> .                                                                                                    |
| MANRST              | 104             | -100 to 100 %<br>Output                        |                 | MANUAL RESET is only applicable if you<br>use control algorithm PD WITH MANUAL<br>RESET in the Algorithm Set Up group.<br>Because a proportional controller will not<br>necessarily line out at setpoint, there will be a<br>deviation (offset) from setpoint. This<br>eliminates the offset and lets the PV line out<br>at setpoint.                                                                              |
|                     |                 |                                                |                 | <b>ATTENTION</b> Bias is shown on the lower display.                                                                                                    |
| PB 2 or<br>GAIN 2   | 105             | PB = 0.1 to 1000 %<br>Gain = 0.01 to 1000      |                 | <b>PROPORTIONAL BAND 2</b> or <b>GAIN 2</b> , <b>RATE</b><br><b>2</b> , and <b>RESET 2</b> parameters are the same as<br>previously described for "Heat" except that<br>they refer to the <b>cool</b> zone tuning constants<br>on duplex models or the second set of PID<br>constants, whichever is pertinent.                                                                                                    |
| RATE2T              | 106             | 0.00 to 10.00<br>minutes<br>0.08 or less = OFF |                 | This is the same as above except that it<br>applies to Duplex models for the "COOL"<br>zone of Heat/Cool applications or for the<br>second set of PID constants.                                                                                                    |

| Function<br>Lower D    | -               | Selection or Range<br>Upper Displa |                 | Parameter<br>Definition                                                                                                    |
|------------------------|-----------------|------------------------------------|-----------------|----------------------------------------------------------------------------------------------------|
| English                | Numeric<br>Code | English                            | Numeric<br>Code |                                                                                                    |
| I2 MIN<br>or<br>I2 RPM | 107             | 0.02 to 50.00<br>0.02 to 50.00     |                 | These are the same as above except that<br>they apply to Duplex models for the "COOL"<br>zone of Heat/Cool applications or for the<br>second set of PID constants.                                                                                         |
| CYC T1 or<br>CT1 X3    | 108             | 1 to 120                           |                 | <b>CYCLE TIME (HEAT)</b> determines the length<br>of one time proportional output relay cycle.<br>Defined as "HEAT" cycle time for Heat/Cool<br>applications.                                                                                              |
|                        |                 |                                    |                 | CYC T1—Electromechanical relays<br>CT1 X3—Solid state relays                                                                                                    |
|                        |                 |                                    |                 | <b>ATTENTION</b> Cycle times are in either<br>second or 1/3-second increments depending<br>upon the configuration of RLYTYP in the<br>Output Algorithm Set Up group.                                                                                       |
| CYC2T2 or<br>CT2 X3    | 109             | 1 to 120                           |                 | <b>CYCLE TIME 2 (COOL)</b> is the same as<br>above except it applies to Duplex models as<br>the cycle time in the "COOL" zone of<br>Heat/Cool applications or for the second set<br>of PID constants.                                                      |
|                        |                 |                                    |                 | CYC2T2—Electromechanical relays<br>CT2 X3—Solid state relays                                                                                                    |
|                        |                 |                                    |                 | <b>ATTENTION</b> Cycle times are in either<br>second or 1/3-second increments depending<br>upon the configuration of RLYTYP in the<br>Output Algorithm Set Up group.                                                                                       |
| SECUR                  | 110             | 0 to 9999                          |                 | <b>SECURITY CODE</b> —The level of keyboard<br>lockout may be changed in the Set Up mode.<br>Knowledge of a security code may be<br>required to change from one level to another.<br>This configuration should be copied and kept<br>in a secure location. |
|                        |                 |                                    |                 | NOTE: The Security Code is for keyboard<br>entry only and is not available via<br>communications.                                                                                                    |
|                        |                 |                                    |                 | <b>ATTENTION</b> Can only be changed if LOCK selection is NONE.                                                                                                    |
| LOCK                   | 111             |                                    |                 | LOCKOUT applies to one of the functional<br>groups: Configuration, Calibration, Tuning,<br>Accutune. DO NOT CONFIGURE UNTIL<br>ALL CONFIGURATION IS COMPLETE.                                                                                              |
|                        |                 | NONE                               | 0               | <b>NONE</b> —No lockout; all groups are read/write.                                                                                                    |

| Function<br>Lower D |                 | Selection or Range of Setting<br>Upper Display |                 | Parameter<br>Definition                                                                                                    |
|---------------------|-----------------|------------------------------------------------|-----------------|----------------------------------------------------------------------------------------------------|
| English             | Numeric<br>Code | English                                        | Numeric<br>Code |                                                                                                    |
|                     |                 | CAL                                            | 1               | <b>CALIBRATION</b> —All groups are available for read/write except for the Calibration and Keyboard Lockout groups.                                                                                                    |
|                     |                 | CONF                                           | 2               | + CONFIGURATION—Tuning, SP Ramp,<br>and Accutune groups are read/write. All other<br>groups are read only. Calibration and<br>Keyboard Lockout groups are not available.                                                                       |
|                     |                 | VIEW                                           | 3               | + VIEW—Tuning and Setpoint Ramp<br>parameters are read/write. No other<br>parameters are viewable.                                                                                                    |
|                     |                 | ALL                                            | 4               | ALL—Tuning and Setpoint Ramp<br>parameters are available for read only. No<br>other parameters are viewable.                                                                                                    |
| AUTOMA              | 112             |                                                |                 | <b>MANUAL/AUTO KEY LOCKOUT</b> —Allows you to disable the Manual/Auto key.                                                                                                    |
|                     |                 | DIS<br>ENAB                                    | 0<br>1          | DISABLE<br>ENABLE                                                                                                    |
|                     |                 |                                                |                 | <b>ATTENTION</b> Can only be viewed if LOCKOUT is configured for NONE.                                                                                                    |
| RN HLD              | 114             |                                                |                 | <b>RUN/HOLD KEY LOCKOUT</b> —Allows you to<br>disable the Run/Hold key, for either SP Ramp<br>or SP Program. <i>The Run/Hold key is never</i><br><i>disabled when used to acknowledge a</i><br><i>latched alarm 1 or a Diagnostic Message.</i> |
|                     |                 | DIS<br>ENAB                                    | 0<br>1          | DISABLE<br>ENABLE                                                                                                    |
|                     |                 |                                                |                 | <b>ATTENTION</b> Can only be viewed if LOCKOUT is configured for NONE.                                                                                                    |
| SP SEL              | 115             |                                                |                 | SETPOINT SELECT KEY LOCKOUT—<br>Allows you to disable the Setpoint Select key.                                                                                                    |
|                     |                 | DIS<br>ENAB                                    | 0<br>1          | DISABLE<br>ENABLE                                                                                                    |
|                     |                 |                                                |                 | <b>ATTENTION</b> Can only be viewed if LOCKOUT is configured for NONE.                                                                                                    |

### 3.5 SP Ramp Set Up Group

### Introduction

Set Point Ramp, Set Point Programs and Set Point Rates can be configured in this group.

A single *Setpoint Ramp* [SP RAMP] can be configured to occur between the current local setpoint and a final local setpoint over a time interval of from 1 to 255 minutes.

A *Set Point Rate* [SPRATE] lets you configure a *specific rate of change* for any local setpoint change.

A single Set Point Program [SP PROG] with up to 12 segments can be configured.

For more information on Set Point Rate, Ramp and Programming, see Sections 4.18 through 4.21.

You can start and stop the ramp/program using the **RUN/HOLD** key.

*PV Hot Start* is a configurable feature and means that, at initialization, the setpoint is set to the current PV value and the Ramp or Rate or Program then starts from this value.

### **Function Prompts**

 Table 3-5
 SPRAMP Group (Numeric Code 200) Function Prompts

| Function F<br>Lower Di                                                              | •                | Selection or Range of Setting<br>Upper Display |                 | Parameter<br>Definition                                                                                                    |
|-------------------------------------------------------------------------------------|------------------|------------------------------------------------|-----------------|----------------------------------------------------------------------------------------------------|
| English                                                                             | Numeri<br>c Code | English                                        | Numeric<br>Code |                                                                                                    |
| SP RAMP<br>SP Program<br>must be<br>disabled for<br>SP Ramp<br>prompts to<br>appear | 201              | DIS<br>ENAB                                    | 0<br>1          | <ul> <li>SINGLE SETPOINT RAMP—Make a selection to enable or disable the setpoint ramp function. Make sure you configure a ramp time and a final setpoint value.</li> <li>SP Programming must be disabled.</li> <li>DISABLE SETPOINT RAMP—Disables the setpoint ramp option.</li> <li>ENABLE SETPOINT RAMP—Allows the single setpoint ramp prompts to be shown.</li> </ul> |
| TI MIN                                                                              | 202              | 0 to 255 minutes                               |                 | <b>SETPOINT RAMP TIME</b> —Enter the number<br>of minutes desired to reach the final setpoint.<br>A ramp time of "0" implies an immediate<br>change of setpoint.                                                                                                    |

| Function F<br>Lower Di                                                                      |                  | Selection or Range<br>Upper Displa            |                 | Parameter<br>Definition                                                                                                    |
|---------------------------------------------------------------------------------------------|------------------|-----------------------------------------------|-----------------|----------------------------------------------------------------------------------------------------|
| English                                                                                     | Numeri<br>c Code | English                                       | Numeric<br>Code |                                                                                                    |
| FINLSP                                                                                      | 203              | Enter a value within the setpoint limits      |                 | <b>SETPOINT RAMP FINAL SETPOINT</b> —Enter<br>the value desired for the final setpoint. The<br>controller will operate at the setpoint set here<br>when ramp is ended.                                                                                                    |
|                                                                                             |                  |                                               |                 | <b>ATTENTION</b> If the ramp is on HOLD, the held setpoint can be changed by the $\blacktriangle$ and $\lor$ keys. However, the ramp time remaining and original ramp rate is not changed. Therefore, when returning to RUN mode, the setpoint will ramp at the same rate as previous to the local setpoint change and will stop if the final setpoint is reached before the time expires. If the time expires before the final setpoint is reached, it will jump to the final setpoint. |
|                                                                                             |                  |                                               |                 | <b>ATTENTION</b> SP RAMP and SP RATE will cause the SP portion of Accutune to abort. PV Tune will continue to function normally. Ramp is placed into HOLD while tuning (TUNE configuration).                                                                                                    |
| SPRATE<br>SP Rate<br>operates only                                                          | 204              |                                               |                 | <b>SETPOINT RATE</b> —Lets you configure a specific rate of change for any local setpoint change.                                                                                                    |
| when neither<br>SP Ramp or                                                                  |                  | DIS                                           | 0               | <b>DISABLE SETPOINT RATE</b> —Disables the setpoint rate option.                                                                                                    |
| SP<br>Programming<br>is running or<br>when SP<br>Ramp and SP<br>Programming<br>are disabled |                  | ENAB                                          | 1               | <b>ENABLE SETPOINT RATE</b> —Allows the SP rate feature.                                                                                                    |
| EUHRUP                                                                                      | 205              | 0 to 9999 in<br>Engineering units<br>per hour |                 | <b>RATE UP</b> —Rate up value. When making a setpoint change, this is the rate at which the controller will change from the original setpoint up to the new one. The ramping (current) setpoint can be viewed as SPn in the lower display.                                                                                                    |
|                                                                                             |                  |                                               |                 | Entering a 0 will imply an immediate change in Setpoint (i.e., no rate applies).                                                                                                    |

| Function F<br>Lower Di                                                                                                |                  | Selection or Range<br>Upper Displa                                                                |                              | Parameter<br>Definition                                                                                                    |
|----------------------------------------------------------------------------------------------------|------------------|---------------------------------------------------------------------------------------------------|------------------------------|----------------------------------------------------------------------------------------------------|
| English                                                                                                    | Numeri<br>c Code | English                                                                                           | Numeric<br>Code              |                                                                                                    |
| EUHRDN                                                                                                    | 206              | 0 to 9999 in<br>Engineering units<br>per hour                                                     |                              | <b>RATE DOWN</b> —Rate down value. When<br>making a setpoint change, this is the rate at<br>which the controller will change from the<br>original setpoint down to the new one. The<br>ramping (current) setpoint can be viewed as<br>SPn in the lower display. |
|                                                                                                    |                  |                                                                                                   |                              | Entering a 0 will imply an immediate change in Setpoint (i.e., no rate applies).                                                                                                    |
| <b>SPPROG</b><br>(optional<br>feature)                                                                                | 207              | DIS<br>ENAB                                                                                       | 0<br>1                       | <b>SETPOINT RAMP/SOAK PROGRAM</b> —<br>Available only with controllers that contain<br>this option.                                                                                                    |
| SP Ramp<br>must be                                                                                                    |                  |                                                                                                   |                              | SP RAMP must be disabled.                                                                                                    |
| disabled for<br>SP Program                                                                                            |                  |                                                                                                   |                              | <b>DISABLE</b> —Disables setpoint programming.<br><b>ENABLE</b> —Enables setpoint programming.                                                                                                    |
| prompts to<br>appear. If<br>SP Rate is<br>enabled, it<br>does not<br>operate<br>while an SP<br>Program is<br>running. |                  |                                                                                                   |                              | <b>ATTENTION</b> Detailed information for the prompts for SP Programming may be found in <i>Section 4.21 – Setpoint Programming</i> . The listing below is only for reference purposes.                                                                         |
| STRSEG                                                                                                    | 208              | 1 to 11                                                                                           |                              | Start Segment Number                                                                                                    |
| ENDSEG                                                                                                    | 209              | 2 to 12 (always end in<br>a soak segment)<br>SOK 2<br>SOK 4<br>SOK 6<br>SOK 8<br>SOK 10<br>SOK 12 | 2<br>4<br>6<br>8<br>10<br>12 | End Segment Number                                                                                                    |
| RPUNIT                                                                                                    | 210              |                                                                                                   |                              | Engineering Units for Ramp Segments                                                                                                    |
|                                                                                                    |                  | TIME<br>EU-M<br>EU-H                                                                              | 0<br>1<br>2                  | TIME in hours:minutes<br>RATE in Enineering units per minute<br>RATE in Enineering units per hour                                                                                                    |
| RECYCL                                                                                                    | 211              | 0 to 100 recycles                                                                                 |                              | Number of Program Recycles                                                                                                    |
| SOKDEV                                                                                                    | 212              | 0 to 100                                                                                          |                              | Guaranteed Soak Deviation Value                                                                                                    |
| PG END                                                                                                    | 213              | LAST (Hold at last<br>SP) FSAF (Manual<br>mode/failsafe)                                          | 0<br>1                       | Program Termination State                                                                                                    |

| Function Prompt<br>Lower Display                          |                                        | Selection or Range<br>Upper Displa                                                        |                 | Parameter<br>Definition                                                                                                    |
|-----------------------------------------------------------|----------------------------------------|-------------------------------------------------------------------------------------------|-----------------|----------------------------------------------------------------------------------------------------|
| English                                                   | Numeri<br>c Code                       | English                                                                                   | Numeric<br>Code |                                                                                                    |
| STATE                                                     | 214                                    | DIS<br>HOLD                                                                               | 0<br>1          | Program State at Program End                                                                                                    |
| ToBEGN                                                    | 215                                    | DIS<br>KEY (Keyboard)                                                                     | 0<br>1          | Reset/Rerun SP Program                                                                                                    |
| PVSTRT                                                    | 216                                    | DIS<br>ENAB                                                                               | 0<br>1          | <b>DISABLE</b> —LSP1 is used as the initial ramp setpoint.<br><b>ENABLE</b> —Current PV value is used as the initial ramp setpoint.          |
| SG1 RP<br>SG3 RP<br>SG5 RP<br>SG7 RP<br>SG9 RP<br>SG11 RP | 217<br>220<br>223<br>226<br>229<br>232 | 0-99hours:0-<br>59minutes<br>Engineering<br>Units/minute or<br>Engineering Units<br>/hour |                 | Segment #1 Ramp Time or<br>Segment #1 Ramp Rate<br>Select TIME, EU-M, or EU-H at prompt<br>RPUNIT. All ramps will use the same<br>selection. |
| SG2 SP<br>SG4 SP<br>SG6 SP<br>SG8 SP<br>SG10SP<br>SG12SP  | 218<br>221<br>224<br>227<br>230<br>233 | Enter a Value within the Setpoint Limits                                                  |                 | Soak Segments Setpoint Value                                                                                                    |
| SG2 TI<br>SG4 TI<br>SG6 TI<br>SG8 TI<br>SG10TI<br>SG12TI  | 219<br>222<br>225<br>228<br>231<br>234 | 0-99 Hours:0-59<br>Minutes                                                                |                 | Soak Segments Duration                                                                                                    |

# 3.6 Accutune Set Up Group

### Introduction

*Accutune III* automatically calculates GAIN, RATE, and RESET TIME (PID) tuning constants for your control loop. When initiated on demand, the Accutune algorithm measures a process step response and automatically generates the PID tuning constants needed for no overshoot on your process.

*Fuzzy*, Fuzzy Overshoot Suppression: When enabled, this configuration will suppress or eliminate any overshoot that may occur as a result of the existing tuning parameters, as the PV approaches the setpoint.

*Tune*, Demand Tuning: The tuning process is initiated through the operator interface keys or via a digital input (if configured). The algorithm then calculates new tuning parameters and enters them in the tuning group. *Tune* will operate with PIDA, PIDB, PD+MR and Three Position Step Control algorithms.

*SP*, SP Tuning: SP tuning continuously adjusts the PID parameters in response to setpoint changes. You can select tuning on minimum setpoint changes of 5 % up to 15 % span. Perform SP tuning after you have configured the controller. SP Tuning does not operate with the Three Position Step Control algorithm.

*Simplex* Tuning is used when a Simplex Control Algorithm is configured and uses the current SP value and alters the output over the Output Limit Range.

*Duplex* Tuning is used when a Duplex Control Algorithm is configured. To perform a Duplex Tune, Two Local Setpoints must be configured per the Control Group in Section 3.11.

| Function<br>Lower D |                 | Selection or Range<br>Upper Displa |                 | Parameter<br>Definition                                                                                                    |
|---------------------|-----------------|------------------------------------|-----------------|----------------------------------------------------------------------------------------------------|
| English             | Numeric<br>Code | English                            | Numeric<br>Code |                                                                                                    |
| FUZZY               | 301             |                                    |                 | <b>FUZZY OVERSHOOT SUPPRESSION</b> —<br>Can be enabled or disabled independently of<br>whether Demand Tuning or SP Tuning is<br>enabled or disabled.                                                                                                    |
|                     |                 | DIS                                | 0               | <b>DISABLE</b> —Disables Fuzzy Overshoot Suppression.                                                                                                    |
|                     |                 | ENAB                               | 1               | <b>ENABLE</b> —The UDC uses Fuzzy Logic to suppress or minimize any overshoot that may occur when PV approaches SP. It will not recalculate any new tuning parameters.                                                                                                    |
| TUNE                | 302             |                                    |                 | ACCUTUNE III                                                                                                    |
|                     |                 | DIS                                | 0<br>1          | <b>DISABLE</b> — Disables the Accutune function.                                                                                                    |
|                     |                 | TUNE                               |                 | <b>DEMAND TUNING</b> —If TUNE is selected,<br>and tuning is initiated through the operator<br>interface or digital input (if configured), the<br>algorithm calculates new tuning parameters<br>and enters them into the tuning group. This<br>tuning requires no process knowledge and<br>does not require line out for initialization. |
| DUPLEX              | 303             |                                    |                 | <b>DUPLEX ACCUTUNING III</b> – These prompts<br>only appear when a duplex output type has<br>been configured.                                                                                                    |
|                     |                 | MANU                               |                 | <b>MANUAL</b> – Tune manually using LSP 1 and<br>LSP 2 values. LSP 1 is used to derive tuning<br>parameters associated with HEAT (output ><br>50 %). LSP 2 is used to derive tuning<br>parameters associated with COOL (output <<br>50 %).                                                                                              |
|                     |                 | AUTO                               |                 | <b>AUTOMATIC</b> – Tuning is performed<br>automatically on both HEAT and COOL<br>sequentially. LSP 1 is used for HEAT tuning<br>and LSP 2 is used for COOL tuning. To<br>initiate tuning, either LSP 1 or LSP 2 must be<br>in use.                                                                                                    |

| Table 3-6 | <b>ATUNE Group</b> | <b>b</b> ( | (Numeric C | Code 30 | 00) | Function | Prom | ots |
|-----------|--------------------|------------|------------|---------|-----|----------|------|-----|
|           |                    | •          |            |         |     |          |      |     |

| Function Prompt<br>Lower Display |                 | Selection or Range<br>Upper Displa |                 | Parameter<br>Definition                                                                                                    |
|----------------------------------|-----------------|------------------------------------|-----------------|----------------------------------------------------------------------------------------------------|
| English                          | Numeric<br>Code | English                            | Numeric<br>Code |                                                                                                    |
|                                  |                 | DIS                                |                 | <b>DISABLE</b> – The current SetPoint is used to<br>derive a single set of blended tuning<br>parameters. This tuning is performed over<br>the range of the output limits similar to<br>Simplex Tuning. The Tuning Parameters<br>derived are placed into both the HEAT and<br>COOL tune sets (PID 1 and PID 2). |
| AT ERR<br>(Read Only)            | 304             |                                    |                 | ACCUTUNE ERROR STATUS—When an error is detected in the Accutune process, an error prompt will appear                                                                                                    |
|                                  |                 | NONE                               | 0               | <b>NONE</b> —No errors occurred during last Accutune procedure.                                                                                                    |
|                                  |                 | RUN                                | 5               | <b>RUNNING</b> —An Accutune process is still active checking process gain, even though "TUNE" is not lit. It does not affect keyboard operation.                                                                                                    |
|                                  |                 | ABRT                               | 4               | CURRENT ACCUTUNE PROCESS<br>ABORTED—Caused by one of the following<br>conditions:<br>• changing to manual mode<br>• digital input detected<br>• in heat region of output but a cool output<br>was calculated, or vice versa.                                                                                   |
|                                  |                 | SP2                                | 6               | <b>SP2</b> —LSP2 not configured or a Setpoint other than LSP1 or LSP2 is in use.                                                                                                    |

# 3.7 Algorithm Set Up Group

### Introduction

This data deals with various algorithms in the controller and Timer functions.

The Timer section allows you to configure a time-out period and to select the timer start by either the keyboard (**RUN/HOLD** key) or Alarm 2. An optional digital input can also be configured to the start the timer. The timer display is selectable as either "time remaining" (*see TREM*) or "elapsed time" (*see ET*).

Alarm 1 is activated at the end of the time-out period. When the timer is enabled, it has exclusive control of the alarm 1 relay—any previous alarm 1 configuration is ignored. At time-out, the timer is ready to be activated again by whatever action has been configured.

| Function Prompt<br>Lower Display |                 | Selection or Range of Setting<br>Upper Display |                 | Parameter<br>Definition                                                                                                    |
|----------------------------------|-----------------|------------------------------------------------|-----------------|----------------------------------------------------------------------------------------------------|
| English                          | Numeric<br>Code | English                                        | Numeric<br>Code |                                                                                                    |
| CTRALG                           | 401             |                                                |                 | The <b>CONTROL ALGORITHM</b> lets you select the type of control that is best for your process.                                                                                                    |
|                                  |                 | ONOF                                           | 0               | <b>ON/OFF</b> is the simplest control type. The output can be either ON (100 %) or OFF (0 %). The Process Variable (PV) is compared with the setpoint (SP) to determine the sign of the error (ERROR = PV–SP). The ON/OFF algorithm operates on the sign of the error signal.                                                                        |
|                                  |                 |                                                |                 | In Direct Acting Control, when the error signal<br>is positive, the output is 100 %; and when the<br>error signal is negative, the output is 0 %. If<br>the control action is reverse, the opposite is<br>true. An adjustable overlap (Hysteresis Band)<br>is provided between the on and off states.<br>ATTENTION Other prompts affected:<br>OUTHYS |

Table 3-7 ALGOR Group (Numeric Code 400) Function Prompts

|         | Function Prompt<br>Lower DisplaySelection of<br>Upp |         |                 | Parameter<br>Definition                                                                                                    |
|---------|-----------------------------------------------------|---------|-----------------|----------------------------------------------------------------------------------------------------|
| English | Numeric<br>Code                                     | English | Numeric<br>Code |                                                                                                    |
|         |                                                     |         |                 | <b>DUPLEX ON/OFF</b> is an extension of this<br>algorithm when the output is configured for<br>Duplex. It allows the operation of a second<br>ON/OFF output. There is a deadband<br>between the operating ranges of the two<br>inputs and an adjustable overlap (hysteresis)<br>of the on and off states of each output. Both<br>Deadband and Hysteresis are separately<br>adjustable. With no relay action the controller<br>will read 50 %. |
|         |                                                     |         |                 | <b>ATTENTION</b> Other prompts affected: OUTHYS and DEADBD                                                                                                    |
|         |                                                     | PIDA    | 1               | <b>PID A</b> is normally used for three-mode<br>control. This means that the output can be<br>adjusted somewhere between 100 % and 0<br>%. It applies all three control actions—<br>Proportional (P), Integral (I), and Derivative<br>(D)—to the error signal.                                                                                                    |
|         |                                                     |         |                 | <b>Proportional (Gain)</b> —Regulates the controller's output in proportion to the error signal (the difference between Process Variable and Setpoint).                                                                                                    |
|         |                                                     |         |                 | <b>Integral (Reset)</b> —Regulates the controller's output to the size of the error and the time the error has existed. (The amount of corrective action depends on the value of proportional Gain.)                                                                                                    |
|         |                                                     |         |                 | <b>Derivative (Rate)</b> —Regulates the controller's output in proportion to the rate of change of the error. (The amount of corrective action depends on the value of proportional Gain.)                                                                                                    |
|         |                                                     | PIDB    | 2               | <b>PID B</b> —Unlike the PID A equation, the controller gives only an integral response to a setpoint change, with no effect on the output due to the gain or rate action, and it gives full response to PV changes. Otherwise controller action is as described for the PID A equation. See note on PID A.                                                                                                    |

| Function<br>Lower D |                 |         |                 | Parameter<br>Definition                                                                                                    |
|---------------------|-----------------|---------|-----------------|----------------------------------------------------------------------------------------------------|
| English             | Numeric<br>Code | English | Numeric<br>Code |                                                                                                    |
|                     |                 | PDMR    | 3               | <b>PD WITH MANUAL RESET</b> is used<br>whenever integral action is not wanted for<br>automatic control. The equation is computed<br>with no integral contribution. The MANUAL<br>RESET, which is operator adjustable, is then<br>added to the present output to form the<br>controller output.                                                                                                    |
|                     |                 |         |                 | Switching between manual and automatic mode will be bumpless.                                                                                                    |
|                     |                 |         |                 | If you select PD with Manual Reset you can also configure the following variations:                                                                                                    |
|                     |                 |         |                 | <ul> <li>PD (Two Mode) control,</li> <li>P (Single Mode) control.</li> </ul>                                                                                                    |
|                     |                 |         |                 | • Set Rate (D) to 0.                                                                                                    |
|                     |                 |         |                 | <b>ATTENTION</b> Other prompts affected:<br>MANRST in the Tuning Set Up group                                                                                                    |
|                     |                 | TPSC    | 4               | THREE POSITION STEP CONTROL<br>(TPSC)—The Three Position Step Control<br>algorithm allows the control of a valve (or<br>other actuator) with an electric motor driven<br>by two controller relay outputs; one to move<br>the motor upscale, the other downscale<br>without a feedback slidewire linked to the<br>motor shaft. The deadband is adjustable in<br>the same manner as the duplex output<br>algorithm.                                                                                                    |
|                     |                 |         |                 | The Three Position Step Control algorithm<br>provides an output display (OUT) which is an<br>estimated motor position, since the motor is<br>not using any slidewire feedback. Although<br>this output indication is only an<br>approximation, it is "corrected" each time the<br>controller drives the motor to one of its stops<br>(0 % or 100 %). It avoids all the control<br>problems associated with the feedback<br>slidewire (wear, dirt, noise). When operating<br>in this algorithm, the estimated OUT display<br>is shown to the nearest percent (i.e., no<br>decimal). |
|                     |                 |         |                 | Refer to the <i>Operation</i> section for motor position displays.                                                                                                    |
|                     |                 |         |                 | As a customer configurable option, when a second input board is installed, the motor slidewire can be connected to the controller.                                                                                                    |

|         | Function Prompt<br>Lower DisplaySelection or Range of Se<br>Upper Display |                                                                                               |                 | Parameter<br>Definition                                                                                                    |
|---------|---------------------------------------------------------------------------|-----------------------------------------------------------------------------------------------|-----------------|----------------------------------------------------------------------------------------------------|
| English | Numeric<br>Code                                                           | English                                                                                       | Numeric<br>Code |                                                                                                    |
|         |                                                                           |                                                                                               |                 | The actual slidewire position is then shown<br>on the lower display as POS. This value is<br>used for display only. It is NOT used in<br>the Three Position Step algorithm. To<br>configure this option, set Input 2 actuation to<br>SLIDEW. Calibrate the slidewire.                                                                                                    |
|         |                                                                           |                                                                                               |                 | <b>ATTENTION</b> Other prompts affected: DEADBD                                                                                                    |
|         |                                                                           | NONE                                                                                          | 5               | This configuration is usually used for<br>Indicator applications. For this configuration,<br>the PV value is percent of range becomes<br>the control output value which is used by any<br>configured control output type. When<br>configured, the upper display shows the PV<br>while the lower display is blank unless more<br>than one analog input is configured, in which<br>case the lower display shows the other<br>analog inputs. |
| TIMER   | 402                                                                       | DIS<br>ENAB                                                                                   | 0<br>1          | <b>TIMER</b> allows you to enable or disable the timer option.                                                                                                    |
|         |                                                                           |                                                                                               |                 | The timer option allows you to configure a timeout period and to select timer start by either the keyboard (RUN/HOLD key) or Alarm 2. A digital input can also be configured to start the timer.                                                                                                    |
|         |                                                                           |                                                                                               |                 | When the timer is enabled, it has exclusive<br>control of the alarm 1 relay; any previous<br>alarm configuration is ignored. At timeout, the<br>timer is ready to be re-activated by whatever<br>action has been configured. Alarm 1 is<br>activated at the end of the timeout period.                                                                                                    |
| PERIOD  | 403                                                                       | 0:00 to 99:59<br>Select length of<br>time in Hours and<br>Minutes, or minutes<br>and seconds. |                 | <b>PERIOD</b> allows you to configure the length of timeout period (from 0 to 99 hours:59 minutes).                                                                                                    |
| START   | 404                                                                       | KEY<br>AL2                                                                                    | 0<br>1          | <b>START</b> allows you to select whether the timer starts with the keyboard (Run/Hold key) or Alarm 2.                                                                                                    |

| Function Prompt<br>Lower Display |                 | Selection or Range of Setting<br>Upper Display |                 | Parameter<br>Definition                                                                                                 |
|----------------------------------|-----------------|------------------------------------------------|-----------------|----------------------------------------------------------------------------------------------------|
| English                          | Numeric<br>Code | English                                        | Numeric<br>Code |                                                                                                    |
| L DISP                           | 405             | TREM<br>ET                                     | 0<br>1          | L DISP allows you to select whether time remaining (TI REM) or elapsed time (E TIME) is displayed for the timer option. |
|                                  |                 |                                                |                 | The time is shown on the lower display in HH:MM format along with a rotating "clock" character.                         |
|                                  |                 |                                                |                 | <ul> <li>If the "clock" rotation is <i>clockwise</i>, elapsed time is indicated.</li> </ul>                             |
|                                  |                 |                                                |                 | <ul> <li>If the "clock" rotation is <i>counterclockwise</i>,<br/>time remaining is indicated.</li> </ul>                |
| RESET                            | 406             |                                                |                 | <b>RESET TIMER</b> determines how the Timer will be set back to zero.                                                   |
|                                  |                 | Key<br>AL1                                     | 0<br>1          | <b>KEY</b> – Reset Timer via Run/Hold Key<br><b>ALARM 1</b> – Reset the Timer via either Alarm<br>1 or Run/Hold Key     |
| INCRMT                           | 407             |                                                |                 | <b>INCREMENT</b> This selection determines how the timer's count will increment.                                        |
|                                  |                 | MIN<br>SEC                                     | 0<br>1          | <b>MINUTES</b> Counts are in Hours/Minutes <b>SEC</b> Counts are in Minutes/Seconds                                     |

# 3.8 Output Set Up Group

### Introduction

This group deals with various output types in the controller, the Digital Output Status and the Current Output operation.

**ATTENTION** The Tuning Group is automatically configured to have two PID sets when a Duplex Control Algorithm is selected.

| Function Prompt<br>Lower Display |                 | Selection or Range of Setting<br>Upper Display |                 | Parameter<br>Definition                                                                                                    |
|----------------------------------|-----------------|------------------------------------------------|-----------------|----------------------------------------------------------------------------------------------------|
| English                          | Numeric<br>Code | English                                        | Numeric<br>Code |                                                                                                    |
| OUTALG                           | 501             |                                                |                 | The OUTPUT ALGORITHM lets you select<br>the type of output you want. Not applicable<br>with Control algorithm prompt TPSC<br>(Three Position Step Control).                                                                                                    |
|                                  |                 |                                                |                 | Selections are hardware dependent. For<br>example, if the controller does not have a<br>current output, then none of the prompts for<br>Output Algorithms that need a current output<br>will appear. Likewise, if the controller does<br>not have a relay output, then none of the<br>prompts that need a relay output will appear. |
|                                  |                 |                                                |                 | <b>ATTENTION</b> For all Duplex Output forms,<br>PID heat parameters apply for controller<br>output greater than 50 %; PID cool<br>parameters apply for controller output less<br>than 50 %.                                                                                                    |
|                                  |                 | RLY                                            | 0               | <b>TIME SIMPLEX</b> —This output algorithm uses<br>Digital Output 1 for Time Proportional<br>Control. The output is updated per the Loop<br>sampling rate selection. Time Proportional<br>Output has a resolution of 4.44 msec. Cycle<br>Time is adjustable from 1 to 120 seconds.                                                  |
|                                  |                 | RLY2                                           | 1               | <b>TIME SIMPLEX</b> —This output algorithm uses<br>Digital Output 2 for Time Proportional<br>Control. The output is updated per the Loop<br>sampling rate selection. Time Proportional<br>Output has a resolution of 4.44 msec. Cycle<br>Time is adjustable from 1 to 120 seconds.                                                  |

Table 3-8 OUTPUT Group (Numeric Code 500) Function Prompts

| Function<br>Lower D |                 | Selection or Range<br>Upper Displa |                 | Parameter<br>Definition                                                                                                    |
|---------------------|-----------------|------------------------------------|-----------------|----------------------------------------------------------------------------------------------------|
| English             | Numeric<br>Code | English                            | Numeric<br>Code |                                                                                                    |
|                     |                 | CUR                                | 2               | <b>CURRENT SIMPLEX</b> —Type of output using<br>one 4 mA to 20 mA signal that can be fed<br>into a positive or negative grounded load of 0<br>to 1000 ohms. This signal can easily be<br>configured for 4-20 mA or 0-20 mA operation<br>via the CRANGE configuration, below.                                                                        |
|                     |                 | RLYD                               | 3               | <b>TIME DUPLEX</b> —This output algorithm uses<br>Digital Outputs 1 and 2 for Duplex Time<br>Proportional Control. The outputs are<br>updated per the Loop sampling rate<br>selection. Time Proportional Output has a<br>resolution of 4.44 msec. Cycle Time is<br>adjustable from 1 second to 120 seconds.                                         |
|                     |                 | CURD                               | 4               | <b>CURRENT DUPLEX</b> is similar to current<br>simplex but uses a second current output.<br>The second output is usually scaled so that<br>zero and span correspond with 0 % and 50 %<br>output (cool zone). When the output is 0 % to<br>50 %, the controller uses tuning parameter<br>set #2, when the output is 50 % to 100 % it<br>uses set #1. |
|                     |                 |                                    |                 | <b>ATTENTION</b> Other prompts affected: 4-20 RNG                                                                                                    |
|                     |                 | CURT                               | 5               | <b>CURRENT/TIME DUPLEX</b> is a variation of<br>duplex with current active for 0 % to 50 %<br>output (tuning set 2) and time is active 50 %<br>to 100 % output (tuning set 1).<br>Relay controls heat, current controls cool.                                                                                                    |
|                     |                 |                                    |                 | <b>ATTENTION</b> Other prompts affected: 4-20 RNG                                                                                                    |
|                     |                 | TCUR                               | 6               | <b>TIME CURRENT DUPLEX</b> is similar to CUR<br>TI except that current is active for 50 % to<br>100 % and time is active for 0 % to 50 %.<br>Relay controls cool, current controls heat.                                                                                                    |
|                     |                 |                                    |                 | <b>ATTENTION</b> Other prompts affected: 4-20 RNG                                                                                                    |
| CRANGE              | 502             | 4-20<br>0-20                       | 0<br>1          | <b>CURRENT OUTPUT RANGE</b> allows the user<br>to easily select 4-20 mA output or 0-20 mA<br>output operation without the need for<br>recalibration of the instrument.                                                                                                    |
| OUTRNG              | 504             |                                    |                 | <b>CURRENT DUPLEX RANGE ALGORITHM</b><br>— Used with Output Algorithm selections<br>CURD, CURT, or TCUR.                                                                                                    |

| Function Prompt<br>Lower Display |                 | Selection or Range of Setting<br>Upper Display |                 | Parameter<br>Definition                                                                                                    |
|----------------------------------|-----------------|------------------------------------------------|-----------------|----------------------------------------------------------------------------------------------------|
| English                          | Numeric<br>Code | English                                        | Numeric<br>Code |                                                                                                    |
|                                  |                 | 50                                             |                 | <ul> <li>CURRENT DUPLEX RANGE (SPLIT)—This setting should be used for Relay/Current and Current/Relay Duplex Outputs. It can also be used for Current Duplex when an Auxiliary Output board is present. This enables the normal control current output to provide heat control and the auxiliary current output to provide cool control. To enable this:</li> <li>AUX OUT in the Options Set Up group must be selected for Output.</li> <li>The Auxiliary Current Output is scaled as desired for 0-50 % controller output.</li> <li>Deadband for this configuration only applies to the Current Output. The Auxiliary</li> </ul> |
|                                  |                 |                                                |                 | Output must have the Deadband scaled in.<br>FOR EXAMPLE:                                                                                                    |
|                                  |                 |                                                |                 | If a 2 % Deadband is desired, then enter <b>2.0</b> for the Deadband selection in the Control Algorithm group. This will apply Deadband to the Current Output. In the Options group, set the Auxiliary Output LOW VAL selection to <b>49.0</b> and the HIGH VAL selection to <b>0.0</b> .                                                                                                    |
|                                  |                 | 100                                            |                 | <b>CURRENT DUPLEX RANGE (FULL)</b><br>enables the Current Output to provide both<br>heat and cool functions for control over 0-100<br>% of the controller output. The PID heat<br>parameters apply when the output is greater<br>than 50 % and the PID cool parameters apply<br>when the output is less than 50 %. The<br>second current output is not required for this<br>type of duplex operation.                                                                                                    |

| Function Prompt<br>Lower Display |                 | Selection or Range of Setting<br>Upper Display |                 | Parameter<br>Definition                                                                                                    |
|----------------------------------|-----------------|------------------------------------------------|-----------------|----------------------------------------------------------------------------------------------------|
| English                          | Numeric<br>Code | English                                        | Numeric<br>Code |                                                                                                    |
| RLY TYP                          |                 |                                                |                 | <b>RELAY CYCLE TIME INCREMENT</b><br>selection is used only for Time Simplex and<br>Duplex output configurations. This<br>configuration sets the increment size of the<br>relay cycle times in the Tuning and Tuning 2<br>Set Up groups.                                                     |
|                                  |                 | MECH                                           | 0               | ELECTROMECHANICAL RELAY—Cycle time in one-second increments.                                                                                                    |
|                                  |                 | SS                                             | 1               | SOLID STATE RELAY—Cycle time in 1/3<br>second increments. This is useful for solid<br>state relay applications that require shorter<br>cycle times. DO NOT use this setting unless<br>cycle times of less than 1 second are<br>required.<br>ATTENTION The Lockout selection must             |
|                                  |                 |                                                |                 | be set to NONE in order to view this selection.                                                                                                    |
| MTR TI                           | 505             | 5 to 1800 seconds                              |                 | <b>MOTOR TIME</b> – Appears only when "TPSC"<br>(Three Position Step Control) is selected as<br>the Control Algorithm. This is the time it<br>takes the motor to travel from 0 to 100 %<br>(fully closed to fully open). This time can<br>usually be found on the nameplate of the<br>motor. |

# 3.9 Input 1 Set Up Group

### Introduction

This data deals with various parameters required to configure Input 1.

| Table 3-9 INPUT | 1 Group | (Numeric Code 600) Function Prompts |
|-----------------|---------|-------------------------------------|
|                 | i Oloup |                                     |

| Function Prompt<br>Lower Display |                 | Selection or Range of Setting<br>Upper Display                                                                                                    |                                                                                                    | Parameter<br>Definition                                                                                                    |
|----------------------------------|-----------------|----------------------------------------------------------------------------------------------------|----------------------------------------------------------------------------------------------------|----------------------------------------------------------------------------------------------------|
| English                          | Numeric<br>Code | English                                                                                                    | Numeric<br>Code                                                                                                    |                                                                                                    |
| IN1TYP                           | 601             |                                                                                                    |                                                                                                    | <b>INPUT 1 ACTUATION TYPE</b> – This selection determines what actuation you are going to use for Input 1.                                                                                                    |
|                                  |                 | B<br>E H<br>E L<br>J H<br>J M<br>J L<br>K H<br>K M<br>K L<br>NNMH<br>NICH<br>NICL<br>R<br>S<br>T H<br>T L<br>W H<br>W L<br>100H<br>100L<br>200<br>500<br>RADH<br>RADI<br>0-20<br>4-20<br>10m<br>50m<br>100m<br>0-5<br>1-5<br>0-10<br>TDIF<br>PR | $\begin{matrix} 1 \\ 2 \\ 3 \\ 4 \\ 5 \\ 6 \\ 7 \\ 8 \\ 9 \\ 10 \\ 11 \\ 12 \\ 13 \\ 14 \\ 15 \\ 16 \\ 17 \\ 18 \\ 19 \\ 20 \\ 21 \\ 22 \\ 23 \\ 24 \\ 25 \\ 26 \\ 27 \\ 28 \\ 29 \\ 30 \\ 31 \\ 32 \\ 33 \\ 35 \end{matrix}$ | <ul> <li>B—B Thermocouple</li> <li>E H—E Thermocouple High</li> <li>E L—E Thermocouple Low</li> <li>J H—J Thermocouple High</li> <li>J M—J Thermocouple Med</li> <li>J L—J Thermocouple Low</li> <li>K H—K Thermocouple High</li> <li>K M—K Thermocouple High</li> <li>K M—K Thermocouple Low</li> <li>NNMH—Ni-Ni-Moly Thermocouple High</li> <li>NNML—Ni-Ni-Moly Thermocouple Low</li> <li>NICH—Nicrosil-Nisil Thermocouple Low</li> <li>R —R Thermocouple</li> <li>S —S Thermocouple High</li> <li>T L—T Thermocouple High</li> <li>T L—T Thermocouple High</li> <li>T L—T Thermocouple High</li> <li>W L—W5W26 Thermocouple High</li> <li>W L—W5W26 Thermocouple Low</li> <li>100H—100 Ohm RTD High</li> <li>100L—100 Ohm RTD Low</li> <li>200—200 Ohm RTD</li> <li>500—500 Ohm RTD</li> <li>RADH—Radiamatic RH</li> <li>RADI—Radiamatic RI</li> <li>0-20—0 to 20 Milliamperes</li> <li>4-20—4 to 20 Milliamperes</li> <li>10m—0 to 10 Millivolts</li> <li>50m—0 to 50 Millivolts</li> <li>100m—0 to 10 Volts</li> <li>TDIF—Thermocouple Differential</li> <li>PR—PR40-PR20 Thermocouple</li> </ul> |

| Function Prompt<br>Lower Display |                 | Selection or Range of Setting<br>Upper Display                                                                                                    |                                                                                                    | Parameter<br>Definition                                                                                                    |
|----------------------------------|-----------------|----------------------------------------------------------------------------------------------------|----------------------------------------------------------------------------------------------------|----------------------------------------------------------------------------------------------------|
| English                          | Numeric<br>Code | English                                                                                                    | Numeric<br>Code                                                                                                    |                                                                                                    |
| XMITR1                           | 602             | B<br>E H<br>E L<br>J H<br>J M<br>J L<br>K H<br>K M<br>K L<br>NNMH<br>NICH<br>NICL<br>R<br>S<br>T H<br>T L<br>W H<br>W L<br>100H<br>100L<br>200<br>500<br>RADH<br>RADI<br>LIN<br>SrT | 0<br>1<br>2<br>3<br>4<br>5<br>6<br>7<br>8<br>9<br>10<br>11<br>23<br>4<br>5<br>6<br>7<br>8<br>9<br>10<br>11<br>23<br>14<br>15<br>16<br>17<br>18<br>9<br>20<br>21<br>22<br>24<br>25<br>26 | <ul> <li>TRANSMITTER CHARACTERIZATION—<br/>This selection lets you instruct the controller<br/>to characterize a linear input to represent a<br/>non-linear one. If characterization is<br/>performed by the transmitter itself, then<br/>select LIN (Linear).</li> <li>ATTENTION Prompt only appears when a<br/>linear actuation is selected at prompt IN1<br/>TYPE.</li> <li>FOR EXAMPLE:<br/>If input 1 is a 4 to 20 mA signal, but the signal<br/>represents a type K H thermocouple, then<br/>configure K H and the controller will<br/>characterize the 4 to 20 mA signal so that it is<br/>treated as a type K thermocouple input (high<br/>range).</li> <li>Parameter definitions are the same as in IN1<br/>TYPE.</li> </ul> |
| IN1 HI                           | 603             | –999 to 9999<br>floating in<br>engineering units                                                                                                    |                                                                                                    | <ul> <li>INPUT 1 HIGH RANGE VALUE in<br/>engineering units is displayed for all inputs<br/>but can only be configured for linear or<br/>square root transmitter characterization.</li> <li>Scale the #1 input signal to the display value<br/>you want for 100 %.</li> <li>EXAMPLE:<br/>Process Variable = Flow<br/>Range of Flow = 0 to 250 Liters/Minute<br/>Actuation (Input 1) = 4 to 20 mA<br/>Characterization (XMITTER) = LINEAR<br/>Set IN1 HI display value to 250<br/>Set IN1 LO display value to 0<br/>Then 20 mA = 250 Liters/Minute<br/>and 4 mA = 0 Liters/Minute</li> <li>ATTENTION The control setpoint will be<br/>limited by the range of units selected here.</li> </ul>                                           |

| Function Prompt<br>Lower Display |                 | Selection or Range of Setting<br>Upper Display   |                 | Parameter<br>Definition                                                                                                    |
|----------------------------------|-----------------|--------------------------------------------------|-----------------|----------------------------------------------------------------------------------------------------|
| English                          | Numeric<br>Code | English                                          | Numeric<br>Code |                                                                                                    |
| IN1 LO                           | 604             | –999 to 9999<br>floating in<br>engineering units |                 | <b>INPUT 1 LOW RANGE VALUE</b> in<br>engineering units is displayed for all inputs<br>but can only be configured for linear or<br>square root transmitter characterization.<br>Scale the #1 input signal to the display value<br>you want for 0 %. See example above. |
|                                  |                 |                                                  |                 | <b>ATTENTION</b> The control setpoint will be limited by the range of units selected here.                                                                                                    |
| RATIO1                           | 605             | -20.0 to 20.0                                    |                 | <b>RATIO ON INPUT 1</b> —Select the Ratio value you want on Input 1.                                                                                                    |
| BIAS 1                           | 606             | -999 to 9999                                     |                 | <b>BIAS ON INPUT 1</b> — Bias is used to<br>compensate the input for drift of an input<br>value due to deterioration of a sensor, or<br>some other cause. Select the bias value you<br>want on Input 1.                                                               |
| FILTR1                           | 607             | 0 to 120 seconds<br>0 = No Filter                |                 | <b>FILTER FOR INPUT 1</b> —A software digital filter is provided for Input 1 to smooth the input signal. You can configure the first order lag time constant from 1 to 120 seconds. If you do not want filtering, enter 0.                                            |
| BRNOUT                           | 608             |                                                  |                 | <b>BURNOUT PROTECTION (SENSOR</b><br><b>BREAK)</b> provides most input types with<br>upscale or downscale protection if the input<br>fails.                                                                                                    |
|                                  |                 | NONE                                             | 0               | <b>NO BURNOUT</b> —Pre-configured Failsafe<br>output (selected in the CONTROL Set up<br>Group) applied if failed input is detected<br>(does not apply for an input out of range).<br>Diagnostic message IN1 FAIL is intermittently<br>flashed on the lower display.   |
|                                  |                 | UP                                               | 1               | <b>UPSCALE BURNOUT</b> will force the Input 1 signal to the full scale value when the sensor fails. Diagnostic message IN1 FAIL intermittently flashed on the lower display.                                                                                          |
|                                  |                 |                                                  |                 | The controller remains in Automatic control<br>mode and adjusts the controller output signal<br>in response to the full scale Input 1 signal<br>developed by the Burnout circuitry.                                                                                   |

| Function<br>Lower D |                 | Selection or Range of Setting<br>Upper Display |                 | Parameter<br>Definition                                                                                                    |
|---------------------|-----------------|------------------------------------------------|-----------------|----------------------------------------------------------------------------------------------------|
| English             | Numeric<br>Code | English                                        | Numeric<br>Code |                                                                                                    |
|                     |                 | DOWN                                           | 2               | <b>DOWNSCALE BURNOUT</b> will force the Input<br>1 signal to the lower range value when the<br>sensor fails. Diagnostic message IN1 FAIL<br>intermittently flashed on the lower display.                                                                                                    |
|                     |                 |                                                |                 | The controller remains in Automatic control<br>mode and adjusts the controller output signal<br>in response to the lower range Input 1 signal<br>developed by the Burnout circuitry.                                                                                                    |
|                     |                 | NOFS                                           | 3               | This selection does not provide input failure<br>detection and should only be used when a<br>thermocouple input is connected to another<br>instrument which supplies the Burnout<br>current. (For this selection, no burnout signal<br>is sent to the sensor.) when a thermocouple<br>input is connected to another instrument<br>which supplies the Burnout current. (For this<br>selection, no burnout signal is sent to the<br>sensor.) |
|                     |                 |                                                |                 | <b>ATTENTION</b> For Burnout to function<br>properly on a 0-20 mA input type (or a 0-5V<br>type that uses a dropping resistor), the<br>dropping resistor must be remotely located<br>(across the transmitter terminals).<br>Otherwise, the input at the UDC terminals will<br>always be 0 mA (i.e., within the normal<br>operating range) when the 0-20 mA line is<br>opened.                                                              |
| EMISS               | 609             | 0.01 to 1.00                                   |                 | <b>EMISSIVITY</b> is a correction factor applied to<br>the Radiamatic input signal that is the ratio of<br>the actual energy emitted from the target to<br>the energy which would be emitted if the<br>target were a perfect radiator.<br>Available only for Radiamatic inputs.                                                                                                    |

## 3.10 Input 2 Set Up Group

### Introduction

This data deals with various parameters required to configure Input 2.

Table 3-10 INPUT2 Group (Numeric Code 700) Function Prompts

| Function<br>Lower D |                 |                                                                                                    |                                                                                                    | Parameter<br>Definition                                                                                                    |
|---------------------|-----------------|----------------------------------------------------------------------------------------------------|----------------------------------------------------------------------------------------------------|----------------------------------------------------------------------------------------------------|
| English             | Numeric<br>Code | English                                                                                                    | Numeric<br>Code                                                                                                    |                                                                                                    |
| IN2TYP              | 701             |                                                                                                    |                                                                                                    | <b>INPUT 2 ACTUATION TYPE</b> – This selection determines what actuation you are going to use for Input 2.                                                                                                    |
|                     |                 | DIS<br>0-20<br>4-20<br>0-5<br>1-5<br>0-2                                                                                                    | 0<br>26<br>27<br>31<br>32<br>35                                                                                                    | <ul> <li>DIS—Disable</li> <li>0-20—0 to 20 mA (internal dropping resistor)</li> <li>4-20—4 to 20 mA (internal dropping resistor)</li> <li>0-5—0 to 5 Volts</li> <li>1-5—1 to 5 Volts</li> <li>0-2—0 to 2 Volts</li> </ul> |
| XMITR2              | 702             | B<br>E H<br>E L<br>J H<br>J M<br>J L<br>K H<br>K M<br>K L<br>NNMH<br>NIC H<br>NIC L<br>R<br>S<br>T H<br>T L<br>W H<br>W L<br>100H<br>100L<br>200<br>500<br>RADH<br>RADI<br>LIN<br>SrT | $\begin{array}{c} 0\\ 1\\ 2\\ 3\\ 4\\ 5\\ 6\\ 7\\ 8\\ 9\\ 10\\ 11\\ 12\\ 13\\ 14\\ 15\\ 16\\ 17\\ 18\\ 19\\ 20\\ 21\\ 22\\ 23\\ 24\\ 25\\ 26\end{array}$ | TRANSMITTER CHARACTERIZATION—<br>Same as Input 1 Transmitter                                                                                                    |

| Function<br>Lower D |                 | Selection or Range<br>Upper Displa               |                 | Parameter<br>Definition                                                                                                    |
|---------------------|-----------------|--------------------------------------------------|-----------------|----------------------------------------------------------------------------------------------------|
| English             | Numeric<br>Code | English                                          | Numeric<br>Code |                                                                                                    |
| IN2 HI              | 703             | –999 to 9999<br>floating in<br>engineering units |                 | <b>INPUT 2 HIGH RANGE VALUE</b> in<br>engineering units is displayed for all inputs<br>but can only be configured for linear or<br>square root transmitter characterization.                                                                                                    |
|                     |                 |                                                  |                 | Scale the #2 input signal to the display value you want for 100 %.                                                                                                    |
|                     |                 |                                                  |                 | EXAMPLE:<br>Process Variable = Flow<br>Range of Flow = 0 to 250 Liters/Minute<br>Actuation (Input 2) = 4 to 20 mA<br>Characterization (XMITTER) = LINEAR<br>Set IN1 HI display value to 250<br>Set IN1 LO display value to 0<br>Then 20 mA = 250 Liters/Minute<br>and 4 mA = 0 Liters/Minute |
|                     |                 |                                                  |                 | <b>ATTENTION</b> The control setpoint will be limited by the range of units selected here.                                                                                                    |
| IN2 LO              | 704             | –999 to 9999<br>floating in<br>engineering units |                 | <b>INPUT 2 LOW RANGE VALUE</b> in<br>engineering units is displayed for all inputs<br>but can only be configured for linear or<br>square root transmitter characterization.<br>Scale the #2 input signal to the display value<br>you want for 0 %. See example above.                        |
|                     |                 |                                                  |                 | <b>ATTENTION</b> The control setpoint for Input 2 will be limited by the range of units selected here.                                                                                                    |
| RATIO2              | 705             | -20.0 to 20.0                                    |                 | <b>RATIO ON INPUT 2</b> —Select the Ratio value you want on Input 2.                                                                                                    |
| BIAS 2              | 706             | -999 to 9999                                     |                 | <b>BIAS ON INPUT 2</b> — Bias is used to<br>compensate the input for drift of an input<br>value due to deterioration of a sensor, or<br>some other cause. Select the bias value you<br>want on Input 2.                                                                                      |
| FILTR2              | 707             | 0 to 120 seconds<br>0 = No Filter                |                 | <b>FILTER FOR INPUT 2</b> —A software digital filter is provided for Input 1 to smooth the input signal. You can configure the first order lag time constant from 1 to 120 seconds. If you do not want filtering, enter 0.                                                                   |

## 3.11 Control Set Up Group

### Introduction

The functions listed in this group deal with how the controller will control the process including: Number of Tuning Parameter Sets, Setpoint Source, Tracking, Power-up Recall, Setpoint Limits, Output Direction and Limits, Deadband, and Hysteresis.

| Function Prompt<br>Lower Display |                 | Selection or Range of Setting<br>Upper Display |                 | Parameter<br>Definition                                                                                                    |
|----------------------------------|-----------------|------------------------------------------------|-----------------|----------------------------------------------------------------------------------------------------|
| English                          | Numeric<br>Code | English                                        | Numeric<br>Code |                                                                                                    |
| PIDSET                           | 801             |                                                |                 | NUMBER OF TUNING PARAMETER<br>SETS—This selection lets you choose one or<br>two sets of tuning constants (gain, rate, and<br>reset). NOTE: The Tuning Group is<br>automatically configured to have two PID<br>sets when a Duplex Control Algorithm is<br>configured. |
|                                  |                 | ONE                                            | 0               | ONE SET ONLY—Only one set of tuning<br>parameters is available. Configure the values<br>for:<br>Gain (proportional band),<br>Rate,<br>Reset Time, and<br>Cycle Time (if time proportional is used).                                                                  |
|                                  |                 | 2KBD                                           | 1               | <b>TWO SETS KEYBOARD SELECTABLE</b> —<br>Two sets of tuning parameters can be<br>configured and can be selected at the<br>operator interface or by using the Digital<br>Inputs.                                                                                      |
|                                  |                 |                                                |                 | Press LOWER DISPLAY key until you see<br>PID SET1 or PID SET2 then press<br>or to switch between sets. Configure<br>the values for:<br>Gain, Rate, Reset, Cycle Time<br>Gain #2, Rate #2, Reset #2, Cycle #2<br>Time                                                 |

Table 3-11 CONTRL Group (Numeric Code 800) Function Prompts

| Function<br>Lower D |                 | Selection or Range<br>Upper Displa                               |                 | Parameter<br>Definition                                                                                                    |
|---------------------|-----------------|------------------------------------------------------------------|-----------------|----------------------------------------------------------------------------------------------------|
| English             | Numeric<br>Code | English                                                          | Numeric<br>Code |                                                                                                    |
|                     |                 | 2 PR                                                             | 2               | <b>TWO SETS PV AUTOMATIC</b><br><b>SWITCHOVER</b> —When the process variable<br>is <i>GREATER</i> than the value set at prompt<br>SW VALUE (Switchover Value), the<br>controller will use Gain, Rate, Reset, and<br>Cycle Time. The active PID SET can be read<br>in the lower display. |
|                     |                 |                                                                  |                 | When the process variable is <i>LESS</i> than the value set at prompt SW VALUE, the controller will use Gain #2, Rate #2, Reset #2, and Cycle #2 Time. The active PID SET can be read in the lower display.                                                                             |
|                     |                 |                                                                  |                 | <b>ATTENTION</b> Other prompts affected: SW VALUE                                                                                                    |
|                     |                 | 2 SP                                                             | 3               | <b>TWO SETS SP AUTOMATIC</b><br><b>SWITCHOVER</b> —When the setpoint is<br><i>GREATER</i> than the value set at prompt SW<br>VALUE (Switchover Value), the controller will<br>use Gain, Rate, Reset, and Cycle.                                                                         |
|                     |                 |                                                                  |                 | When the setpoint is <i>LESS</i> than the value set<br>at prompt SW VALUE, the controller will use<br>Gain #2, Rate #2, Reset #2, and Cycle #2.                                                                                                    |
|                     |                 |                                                                  |                 | <b>ATTENTION</b> Other prompts affected: SW VALUE                                                                                                    |
| SW VAL              | 802             | Value in<br>engineering units<br>within PV or SP<br>range limits |                 | <b>AUTOMATIC SWITCHOVER VALUE</b> —This is the value of Process Variable or Setpoint at which the controller will switch from Tuning Constant Set #2 to Set #1.                                                                                                    |
|                     |                 |                                                                  |                 | <b>ATTENTION</b> Only appears when PID SETS selection is configured for either 2 PVSW or 2 SPSW.                                                                                                    |
| LSP'S               | 803             |                                                                  |                 | <b>LOCAL SETPOINT SOURCE</b> —This selection determines what your local setpoint source will be.                                                                                                    |
|                     |                 | ONE                                                              | 0               | <b>LOCAL SETPOINT</b> —The setpoint entered from the keyboard.                                                                                                    |
|                     |                 | TWO                                                              | 1               | <b>TWO LOCAL SETPOINTS</b> —This selection<br>lets you switch between two local setpoints<br>using the <b>SETPOINT SELECT</b> key.                                                                                                    |

| Function<br>Lower D |                 | Selection or Range of Setting<br>Upper Display |                 | Parameter<br>Definition                                                                                                    |
|---------------------|-----------------|------------------------------------------------|-----------------|----------------------------------------------------------------------------------------------------|
| English             | Numeric<br>Code | English                                        | Numeric<br>Code |                                                                                                    |
| RSPSRC              | 804             |                                                |                 | <b>REMOTE SETPOINT SOURCE</b> — This selection lets you switch between the local and remote setpoints using the <b>SETPOINT SELECT</b> key.                                                                                                    |
|                     |                 | NONE<br>INP2                                   | 0<br>1          | <b>NONE</b> —No remote setpoint.<br><b>INPUT 2</b> —Remote Setpoint is Input 2.                                                                                                    |
| SP TRK              | 805             |                                                |                 | <b>SETPOINT TRACKING</b> —The local setpoint<br>can be configured to track either PV or RSP<br>as listed below. Not configurable when Auto<br>Bias is set.                                                                                          |
|                     |                 |                                                |                 | <b>ATTENTION</b> For selections other than NONE, LSP is stored in nonvolatile memory only when there is a mode change; i.e., when switching from RSP to LSP or from Manual to Automatic. If power is lost, then the current LSP value is also lost. |
|                     |                 | NONE                                           | 0               | <b>NO TRACKING</b> —If local setpoint tracking is<br>not configured, the LSP will not be altered<br>when transfer from RSP to LSP is made.                                                                                                    |
|                     |                 | PROC                                           | 1               | <b>PROCESS VARIABLE (PV)</b> —Local setpoint tracks the PV when in manual.                                                                                                    |
|                     |                 | RSP                                            | 2               | <b>RSP</b> —Local setpoint tracks remote setpoint<br>when in automatic. When the controller<br>transfers out of remote setpoint, the last<br>value of the remote setpoint (RSP) is<br>inserted into the local setpoint.                             |
| PWR UP              | 806             |                                                |                 | <b>POWER UP CONTROLLER MODE</b><br><b>RECALL</b> —This selection determines which<br>mode and setpoint the controller will use<br>when the controller restarts after a power<br>loss.                                                               |
|                     |                 | MAN                                            | 0               | <b>MANUAL, LSP</b> —At power-up, the controller will use manual mode with the local setpoint displayed.                                                                                                    |
|                     |                 | ALSP                                           | 1               | <b>AUTOMATIC MODE, LAST LSP</b> —At power-<br>up, the controller will use automatic mode<br>with the last local setpoint used before power<br>down displayed.                                                                                       |
|                     |                 | ARSP                                           | 2               | <b>AUTOMATIC MODE, LAST RSP</b> —At power-<br>up, the controller will use automatic mode<br>with the last remote setpoint used before<br>power down displayed.                                                                                      |

| Function<br>Lower D |                 | Selection or Range<br>Upper Displa |                 | Parameter<br>Definition                                                                                                    |
|---------------------|-----------------|------------------------------------|-----------------|----------------------------------------------------------------------------------------------------|
| English             | Numeric<br>Code | English                            | Numeric<br>Code |                                                                                                    |
|                     |                 | AMSP                               | 3               | LAST MODE/LAST SETPOINT used before power down.                                                                                                    |
|                     |                 | AMLS                               | 4               | LAST MODE/LAST LOCAL SETPOINT on power down.                                                                                                    |
| PWROUT              | 807             |                                    |                 | <b>THREE POSITION CONTROL STEP</b><br><b>OUTPUT START-UP MODE</b> —This selection<br>determines what position the motor will be in<br>when powered up or in the failsafe position.                                                                                                    |
|                     |                 | LAST                               | 0               | <b>LAST OUTPUT</b> —At power-up in automatic<br>mode, the motor position will be the last one<br>prior to power down. When the unit goes into<br>FAILSAFE, it will stay in automatic mode;<br>motor will <b>not</b> be driven to the configured<br>failsafe position.                                                            |
|                     |                 | FSAF                               | 1               | <b>FAILSAFE OUTPUT</b> —At power-up in<br>manual mode, the motor will be driven to<br>either the 0 % or 100 % output position,<br>whichever is selected at prompt FAILSAFE.<br>For Burnout/None, when the unit goes into<br>FAILSAFE, it will go to manual mode; motor<br>will be driven to the configured failsafe<br>position. |
| SP Hi               | 808             | 0 to 100 % of the<br>PV range      |                 | <b>SETPOINT HIGH LIMIT</b> —This selection<br>prevents the local and remote setpoints from<br>going above the value selected here. The<br>setting must be equal or less than the upper<br>range of the PV.                                                                                                    |
| SP Lo               | 809             | 0 to 100 % of the<br>PV range      |                 | <b>SET POINT LOW LIMIT</b> —This selection<br>prevents the local and remote setpoints from<br>going below the value selected here. The<br>setting must be equal or greater than the<br>lower range of the PV.                                                                                                    |
| ACTION              | 810             |                                    |                 | <b>CONTROL OUTPUT DIRECTION</b> —Select direct or reverse output action.                                                                                                    |
|                     |                 | DIR                                | 0               | <b>DIRECT ACTING CONTROL</b> —The controller's output <i>increases</i> as the process variable increases.                                                                                                    |
|                     |                 | REV                                | 1               | <b>REVERSE ACTING CONTROL</b> —The controller's output <i>decreases</i> as the process variable increases.                                                                                                    |
| OUT Hi              | 811             |                                    |                 | <b>HIGH OUTPUT LIMIT</b> —This is the highest value of output beyond which you do not want the controller automatic output to exceed.                                                                                                    |

| Function<br>Lower D |                 | Selection or Range<br>Upper Displa              |                 | Parameter<br>Definition                                                                                                    |
|---------------------|-----------------|-------------------------------------------------|-----------------|----------------------------------------------------------------------------------------------------|
| English             | Numeric<br>Code | English                                         | Numeric<br>Code |                                                                                                    |
|                     |                 | 0 % to 100 %                                    |                 | For relay output types.                                                                                                    |
|                     |                 | –5 % to 105 %                                   |                 | For current output types.                                                                                                    |
| OUT Lo              | 812             |                                                 |                 | <b>LOW OUTPUT LIMIT</b> —This is the lowest value of output below which you do not want the controller automatic output to exceed.                                                                                                    |
|                     |                 | 0 % to 100 %                                    |                 | For relay output types.                                                                                                    |
|                     |                 | –5 % to 105 %                                   |                 | For current output types.                                                                                                    |
| D BAND              | 813             |                                                 |                 | <b>DEADBAND</b> is an adjustable gap between<br>the operating ranges of output 1 and output 2<br>in which neither output operates (positive<br>value) or both outputs operate (negative<br>value).                                              |
|                     |                 | -5.0 to 25.0 %<br>0.0 to 25.0 %<br>0.5 to 5.0 % |                 | Time Duplex<br>On-Off Duplex<br>Three Position Step                                                                                                    |
| HYST                | 814             | 0.0 to 100.0 % of<br>PV                         |                 | HYSTERESIS (OUTPUT RELAY) is an adjustable overlap of the ON/OFF states of each control output. This is the difference between the value of the process variable at which the control outputs energize and the value at which they de-energize. |
|                     |                 |                                                 |                 | ATTENTION Only applicable for ON/OFF control.                                                                                                    |
| FAILSF              | 815             | 0 to 100 %                                      |                 | <b>FAILSAFE OUTPUT VALUE</b> —The value<br>used here will also be the output level when<br>you have Communications SHED set to<br>failsafe or when NO BURNOUT is configured<br>and Input 1 fails.                                               |
|                     |                 |                                                 |                 | <b>ATTENTION</b> Applies for all output types <i>except</i> Three Position Step Control.                                                                                                    |
| FAILSF              | 816             |                                                 |                 | THREE POSITION STEP FAILSAFE<br>OUTPUT                                                                                                    |
|                     |                 | 0<br>100                                        |                 | <b>0 PCT</b> —Motor goes to closed position.<br><b>100 PCT</b> —Motor goes to open position.                                                                                                    |

| Function Prompt<br>Lower Display |                 | Selection or Range of Setting<br>Upper Display |                 | Parameter<br>Definition                                                                                                    |
|----------------------------------|-----------------|------------------------------------------------|-----------------|----------------------------------------------------------------------------------------------------|
| English                          | Numeric<br>Code | English                                        | Numeric<br>Code |                                                                                                    |
| FSMODE                           | 817             |                                                |                 | FAILSAFE MODE                                                                                                    |
|                                  |                 | No L                                           | 0               | NON LATCHING—Controller stays in last<br>mode that was being used (automatic or<br>manual); output goes to failsafe value.<br>(NOTE 1, NOTE 2)                  |
|                                  |                 | LACH                                           | 1               | <b>LATCHING</b> —Controller goes to manual mode; output goes to failsafe value. (NOTE 2)                                                                        |
| PBorGN                           | 818             |                                                |                 | <b>PROPORTIONAL BAND UNITS</b> —Select<br>one of the following for the Proportional (P)<br>term of the PID algorithm:                                           |
|                                  |                 | GAIN                                           | 0               | <b>GAIN</b> selects the unitless term of gain for the P term of the PID algorithm.<br>Where: $GAIN = \frac{100 \% FS}{PB\%}$                                    |
|                                  |                 | PB                                             | 1               | <b>PROPORTIONAL BAND</b> selects units of<br>percent proportional band for the P term of<br>the PID algorithm.<br><i>Where:</i> PB % = $\frac{100 \% FS}{GAIN}$ |
| MINRPM                           | 819             |                                                |                 | <b>RESET UNITS</b> —Selects units of minutes per repeat or repeats per minute for the I term of the PID algorithm.                                              |
|                                  |                 |                                                |                 | 20 Repeats per Minute = 0.05 Minutes per Repeat.                                                                                                    |
|                                  |                 | MIN                                            | 0               | <b>MINUTES PER REPEAT</b> —The time between each repeat of the proportional action by reset.                                                                    |
|                                  |                 | RPM                                            | 1               | <b>REPEATS PER MINUTE</b> —The number of times per minute that the proportional action is repeated by reset.                                                    |

NOTE 1: Does not apply to Three Position Step Control.

NOTE 2: If controller is in Manual upon failure, output will maintain its value at time of failure.

NOTE 3: These selections appear when the Control Algorithm is selected for 3PSTEP.

NOTE 4: The local setpoint will automatically adjust itself to be within the setpoint limit range. For example, if SP = 1500 and the SP HiLIM is changed to 1200, the new local setpoint will be 1200.

NOTE 5: Reset limits and Dropoff are not displayed when Three Position Step Control is configured.

## 3.12 Options Group

### Introduction

The Options group lets you configure the remote mode switch (Digital Inputs) to a specific contact closure response, or configure the Auxiliary Output to be a specific selection with desired scaling.

|                                  |                 |                                    | • •             | , <u>,</u>                                                                                                    |
|----------------------------------|-----------------|------------------------------------|-----------------|----------------------------------------------------------------------------------------------------|
| Function Prompt<br>Lower Display |                 | Selection or Range<br>Upper Displa |                 | Parameter<br>Definition                                                                                                    |
| English                          | Numeric<br>Code | English                            | Numeric<br>Code |                                                                                                    |
| AUXOUT                           | 901             |                                    |                 | AUXILIARY OUTPUT SELECTION                                                                                                    |
|                                  |                 |                                    |                 | This selection provides an mA output<br>representing one of several control<br>parameters. The display for auxiliary output<br>viewing will be in engineering units for all but<br>output. Output will be displayed in percent. |
|                                  |                 |                                    |                 | <b>ATTENTION</b> Other prompts affected by these selections: 4mA VAL and 20mA VAL.                                                                                                    |
|                                  |                 |                                    |                 | <b>ATTENTION</b> Output cannot be configured when Three Position Step Control is used.                                                                                                    |
|                                  |                 | DIS                                | 0               | NO AUXILIARY OUTPUT                                                                                                    |
|                                  |                 | IN1                                | 1               | <b>INPUT 1</b> —This represents the configured range of input 1.                                                                                                    |
|                                  |                 |                                    |                 | FOR EXAMPLE:<br>Type J Thermocouple (0 °F to 1600 °F)<br>0 °F display = 0 % output<br>1600 °F display = 100 % output                                                                                                    |
|                                  |                 | IN2                                | 2               | <b>INPUT 2</b> represents the value of the configured range of input 2.                                                                                                    |
|                                  |                 | PROC                               | 3               | <b>PROCESS VARIABLE</b> —Represents the value of the Process Variable. PV = Input XxRatioX + BiasX                                                                                                    |

Table 3-12 OPTION Group (Numeric Code 900) Function Prompts

| Function<br>Lower D |                 | Selection or Range<br>Upper Displa |                 | Parameter<br>Definition                                                                                                    |
|---------------------|-----------------|------------------------------------|-----------------|----------------------------------------------------------------------------------------------------|
| English             | Numeric<br>Code | English                            | Numeric<br>Code |                                                                                                    |
|                     |                 | DEV                                | 4               | <b>DEVIATION (PROCESS VARIABLE</b><br><b>MINUS SETPOINT)</b> —Represents –100 %<br>to +100 % of the selected PV span in<br>engineering units.                                                                                                    |
|                     |                 |                                    |                 | Zero deviation will produce a center scale<br>(12 mA or 50 %) output. A negative deviation<br>equal in magnitude to the Auxiliary Output<br>High Scaling Factor will produce a low end<br>output (4 mA or 0 %) output. A positive<br>deviation equal in magnitude to the Auxiliary<br>Output Low Scaling Factor will produce a<br>high end output (20 mA or 100 %). |
|                     |                 |                                    |                 | FOR EXAMPLE:<br>Input 1 = Type T High Thermocouple<br>PV range = -300 °F to +700 °F<br>PV span = 1000 °F<br>Deviation Range = -1000 °F to +1000 °F<br>Auxiliary Output Low Scale Value = 0.0<br>Auxiliary Output High Scale Value = 1000                                                                                                    |
|                     |                 |                                    |                 | If PV = 500 °F and SP = 650 °F<br>then Deviation Display = $-150$ °F, which is<br>-7.5% of the Deviation Range, so                                                                                                    |
|                     |                 |                                    |                 | Auxiliary Output = 50% - 7.5% = 42.5%                                                                                                    |
|                     |                 | OUT                                | 5               | <b>OUTPUT</b> —Represents the displayed<br>controller output in percent (%). Cannot be<br>used with<br>Three Position Step Control.                                                                                                    |
|                     |                 | SP                                 | 6               | <b>SETPOINT</b> —Represents the value of the setpoint currently in use and is shown in the same units as those used by the PV.                                                                                                    |
|                     |                 | LSP 1                              | 7               | <b>LOCAL SETPOINT ONE</b> —Auxiliary output represents Local Setpoint 1 regardless of active setpoint.                                                                                                    |
|                     |                 | LSP 2                              | 8               | <b>LOCAL SETPOINT TWO</b> —Auxiliary output represents Local Setpoint 2 regardless of active setpoint.                                                                                                    |
| OPCT                | 902             | Value in<br>Engineering Units      |                 | AUXILIARY OUTPUT LOW SCALING<br>FACTOR— This is a value in engineering<br>units used to represent all AUX OUT<br>parameters except Output.                                                                                                    |
|                     |                 |                                    |                 | For Output, this is a value in percent and can<br>be any value between –5 % and +105 %.<br>However, keep in mind that relay output<br>types can only be scaled 0 % to 100 %.                                                                                                    |

| Function<br>Lower D |                 | Selection or Range<br>Upper Displa |                 | Parameter<br>Definition                                                                                                    |
|---------------------|-----------------|------------------------------------|-----------------|----------------------------------------------------------------------------------------------------|
| English             | Numeric<br>Code | English                            | Numeric<br>Code |                                                                                                    |
| 100 PCT             | 903             | Value in<br>Engineering Units      |                 | AUXILIARY OUTPUT HIGH SCALING<br>FACTOR— This is a value in engineering<br>units used to represent all AUX OUT<br>parameters except Output.                                                                                                    |
|                     |                 |                                    |                 | For Output, this is a value in percent and can<br>be any value between $-5$ % and $+105$ %.<br>However, keep in mind that relay output<br>types can only be scaled 0 % to 100 %.                                                                                                    |
| CRANGE              | 904             | 4-20<br>0-20                       | 0<br>1          | <b>AUXILIARY OUTPUT RANGE</b> allows the user to easily select 4-20mA output or 0-20mA output operation without the need for recalibration of the instrument.                                                                                                    |
|                     |                 |                                    |                 | <b>ATTENTION</b> Changing the Auxiliary Output<br>Range will result in the loss of Field<br>Calibration values and will restore Factory<br>Calibration values.                                                                                                    |
| DIGIN1              | 905             |                                    |                 | <b>DIGITAL INPUT 1 SELECTIONS</b> —All selections are available for Input 1. The controller returns to its original state when contact opens, except when overruled by the keyboard.                                                                                                    |
|                     |                 | NONE                               | 0               | NO DIGITAL INPUT SELECTIONS                                                                                                    |
|                     |                 | MAN                                | 1               | <b>TO MANUAL</b> —Contact closure puts the affected loop into manual mode. Contact open returns controller to former mode.                                                                                                    |
|                     |                 | LSP                                | 2               | <b>TO LOCAL SETPOINT</b> —When a remote<br>setpoint is configured, contact closure puts<br>the controller into local setpoint 1. When<br>contact opens, the controller returns to<br>former operation—local or remote setpoint—<br>unless <b>SETPOINT SELECT</b> key is pressed<br>while digital input is active. If this happens,<br>the controller will stay in the local setpoint<br>mode when contact opens. |
|                     |                 | SP2                                | 3               | <b>TO LOCAL SETPOINT TWO</b> —Contact closure puts the controller into local setpoint 2.                                                                                                    |
|                     |                 | DIR                                | 4               | <b>TO DIRECT ACTION</b> —Contact closure selects direct controller action.                                                                                                    |

| Function<br>Lower D |                 | Selection or Range<br>Upper Displa |                 | Parameter<br>Definition                                                                                                    |
|---------------------|-----------------|------------------------------------|-----------------|----------------------------------------------------------------------------------------------------|
| English             | Numeric<br>Code | English                            | Numeric<br>Code |                                                                                                    |
|                     |                 | HOLD                               | 5               | <b>TO HOLD</b> —Contact closure suspends<br>Setpoint Program or Setpoint Ramp. When<br>contact reopens, the controller starts from<br>the Hold point of the Ramp/Program unless<br>the Ramp/Program was not previously<br>started via the <b>RUN/HOLD</b> key. |
|                     |                 |                                    |                 | This selection applies to either loop.                                                                                                    |
|                     |                 | PID2                               | 6               | <b>TO PID2</b> —Contact closure selects PID Set 2.                                                                                                    |
|                     |                 | RUN                                | 7               | <b>RUN</b> —Contact closure starts a stopped SP<br>Ramp or Program. Upper left character<br>blinks "R". Reopening the contact puts<br>controller in HOLD mode.                                                                                                 |
|                     |                 |                                    |                 | This selection applies to either loop.                                                                                                    |
|                     |                 | Begn                               | 8               | <b>EXTERNAL SP PROGRAM RESET</b> —<br>Contact closure resets SP Program back to<br>the beginning of the first segment in the<br>program and places the program in the<br>HOLD mode. Program cycle number is not<br>affected. Reopening switch has no effect.   |
|                     |                 |                                    |                 | This selection applies to either loop.                                                                                                    |
|                     |                 |                                    |                 | <b>ATTENTION</b> Once the last segment of the setpoint program has timed out, the controller enters the mode of action specified in the configuration data and the program cannot be reset to the beginning of the first segment by digital input closure.     |
|                     |                 | NO I                               | 9               | <b>INHIBIT INTEGRAL (RESET)</b> —Contact closure disables PID Integral (Reset) action.                                                                                                    |
|                     |                 | MNFS                               | 10              | <b>MANUAL FAILSAFE OUTPUT</b> —Controller goes to Manual mode, output goes to the Failsafe value.                                                                                                    |
|                     |                 |                                    |                 | <b>ATTENTION</b> This will cause a bump in the output when switching from Automatic to Manual. The switch back from Manual to Automatic is bumpless. When the switch is closed, the output can be adjusted from the keyboard.                                  |
|                     |                 | LOCK                               | 11              | <b>KEYBOARD LOCKOUT</b> —Contact closure disables all keys. Lower display shows LOCKED if a key is pressed.                                                                                                    |

| Function<br>Lower D |                 | Selection or Range of Setting<br>Upper Display |                 | Parameter<br>Definition                                                                                                    |
|---------------------|-----------------|------------------------------------------------|-----------------|----------------------------------------------------------------------------------------------------|
| English             | Numeric<br>Code | English                                        | Numeric<br>Code |                                                                                                    |
|                     |                 | TIMR                                           | 12              | <b>TIMER</b> —Contact closure starts timer, if enabled. Reopening the switch has no effect.                                                                                                    |
|                     |                 | TUNE                                           | 13              | <b>INITIATE LIMIT CYCLE TUNING</b> —Contact closure starts the slow tuning process. The lower display shows DoSLOW. Opening the contact has no effect.                                                                                                    |
|                     |                 | INIT                                           | 14              | <b>SETPOINT INITIALIZATION</b> —Contact closure forces the setpoint to the current PV value. Opening the contact has no effect.                                                                                                    |
|                     |                 | RSP                                            | 15              | <b>TO REMOTE SETPOINT</b> —Contact closure selects the Remote setpoint.                                                                                                    |
|                     |                 | MNLT                                           | 16              | <b>MANUAL LATCHING</b> —Contact closure<br>transition forces the loop to Manual mode.<br>Opening the switch has no effect. If the <b>M-A</b><br><b>RESET</b> key is pressed while the switch is<br>closed, the loop will return to Automatic<br>mode.                                                                                                    |
|                     |                 | TRAK                                           | 17              | <b>OUTPUT TRACKS INPUT 2</b> —Contact<br>closure allows Output to track Input 2. While<br>the switch is open, the output is in<br>accordance with its pre-defined functionality.<br>When the switch is closed, the output value<br>(in percent) will track the Input 2 percent of<br>range value. When the switch is reopened,<br>the output will start at this last output value<br>and normal PID action will then take over<br>control. The transfer is bumpless.                                                                                                    |
|                     |                 | STRT                                           | 18              | <b>PV HOTSTART</b> —Contact closure starts the<br>SP Ramp or SP Program at the original<br>selected starting Setpoint Value that existed<br>at the time that the SP Ramp or Program<br>was first started. Opening contact has no<br>effect. This configuration must be selected<br>prior to the first time the SP Ramp or<br>Program is placed in the RUN mode, as<br>otherwise the unit will not be able to capture<br>the initial Setpoint value. This selection<br>allows the unit to retain the initial Setpoint<br>value even if power to the unit is lost.<br>When the STATE selection in the SP Ramp<br>or Program Set Up group is set to HOLD and<br>the digital input contact is left closed, then<br>when the end of the program or ramp is<br>reached, the program or ramp will<br>automatically restart at the initial Setpoint |

| Function Prompt<br>Lower Display |                 | Selection or Range of Setting<br>Upper Display        |                 | Parameter<br>Definition                                                                                                    |
|----------------------------------|-----------------|-------------------------------------------------------|-----------------|----------------------------------------------------------------------------------------------------|
| English                          | Numeric<br>Code | English                                               | Numeric<br>Code |                                                                                                    |
|                                  |                 |                                                       |                 | value.                                                                                                    |
|                                  |                 |                                                       |                 | If power to the unit is lost while while a SP<br>Ramp or Program was running, then if the<br>contact is closed at power up, the unit will<br>automatically restart the SP Ramp or<br>Program at the captured Setpoint value. |
| DI1COM                           | 906             |                                                       |                 | <b>DIGITAL INPUT 1 COMBINATION</b><br><b>SELECTIONS</b> — This selection allows the specified function to occur in addition to the one chosen for DIG IN 1.                                                                  |
|                                  |                 | DIS                                                   | 0               | <b>DISABLE</b> —Disables combination function.                                                                                                    |
|                                  |                 | +PD2                                                  | 1               | PLUS PID2—Contact closure selects PID Set 2.                                                                                                    |
|                                  |                 | +DIR                                                  | 2               | PLUS DIRECT ACTION—Contact closure selects direct controller action.                                                                                                    |
|                                  |                 | +SP2                                                  | 3               | <b>PLUS SETPOINT 2</b> —Contact closure puts the controller into setpoint 2.                                                                                                    |
|                                  |                 | +SP1                                                  | 4               | <b>PLUS SETPOINT 1</b> —Contact closure puts the controller into setpoint 1.                                                                                                    |
|                                  |                 | +RUN                                                  | 5               | PLUS RUN SETPOINT<br>PROGRAM/RAMP—Contact closure starts<br>SP Program/Ramp if enabled.                                                                                                    |
| DIGIN2                           | 907             | Same selections as for Digital Input 1                |                 | DIGITAL INPUT 2 SELECTIONS                                                                                                    |
| DI2COM                           | 908             | Same selections as<br>Digital Input 1<br>Combinations |                 | DIGITAL INPUT 2 COMBINATIONS                                                                                                    |

## 3.13 Communications Group

### Introduction

The Communications group lets you configure the controller to be connected to a host computer via Modbus® or Ethernet TCP/IP protocol. Two parameters in this Group, Communications Station Address and TX Delay, are also used for IR communications. No other parameters affect IR communications.

### Introduction

A controller with a communications option looks for messages from the host computer. If these messages are not received within the configured shed time, the controller will SHED from the communications link and return to stand-alone operation. You can also set the SHED output mode and setpoint recall, and communication units.

Up to 99 addresses can be configured over this link. The number of units that can be configured depends on the link length, with 31 being the maximum for short link lengths and 15 drops being the maximum at the maximum link length.

| Function Prompt<br>Lower Display |                 | Selection or Range of<br>Setting<br>Upper Display |                  | Parameter<br>Definition                                                                                                    |
|----------------------------------|-----------------|---------------------------------------------------|------------------|----------------------------------------------------------------------------------------------------|
| English                          | Numeric<br>Code | English                                           | Numeric<br>Code  |                                                                                                    |
| ComADR                           | 1001            | 1 to 99                                           |                  | <b>COMMUNICATIONS STATION ADDRESS</b> —This<br>is a number that is assigned to a controller that is to<br>be used with the communications option. This<br>number will be its address. This parameter is also<br>used for the IR communications link. |
| COMSTA                           | 1002            |                                                   |                  | COMMUNICATIONS SELECTION                                                                                                    |
|                                  |                 | DIS<br>MODB<br>ETHR                               | 0<br>1<br>2      | <b>DISABLE</b> —Disables the communications option<br><b>MODBUS</b> —Enable Modbus RTU communications<br><b>ETHERNET</b> —Enable Ethernet Communications                                                                                             |
| IRENAB                           | 1003            | DIS<br>ENAB                                       | 0<br>1           | INFRARED COMMUNICATIONS – Enables/<br>Disables the IR Port.                                                                                                    |
| BAUD                             | 1004            |                                                   |                  | <b>BAUD RATE</b> is the transmission speed in bits per second. This value is used for both RS-485 and IR Communications, but for IR Communications, values below 19200 baud are interpreted as being 19200 baud.                                     |
|                                  |                 | 4800<br>9600<br>19200<br>38400                    | 0<br>1<br>2<br>3 | 4800 BAUD<br>9600 BAUD<br>19200 BAUD<br>38400 BAUD                                                                                                    |

| Function<br>Lower D |                 | Selection or Range of<br>Setting<br>Upper Display |                  | Parameter<br>Definition                                                                                                    |
|---------------------|-----------------|---------------------------------------------------|------------------|----------------------------------------------------------------------------------------------------|
| English             | Numeric<br>Code | English                                           | Numeric<br>Code  |                                                                                                    |
| TX_DLY              | 1005            | 1 to 500<br>milliseconds                          |                  | <b>TX DELAY</b> —Configurable response-delay timer<br>allows you to force the UDC to delay its response<br>for a time period of from 1 to 500 milliseconds<br>compatible with the host system<br>hardware/software. This parameter is also used for<br>the IR communications link. |
| WS_FLT              | 1006            |                                                   |                  | Defines word/byte order of floating point data for communications. Byte values:                                                                                                    |
|                     |                 |                                                   |                  | 0 1 2 3<br>seeeeeee emmmmmm mmmmmmm mmmmmmm<br>Where:<br>s = sign, e = exponent, m = mantissa bit                                                                                                    |
|                     |                 | FP B<br>FPBB<br>FP L<br>FPLB                      | 0<br>1<br>2<br>3 | $\begin{array}{cccccccccccccccccccccccccccccccccccc$                                                                                                    |
| SDENAB              | 1007            | DIS<br>ENAB                                       | 0<br>1           | SHED ENABLE—Disables/enables shed functionaliy.                                                                                                    |
| SHDTIM              | 1008            | 0 to 255<br>Sample<br>Periods                     |                  | <b>SHED TIME</b> —The number that represents how<br>many sample periods there will be before the<br>controller sheds from communications. Each period<br>equals 1/3 seconds; 0 equals No shed.                                                                                     |
|                     |                 |                                                   |                  | Note: If ComSTA is set to MODBUS and if SHEDENAB is set to DISABL, Shed Time will not be configurable.                                                                                                    |
| SDMODE              | 1009            |                                                   |                  | SHED CONTROLLER MODE AND OUTPUT<br>LEVEL—Determines the mode of local control you<br>want when the controller is shed from the<br>communications link.                                                                                                    |
|                     |                 | LAST                                              | 0                | <b>LAST</b> —SAME MODE AND OUTPUT—The controller will return to the same mode (manual or automatic) at the same output level that it had before shed.                                                                                                    |
|                     |                 | MAN                                               | 1                | <b>TO MAN</b> —MANUAL MODE, SAME OUTPUT—<br>The controller will return to manual mode at the<br>same output level that it had before shed.                                                                                                    |
|                     |                 | FSAFE                                             | 2                | <b>FSAFE</b> —MANUAL MODE, FAILSAFE OUTPUT—<br>The controller will return to manual mode at the<br>output value selected at Control prompt FAILSAFE.                                                                                                    |
|                     |                 | AUTO                                              | 3                | TO AUTO—AUTOMATIC MODE, LAST SP—The                                                                                                    |

| Function Prompt<br>Lower Display |                 | Selection or Range of<br>Setting<br>Upper Display |                 | Parameter<br>Definition                                                                                                    |
|----------------------------------|-----------------|---------------------------------------------------|-----------------|----------------------------------------------------------------------------------------------------|
| English                          | Numeric<br>Code | English                                           | Numeric<br>Code |                                                                                                    |
|                                  |                 |                                                   |                 | controller will return to the automatic mode and the last setpoint used before shed.                                                                                                    |
| SHD_SP                           | 1010            |                                                   |                 | SHED SETPOINT RECALL                                                                                                    |
|                                  |                 |                                                   |                 | Note: If SHEDENAB=DISABLE, this prompt will not be configurable.                                                                                                    |
|                                  |                 | LSP                                               | 0               | <b>TO LSP</b> —Controller will use last local or remote setpoint used.                                                                                                    |
|                                  |                 | CSP                                               | 1               | <b>TO CSP</b> —When in "slave" mode, the controller will<br>store the last host computer setpoint and use it at<br>the Local setpoint. When in "monitor" mode, the<br>controller will shed to the last UDC Local or Remote<br>setpoint used, and the LSP is unchanged.                                                                                                    |
| UNITS                            | 1011            | PCT<br>EGR                                        | 0<br>1          | PERCENT<br>ENGINEERING UNITS                                                                                                    |
| CSRATIO                          | 1012            | -20.0 to 20.0                                     |                 | <b>COMPUTER SETPOINT RATIO</b> —Computer setpoint ratio.                                                                                                    |
| CSP_BI                           | 1013            | -999 to 9999                                      |                 | <b>COMPUTER SETPOINT RATIO</b> —Computer setpoint ratio in Engineering Units.                                                                                                    |
| LOOPBK                           | 1014            | DIS<br>ENAB                                       | 0<br>1          | <b>LOCAL LOOPBACK</b> tests the communications hardware.                                                                                                    |
|                                  |                 |                                                   |                 | <b>DISABLE</b> —Disables the Loopback test.                                                                                                    |
|                                  |                 |                                                   |                 | <b>ENABLE</b> —Allows loopback test. The UDC goes<br>into Loopback mode in which it sends and receives<br>its own message. The UDC displays PASS or FAIL<br>status in the upper display and LOOPBACK in the<br>lower display while the test is running. The UDC will<br>go into manual mode when LOOPBACK is enabled<br>with the output at the Failsafe value. The test will<br>run until the operator disables it here, or until power<br>is turned off and on. |
|                                  |                 |                                                   |                 | <b>ATTENTION</b> The instrument does not have to be connected to the external communications link in order to perform this test. If it is connected, only one instrument should run the loopback test at a time. The host computer should not be transmitting on the link while the loopback test is active.                                                                                                    |

## 3.14 Alarms Set Up Group

### Introduction

An alarm is an indication that an event that you have configured (for example—Process Variable) has exceeded one or more alarm limits. There are two alarms available. Each alarm has two setpoints. You can configure each of these two setpoints to alarm on various controller parameters.

There are two alarm output selections, High and Low. You can configure each setpoint to alarm either High or Low. These are called single alarms.

You can also configure the two setpoints to alarm on the same event and to alarm both high and low. A single adjustable Hysteresis of 0 % to 100 % is configurable for the alarm setpoint.

*See Table 2-3 in the Installation section* for Alarm relay contact information. The prompts for the Alarm Outputs appear whether or not the alarm relays are physically present. This allows the Alarm status to be shown on the display and/or sent via communications to a host computer.

| Function Prompt<br>Lower Display |                 | Selection or Range of Setting<br>Upper Display                                                                          |                                                                                    | Parameter<br>Definition                                                                                                    |
|----------------------------------|-----------------|----------------------------------------------------------------------------------------------------|------------------------------------------------------------------------------------|----------------------------------------------------------------------------------------------------|
| English                          | Numeric<br>Code | English                                                                                                    | Numeric<br>Code                                                                    |                                                                                                    |
| A1S1TY                           | 1101            |                                                                                                    |                                                                                    | ALARM 1 SETPOINT 1 TYPE—Select what<br>you want Setpoint 1 of Alarm 1 to represent.<br>It can represent the Process Variable,<br>Deviation, Input 1, Input 2, Output, and if you<br>have a model with communications, you can<br>configure the controller to alarm on SHED. If<br>you have setpoint programming, you can<br>alarm when a segment goes ON or OFF. |
|                                  |                 | NONE<br>IN 1<br>IN 2<br>PROC<br>DE<br>OUT<br>SHED<br>E-ON<br>E-OF<br>MAN<br>RSP<br>FSAF<br>PrRT<br>DI 1<br>DI 2<br>BRAK | 0<br>1<br>2<br>3<br>4<br>5<br>6<br>7<br>8<br>9<br>10<br>11<br>12<br>13<br>14<br>15 | NO ALARM<br>INPUT 1<br>INPUT 2<br>PROCESS VARIABLE<br>DEVIATION<br>OUTPUT (NOTE 1)<br>SHED FROM COMMUNICATIONS<br>EVENT ON (SP PROGRAMMING)<br>EVENT OFF (SP PROGRAMMING)<br>ALARM ON MANUAL MODE (NOTE 2)<br>REMOTE SETPOINT<br>FAILSAFE<br>PV RATE OF CHANGE<br>DIGITAL INPUT 1 ACTUATED (NOTE 7)<br>DIGITAL INPUT 2 ACTUATED (NOTE 7)<br>LOOP BREAK (NOTE 4)  |

| Function<br>Lower D | -               | Selection or Range<br>Upper Displa |                 | Parameter<br>Definition                                                                                                    |
|---------------------|-----------------|------------------------------------|-----------------|----------------------------------------------------------------------------------------------------|
| English             | Numeric<br>Code | English                            | Numeric<br>Code |                                                                                                    |
|                     |                 | DE 2<br>TC W<br>TC F               | 16<br>17<br>18  | DEVIATION FROM LSP 2 (NOTE 3)<br>THERMOCOUPLE WARNING (NOTE 5)<br>THERMOCOUPLE FAILING (NOTE 6)                                                                                                    |
|                     |                 |                                    |                 | ATTENTION                                                                                                    |
|                     |                 |                                    |                 | <b>NOTE 1.</b> When the controller is configured for Three Position Step Control, alarms set for Output will not function.                                                                                                    |
|                     |                 |                                    |                 | <b>NOTE 2.</b> Alarm 1 is not available if the Timer is enabled because Alarm 1 is dedicated to Timer output.                                                                                                    |
|                     |                 |                                    |                 | <b>NOTE 3.</b> This Deviation Alarm is based upon deviation from the 2nd Local Setpoint or Remote SP regardless of whichever SP is active.                                                                                                    |
|                     |                 |                                    |                 | <b>NOTE 4.</b> Loop Break monitors the control loop to determine if it is working. When enabled, the control output is checked against the minimum and maximum output limit settings. When the output reaches one of these limits, a timer begins. If the timer expires and the output has not caused the PV to move by a pre-determined amount, then the alarm activates, thus signalling that the loop is broken. The loop break timer value must be configured by the operator as the AxSx VAL entry. This value is in seconds with a range of 0 to 3600 seconds. A setting of 0 is equivalent to an instantaneous loop break when the output reaches one of its limit values. |
|                     |                 |                                    |                 | The amount of PV Movement required is<br>determined by the "UNITS" setting in the<br>Display Setup Group. For the Degrees F<br>configuration, the PV must move by 3° in the<br>desired direction in the time allowed. For the<br>Degrees C configuration, the PV must move<br>by 2° in the desired direction in the time<br>allowed. For the "NONE" selection, the PV<br>must move 1% of the PV range in the time<br>allowed.                                                                                                    |
|                     |                 |                                    |                 | Loop Break alarms do not have a HIGH/LOW<br>State configuration, they are always assumed<br>to be a HIGH state alarm.                                                                                                    |

| Function<br>Lower D |                 | Selection or Range of Setting<br>Upper Display |                 | Parameter<br>Definition                                                                                                    |
|---------------------|-----------------|------------------------------------------------|-----------------|----------------------------------------------------------------------------------------------------|
| English             | Numeric<br>Code | English                                        | Numeric<br>Code |                                                                                                    |
|                     |                 |                                                |                 | <b>NOTE 5.</b> Thermocouple Warning means that the instrument has detected that the Thermocouple Input is starting to fail. Not valid for other input types.                                                                                                    |
|                     |                 |                                                |                 | <b>NOTE 6.</b> Thermocouple Failing means that the instrument has detected that the Thermocouple Input is in imminent danger of failing. Not valid for other input types.                                                                                                    |
|                     |                 |                                                |                 | <b>NOTE 7.</b> For the Digital Input selections, DI 1 can be either enabled or disabled in the Options Group (See Section 3.12), but DI 2 must be enabled in the Options Group for the alarm to function properly.                                                                                                    |
| A1S1VA              | 1102            | Value in<br>engineering units                  |                 | ALARM 1 SETPOINT 1 VALUE—This is the<br>value at which you want the alarm type<br>chosen in prompt A1S1TYPE to actuate. The<br>value depends on what the setpoint has been<br>configured to represent. No setpoint is<br>required for alarms configured for<br>Communications SHED. For SP<br>Programming the value is the segment<br>number for which the event applies. |
|                     |                 |                                                |                 | This prompt does not appear for "Alarm on<br>Manual" type alarm. For example:<br>A1S1TYPE = MANUAL.                                                                                                    |
| A1S1HL              | 1103            |                                                |                 | <i>If Setpoint Programming is disabled or if the Alarm Type is not configured for Event On/Off:</i>                                                                                                    |
|                     |                 |                                                |                 | ALARM 1 SETPOINT 1 STATE—Select<br>whether you want the alarm type chosen in<br>prompt A1S1TYPE to alarm High or Low.                                                                                                    |
|                     |                 | HIGH<br>LOW                                    | 0<br>1          | HIGH ALARM<br>LOW ALARM                                                                                                    |

| Function<br>Lower D | -               | Selection or Range of Setting<br>Upper Display |                 | Parameter<br>Definition                                                                                                    |
|---------------------|-----------------|------------------------------------------------|-----------------|----------------------------------------------------------------------------------------------------|
| English             | Numeric<br>Code | English                                        | Numeric<br>Code |                                                                                                    |
| A1S1EV              | 1103            |                                                |                 | If Setpoint Programming is enabled and if the Alarm Type is configured for Event On/Off:                                                                                           |
|                     |                 |                                                |                 | ALARM 1 SEGMENT EVENT 1—Select<br>whether you want the alarm type chosen in<br>prompt A1S1TYPE to alarm the beginning or<br>end of a segment in setpoint Ramp/Soak<br>programming. |
|                     |                 | BEGIN<br>END                                   | 0<br>1          | BEGINNING OF SEGMENT<br>END OF SEGMENT                                                                                                    |
|                     |                 |                                                |                 | <b>ATTENTION</b> Alarms configured for events will not operate on Setpoint Program segments of zero length.                                                                        |
| A1S2TY              | 1104            |                                                |                 | ALARM 1 SETPOINT 2 TYPE—Select what you want Setpoint 2 of Alarm 1 to represent.                                                                                                   |
|                     |                 |                                                |                 | The selections are the same as A1S1TYPE.                                                                                                    |
| A1S2VA              | 1105            | Value in<br>engineering units                  |                 | ALARM 1 SETPOINT 2 VALUE—This is the value at which you want the alarm type chosen in prompt A1S2TYPE to actuate.                                                                  |
|                     |                 |                                                |                 | The details are the same as A1S1 VAL.                                                                                                    |
| A1S2HL              | 1106            | HIGH<br>LOW                                    | 0<br>1          | ALARM 1 SETPOINT 2 STATE—Same as A1S1HL.                                                                                                    |
| A1S2EV              | 1106            | BEGIN<br>END                                   | 0<br>1          | ALARM 1 SEGMENT EVENT 2—Same as A1S1EV.                                                                                                    |
| A2S1TY              | 1107            |                                                |                 | ALARM 2 SETPOINT 1 TYPE—Select what you want Setpoint 1 of Alarm 2 to represent.                                                                                                   |
|                     |                 |                                                |                 | The selections are the same as A1S1TYPE.                                                                                                    |
|                     |                 |                                                |                 | <b>ATTENTION</b> Not applicable with Relay Duplex unless using Dual Relay PWA.                                                                                                    |
| A2S1VA              | 1108            | Value in engineering units                     |                 | ALARM 2 SETPOINT 1 VALUE—This is the value at which you want the alarm type chosen in prompt A2S1TYPE to actuate.                                                                  |
|                     |                 |                                                |                 | The details are the same as A1S1 VAL.                                                                                                    |

| Function<br>Lower D |                 | Selection or Range<br>Upper Displa                         |                 | Parameter<br>Definition                                                                                                    |
|---------------------|-----------------|------------------------------------------------------------|-----------------|----------------------------------------------------------------------------------------------------|
| English             | Numeric<br>Code | English                                                    | Numeric<br>Code |                                                                                                    |
| A2S1HL              | 1109            | HIGH<br>LOW                                                | 0<br>1          | ALARM 2 SETPOINT 1 STATE—Same as A1S1HL.                                                                                                    |
| A2S1EV              | 1109            | BEGIN<br>END                                               | 0<br>1          | ALARM 2 SEGMENT EVENT 1—Same as A1S1EV.                                                                                                    |
| A2S2TY              | 1110            |                                                            |                 | ALARM 2 SETPOINT 2 TYPE—Select what you want Setpoint 2 of Alarm 2 to represent.                                                                                                    |
|                     |                 |                                                            |                 | The selections are the same as A1S1TYPE.<br><b>ATTENTION</b> Not applicable with Relay<br>Duplex unless using Dual Relay PWA.                                                                                                    |
| A2S2VA              | 1111            | Value in<br>engineering units                              |                 | ALARM 2 SETPOINT 2 VALUE—This is the value at which you want the alarm type chosen in prompt A2S2TYPE to actuate.                                                                                                    |
|                     |                 |                                                            |                 | The details are the same as A1S1 VAL.                                                                                                    |
| A2S1HL              | 1112            | HIGH<br>LOW                                                | 0<br>1          | ALARM 2 SETPOINT 1 STATE—Same as A1S1HL.                                                                                                    |
| A2S1EV              | 1112            | BEGIN<br>END                                               | 0<br>1          | ALARM 2 SEGMENT EVENT 2—Same as A1S1EV.                                                                                                    |
| ALHYST              | 1113            | 0.0 to 100.0 % of<br>span or full output<br>as appropriate |                 | ALARM HYSTERESIS—A single adjustable<br>hysteresis is provided on alarms such that<br>when the alarm is OFF it activates at exactly<br>the alarm setpoint; when the alarm is ON, it<br>will not deactivate until the variable is 0.0 %<br>to 100 % away from the alarm setpoint. |
|                     |                 |                                                            |                 | Configure the hysteresis of the alarms based<br>on INPUT signals as a % of input range<br>span.                                                                                                    |
|                     |                 |                                                            |                 | Configure the hysteresis of the alarm based<br>on OUTPUT signals as a % of the full scale<br>output range.                                                                                                    |

| Function<br>Lower D | -               | Selection or Range<br>Upper Displa |                  | Parameter<br>Definition                                                                                                    |
|---------------------|-----------------|------------------------------------|------------------|----------------------------------------------------------------------------------------------------|
| English             | Numeric<br>Code | English                            | Numeric<br>Code  |                                                                                                    |
| ALARM1              | 1114            |                                    |                  | <b>LATCHING ALARM OUTPUT 1</b> —Alarm output 1 can be configured to be Latching or Non-latching.                                                                                                    |
|                     |                 | NO LAT<br>LATCH                    | 0<br>1           | NO LAT—Non-latching<br>LATCH—Latching                                                                                                    |
|                     |                 |                                    |                  | <b>ATTENTION</b> When configured for latching, the alarm will stay active after the alarm condition ends until the RUN/HOLD key is pressed.                                                                                                    |
| BLOCK               | 1115            |                                    |                  | ALARM BLOCKING—Prevents nuisance<br>alarms when the controller is first powered<br>up. The alarm is suppressed until the<br>parameter gets to the non-alarm limit or<br>band. Alarm blocking affects both alarm<br>setpoints.                                                      |
|                     |                 | DIS<br>AL1<br>AL 2<br>AL12         | 0<br>1<br>2<br>3 | DISABLE—Disables blocking<br>AL1—Blocks alarm 1 only<br>AL2—Blocks alarm 2 only<br>AL12—Blocks both alarms                                                                                                    |
|                     |                 |                                    |                  | <b>ATTENTION</b> When enabled on power up or initial enabling via configuration, the alarm will not activate unless the parameter being monitored has not been in an alarm condition for a minimum of one control cycle (167 ms).                                                  |
| DIAGAL              | 1116            |                                    |                  | <b>DIAGNOSTIC</b> —Monitors the Current Output<br>and/or Auxiliary Output for an open circuit<br>condition. If either of these two outputs falls<br>below about 3.5 mA, then an Alarm is<br>activated. This configuration is in addition to<br>whatever was selected for AxSxTYPE. |
|                     |                 | DIS<br>AL1<br>AL 2<br>DISWRN       | 0<br>1<br>2<br>3 | DISABLE—Disables Diagnostic Alarm<br>ALARM 1—Alarm 1 is diagnostic alarm<br>ALARM 2—Alarm 2 is diagnostic alarm<br>DISABLE WARNING—Disables Output Fail<br>message on lower display                                                                                                |

## 3.15 Display Set Up Group

С

NONE

### Introduction

This group includes selections for Decimal place, Units of temperature, Language and Power frequency.

### **Function Prompts**

Function Prompt Selection or Range of Setting Parameter Upper Display Lower Display Definition Numeric Numeric English English Code Code NONE **DECIMAL POINT LOCATION**—This DECMAL 1201 ONE selection determines where the decimal point TWO appears in the display. NONE-No Decimal Place-fixed, no autoranging 8888 ONE—1 decimal place 888.8 TWO-2 decimal places 88.88 **ATTENTION** Auto-ranging will occur for selections of one or two decimal places. For example, should the instrument be configured for two decimal places and the PV exceeds 99.99, then the display will change to a single decimal place so that values of 100.0 and above can be shown. UNITS 1202 TEMPERATURE UNITS—This selection will affect the indication and operation. F 0 **DEG F**—Degrees Fahrenheit – Degrees F Annunciator lighted

1

2

Table 3-15 DISPLY Group (Numeric Code 1200) Function Prompts

DEG C—Degrees Centigrade – Degrees C

**NONE**—No temperature annunciators lighted. Upper and Lower Displays will show temperature in Degrees Fahrenheit when inputs are configured for Thermocouple or

Annunciator lighted

RTD types.

| Function<br>Lower D |                 | Selection or Range<br>Upper Displa           |                            | Parameter<br>Definition                                                                                                    |
|---------------------|-----------------|----------------------------------------------|----------------------------|----------------------------------------------------------------------------------------------------|
| English             | Numeric<br>Code | English                                      | Numeric<br>Code            |                                                                                                    |
| FREQ                | 1203            | 60<br>50                                     | 0<br>1                     | POWER LINE FREQUENCY—Selectwhether your controller is operating at 50 or60 Hertz.ATTENTIONFor controllers powered by+24 Vdc, this configuration should be set tothe AC line frequency used to produce the+24 Vdc supply.                                                                                                    |
|                     |                 |                                              |                            | Incorrect setting of this parameter may cause<br>normal mode noise problems in the input<br>readings.                                                                                                    |
| DISPLY              | 1205            |                                              |                            | <b>DEFAULT DISPLAY</b> —For single display<br>units, only. This setting selects the default<br>parameter shown on the upper display.<br>Pressing the <b>LOWER DISPLAY</b> key will cycle<br>through all applicable values. One minute<br>after the last press of the display key, the<br>display will revert to the display configured<br>here. |
|                     |                 | SP<br>PRY<br>PRN                             | 0<br>1<br>2                | SETPOINT—Active Setpoint<br>PV-YES—Process Variable with lower<br>display prompt.<br>PV-NO—Process Variable with no lower<br>display prompt.                                                                                                    |
| LWRDSP              | 1204            |                                              |                            | <b>LOWER DISPLY</b> —For dual display units,<br>only. Select whether the unit uses single or<br>dual display.                                                                                                    |
|                     |                 | ENAB<br>DIS                                  | 0<br>1                     | <b>ENAB</b> —Enable Dual Display<br><b>DIS</b> —Disable Dual Display (Single Display<br>Only)                                                                                                    |
| LNGUAG              | 1206            |                                              |                            | <b>LANGUAGE</b> —This selection designates the prompt language.                                                                                                    |
|                     |                 | ENGL<br>FREN<br>GERM<br>SPAN<br>ITAL<br>NUMB | 0<br>1<br>2<br>3<br>4<br>5 | ENGLISH<br>FRENCH<br>GERMAN<br>SPANISH<br>ITALIAN<br>NUMERIC                                                                                                    |
| TCDIAG              | 1207            |                                              |                            | <b>THERMOCOUPLE DIAGNOSTICS</b> —Enable or disable Thermocouple diagnostic messages.                                                                                                    |
|                     |                 | ENAB<br>DIS                                  | 0<br>1                     | <b>ENAB</b> —Enable Diagnostic Messages<br><b>DIS</b> —Disable Diagnostic Messages                                                                                                    |

## 3.16 P.I.E. Tool Ethernet and Email Configuration Screens

### Introduction

These screens only appear in instruments that have Ethernet Communications. Ethernet and Email parameters can only be configured via the Process Instrument Explorer (P.I.E. Tool<sup>®</sup>). The figures in this section show screen-shots of the Configuration Screens from the PC version of the P.I.E. Tool<sup>®</sup>. Pocket PC Configuration Screens are generally similar in format but smaller.

### **Ethernet Configuration Screen**

This controller is shipped from the factory with the IP Address set to 10.0.0.2, the Subnet Mask set to 255.255.255.0 and the Default Gateway set to 0.0.0.0. Consult your Information Technologies (IT) representative as to how these should be configured for your installation. The MAC address is printed on the product label located on the instrument's case.

These settings can be changed via the Ethernet Configuration Screen as shown in Figure 3-1.

See Section 4.23 – *Configuring your Ethernet Connection* for more information.

| Process Instrument Explorer Operations Services Help  PC Comm Setup Contine Configure Setup Setup Setu |                                                                                                    | /rite button helps to write the                      | : modified values into the Device.                                                                                                    |                                                                                                    |        |
|----------------------------------------------------------------------------------------------------|----------------------------------------------------------------------------------------------------|------------------------------------------------------|----------------------------------------------------------------------------------------------------|----------------------------------------------------------------------------------------------------|--------|
| Upload<br>Upload<br>Configuration<br>Download                                                                                                    | Groups<br>SelPoints<br>Turing<br>Uning Loop 2<br>Turing Loop 2<br>Accuture III<br>Apprition<br>Math Package<br>Logic Gates<br>Ouput Algorithm<br>Input 1<br>Input 2<br>Input 3<br>Input 4<br>Input 4<br>Control Loop 2<br>Options<br>Communications<br>Alams<br>Demma 2<br>Maintenance<br>Thermet & Email | Name<br>IP Address<br>Subnet Mask<br>Defsult Gateway | Current Value           164         145         165         214           255         255         255         0           164         145         185         1 | New Value           164         145         185         214           255         255         255         0           164         145         185         1 |        |
|                                                                                                    | thernet                                                                                                    | Transmission Status:                                 | Wite                                                                                                    |                                                                                                    | Cancel |

Figure 3-1 Ethernet Configuration Screen

### WARNING

After you change the IP Address, you will no longer be able to communicate with the instrument via Ethernet until you change the P.I.E. Tool's IP Address setting in the **PC COMM SETUP** section to match the setting that is now in your controller. See **Section 4.23** – *Configuring your Ethernet Connection* for more information.

### **Email Configuration Screen**

This controller may be configured to support sending an Email when an alarm occurs. Emails are sent only when the selected alarm transitions from the OFF to the ON state.

| Commenta | ion<br>pi to setup single parameter."                                                                                                    | Wille builton helps to we                    | te the modified values i                                                                                                    | nto the Device.                                                                                                    |      |        |
|----------|----------------------------------------------------------------------------------------------------|----------------------------------------------|----------------------------------------------------------------------------------------------------|----------------------------------------------------------------------------------------------------|------|--------|
| 평        | Groups                                                                                                    | Name                                         | E-Mail Setup                                                                                                    |                                                                                                    |      | X      |
|          | SetPoint:<br>Turing:<br>Turing:<br>SetPoint Ramp<br>Accutum II<br>Algorithm<br>Math Package<br>Logic Gates<br>Dop Algorithm<br>Input 1<br>Input 2<br>Input 3<br>Input 4<br>Input 4<br>Control Long 2<br>Control<br>Control Long 2<br>Control Long 2<br>Control Long 2<br>Control | IP Address<br>Subret Mark<br>Dofault Gateway | Select Email<br>To Email<br>SMTP Address<br>(br Outgoing)<br>From Email<br>Select Alarms:<br>Email Subject<br>(124 char mail) | Enal 1<br>John dot@yousp.com<br>25 56<br>UDC3500_Controller_for<br>Maren 15et Point 2<br>Alarn 25et Point 2<br>Alarn 25et Point 1<br>Alarn 25et Point 2<br>Alarn 35et Point 1<br>Alarn 25et Point 1<br>Alarn 25et Point 1<br>The High PV Alarn 1 Se<br>activited Send Maritin<br>Plow Value 815 |      | -      |
|          |                                                                                                    |                                              | 4                                                                                                    | Acoly                                                                                                    | Dice | Cancel |

Figure 3-2 Email Configuration Screen

This controller cannot receive Emails, so it is suggested that you configure the **From Email:** window with a non-Email style address that will make it easy for you to determine which controller sent the Email. For Email technical reasons, the entry in the **From Email:** window cannot have spaces. See Figure 3-2.

If you do not know your SMTP IP Address for outgoing Email, then contact your Information Technologies (IT) representative. If your PC is on the same LAN that will be used by the controller and which also connects to the Email server, then the SMTP IP Address may generally be found by opening a DOS shell and typing:

ping smtp.[your domain name and extension], i.e., ping smtp.your\_isp.com

The content of the Emails sent by this controller contains the Alarm that triggered the Email, its settings and the current value (if applicable) of the monitored variable. For example, the content of an Email triggered by Alarm 1 Setpoint 1 that is configured to monitor Input 1 would look something like this:

# Name: Alarm 1 SP1, Type: INPUT1, Event: HIGH/END, Value = 500.00, Actual = 712.69

The content of an Email triggered by Alarm 2 Setpoint 1 that is configured to monitor Digital Input 1 would look something like this:

# Name: Alarm 2 SP1, Type: DIG IN1, Event: HIGH/END, Value = 0.00, Actual = 0.00

### ATTENTION

Email will always be time-stamped with the date that the Ethernet Software in the instrument was last modified.

If the SMTP address on your network is changed, such as can happen when a server is replaced, then you must reconfigure the Email SMTP IP address in this instrument to match the new IP address.

## 3.17 Configuration Record Sheet

Enter the value or selection for each prompt on this sheet so you will have a record of how your controller was configured.

| Group<br>Prompt | Function Prompt                                                                                                    | Value or<br>Selection | Factory<br>Setting                                                                                                    | Group<br>Prompt | Function<br>Prompt                                                                                      | Value or<br>Selection | Factory<br>Setting                                                              |
|-----------------|----------------------------------------------------------------------------------------------------|-----------------------|----------------------------------------------------------------------------------------------------|-----------------|----------------------------------------------------------------------------------------------------|-----------------------|---------------------------------------------------------------------------------|
| TUNING          | PB or GAIN<br>RATE T<br>I MIN or I RPM<br>MANRST<br>PB2 or GAIN 2<br>RATE2T<br>I2 MIN or I2 RPM<br>CYCT1 or CT1<br>X3<br>CYC2T2 or CT2<br>X3<br>SECUR<br>LOCK<br>AUTOMA<br>A TUNE<br>RN HLD<br>SP SEL |                       | 1.0<br>0.00<br>1.0<br>1.0<br>0.0<br>0.00<br>1.0<br>20<br>20<br>20<br>20<br>20<br>0<br>NONE<br>ENAB<br>ENAB<br>ENAB<br>ENAB | ALGOR           | CTRALG<br>TIMER<br>PERIOD<br>START<br>L DISP<br>RESET<br>INCRMT<br>OUTALG<br>CRANGE<br>RLY TY<br>MTR TI |                       | PIDA<br>DIS<br>0:01<br>KEY<br>TREM<br>KEY<br>MIN<br>NOTE 1<br>4-20<br>MECH<br>5 |
| SPRAMP          | SPRAMP<br>TI MIN<br>FINLSP<br>SPRATE<br>EUHRUP<br>EUHRDN<br>SPPROG                                                                                                    |                       | DIS<br>3<br>1000<br>DIS<br>0<br>0<br>DIS                                                                                   | INPUT1          | IN1TYP<br>XMITR1<br>IN1 HI<br>IN1 LO<br>RATIO1<br>BIAS 1<br>FILTR1<br>BRNOUT<br>EMIS                    |                       | K H<br>LIN<br>2400<br>0<br>1.00<br>0.0<br>1<br>UP<br>1.0                        |
| ATUNE           | FUZZY<br>TUNE<br>DUPLEX<br>AT ERR                                                                                                    | Read Only             | DIS<br>TUNE<br>MAN<br>NONE                                                                                                 | INPUT2          | IN2TYP<br>LIN<br>IN2 HI<br>IN2 LO<br>RATIO2<br>BIAS 2<br>FILTR2                                         |                       | 1-5V<br>LIN<br>2400<br>0<br>1.00<br>0.0<br>1                                    |

NOTE 1: Model Number Dependent.

| Group<br>Prompt | Function Prompt                                                                                                    | Value or<br>Selection | Factory<br>Setting                                                                                                    | Group<br>Prompt                             | Function<br>Prompt                                                                                                    | Value or<br>Selection | Factory<br>Setting                                                                                                 |
|-----------------|----------------------------------------------------------------------------------------------------|-----------------------|----------------------------------------------------------------------------------------------------|---------------------------------------------|----------------------------------------------------------------------------------------------------|-----------------------|----------------------------------------------------------------------------------------------------|
| CONTRL          | PIDSET<br>SW VAL<br>LSP'S<br>RSPSRC<br>SP TRK<br>PWR UP<br>PWROUT<br>SP Hi<br>SP Lo<br>ACTION<br>OUT Hi<br>OUT LO<br>D BAND<br>HYST<br>FAILSF<br>FSMODE<br>PBorGN<br>MINRPM |                       | ONE<br>0.00<br>ONE<br>NONE<br>AUTO<br>FSAF<br>2400<br>0<br>REV<br>100<br>0<br>2.0<br>0.5<br>0.0<br>NOL<br>GAIN<br>MIN | ALARMS                                      | A1S1TY<br>A1S1VA<br>A1S1HL<br>A1S1EV<br>A1S2TY<br>A1S2VA<br>A1S2HL<br>A1S2EV<br>A2S1TY<br>A2S1VA<br>A2S1HL<br>A2S1EV<br>A2S2TY<br>A2S2VA<br>A2S2HL<br>A2S2EV<br>ALHYST<br>ALARM1<br>BLOCK<br>DIAGAL |                       | NONE<br>90<br>HIGH<br>BEGN<br>NONE<br>90<br>HIGH<br>BEGN<br>NONE<br>90<br>HIGH<br>BEGN<br>0.0<br>NOL<br>DIS<br>DIS |
| OPTION          | AUXOUT<br>ARANGE<br>0 PCT<br>100 PCT<br>DIG IN 1<br>DIG1 CMB<br>DIG IN 2<br>DIG2 CMB                                                                                        |                       | DIS<br>4-20<br>0<br>100<br>NONE<br>DIS<br>NONE<br>DIS                                                                 | DISPLY                                      | DECMAL<br>UNITS<br>FREQ<br>LWRDSP<br>DISPLY<br>LNGUAG<br>TCDIAG                                                                                                    |                       | NONE<br>F<br>60<br>DIS<br>SP<br>ENGL<br>DIS                                                                        |
| СОМ             | COMADR<br>COMSTA<br>IRENAB<br>BAUD<br>TX_DLY<br>WS_FLT<br>SDENAB<br>SHDTIM<br>SDMODE<br>SHD_SP<br>UNITS<br>CSRATIO<br>CSP_BI<br>LOOPBK                                      |                       | Disable<br>0<br>Enable<br>9600<br>30<br>FP_B<br>Enable<br>0<br>Last<br>LSP<br>PCT<br>1.0<br>0<br>Disable              | Ethernet<br>(Accessible<br>via PIE<br>Tool) | MAC Add.<br>IP Address<br>Subnet Mask<br>Default Gate<br>To Email<br>SMTP Add.<br>Alarm<br>Email Subj                                                                                               |                       | 10.0.0.2<br>225.225<br>.225.0<br>0.0.0.0<br><br>0.0.0.0<br>NONE<br>                                                |

# 4 Monitoring and Operating the Controller

### 4.1 Overview

### Introduction

This section gives you all the information necessary to help you monitor and operate your controller including an Operator Interface overview, how to lockout changes to the controller, entering a security code, and monitoring the displays.

### What's in this section?

The following topics are covered in this section.

| TOPIC                                                  | See Page         |
|--------------------------------------------------------|------------------|
| 4.1 Overview                                           | 90               |
| 4.2 Operator Interface                                 | 91               |
| 4.3 Entering A Security Code                           | 91               |
| 4.4 Lockout Feature                                    | 92               |
| 4.5 Monitoring The Controller                          | 94               |
| 4.6 Single Display Functionality                       | 98               |
| 4.7 Start Up Procedure for Operation                   | 97               |
| 4.8 Control Modes                                      | 101              |
| 4.9 Setpoints                                          | 102              |
| 4.10 Timer                                             | 103              |
| 4.11 Accutune                                          | 105              |
| 4.12 Fuzzy Overshoot Suppression                       | 111              |
| 4.13 Using Two Sets Of Tuning Constants                | 111              |
| 4.14 Alarm Setpoints                                   | 113              |
| 4.15 Three Position Step Control Algorithm             | 114              |
| 4.16 Setting A Failsafe Output Value For Restart After | A Power Loss 115 |
| 4.17 Setting Failsafe Mode                             | 116              |
| 4.18 Setpoint Rate/Ramp/Program Overview               | 116              |
| 4.20 Setpoint Rate                                     | 118              |
| 4.19 Setpoint Ramp                                     | 117              |
| 4.21 Setpoint Ramp/Soak Programming                    | 119              |
| 4.22 P.I.E. Tool Maintenance Screens                   | 126              |
| 4.23 Configuring your Ethernet Connection              | 132              |

## 4.2 Operator Interface

### Introduction

Figure 4-1 is a view of the Operator Interface.

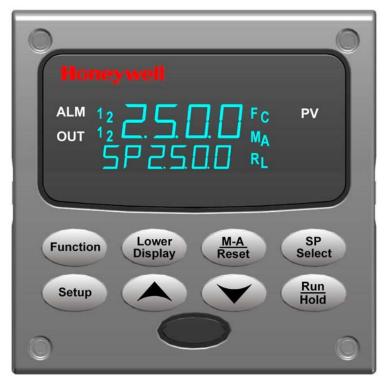

Figure 4-1 Operator Interface

## 4.3 Entering a Security Code

### Introduction

The level of keyboard lockout may be changed in the Set Up mode. However, knowledge of a security code number (0 to 9999) may be required to change from one level of lockout to another. When a controller leaves the factory, it has a security code of 0 which permits changing from one lockout level to another without entering any other code number.

### Procedure

If you require the use of a security code, select a number from 0001 to 9999 and enter it when the lockout level is configured as NONE. Thereafter, that selected number must be used to change the lockout level from something other than NONE.

**ATTENTION** Write the number on the Configuration Record Sheet in the configuration section so you will have a permanent record.

| Step | Operation                  | Press    | Result                                                           |
|------|----------------------------|----------|------------------------------------------------------------------|
| 1    | Enter Set Up<br>Mode       | Setup    | Upper Display = SET UP<br>Lower Display = TUNING                 |
| 2    | Select any Set Up<br>Group | Function | Upper Display = <b>0</b><br>Lower Display = <b>SECUR</b>         |
| 3    | Security Code<br>Entry     |          | To enter a four digit number in the upper display (0001 to 9999) |
|      |                            | or       | This will be your security code.                                 |

Table 4-1 Procedure to Enter a Security Code

## 4.4 Lockout Feature

### Introduction

The lockout feature in the UDC2500 is used to inhibit changes (via keyboard) of certain functions or parameters by unauthorized personnel.

### Lockout levels

There are different levels of Lockout depending on the level of security required. These levels are:

- NONE No Lockout. All groups Read/Write.
- CAL Calibration prompts are deleted from the Setup List.
- **CONF** Timer, Tuning, SP Ramp, and Accutune are Read/Write. All other Setup groups are Read only. Calibration Group is not available.
- **VIEW** Timer, Tuning, and SP Ramp are Read/Write. No other parameters are available.
- ALL Timer, Tuning, and SP Ramp are Read only. No other parameters are viewable.

See Subsection 3.4 - Tuning Parameters Set Up Group prompts to select one of the above.

Security Code (see Subsection 4.3)

### Individual key lockout

There are three keys that can be disabled to prevent unauthorized changes to the parameters associated with these keys. *First set the "Lock" prompt to NONE*.

These keys are:

| Run<br>Hold<br>Key | <ul> <li>you can disable the Run/Hold key for Set Point</li> <li>Programming at configuration Set Up group prompt</li> <li>"Tuning," function prompt "RN HLD."</li> </ul> |
|--------------------|----------------------------------------------------------------------------------------------------|
| M-A<br>Reset Key   | <ul> <li>you can disable the Auto/Manual key at configuration Set<br/>Up, group prompt "Tuning", function prompt "AUTOMA"</li> </ul>                                      |
| SP<br>Select Key   | <ul> <li>you can disable the Set Point Select function key at<br/>configuration Set Up group prompt "Tuning," function<br/>prompt "SP SEL."</li> </ul>                    |

See *Subsection 3.4 - Tuning Parameters Set Up Group* prompts to enable or disable these keys.

### Key error

When a key is pressed and the prompt "Key Error" appears in the lower display, it will be for one of the following reasons:

- Parameter not available or locked out
- Not in setup mode, press **SET UP** key first
- Individual key locked out.

## 4.5 Monitoring Your Controller

## 4.5.1 Annunciators

The following annunciator functions have been provided to help monitor the controller:

| Annunciator    | Indication                                                                                                    |
|----------------|----------------------------------------------------------------------------------------------------|
| ALM 1 2        | A visual indication of each alarm                                                                                                    |
|                | Blinking 1 indicates alarm latched and needs to be acknowledged (by pressing the <b>RUN/HOLD</b> key before extinguishing when the alarm condition ends                                                                                                    |
| OUT 1 2        | A visual indication of the control relays                                                                                                    |
| A or M         | A visual indication of the mode of the controller (Dual display model only)                                                                                                    |
|                | A—Automatic Mode                                                                                                    |
|                | M—Manual Mode                                                                                                    |
| [None], F or C | A visual indication of the temperature units                                                                                                    |
|                | [None]—No temperature unit annunciator                                                                                                    |
|                | F—Degrees Fahrenheit                                                                                                    |
|                | <b>C</b> —Degrees Celsius                                                                                                    |
| L or R         | A visual indication of setpoint being used                                                                                                    |
|                | L— Local Setpoint is active                                                                                                    |
|                | R—RSP or LSP 2 is active                                                                                                    |
|                | The upper display is used to show other annunciator functions<br><b>TUNE</b> —Accutuning in progress<br><b>RUN</b> —SP Program in progress<br><b>HOLD</b> —SP Program on hold<br><b>CSP</b> —Controlling to the Computer Setpoint<br><b>LOOPBK</b> —Loopback Test running |

Table 4-2 Annunciators

# 4.5.2 Viewing the operating parameters

Press the **LOWER DISPLAY** key to scroll through the operating parameters listed in Table 4-3. The lower display will show only those parameters and their values that apply to your specific model.

| Lower Display | Description                                                                                                    |  |  |  |
|---------------|----------------------------------------------------------------------------------------------------|--|--|--|
| OT XX.X       | OUTPUT—Output value is percent; for Three Position Step control, this is an estimated motor position and shown with no decimal place. |  |  |  |
| SP XXXX       | LOCAL SETPOINT #1—Also current setpoint when using SP Ramp.                                                                           |  |  |  |
| 2LXXXX        | LOCAL SETPOINT #2                                                                                                    |  |  |  |
| RSXXXX        | REMOTE SETPOINT                                                                                                    |  |  |  |
| 2NXXXX        | INPUT 2                                                                                                    |  |  |  |
| DEXXXX        | DEVIATION—Maximum negative display is -999.9.                                                                                         |  |  |  |
| PIDS X        | TUNING PARAMETER SELECTED SET—where X is either 1 or 2.                                                                               |  |  |  |
| HH.MM         | TIME REMAINING—Time that remains on timer in Hours.Minutes                                                                            |  |  |  |
| HH.MM         | ELAPSED TIME—Time that has elapsed on timer in Hours.Minutes.                                                                         |  |  |  |
| RPXXXM        | SETPOINT RAMP TIME—Time remaining in the setpoint ramp in minutes.                                                                    |  |  |  |
| AX XXX        | AUXILIARY OUTPUT                                                                                                    |  |  |  |
| SnXXXX        | SP RATE SETPOINT—Current setpoint for setpoint rate applications                                                                      |  |  |  |
| BIXXXX        | BIAS—Displays the manual reset value for algorithm PD+MR.                                                                             |  |  |  |
| To BGn        | TO BEGIN—Resets Setpoint Program back to beginning of the program.                                                                    |  |  |  |
| NoTUNE        | Unit is currently not in Accutune process.                                                                                            |  |  |  |
| DoSLOW        | Accutune Slow tuning process is operating.                                                                                            |  |  |  |
| DoFAST        | Accutune Fast tuning process is operating.                                                                                            |  |  |  |
| POSXX.XX      | Three position                                                                                                    |  |  |  |

|           |              |                | _         |
|-----------|--------------|----------------|-----------|
| Table 4-3 | Lower Displa | y Key Paramete | r Prompts |

## 4.5.3 Diagnostic Messages

The UDC2500 performs background tests to verify data and memory integrity. If there is a malfunction, a diagnostic message will be shown on the lower display. In the case of more than one simultaneous malfunction, only the highest priority diagnostic message will be displayed. Table 4-4 shows the error messages in order by priority. If any of these diagnostic messages appear on the lower display, refer to *Section 7 - Troubleshooting* for information on how to correct the problem.

| Prompt  | Description                                                                                                    |  |  |  |  |
|---------|----------------------------------------------------------------------------------------------------|--|--|--|--|
| EE FAIL | Unable to write to non-volatile memory.                                                                                                    |  |  |  |  |
| IN1FL   | Two consecutive failures of input 1 integration.                                                                                                    |  |  |  |  |
|         |                                                                                                    |  |  |  |  |
| IN2FL   | Two consecutive failures of input 2 integration.                                                                                                    |  |  |  |  |
| CFGERR  | Configuration Errors—Low limit greater than high limit for PV, SP, Reset, or Output.                                                                         |  |  |  |  |
| IN1RNG  | Input 1 Out-of-Range<br>Out-of-range criteria:<br>Linear range: ± 10 % out-of-range<br>Characterized range: ± 1 % out-of-range                               |  |  |  |  |
| IN2RNG  | Input 2 Out-of-Range—Same as Input 1.                                                                                                    |  |  |  |  |
| PV LIM  | PV Out-of-Range<br>PV = (PV source x PV source ratio) + PV source bias                                                                                       |  |  |  |  |
| FAILSF  | Failsafe — conditions for failsafe are:<br>EEROM Test Failed<br>Scratch Pad RAM Test Failed<br>Configuration Test Failed<br>Field or Factory Cal Test Failed |  |  |  |  |
|         | Check the "Status" group.                                                                                                    |  |  |  |  |
| RV LIM  | Remote Variable Out-of-Range<br>RV = (RV source x RV source ratio) + RV source bias                                                                          |  |  |  |  |
| SEG ERR | Segment Error—SP Program starting segment number is less than ending segment number.                                                                         |  |  |  |  |
| LOCK    | The lockout feature has been enabled to prevent unauthorized changes of certain functions or parameters.                                                     |  |  |  |  |
| TCWARN  | Thermocouple sensor is starting to burnout.*                                                                                                    |  |  |  |  |
| TCFAIL  | Thermocouple sensor is in imminent danger of burning out.*                                                                                                   |  |  |  |  |
| OUT1 FL | Current Output 1 is less than 3.5 mA.**                                                                                                    |  |  |  |  |
| OUT2 FL | Current Output 2 is less than 3.5 mA.**                                                                                                    |  |  |  |  |

\* The Thermocouple Error messages can be disabled via the TCDIAG configuration in the DISPLAY setup group.

\*\* The Current Output Error messages can be disabled via the DIAGAL configuration in the ALARM setup group.

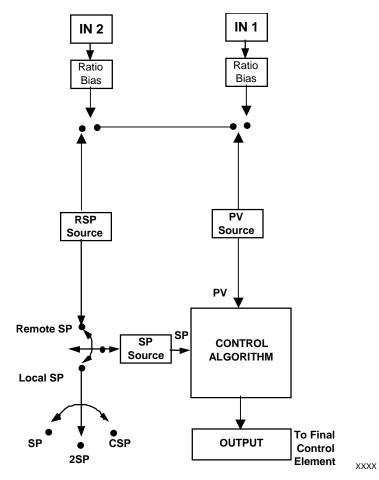

Figure 4-2 Functional Overview Block Diagram of the UDC2500 Controller

# 4.6 Single Display Functionality

## Introduction

This means that the displayed value of PV, Setpoint, Setpoint2, Remote Setpoint, Input 2, Output, Bias, Aux Out, and Deviation will appear on the top display and a prompt identifying the value will appear on the bottom display.

## **Access the Values**

Pressing the **LOWER DISPLAY** key will cycle through all applicable values (configuration dependent). One minute after the last press of the display key, the display will revert back to a configured default display. The default display is configured in the Input 1 Setup Group, and has three selections:

- Active Setpoint (SP)
- Process Variable (**PR Y**)
- Process Variable with no bottom display prompt (**PR n**).

## Exceptions

*There are three exceptions to the above rules.* The displays for PID SET, Timer and Setpoint Ramp will appear the same as on a dual display model and, when displaying Timer or Ramp values, the default display switchover feature is disabled.

## **Auto-only Mode**

The single display model is *Auto only* mode. The Auto/Manual key has no effect on controller mode. As a result of this, the failsafe mode is always non-latching.

While a failsafe condition exists, the controller output will assume the failsafe value. When the failsafe condition goes away, normal automatic operation continues.

## **Single Display Parameters**

| Lower Display Prompt | Upper Display Value | Comments          |
|----------------------|---------------------|-------------------|
| (blank)              | Process Variable    | Default selection |
| PV                   | Process Variable    | Default selection |
| SP                   | Local Setpoint #1   | Default selection |
| 2SP                  | Local Setpoint #2   | Default selection |
| RSP                  | Remote Setpoint     | Default selection |
| OUT                  | Output              |                   |
| DEV                  | Deviation           |                   |
| 2IN                  | Input #2            |                   |
| AUX                  | Aux Output value    |                   |
| BIA                  | PD+MR bias value    |                   |
| PIDS x               | Process Variable    | Active PID set    |
| RP xxxM              | Process Variable    | SP Ramp time left |
| HH.MM or MM.SS       | Process Variable    | Timer display     |

### Table 4-5 Single Display Parameters

# 4.7 Start Up Procedure for Operation

| Single<br>Display<br>Step | Dual<br>Display<br>Step | Operation                      | Press            | Result                                                                                                    |
|---------------------------|-------------------------|--------------------------------|------------------|----------------------------------------------------------------------------------------------------|
| 1                         | 1                       | Configure controller           | Setup            | Make sure the controller has been configured properly and that all the values and selections have been recorded on the Configuration Record Sheet. See steps 4 & 5.                                                                                                 |
|                           | 2                       | Select<br>Manual<br>Mode       | M-A<br>Reset     | N/A for Single Display Model<br>Until "M" indicator is ON.<br>The controller is in manual mode.                                                                                                    |
|                           | 3                       | Adjust the<br>Output           | or               | N/A for Single Display Model<br>To adjust the output value and ensure that the final control<br>element is functioning correctly.<br><i>Upper Display</i> = PV Value<br><i>Lower Display</i> = OT and the output value in %                                         |
|                           | 4                       | Select<br>Automatic<br>Mode    | M-A<br>Reset     | N/A for Single Display Model<br>Until "A" indicator is ON.<br>The controller is in Automatic mode.<br>The controller will automatically adjust the output to<br>maintain the process variable at setpoint.                                                          |
| 2                         | 5                       | Enter the<br>Local<br>Setpoint | Lower<br>Display | Upper Display = Pv Value<br>Lower Display = SP and the Local Setpoint Value<br>To adjust the local setpoint to the value at which you want<br>the process variable maintained.<br>The local setpoint cannot be changed if the Setpoint Ramp<br>function is running. |
| 3                         | 6                       | Tune the<br>Controller         | Setup            | Use Accutune to tune the controller; see product manual for detailed procedure or refer to Tuning Set Up group to set that the selections for PB or GAIN, RATE T, and I MIN or I RPM.                                                                               |

## Table 4-6 Procedure for Starting Up the Controller

## 4.8 Control Modes

## ATTENTION

After changing a Local Setpoint value, if no other key is pressed, it then takes a minimum of thirty (30) seconds elapsed time before the new value is stored in non-volatile memory. If controller power is removed before this time, the new setpoint value is lost and the previous setpoint value is used at power-up. If, after changing the LSP value, another key is pressed, then the value is stored immediately.

# 4.8.1 Mode Definitions

| Control Mode                                       | Definition                                                                                                    |
|----------------------------------------------------|----------------------------------------------------------------------------------------------------|
| AUTOMATIC with<br>LOCAL<br>SETPOINT                | In automatic local mode, the controller operates from the local setpoints and automatically adjusts the output to maintain the PV at the desired value. In this mode you can adjust the setpoint. See <i>Subsection 4.9 - Setpoints</i> .                                                                                                    |
| AUTOMATIC with<br>REMOTE<br>SETPOINT<br>(optional) | In automatic remote mode, the controller operates from the setpoint measured at the remote setpoint input. Adjustments are available to ratio this input and add a constant bias before it is applied to the control equation. See <i>Subsection 3.9 or 3.10, Input 1 or Input 2.</i>                                                                                                    |
| MANUAL<br>(optional)                               | In the manual mode, the operator directly controls the controller output level. The process variable and the percent output are displayed. The configured High and Low Output Limits are disregarded and the operator can change the output value, using the increment and decrement keys, to the limits allowed by the output type (0 % to 100 % for a time proportioning output or $-5$ % to 105 % for a current output). |
|                                                    | Manual Mode not available with Single Display model.                                                                                                    |

#### **Table 4-7 Control Mode Definitions**

## 4.8.2 What happens when you change modes

| Control Mode                                                        | Definition                                                                                                    |
|---------------------------------------------------------------------|----------------------------------------------------------------------------------------------------|
| Manual to<br>Automatic Local<br>Setpoint                            | The Local Setpoint is usually the value previously stored as the Local Setpoint.<br>PV tracking is a configurable feature which modifies this. For this configuration,<br>when the controller is in manual mode, the local setpoint value tracks the process<br>variable value continuously. |
| Manual or Auto<br>Local to Automatic<br>Remote SP                   | The Remote Setpoint uses the stored ratio and bias to calculate the control setpoint.                                                                                                    |
| Automatic Remote<br>Setpoint to Manual<br>or Auto Local<br>Setpoint | If configured for local setpoint tracking, RSP, when the controller transfers out of remote setpoint the last value of the remote setpoint is inserted into the local setpoint.<br>If LSP tracking is not configured, the local setpoint will not be altered when the transfer is made.      |

#### Table 4-8 Changing Control Modes (Dual Display Only)

## 4.9 Setpoints

## Introduction

You can configure the following setpoints for the UDC2500 controller.

- A Single Local Setpoint
- 2 Local Setpoints
- a Local Setpoint and a Remote Setpoint

Refer to *Subsection 3.11 – Control Set Up Group* for configuration details.

## **Changing the Setpoints**

| Step | Operation               | Press            | Result                                                                                                    |
|------|-------------------------|------------------|----------------------------------------------------------------------------------------------------|
| 1    | Select the Setpoint     | Lower<br>Display | Until you see:<br>Upper Display = <b>PV</b><br>Lower Display = <b>SP or 2L (Value)</b>                                                                                                |
| 2    | Change the<br>Value     | or               | To change the Local Setpoint to the value at which you want<br>the process maintained. The display "blinks" if you attempt to<br>enter setpoint values beyond the high and low limits |
| 3    | Return to PV<br>Display | Lower<br>Display | To store immediately or will store after 30 seconds.                                                                                                    |

### Switching between setpoints

You can switch Local and Remote setpoints or between two Local setpoints when configured.

**ATTENTION** The REMOTE SETPOINT value cannot be changed at the keyboard.

| Step | Operation           | Press        | Result                                                                                                    |
|------|---------------------|--------------|----------------------------------------------------------------------------------------------------|
| 1    | Select the Setpoint | SP<br>Select | To alternately select Local Setpoint 1 (LSP) and the Remote<br>Setpoint (RSP) or switch between the 2 Local Setpoints (LSP<br>and 2L) |
|      |                     |              | <b>ATTENTION "KEY ERROR</b> " will appear in the lower display, if:                                                                   |
|      |                     |              | <ul> <li>the remote setpoint or 2<sup>nd</sup> local setpoint is not configured<br/>as a setpoint source</li> </ul>                   |
|      |                     |              | <ul> <li>you attempt to change the setpoint while a setpoint ramp<br/>is enabled, or</li> </ul>                                       |
|      |                     |              | <ul> <li>if you attempt to change the setpoint with the setpoint<br/>select function key disabled.</li> </ul>                         |

| Table 4-10 | Procedure for | r Switching | Between | Setpoints |
|------------|---------------|-------------|---------|-----------|
|------------|---------------|-------------|---------|-----------|

## 4.10 Timer

#### Introduction

The Timer provides a configurable Time-out period of from 0 to 99 hours:59 minutes or 0 to 99 minutes:99 seconds.

Timer "Start" is selectable as either the **RUN/HOLD** key or Alarm 2.

The Timer display can be either "Time Remaining" or "Elapsed Time".

#### **Configuration check**

Make sure:

- TIMER is enabled
- A TIMEOUT period has been selected (in hours and minutes or minutes and seconds)
- A TIMER FUNCTION START has been selected (KEY or AL2)
- A TIMER display has been selected (Time remaining or Elapsed time)
- A timer increment selected
- Timer reset selected

Refer to Subsection 3.7 Algorithm Set Up Group for details.

## **Viewing Times**

The times are viewed on the lower display as follows:

| TIME REMAINING | will show as a <i>decreasing</i> Hrs:Min value (HH:MM) or Min:Sec value (MM:SS) plus a <i>counterclockwise</i> rotating clock face. |
|----------------|----------------------------------------------------------------------------------------------------|
| ELAPSED TIME   | will show as an <i>increasing</i> Hrs:Min value(HH:MM) or Min:Sec value (MM:SS) plus a <i>clockwise</i> rotating clock face.        |

## Operation

When the Timer is enabled (RUN/HOLD key or ALARM 2), it has exclusive control of Alarm 1 relay.

At "TIME-OUT:

- Alarm 1 is active
- The clock character has stopped moving
- The Time display shows either 00:00 or the time-out period depending on the configuration selection
- The Timer is ready to be reset

At "RESET":

- Alarm 1 relay is inactive
- The time display shows the time-out period
- The time-out period can be changed at this time using the  $\frown$  or  $\checkmark$  keys.
- The Timer is ready to be activated

## 4.11 Accutune III

### Introduction

Accutune III (TUNE) may be used for self-regulating and single integrating processes. This autotuning method is initiated on-demand, typically at initial start-up.

There are no other requirements necessary, such as prior knowledge to the process dynamics or initial or post tune process line-out to setpoint or manual output.

Also, the setpoint value is not required to change in order to initiate the tuning process, but the controller must be in the Automatic mode to start tuning. The process need not be in a static (lined out) state and may be dynamic (changing with a steady output).

### **Configuration check**

Make sure:

• TUNE has been enabled see to Subsection 3.6 - Accutune Set Up Group for details.

### **Tuning indicators**

"TUNE" will flash in the upper display until tuning is completed.

#### Operation

The "TUNE" (Accutune II) algorithm provides user-friendly, on-demand tuning in this controller. No knowledge of the process is required at start-up. The operator simply initiates the tuning while in the automatic mode.

Once Accutune III has been enabled in the TUNE setup group, either "SLOW" or "FAST" tuning may be used. Which one is used is selected via the lower display during normal operation.

For the SLOW selection, the controller calculates conservative tuning constants with the objective of minimizing overshoot. If the controller determines that the process has appreciable dead time, it will automatically default to use Dahlin Tuning, which produces very conservative tuning constants. The SLOW selection may be useful for TPSC applications, as it reduces any "hunt" problems for the motor.

For the FAST selection, the controller calculates aggressive tuning constants with the objective of producing quarter damped response. Depending upon the process, this selection will usually result in some overshoot. For this reason, it may be desireable to enable the FUZZY tune selection. See Section 4.12. When Fuzzy tune is enabled, it will work to suppress or eliminate any overshoot that may occur as a result of the calculated tuning parameters as the PV approaches the setpoint.

The TUNE process will cycle the controller's output two full cycles between the low and high output limits while allowing only a very small Process Variable change above and below the SP during each cycle. "TUNE" flashes in the upper display until tuning is completed.

At the end of the tuning process, the controller immediately calculates the tuning constants and enters them into the Tuning group, and begins PID control with the correct tuning parameters. This works with any process, including integrating type processes, and allows retuning at a fixed setpoint.

## 4.11.1 Tune for Simplex Outputs

After "TUNE" has been enabled, you can start Accutune as shown in Table 4-11.

|      |                               |                      | -                                                                                                    |
|------|-------------------------------|----------------------|----------------------------------------------------------------------------------------------------|
| Step | Operation                     | Press                | Result                                                                                                    |
| 1    | Configure LSP1                | Lower<br>Display     | Until <b>SP</b> (Local Setpoint 1) shows in the lower display.                                                                                                    |
| 2    |                               | <b>∧</b> or <b>∨</b> | Until LSP1 is to the desired value.                                                                                                    |
| 3    | Switch to<br>"Automatic" Mode | M-A<br>Reset         | Until the "A" indicator is lighted (on controllers with Manual option).                                                                                                    |
| 4    | Show Tuning<br>Prompt         | Lower<br>Display     | Until "NoTUNE" is shown on lower display.                                                                                                    |
| 5    | Initiate Tuning               | <b>~</b>             | Select "DoSLOW" or "DoFAST" in<br>lower display.                                                                                                    |
| 6    | Tuning in operation           | Lower<br>Display     | Upper display will flash "TUNE" as<br>long as ACCUTUNE process is<br>operating. When process<br>completes, tuning parameters are<br>calculated and lower display will<br>show "NoTune" prompt. |

Table 4-11 Procedure for Starting "TUNE"

## ATTENTION

The Accutune process may be aborted at any time by changing the lower display back to "NoTUNE" or by switching the controller into Manual Mode.

# 4.11.2 Tune for Duplex (Heat/Cool)

Accutune for applications using Duplex (Heat/Cool) control.

The controller must be configured to have two local setpoints unless Blended Tuning is desired (see below). See *Subsection 3.11- Control Set Up Group* for details on configuring two local setpoints. During tuning, the Accutune III process assumes that Local Setpoint 1 will cause a Heating demand (output above 50%), and the tuning parameters calculated for that setpoint are automatically entered as PID SET 1. Likewise, Accutune III assumes that Local Setpoint 2 will cause a Cooling demand (output less than 50%), and the tuning parameters calculated for that setpoint 2 will cause a PID SET 2.

## **Configuration Check for Duplex**

See Subsection 3.6 - Accutune Set Up Group for details.

Make sure:

- TUNE has been enabled
- DUPLEX has been configured to Manual, Automatic or Disabled

## 4.11.3 Using AUTOMATIC TUNE at start-up for Duplex (Heat/Cool)

Used when DUPLEX has been configured for AUTOMATIC. This is the preferred selection for most Heat/Cool applications when tuning a new chamber. This selection will sequentially perform both Heat and Cool tuning without further operator intervention.

| Step | Operation                     | Press                | Result                                                                                                    |
|------|-------------------------------|----------------------|----------------------------------------------------------------------------------------------------|
| 1    | Configure LSP1                | Lower<br>Display     | Until <b>SP</b> (Local Setpoint 1) shows in the lower display.                                                                                                    |
| 2    |                               | <b>∧</b> or <b>∨</b> | Until LSP1 is a value within the <b>Heat</b> Zone (output above 50%).                                                                                                    |
| 3    | Configure LSP2                | Lower<br>Display     | Until <b>2SP</b> (Local Setpoint 2) shows in the lower display.                                                                                                    |
| 4    |                               | <b>∧</b> or <b>∨</b> | Until LSP2 is a value within the <b>Cool</b> Zone (output below 50%).                                                                                                    |
| 5    | Switch to<br>"Automatic" Mode | M-A<br>Reset         | Until the "A" indicator is lighted (on controllers with Manual option).                                                                                                    |
| 6    | Show Tuning<br>Prompt         | Lower<br>Display     | Until "NoTUNE" is shown on lower display.                                                                                                    |
| 7    | Initiate Tuning               | ▲                    | Select "DoSLOW" or "DoFAST" in<br>lower display.                                                                                                    |
|      | Tuning in operation           | Lower<br>Display     | Upper display will flash "TUNE" as<br>long as ACCUTUNE process is<br>operating. When process<br>completes, tuning parameters are<br>calculated and lower display will<br>show "NoTune" prompt. |

#### Table 4-12 Procedure for Using AUTOMATIC TUNE at Start-up for Duplex Control

# 4.11.4 Using BLENDED TUNE at start-up for Duplex (Heat/Cool)

When DUPLEX has been configured for DISABLE. This is the preferred selection for Heat/Cool applications which use a highly insulated chamber (a chamber which will lose heat very slowly unless a cooling device is applied). Only one local setpoint (LSP 1) is needed for this selection.

This selection results in performance tuning over the full range utilizing both Heat and Cool outputs to acquire blended tune values that are then applied to both Heat and Cool tuning parameters. Both PID sets are set to the same values.

| Step | Operation                     | Press                | Result                                                                                                    |
|------|-------------------------------|----------------------|----------------------------------------------------------------------------------------------------|
| 1    | Configure LSP1                | Lower<br>Display     | Until <b>SP</b> (Local Setpoint 1) shows in the lower display.                                                                                                    |
| 2    |                               | <b>∧</b> or <b>∨</b> | Until the Setpoint is to the desired value.                                                                                                    |
| 3    | Switch to<br>"Automatic" Mode | M-A<br>Reset         | Until the "A" indicator is lighted (on controllers with Manual option).                                                                                                    |
| 4    | Show Tuning<br>Prompt         | Lower<br>Display     | Until "NoTUNE" is shown on lower display.                                                                                                    |
| 5    | Initiate Tuning               | <b>^</b>             | Select "DoSLOW" or "DoFAST" in<br>lower display.                                                                                                    |
| 6    | Tuning in operation           | Lower<br>Display     | Upper display will flash "TUNE" as<br>long as ACCUTUNE process is<br>operating. When process<br>completes, tuning parameters are<br>calculated and lower display will<br>show "NoTune" prompt. |

 Table 4-13 Procedure for Using BLENDED TUNE at Start-up for Duplex Control

# 4.11.5 Using MANUAL TUNE at start-up for Duplex (Heat/Cool)

When DUPLEX has been configured for MANUAL. This selection should be used when tuning is needed only for the HEAT zone or only for the COOL zone but not both. If Local Setpoint 1 is used, then the controller will perform a HEAT zone tune. If Local Setpoint 2 is used, then the controller will perform a COOL zone tune.

|      |                               | -                | -                                                                       |
|------|-------------------------------|------------------|-------------------------------------------------------------------------|
| Step | Operation                     | Press            | Result                                                                  |
| 1    | Configure LSP1                |                  | Until <b>SP</b> (Local Setpoint 1) shows in the lower display.          |
| 2    |                               | <b>∧</b> or ∨    | Until LSP1 is a value within the <b>Heat</b> Zone (output above 50%).   |
| 3    | Switch to<br>"Automatic" Mode | M-A<br>Reset     | Until the "A" indicator is lighted (on controllers with Manual option). |
| 4    | Show Tuning<br>Prompt         | Lower<br>Display | Until "NoTUNE" is shown on lower display.                               |
| 5    | Initiate Tuning               | <b>^</b>         | Select "DoSLOW" or "DoFAST" in<br>lower display.                        |

 Table 4-14 Procedure for Using MANUAL TUNE for Heat side of Duplex Control

| Step | Operation           | Press            | Result                                                                                                    |
|------|---------------------|------------------|----------------------------------------------------------------------------------------------------|
| 6    | Tuning in operation | Lower<br>Display | Upper display will flash "TUNE" as<br>long as ACCUTUNE process is<br>operating. When process<br>completes, tuning parameters are<br>calculated and lower display will<br>show "NoTune" prompt. |

| Step | Operation                     | Press                | Result                                                                                                    |
|------|-------------------------------|----------------------|----------------------------------------------------------------------------------------------------|
| 1    | Configure LSP2                | Lower<br>Display     | Until <b>2SP</b> (Local Setpoint 2) shows in the lower display.                                                                                                    |
| 2    |                               | <b>∧</b> or <b>∨</b> | Until LSP2 is a value within the <b>Cool</b> Zone (output below 50%).                                                                                                    |
| 3    | Switch to<br>"Automatic" Mode | M-A<br>Reset         | Until the "A" indicator is lighted (on controllers with Manual option).                                                                                                    |
| 4    | Show Tuning<br>Prompt         | Lower<br>Display     | Until "NoTUNE" is shown on lower display.                                                                                                    |
| 5    | Initiate Tuning               |                      | Select "DoSLOW" or "DoFAST" in<br>lower display.                                                                                                    |
| 6    | Tuning in operation           | Lower<br>Display     | Upper display will flash "TUNE" as<br>long as ACCUTUNE process is<br>operating. When process<br>completes, tuning parameters are<br>calculated and lower display will<br>show "NoTune" prompt. |

## 4.11.6 Error Codes

| Step | Operation                       | Press    | Result                                                                                                    |
|------|---------------------------------|----------|----------------------------------------------------------------------------------------------------|
| 1    | Select Accutune<br>Set-up Group | Setup    | Upper Display = <b>SET</b><br>Lower Display = <b>ATUNE</b>                                                                |
| 2    | Go to Error Code<br>Prompt      | Function | Upper Display = (an error code)<br>Lower Display = ATERR<br>Table 4-17 lists all the error codes, definitions, and fixes. |

 Table 4-16 Procedure for Accessing Accutune Error Codes

| Error Code<br>(Upper Display) | Definition                                                                                                    | Fix                                                                                                    |
|-------------------------------|----------------------------------------------------------------------------------------------------|----------------------------------------------------------------------------------------------------|
| RUN                           | ACCUTUNE RUNNING                                                                                                    | The Accutune process is still active (Read Only)                                                                                           |
| NONE                          | NO ERRORS OCCURRED<br>DURING LAST ACCUTUNE<br>PROCEDURE                                                                                                    | None                                                                                                    |
| IDFL                          | PROCESS IDENTIFICATION<br>FAILURE<br>Autotune has aborted<br>because an illegal value of<br>GAIN, RATE, or reset was<br>calculated.                                                                                                    | <ul> <li>Illegal Values <ul> <li>try Accutune again.</li> </ul> </li> <li>untunable process contact local application engineer.</li> </ul> |
| ABRT                          | CURRENT ACCUTUNE<br>PROCESS ABORTED<br>caused by the following<br>conditions:<br><b>a.</b> Operator changed to<br>Manual mode<br><b>b.</b> Digital Input detected<br><b>c.</b> In Heat region of output<br>and a Cool output calculated<br>or vice versa. | Try Accutune again                                                                                                    |
| SP2                           | LSP2 not enabled or LSP1 or<br>LSP2 not in use (only applies<br>to Duplex Tuning)                                                                                                    | Enable LSP2 and configure the desired LSP1 and LSP2 setpoints.                                                                             |

#### Table 4-17 Accutune Error Codes

## **Aborting Accutune**

To abort Accutune and return to the last previous operation (SP or output level), press **M-A/RESET** key to abort the Accutune process.

## **Completing Accutune**

When Accutune is complete, the calculated tuning parameters are stored in their proper memory location and can be viewed in the TUNING Set up Group, and the controller will control at the local setpoint using these newly calculated tuning constants.

## 4.12 Fuzzy Overshoot Suppression

### Introduction

Fuzzy Overshoot Suppression minimizes Process Variable overshoot following a setpoint change or a process disturbance. This is especially useful in processes which experience load changes or where even a small overshoot beyond the setpoint may result in damage or lost product.

### How it works

The fuzzy logic observes the speed and direction of the PV signal as it approaches the setpoint and temporarily modifies the internal controller response action as necessary to avoid an overshoot. There is no change to the PID algorithm, and the fuzzy logic does not alter the PID tuning parameters. This feature can be independently Enabled or Disabled as required by the application to work with "TUNE" (On-Demand) Accutune III tuning algorithm.

#### Configuration

To configure this item, refer to Section 3 - Configuration:

Set Up Group "ATUNE" Function Prompt "FUZZY" Select "ENAB"(enable) or "DIS" (disable) - Use ▲or ✔.

## 4.13 Using Two Sets of Tuning Constants

#### Introduction

You can use two sets of tuning constants for single output types and choose the way they are to be switched. (Does not apply for Duplex control.)

The sets can be:

- keyboard selected,
- automatically switched when a predetermined process variable value is reached,
- automatically switched when a predetermined setpoint value is reached.

## Set up Procedure

Use the following procedure (Table 4-18) to:

- select two sets,
- set the switch-over value,
- set tuning constant value for each set.

#### Table 4-18 Set Up Procedure

| Step | Operation                                           | Press                | Result                                                                                                    |
|------|-----------------------------------------------------|----------------------|----------------------------------------------------------------------------------------------------|
| 1    | Select Control<br>Set-up Group                      | Setup                | Until you see:<br><i>Upper Display</i> = <b>SET</b><br><i>Lower Display</i> = <b>CONTRL</b>                                                                                                    |
| 2    | Select PID SETS                                     | Function             | Until you see:<br><i>Upper Display</i> = <b>(available selections)</b><br><i>Lower Display</i> = <b>PID SETS</b>                                                                                                    |
| 3    | Select PID SETS<br>Function                         | <b>∧</b> or <b>∨</b> | To select the type of function. Available selections are:<br><b>ONE</b> —1 set of constants<br><b>2 KBD</b> —2 sets, keyboard selectable<br><b>2 PR</b> —2 sets, auto switch at PV value<br><b>2 SP</b> —2 sets, auto switch at SP value |
| 4    | Set Tuning<br>Values for Each<br>Set                | Function             | Refer to "TUNING" Set up group, subsection 3.4 and set the<br>following tuning parameters:<br>PB or GAIN*<br>RATE T*<br>I MIN or I RPM*<br>CYCT1 or CTIX3*<br>PB2 or GAIN2**<br>RATE 2T**<br>I2MIN or I2RPM**<br>CYC2T2 or CT2X3**       |
|      |                                                     |                      | *PIDSET1 will be used when PV or SP, whichever is selected, is greater than the switchover value.                                                                                                    |
|      |                                                     |                      | **PIDSET2 will be used when PV or SP, whichever is selected, is <b>less</b> than the switchover value.                                                                                                    |
| 5    | Set Switchover<br>Value for 2PR or<br>2SP Selection | Function             | Until you see:<br><i>Upper Display</i> = <b>(the switchover value)</b><br><i>Lower Display</i> = <b>SW VAL</b>                                                                                                    |
|      |                                                     | <b>∧</b> or <b>∨</b> | To select the switchover value in the upper display.                                                                                                    |

Switch between two sets via keyboard (without automatic switch-over)

| Step | Operation                      | Press                | Result                                                                                                    |
|------|--------------------------------|----------------------|----------------------------------------------------------------------------------------------------|
| 1    | Select Control<br>Set-up Group | Function             | Until you see:<br><i>Upper Display</i> = <b>(the PV value)</b><br><i>Lower Display</i> = <b>PIDS X (X= 1 or 2)</b> |
| 2    |                                | <b>∧</b> or <b>∨</b> | To change PID SET 1 to PID SET2 or Vice Versa.<br>You can use Accutune on each set.                                |
| 3    |                                | Function             | To accept changes.                                                                                                 |

#### Table 4-19 Procedure for Switching PID SETS from the Keyboard

## 4.14 Alarm Setpoints

#### Introduction

An alarm consists of a relay contact and an operator interface indication. The alarm relay is de-energized if setpoint 1 or setpoint 2 is exceeded.

The alarm relay is energized when the monitored value goes into the allowed region by more than the hysteresis.

The relay contacts can be wired for normally open (NO) energized or normally closed (NC) de-energized using internal jumper placement. See Table 2-3 in the *Section* 2 - Installation for alarm relay contact information.

There are four alarm setpoints, two for each alarm. The type and state (High or Low) is selected during configuration. See *Subsection* 3.13 - Configuration for details.

Table 4.20 Broadure for Displaying Alarm Cotrainte

|      | Table 4-20         Procedure for Displaying Alarm Setpoints |          |                                                                                                    |  |  |  |  |
|------|-------------------------------------------------------------|----------|----------------------------------------------------------------------------------------------------|--|--|--|--|
| Step | Operation                                                   | Press    | Result                                                                                                    |  |  |  |  |
| 1    | Select Alarm<br>Set-up Group                                | Setup    | Until you see:<br><i>Upper Display</i> = <b>SET</b><br><i>Lower Display</i> = <b>ALARMS</b>                                                                                                    |  |  |  |  |
| 2    | Access the Alarm<br>Setpoint Values                         | Function | To successively display the alarm setpoints and their values.<br>Their order of appearance is shown below.<br>Upper Display = (the alarm setpoint value)<br>Range values are within the range of the selected<br>parameters except:<br>DEVIATION (DE) value = PV Span<br>EVENTS (E-ON/E-OF) value = Event Segment Number<br>PV RATE OF CHANGE (PVRT) = The amount of PV change<br>in one minute in engineering units.<br>LOOP BREAK ALARMS (BRAK) = The timer value may be<br>changed only for controllers configured for ON/OF. |  |  |  |  |

## **Alarm Setpoints Display**

| Step | Operation                   | Press                | Result                                                                                                    |
|------|-----------------------------|----------------------|----------------------------------------------------------------------------------------------------|
|      |                             |                      | Lower Display = A1S1VA = Alarm 1, Setpoint 1<br>A1S2VA = Alarm 1, Setpoint 2<br>A2S1VA = Alarm 2, Setpoint 1<br>A2S2VA = Alarm 2, Setpoint 2<br>NOTES:<br>With 3 position step control, alarms set for "output" will<br>not function.<br>MAN, RSP, AND FSAF selections do not have setpoint<br>values. |
| 3    | Change a value              | <b>∧</b> or <b>∨</b> | To change any alarm setpoint value in the upper display.                                                                                                    |
| 4    | Return to Normal<br>Display | Lower<br>Display     |                                                                                                    |

## 4.15 Three Position Step Control Algorithm

#### Introduction

The Three Position Step Control algorithm allows the control of a valve (or other actuator) with an electric motor driven by two controller output relays; one to move the motor upscale, the other to move it downscale, without a feedback slidewire linked to the motor shaft.

#### **Estimated Motor Position**

The Three Position Step control algorithm provides an output display ("OT") which is an estimated motor position since the motor is not using any feedback.

- Although this output indication is only accurate to a few percent, it is corrected each time the controller drives the motor to one of its stops (0 % or 100 %).
- It avoids all the control problems associated with the feedback slidewire (wear, dirt, and noise).
- When operating in this algorithm, the estimated "OT" display is shown to the nearest percent (that is, no decimal).

See Motor Travel Time (the time it takes the motor to travel from 0 % to 100 %) in section 3.8.

#### **Motor Position Display**

Table 4-21 Procedure for Displaying 3Pstep Motor Position

| Step | Operation              | Press            | Result                                                                                                    |
|------|------------------------|------------------|----------------------------------------------------------------------------------------------------|
| 1    | Access the<br>Displays | Lower<br>Display | Until you see:<br><i>Upper Display</i> = <b>PV</b><br><i>Lower Display</i> = <b>OT (The estimated motor position in %)</b> |

# 4.16 Setting a Failsafe Output Value for Restart After a Power Loss

## Introduction

If the power to the controller fails and power is reapplied, the controller goes through the power up tests, then goes to a user configured FAILSAFE OUTPUT VALUE.

## Set a Failsafe Value

| Step | Operation                          | Press                | Result                                                                                                    |
|------|------------------------------------|----------------------|----------------------------------------------------------------------------------------------------|
| 1    | Select Control<br>Set-up Group     | Setup                | Until you see:<br><i>Upper Display</i> = <b>SET</b><br><i>Lower Display</i> = <b>CONTRL</b>                                                                                                    |
| 2    | Select Failsafe<br>Function Prompt | Function             | You will see:<br>Upper Display = (range)<br>within the range of the Output 0 to 100 for all output types<br>except 3 Position Step<br><b>3 Position Step</b><br>0 = motor goes to closed position<br>100 = motor goes to open position<br>Lower Display = FAILSF |
| 3    | Select a value                     | <b>∧</b> or <b>∨</b> | To select a failsafe output value in the upper display                                                                                                    |
| 4    | Return to Normal<br>Display        | Lower<br>Display     | At power up, the output will go to the value set.                                                                                                    |

|            |           |     | •       |   |                |   |
|------------|-----------|-----|---------|---|----------------|---|
| Table 4-22 | Procedure | tor | Setting | а | Failsafe Value | è |

## 4.17 Setting Failsafe Mode

## Introduction

You can set the Failsafe Mode to be Latching or Non-Latching.

## Set Failsafe Mode

|      | Table 4-23         Procedure for Setting a Failsafe Mode |                  |                                                                                                    |  |  |  |  |
|------|----------------------------------------------------------|------------------|----------------------------------------------------------------------------------------------------|--|--|--|--|
| Step | Operation                                                | Press            | Result                                                                                                    |  |  |  |  |
| 1    | Select Control<br>Set-up Group                           | Setup            | Until you see:<br><i>Upper Display</i> = <b>SET</b><br><i>Lower Display</i> = <b>CONTRL</b>                                                                                                    |  |  |  |  |
| 2    | Select Failsafe<br>Function Prompt                       | Function         | You will see:<br>Upper Display =<br>LACH (Controller goes to manual and output goes to<br>failsafe value)<br>NO L (Controller mode does not change and output goes<br>to failsafe value)<br>Lower Display = FSMODE |  |  |  |  |
| 3    | Select a value                                           | ⊷or❤             | To select a failsafe mode in the upper display.                                                                                                    |  |  |  |  |
| 4    | Return to Normal<br>Display                              | Lower<br>Display | At power up, the output will go to the value set.                                                                                                    |  |  |  |  |

# 4.18 Setpoint Rate/Ramp/Program Overview

## Introduction

The Setpoint Ramp configuration group lets you enable and configure any of the following:

- SPRATE a specific rate of change for any local setpoint change. (Subsection 4.20)
- **SPRAMP** a single setpoint ramp that occurs between the current local setpoint and a final local setpoint over a time interval of 1 to 255 minutes. (Subsection 4.19)
- **SPPROG** a ramp/soak profile in a 12-segment program. (Subsection 4.21)

This section explains the operation of each selection and configuration reference where necessary.

## **PV Hot Start**

This is a standard feature. At power-up, the setpoint is set to the current PV value and the Rate or Ramp or Program then starts from this value.

## **RUN/HOLD** key

You can start or stop the Ramp or Program using the **RUN/HOLD** key.

## 4.19 Setpoint Ramp

### Introduction

When you have configured a SETPOINT RAMP, the ramp will occur between the current local setpoint and a final local setpoint over a time interval of from 1 to 255 minutes. You can RUN or HOLD the ramp at any time.

## **Configuration Check**

Make sure

- SPRAMP is enabled
- A Ramp Time (TIMIN) in minutes has been configured
- A final setpoint value (FINLSP) has been configured. See Subsection 3.5 Configuration group "SPRAMP" for details.

### Operation

Running a Setpoint Ramp includes starting, holding, viewing the ramp, ending the ramp and disabling it. See Table 4-24.

| Step | Operation                          | Press            | Result                                                                                                    |
|------|------------------------------------|------------------|----------------------------------------------------------------------------------------------------|
| 1    | Select Automatic<br>Mode           | M-A<br>Reset     | "A" indicator is on.<br><i>Upper Display</i> = Hold and PV value<br><i>Lower Display</i> = SP and Present value                                                             |
| 2    | Set Start Setpoint                 | Lower<br>Display | Until start SP value is in lower display<br><i>Upper Display</i> = Hold and PV value<br><i>Lower Display</i> = SP and start SP value                                        |
| 3    | Start the Ramp                     | Run<br>Hold      | You will see<br><i>Upper Display</i> = Run and a changing PV value<br><i>Lower Display</i> = SP and a changing SP value increasing<br>or decreasing toward a final SP value |
| 4    | Hold/Run the<br>Ramp               | Run<br>Hold      | This holds the ramp at the current setpoint value. Press again to continue.                                                                                                 |
| 5    | View the<br>remaining ramp<br>time | Lower<br>Display | Until you see<br><i>Upper Display</i> = RUN or HOLD and the PV value<br><i>Lower Display</i> = <b>RP xx HH.MM</b> (time remaining)                                          |

#### Table 4-24 Running A Setpoint Ramp

| Step | Operation      | Press | Result                                                                                                    |
|------|----------------|-------|----------------------------------------------------------------------------------------------------|
| 6    | End the Ramp   |       | When the final setpoint is reached, "RUN" changes to<br>"HOLD" in the upper display and the controller operates at<br>the new final setpoint. |
| 7    | Disable SPRAMP |       | See Section 3 – Configuration group "SPRAMP" for details.                                                                                     |

## **Power Outage**

If power is lost during a ramp, upon power-up the controller will be in HOLD and the setpoint value will be the setpoint value prior to the beginning of the setpoint ramp.

The ramp is placed in hold at the beginning.

Configure the mode at Set Up Group "CONTROL", function prompt "PWRUP". See Subsection 3.11 – CONTRL GROUP FUNCTION Prompts.

## 4.20 Setpoint Rate

## Introduction

When you have configured a SETPOINT RATE, it will apply immediately to local setpoint change.

#### **Configuration check**

Make sure:

- SPRATE is enabled
- SP RATE and SPPROG are not running.
- A Rate Up (EUHRUP) or Rate Down (EUHRDN) value has been configured in Engineering units per hour.

#### ATTENTION

A value of 0 will imply an immediate change in setpoint, that is, NO RATE applies. See Subsection 3.5 – Configuration group "SPRAMP" for details.)

## Operation

When a change to local setpoint is made, this controller will ramp from the original setpoint to the "target" setpoint at the rate specified.

The current setpoint value can be viewed at Sn on the lower display.

#### **Power outages**

If power is lost before the "target" setpoint is reached, upon power recovery, the controller powers up with Sn = Current PV value and it automatically "Restarts" from Sn = current PV value up to the original "target" setpoint.

# 4.21 Setpoint Ramp/Soak Programming

### Introduction

The term "programming" is used here to identify the process for selecting and entering the individual ramp and soak segment data needed to generate the required setpoint versus time profile (also called a program).

A segment is a ramp or soak function which together make up a setpoint program. Setpoint Ramp/Soak Programming lets you configure six ramp and six soak segments to be stored for use as one program or several small programs. You designate the beginning and end segments to determine where the program is to start and stop.

## Review program data and configuration

While the procedure for programming is straightforward, and aided by prompts, we suggest you read "Program Contents". Table 4-25 lists the program contents and an explanation of each to aid you in configuration. Then refer to Subsection 3.5 - Configuration to do the setpoint program.

Make sure SPRATE and SPRAMP are disabled.

## Fill out the worksheet

Refer to the example in Figure 4-3 and draw a Ramp/Soak Profile on the worksheet provided (Figure 4-4) and fill in the information for each segment. This will give you a record of how the program was developed.

## Operation

Refer to Table 4-26 Run/Monitor the program.

## **Program Contents**

Table 4-25 lists all the program contents and a description of each.

| Contents                                                        | Definition                                                                                                    |  |  |  |  |
|-----------------------------------------------------------------|----------------------------------------------------------------------------------------------------|--|--|--|--|
| Ramp time or rate segments                                      | A ramp segment is the time or rate of change it takes to change the setpoint to the next setpoint value in the program.                                                                     |  |  |  |  |
|                                                                 | <ul> <li>Ramps are odd number segments. Segment #1 will be the initial ramp time.</li> <li>Ramp time is determined in either:<br/>TIME* - Hours:Minutes Range = 0-99 hr.:59 min.</li> </ul> |  |  |  |  |
|                                                                 | or                                                                                                    |  |  |  |  |
| EU-M* - Degrees/Minute Range = 0 to 999<br>EU-H* - Degrees/Hour |                                                                                                    |  |  |  |  |
|                                                                 | *The selection of time or rate is made at prompt "RP UNIT"<br>- Set this prompt before entering any Ramp information.                                                                       |  |  |  |  |

#### Table 4-25 Program Contents

| Contents                | Definition                                                                                                    |  |  |  |  |
|-------------------------|----------------------------------------------------------------------------------------------------|--|--|--|--|
|                         | <b>ATTENTION</b> Entering "0" will imply an immediate step change in setpoint to the next soak.                                                                                                    |  |  |  |  |
| Ramp unit               | The ramp unit selection determines the engineering units for the ramp segments.                                                                                                    |  |  |  |  |
|                         | The selections are:                                                                                                    |  |  |  |  |
|                         | <ul> <li>TIME = Hours:Minutes (XX:XX) Range: 0-99 hr.:0-59 min</li> <li>EU-H = Degrees/Hour OR EU-M = Degrees/Minute (Range – 0-999)</li> </ul>                                                                                                    |  |  |  |  |
| Soak segments           | A soak segment is a combination of soak setpoint (value) and a soak duration (time).                                                                                                    |  |  |  |  |
|                         | <ul> <li>Soaks are even number segments.</li> <li>Segment 2 will be the initial soak value and soak time.</li> <li>The soak setpoint range value must be within the setpoint high and low range limits in engineering units.</li> </ul>                                                                                             |  |  |  |  |
|                         | • Soak time is the duration of the soak and is determined in:                                                                                                    |  |  |  |  |
|                         | TIME - Hours:Minutes Range = 0-99 hr.:59 min.                                                                                                    |  |  |  |  |
| Start segment<br>number | The start segment number designates the number of the first segment.<br>Range = 1 to 11                                                                                                    |  |  |  |  |
| End segment number      | The end segment number designates the number of the last segment, it must be a soak segment (even number). Range = 2 to 12                                                                                                    |  |  |  |  |
| Recycle number          | The recycle number allows the program to recycle a specified number of times from beginning to end. Range = 0 to 99                                                                                                    |  |  |  |  |
| Guaranteed soak         | All soak segments can have a deviation value of from 0 to $\pm$ 99 (specified by SOK DEV) which guarantees the value for that segment.                                                                                                    |  |  |  |  |
|                         | <b>Guaranteed</b> soak deviation values >0 guarantee that the soak segment's process variable is within the $\pm$ deviation for the configured soak time. Whenever the $\pm$ deviation is exceeded, soak timing is frozen.                                                                                                    |  |  |  |  |
|                         | There are no guaranteed soaks whenever the deviation value is configured to 0, (that is, soak segments start timing soak duration as soon as the soak setpoint is first reached, regardless of where the process variable remains relative to the soak segment).                                                                    |  |  |  |  |
|                         | The soak deviation value is the number in engineering units, above or below the setpoint, outside of which the timer halts. The range is 0 to $\pm$ 99.                                                                                                    |  |  |  |  |
|                         | The decimal location corresponds to input 1 decimal selection.                                                                                                    |  |  |  |  |
| PV Start                | This function determines whether LSP1 or PV is used as the setpoint when the program is initially changed from HOLD to RUN.                                                                                                    |  |  |  |  |
|                         | The selections are:                                                                                                    |  |  |  |  |
|                         | <b>DISABL</b> = When the program is initially changed from HOLD to RUN the present LSP1 value is captured as the default setpoint. If the program is terminated or the power cycled before the program has completed, the LSP1 is used as the control setpoint. The beginning segment uses this value as the initial ramp setpoint. |  |  |  |  |

| Contents                      | Definition                                                                                                    |  |  |  |  |
|-------------------------------|----------------------------------------------------------------------------------------------------|--|--|--|--|
|                               | <b>ENABL</b> = When the program is initially changed from HOLD to RUN the present PV value is captured and used as the beginning setpoint value for the ramp segment. If the program is terminated before completion, the setpoint value will revert back to the PV value captured at the initial HOLD to RUN transition. If the power is cycled before program completion, upon power-up the setpoint is set to the PV value at power-up and when the program is restarted that setpoint value is used initially. |  |  |  |  |
| Program state                 | The program state selection determines the program state after completion.                                                                                                    |  |  |  |  |
|                               | The selections are:                                                                                                    |  |  |  |  |
|                               | <ul> <li>DIS = program is disabled (so program value changed to DIS)</li> <li>HOLD = program on hold</li> </ul>                                                                                                    |  |  |  |  |
| Program termination state     | The program termination state function determines the status of the controller upon completion of the program.                                                                                                    |  |  |  |  |
|                               | The selections are:                                                                                                    |  |  |  |  |
|                               | • LAST = controls to last setpoint                                                                                                    |  |  |  |  |
|                               | • <b>FSAF</b> = manual mode and failsafe output.                                                                                                    |  |  |  |  |
| Reset Program to<br>Beginning | When enabled, this selection allows you to reset the program to the beginning from the keyboard.                                                                                                    |  |  |  |  |

## Ramp/soak profile example

Before you perform the actual configuration, we recommend that you draw a Ramp/Soak profile in the space provided on the "*Program Record Sheet*" (Figure 4-4) and fill in the associated information. An example of a Ramp-Soak Profile is shown in Figure 4-3. Start setpoint is at 200 degrees F.

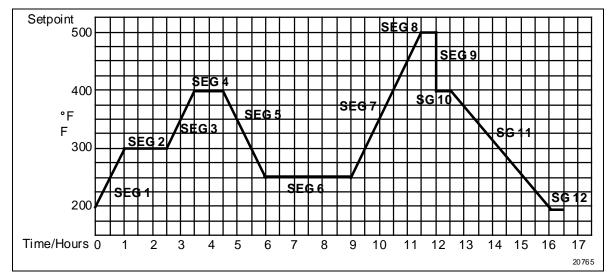

Figure 4-3 Ramp/Soak Profile Example

|          |                               |         | •             |         |           |         |               |
|----------|-------------------------------|---------|---------------|---------|-----------|---------|---------------|
| Prompt   | Function                      | Segment | Value         | Prompt  | Function  | Segment | Value         |
| STRSEG   | Start Seg.                    |         | 1             | SG4 TI  | Soak Time | 4       | 1 hr.         |
| ENDSEG   | End Seg.                      |         | 12            | SG5 RP  | Ramp Time | 5       | 1 hr.:30 min. |
| RP UNIT  | Engr. Unit for<br>Ramp        |         | TIME          | SG6 SP  | Soak SP   | 6       | 250           |
| PG END   | Controller<br>Status          |         | LAST SP       | SG6 TI  | Soak Time | 6       | 3 hr.:0 min.  |
| STATE    | Controller<br>State at end    |         | HOLD          | SG7 RP  | Ramp Time | 7       | 2 hr.:30 min. |
| TO BEGIN | Reset SP<br>Program           |         | DIS           | SG8 SP  | Soak SP   | 8       | 500           |
| PVSTRT   | Program starts<br>at PV value |         | DIS           | SG8 TI  | Soak Time | 8       | 0 hr.:30 min. |
| RECYCL   | Number of<br>Recycles         |         | 2             | SG9 RP  | Ramp Time | 9       | 0             |
| SOKDEV   | Deviation<br>Value            |         | 0             | SG10 SP | Soak SP   | 10      | 400           |
| SG1 RP   | Ramp Time                     | 1       | 1 hr.         | SG10 TI | Soak Time | 10      | 0 hr.:30 min. |
| SG2 SP   | Soak SP                       | 2       | 300           | SG11 RP | Ramp Time | 11      | 3 hr.:30 min. |
| SG2 TI   | Soak Time                     | 2       | 1 hr.:30 min. | SG12 SP | Soak SP   | 12      | 200           |
| SG3 RP   | Ramp Time                     | 3       | 1 hr.         | SG12TI  | Soak Time | 12      | 0 hr.:30 min. |
| SG4 SP   | Soak SP                       | 4       | 400           |         |           |         |               |

#### Ramp/Soak Profile Example

## **Program record sheet**

Draw your ramp/soak profile on the record sheet shown in Figure 4-4 and fill in the associated information in the blocks provided. This will give you a permanent record of your program and will assist you when entering the Setpoint data.

|  |  |  |  |  |  |  |  |  |  |  |  |  |  |  |  |  | $\square$ |
|--|--|--|--|--|--|--|--|--|--|--|--|--|--|--|--|--|-----------|
|  |  |  |  |  |  |  |  |  |  |  |  |  |  |  |  |  |           |
|  |  |  |  |  |  |  |  |  |  |  |  |  |  |  |  |  | $\square$ |
|  |  |  |  |  |  |  |  |  |  |  |  |  |  |  |  |  |           |
|  |  |  |  |  |  |  |  |  |  |  |  |  |  |  |  |  |           |
|  |  |  |  |  |  |  |  |  |  |  |  |  |  |  |  |  |           |
|  |  |  |  |  |  |  |  |  |  |  |  |  |  |  |  |  |           |
|  |  |  |  |  |  |  |  |  |  |  |  |  |  |  |  |  |           |
|  |  |  |  |  |  |  |  |  |  |  |  |  |  |  |  |  |           |
|  |  |  |  |  |  |  |  |  |  |  |  |  |  |  |  |  |           |
|  |  |  |  |  |  |  |  |  |  |  |  |  |  |  |  |  |           |
|  |  |  |  |  |  |  |  |  |  |  |  |  |  |  |  |  |           |

| Prompt   | Function                      | Segment | Value | Prompt  | Function  | Segment | Value |
|----------|-------------------------------|---------|-------|---------|-----------|---------|-------|
| STRSEG   | Start Seg.                    |         |       | SG4 TI  | Soak Time | 4       |       |
| ENDSEG   | End Seg.                      |         |       | SG5 RP  | Ramp Time | 5       |       |
| RP UNIT  | Engr. Unit for<br>Ramp        |         |       | SG6 SP  | Soak SP   | 6       |       |
| RECYCL   | Number of<br>Recycles         |         |       | SEG6 TI | Soak Time | 6       |       |
| SOKDEV   | Deviation Value               |         |       | SG7 RP  | Ramp Time | 7       |       |
| PG END   | Controller<br>Status          |         |       | SG8 SP  | Soak SP   | 8       |       |
| STATE    | Program<br>Controller State   |         |       | SG8 TI  | Soak Time | 8       |       |
| TO BEGIN | Reset SP<br>Program           |         |       | SG9 RP  | Ramp Time | 9       |       |
| PVSTRT   | Program starts<br>at PV value |         |       | SG10 SP | Soak SP   | 10      |       |
| SG1 RP   | Ramp Time                     | 1       |       | SG10 TI | Soak Time | 10      |       |
| SG2 SP   | Soak SP                       | 2       |       | SG11RP  | Ramp Time | 11      |       |
| SG2 TI   | Soak Time                     | 2       |       | SG12SP  | Soak SP   | 12      |       |
| SG3 RP   | Ramp Time                     | 3       |       | SG12TI  | Soak Time | 12      |       |
| SG4 SP   | Soak SP                       | 4       |       |         |           |         |       |

### Figure 4-4 Program Record Sheet

### **Run/Monitor the program**

Prior to running the program, make sure all the "SP PROG" function prompts under the Set Up group "SP RAMP" have been configured with the required data.

"HOLD" appears periodically in the upper display indicating that the program is in the HOLD state.

**ATTENTION** SP Programmer parameter *cannot* be changed during RUN state (must be in HOLD state).

### **Run/Monitor functions**

Table 4-26 lists all the functions required to run and monitor the program.

| Function                         | Press                | Result                                                                                                    |
|----------------------------------|----------------------|----------------------------------------------------------------------------------------------------|
| Set the Local<br>Setpoint        | Lower<br>Display     | <i>Upper Display</i> = PV value<br><i>Lower Display</i> = <b>SP</b>                                                                                                    |
|                                  | <b>∧</b> or <b>∨</b> | To set the Local Setpoint value to where you want the program to start out.                                                                                                    |
| Run State                        | Run                  | Initiates the setpoint program.                                                                                                    |
|                                  | Hold                 | " <b>RUN</b> " appears in the upper display indicating that the program is running.                                                                                                    |
| Hold State                       | Run                  | Holds the setpoint program.                                                                                                    |
|                                  | Hold                 | " <b>HOLD</b> " appears in the upper display indicating that the program is in the HOLD state.                                                                                                    |
|                                  |                      | The setpoint holds at the current setpoint.                                                                                                    |
| External Hold                    |                      | If one of the Digital Inputs is programmed for<br>the HOLD function, then contact closure<br>places the controller in the HOLD state, if the<br>setpoint program is running.<br>The upper display will periodically show<br>" <b>HOLD</b> " while the switch is closed. |
|                                  |                      | <b>ATTENTION</b> The keyboard takes priority over the external switch for the RUN/HOLD function.                                                                                                    |
|                                  |                      | Reopening the HOLD switch runs the program.                                                                                                    |
| To Begin                         | <b>∧</b> or <b>∨</b> | To go back to the beginning of the program.                                                                                                    |
| Viewing the present ramp or soak | Lower<br>Display     | <i>Upper Display</i> = PV value<br><i>Lower Display</i> = <b>XXHH.MM</b>                                                                                                    |
| segment number<br>and time       | until you see        | Time remaining in the SEGMENT in hours and minutes. $XX =$ The current number, 1 to 12.                                                                                                    |

#### Table 4-26 Run/Monitor Functions

| Function                                    | Press            | Result                                                                                                    |
|---------------------------------------------|------------------|----------------------------------------------------------------------------------------------------|
| Viewing the number<br>of cycles left in the | Lower<br>Display | Upper Display = PV value<br>Lower Display = <b>REC_XX</b>                                                                                                    |
| program                                     | until you see    | Number of cycles remaining in the setpoint program. $X = 0$ to 99                                                                                                    |
| End Program                                 |                  | When the final segment is completed, the<br>" <b>RUN</b> " in the upper display either changes to<br>" <b>HOLD</b> " (if configured for HOLD state), or<br>disappears (if configured for disable of setpoint<br>programming). |
|                                             |                  | <ul> <li>The controller either operates at the last<br/>setpoint in the program or goes into manual<br/>mode/failsafe output.</li> </ul>                                                                                      |
| Disable Program                             |                  | See Section 3 – Configuration Group<br>"SPPROG" for details.                                                                                                    |

### **Power outage**

**ATTENTION** If power is lost during a program, upon power-up the controller will be in hold and the setpoint value will be the setpoint value prior to the beginning of the setpoint program. The program is placed in hold at the beginning. The mode will be as configured under "PWR UP" in the "CONTROL" group.

## Digital input (remote switch) operation

Program can be placed in RUN or HOLD state through a remote dry contact connected to optional digital input terminals, as follows:

RUN-contact closure places Program in RUN state, OR

HOLD-contact closure places Program in HOLD state

Opening the contact will cause the Controller to revert to its original state.

# 4.22 P.I.E. Tool Maintenance Screens

## Introduction

This controller uses special P.I.E. Tool<sup>®</sup> Maintenance Screens which allow remote access and access to functions not accessible via the controller's display and keyboard. The figures in this section show screen-shots of the Maintenance Screens from the PC version of the P.I.E. Tool<sup>®</sup>. Pocket PC Maintenance Screens are generally similar in format but smaller.

## ATTENTION

Your instrument may not have all of the screens and parameters shown in this section.

## Loop Data

Select Loop Data from the Maintenance Data menu.

|                                             | × |
|---------------------------------------------|---|
| Maintenance Data                            |   |
| Loop Data<br>Status Data<br>Ethernet Status |   |

Figure 4-5 Maintenance Data Menu

|        | Select Loop D   | ata : 🛛         | .00P1 | •              |
|--------|-----------------|-----------------|-------|----------------|
|        | PV:             | 350.02          | OP1:  | ОК             |
|        | SP:             | 350.00          | 0P2:  | οκ             |
|        | Output:         | 34.02           | 0P3:  | ОК             |
| 4      | Mode:           | Auto, LSP1      |       |                |
|        | Alarm:          | Inactive        |       | Alarms         |
|        | Digital Inputs: | Inactive        |       | Digital Inputs |
|        | Status:         | ОК              |       |                |
| 1000 × | Device Type:    | UDC3500 01 A V1 |       |                |

Figure 4-6 Loop Data Maintenance Screen

The Loop Data screen allows you to see the current status of the process loop. The **OP1**, **OP2** and **OP3** windows indicate the status of the current outputs. If a current output is not installed, the OP status for that output is always **OK**.

The **Alarms** and **Digital Inputs** buttons allow you to see the current status of each alarm setpoint and digital input.

### Loop Data – Alarm Details

This screen appears when you click on the **Alarm** button on the Loop Data Maintenance Screen and shows the status of each alarm setpoint. **NONE** in the Type column indicates that the alarm is disabled. Highlighted alarms are currently active. An asterisk (\*) indicates that the alarm has changed state since the last communications transaction.

For this instrument, the Alarm On and Alarm Off columns will always be blank.

See Section 3.14 for other information about configuring Alarms.

| selected as li |      | [ Furni    |        | A - 1  | Alarra Ora | Alem 04   |  |
|----------------|------|------------|--------|--------|------------|-----------|--|
| Alarm          | Туре | Event      | Value  | Actual | Alarm On   | Alarm Off |  |
| Alarm1-SP1     | IN 1 | HIGH/END   | 500.00 | 249.99 |            |           |  |
| Alarm1-SP2     | NONE | LOW /BEGIN | 0.00   | 0.00   |            |           |  |
| Alarm2-SP1     | NONE | LOW /BEGIN | 0.00   | 0.00   |            |           |  |
| Alarm2-SP2     | NONE | LOW /BEGIN | 0.00   | 0.00   |            |           |  |
|                |      |            |        |        |            |           |  |
|                |      |            |        |        |            |           |  |
|                |      |            |        |        |            |           |  |
|                |      |            |        |        |            |           |  |
|                |      |            |        |        |            |           |  |
|                |      |            |        |        |            |           |  |
|                |      |            |        |        |            |           |  |
|                |      |            |        |        |            |           |  |

Figure 4-7 Alarm Details Maintenance Screen

## Loop Data – Digital Input Details

This screen appears when you click on the **Digital Inputs** button on the Loop Data Maintenance Screen and shows the status of each Digital Input. **NONE** in the Type column indicates that the Digital Input is disabled. Highlighted Digital Inputs are currently active. An asterisk (\*) indicates that the alarm has changed state since the last communications transaction.

This instrument has a maximum of two Digital Inputs. Digital Inputs 3 through 8 will always appear as **NONE**.

| us <u></u><br>ed |
|------------------|
| -cu              |
| n                |
| n                |
| n                |
| n                |
| n                |
| n                |
| n                |
|                  |
|                  |
|                  |

Figure 4-8 Digital Input Details Screen

## **Status Data**

Select Status Data from the Maintenance Data menu.

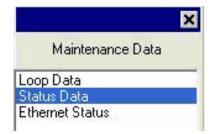

The Status Data screen lets you see the current status of the controller's diagnostics. If the controller has detected a problem, this screen will show the detected problem.

| ~   | BAM:          | бк  | Input1 : | ОК         |
|-----|---------------|-----|----------|------------|
|     | CFG Memory :  | ОК  | Input2 : |            |
| 000 | Cal Memory:   | ОК  | Input3 : | ок         |
| Y   | Fact Memory : | ОК  | Input4 : | Not Active |
|     | Fail Safe1    | No  | Input5 : | Not Active |
| *   | Fail Safe2 :  | No  | TC Inp2: | ок         |
|     | TC Inp1:      | ОК  | TC Inp3: | ОК         |
| 5   | TC Inp1:      | јок | TC Inp3: | јок        |

Figure 4-9 Status Data Maintenance Screen

#### **Ethernet Status**

Select Ethernet Status from the Maintenance Data menu.

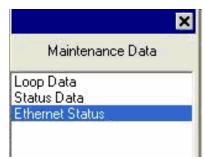

This screen only appears in instruments that have the Ethernet Communications option. Essentially, this screen shows the same Ethernet diagnostic messages as available on the controller via the lower display window. See Section 7.5 for details.

The Ethernet Status screen shows the network status of the Ethernet Link. This may be accessed either via Ethernet or via Infrared communications. Not all diagnostic messages are available via Ethernet Communications. For example, if the Ethernet cable is unplugged, then the instrument cannot send up the **EUNPLGED** diagnostic message via Ethernet.

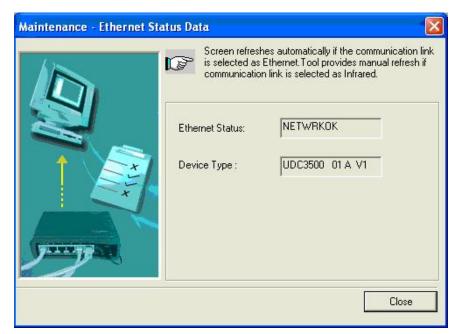

Figure 4-10 Ethernet Status Maintenance Screen

# 4.23 Configuring your Ethernet Connection

#### Introduction

This controller is shipped from the factory with the address for Infrared (IR) communications set to 3, the Ethernet IP Address set to 10.0.0.2, the Ethernet Subnet Mask set to 255.255.255.0 and the Ethernet Default Gateway set to 0.0.0.0. Consult your Information Technologies (IT) representative as to how these should be configured for your installation. The MAC address is printed on the product label located on the instrument's case.

Only the P.I.E. Tool<sup>®</sup> can be used to configure Ethernet parameters. The figures in this section show screen-shots from the PC version of the P.I.E. Tool<sup>®</sup> Screens. Pocket PC Screens are generally similar in format but smaller. The P.I.E. Tool can connect to your controller via either Ethernet communications port or the Infrared (IR) communications port.

#### **Configuring the Controller via Infrared Communications**

If connecting via IR and assuming that the instrument's IR address has not been changed from its factory setting of 3, then configure your Communications Type as **Infrared** and your IR address to **3** as shown below in Figure 4-11.

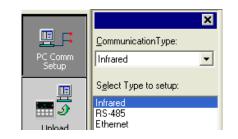

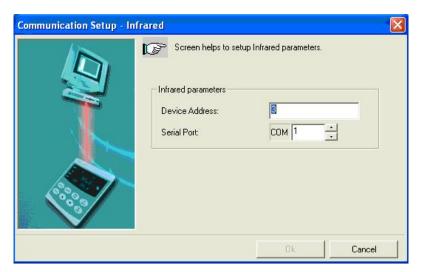

Figure 4-11 IR Communications Address

Close the IR configuration window and then single click on the **Online Configuration** button shown in Figure 4-12.

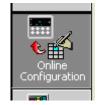

Figure 4-12 Online Configuration

Press any button on the controller's keyboard to activate the controller's IR port. Point your IR dongle (if using PC) or your Pocket PC's IR port (if using Pocket PC) at the IR window on the front of the controller and then click on the **Start** button. The P.I.E. Tool<sup>®</sup> should start uploading the configuration information from the controller as shown below:

| Online Configuration |                                |                                                                                 |  |
|----------------------|--------------------------------|---------------------------------------------------------------------------------|--|
|                      | Device Type:<br>Upload Status: | load, click on Abort button<br> UDC3500 ∨1<br> ease wait. Upload is in Progress |  |
|                      |                                | Start Abort                                                                     |  |
|                      |                                | Cance                                                                           |  |

Figure 4-13 Configuration Upload in Progress

Once the upload is complete, click on the **Ethernet & Email Group**. Configure your Ethernet and Email parameters per Section 3.16.

Once you have changed the Ethernet settings and downloaded them to your controller, you will now be able to communicate with it via Ethernet.

#### **Configuring the Controller via Ethernet Communications**

#### WARNING

Configuring the Controller via Ethernet Communications requires that you change your PC's IP settings. If you have never done this before, then it is **strongly** recommended that you consult with your Information Technologies (IT) representative before proceeding.

First, write down the current Local Area Network (LAN) configuration values for your PC for its IP Address, Subnet Mask and Default Gateway settings. Put these someplace that you can find them later.

Connecting to the Ethernet Port in the Controller requires that you have either an Ethernet crossover cable or a MDI-compliant Switch or Hub available with a straight-through cable. The crossover cable can be used to directly connect your PC to the Controller while the Switch or Hub can be used to connect your PC and Controller to the Hub or Switch via straight-through cables.

Once you have made an Ethernet connection between your PC and the controller, then change the Local Area Network (LAN) settings on your PC to be as follows:

| IP Address:      | 10.0.0.3      |
|------------------|---------------|
| Subnet Mask:     | 255.255.255.0 |
| Default Gateway: | 10.0.0.1      |

Now open your P.I.E. Tool<sup>®</sup> program and select **PC Comm Setup** and select **Ethernet** as your **Communication Type** as shown in Figure 4-14.

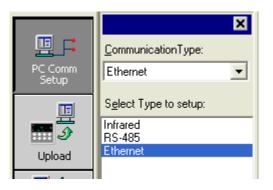

Figure 4-14 Ethernet Communications Type Selection

| Ethernet Parameters   |                |
|-----------------------|----------------|
| IP Address:           | 10 . 0 . 0 . 2 |
| Timeout (1 - 20 sec): | 1              |
| Retries:              | 20             |
|                       |                |

Now set your Ethernet address to **10.0.0.2** as shown in Figure 4-15.

Figure 4-15 Ethernet Communications Address

Close the Ethernet configuration window and then single click on the **Online Configuration** button.

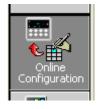

Then, click on the **Start** button. The P.I.E. Tool® should start uploading the configuration information from the controller as shown in Figure 4-16.

| Online Configuration | To terminate Upload, click on Abort button                                                     |
|----------------------|------------------------------------------------------------------------------------------------|
|                      | Device Type: UDC3500 v1<br>Upload Status:<br>Please wait. Upload is in Progress<br>Start Abort |
| 2                    | Cancel                                                                                         |

Figure 4-16 Configuration Upload in Progress

Once the upload is complete, click on the **Ethernet & Email** Group. Configure your Ethernet and Email parameters per Section 3.16.

Once you have changed the Ethernet settings and downloaded them to your controller, you will no longer be able to communicate with it until you change the IP address in the P.I.E. Tool<sup>®</sup> to be per the controller's new IP Address.

You will also need to re-configure the Local Area Network (LAN) settings on your PC back to their original settings. On some PCs and LANs, it is possible to simply allow the PC to get these settings automatically via the DHCP server. Contact your Information Technologies (IT) representative to see if this is available on your PC.

# 5 Input Calibration

INPUT CALIBRATION MAY REQUIRE ACCESS TO HAZARDOUS LIVE CIRCUITS, AND SHOULD ONLY BE PERFORMED BY QUALIFIED SERVICE PERSONNEL. MORE THAN ONE SWITCH MAY BE REQUIRED TO DE-ENERGIZE UNIT BEFORE CALIBRATION.

# 5.1 Overview

#### Introduction

This section describes the field calibration procedures for Input 1 and Input 2.

- All input actuations in every UDC2500 controller are fully factory-calibrated and are ready for configuration by the user.
- Field Calibration can improve the accuracy of the Controller if necessary for a particular application.

#### CAUTION

The field calibration will be lost if a change in input type configuration is implemented at a later time. The original factory calibration data remains available for later use after a field calibration is done. See subsection 0 if you want to restore factory calibration values.

#### What's in this section?

The following topics are covered in this section.

|     | TOPIC                                 | See Page |
|-----|---------------------------------------|----------|
| 5.1 | Overview                              | 137      |
| 5.2 | Minimum and Maximum Range Values      | 138      |
| 5.3 | Preliminary Information               | 140      |
| 5.4 | Input #1 Set Up Wiring                | 141      |
| 5.5 | Input #1 Calibration Procedure        | 144      |
| 5.6 | Input #2 Set Up Wiring                | 146      |
| 5.7 | 5.7 Input #2 Calibration Procedure147 |          |
| 5.8 | 8 Restore Factory Calibration 150     |          |

#### **Calibration Steps**

Use the following steps when calibrating an input.

| Step | Action                                                                                                    |
|------|----------------------------------------------------------------------------------------------------|
| 1    | Find the minimum and maximum range values for your PV input range from Table 5-1.                                                             |
| 2    | Disconnect the field wiring and find out what equipment you will need to calibrate.                                                           |
| 3    | Wire the calibrating device to your controller according to the set up wiring instructions for your particular input (Subsection 5.4 or 5.6). |
| 4    | Follow the calibration procedure given for Input #1 or Input #2 (Subsection 5.5 or 5.7).                                                      |

# 5.2 Minimum and Maximum Range Values

#### Select the Range Values

Calibrate the controller for the minimum (0 %) and maximum (100 %) range values of your particular input type. Two input controllers will need to have each input calibrated separately.

Select the Voltage, Current or Resistance equivalents for 0 % and 100 % range values from Table 5-1 and Table 5-2. Use these values when calibrating your controller.

| Sensor Type                   | PV Input Range |              | Range Values |           |
|-------------------------------|----------------|--------------|--------------|-----------|
|                               | °F             | °C           | 0 %          | 100 %     |
| Thermocouples<br>(per ITS-90) |                |              |              |           |
| В                             | 0 to 3300      | -18 to 1816  | –0.100 mV    | 13.769 mV |
| E                             | –454 to 1832   | -270 to 1000 | –9.835 mV    | 76.373 mV |
| E (low)                       | -200 to 1100   | -129 to 593  | -6.472 mV    | 44.455 mV |
| J                             | 0 to 1600      | -18 to 871   | –0.886 mV    | 50.060 mV |
| J (med)                       | 20 to 900      | -7 to 482    | –0.334 mV    | 26.400 mV |
| J (low)                       | 20 to 550      | -7 to 288    | –0.334 mV    | 15.650 mV |
| К                             | 0 to 2400      | -18 to 1816  | –0.692 mV    | 52.952 mV |
| K (med)                       | -20 to 1200    | -29 to 649   | –1.114 mV    | 26.978 mV |
| K (low)                       | -20 to 750     | -29 to 399   | –1.114 mV    | 16.350 mV |
| NiMo-NiCo (NM90)              | 32 to 2500     | 0 to1371     | 0.000 mV     | 71.773 mV |
| NM90 (low)                    | 32 to 1260     | 0 to 682     | 0.000 mV     | 31.825 mV |
| Nicrosil-Nisil (Nic)          | 0 to 2372      | -18 to1300   | –0.461 mV    | 47.513 mV |
| Nic (low)                     | 0 to 1472      | -18 to 800   | -0.461 mV    | 28.455 mV |
| R                             | 0 to 3100      | -18 to1704   | –0.090 mV    | 20.281 mV |

 Table 5-1
 Voltage, Milliamp and Resistance Equivalents for Input 1 Range Values

| Sensor Type                                        | PV Input Range                                              |                                                      | Range Values                                              |                                                               |
|----------------------------------------------------|-------------------------------------------------------------|------------------------------------------------------|-----------------------------------------------------------|---------------------------------------------------------------|
|                                                    | °F                                                          | °C                                                   | 0 %                                                       | 100 %                                                         |
| S                                                  | 0 to 3100                                                   | -18 to1704                                           | –0.092 mV                                                 | 17.998 mV                                                     |
| т                                                  | -300 to 700                                                 | -184 to 371                                          | –5.341 mV                                                 | 19.097 mV                                                     |
| T (low)                                            | -200 to 500                                                 | -129 to 260                                          | -4.149 mV                                                 | 12.574 mV                                                     |
| W5W26                                              | 0 to 4200                                                   | -18 to 2315                                          | –0.234 mV                                                 | 37.075 mV                                                     |
| W5W26 (low)                                        | 0 to 2240                                                   | -18 to 1227                                          | –0.234 mV                                                 | 22.283 mV                                                     |
| RP20-RP40                                          | 32 to 3216                                                  | 0 to1880                                             | 0.000 mV                                                  | 4.933 mV                                                      |
| Thermocouple<br>Differential *                     | -50 to 150                                                  | -46 to 66                                            | –1.54 mV                                                  | 4.62 mV                                                       |
| Honeywell<br>Radiamatic                            |                                                             |                                                      |                                                           |                                                               |
| Type RH<br>Type RI **                              | 0 to 3400<br>0 to 3400                                      | –18 to 1871<br>–18 to 1871                           | 0.00 mV<br>0.00 mV                                        | 57.12 mV<br>60.08 mV                                          |
| RTD<br>Alpha = 0.00385 per<br>IEC-60751 (1995)     |                                                             |                                                      |                                                           |                                                               |
| 100 ohms<br>100 ohms (low)<br>200 ohms<br>500 ohms | -300 to 1200<br>-300 to 300<br>-300 to 1200<br>-300 to 1200 | -184 to649<br>-184 to149<br>-184 to649<br>-184 to649 | 25.202 ohms<br>25.202 ohms<br>50.404 ohms<br>126.012 ohms | 329.289 ohms<br>156.910 ohms<br>658.578 ohms<br>1646.445 ohms |
| Linear                                             |                                                             |                                                      |                                                           |                                                               |
| Milliamps                                          |                                                             | 20 mA<br>20 mA                                       | 4.00 mA<br>0.00 mA                                        | 20.00 mA<br>20.00 mA                                          |
| Millivolts                                         | 0 to 3                                                      | 10 mV<br>50 mV<br>00 mV                              | 0.00 mV<br>0.00 mV<br>0.00 mV                             | 10.00 mV<br>50.00 mV<br>100.00 mV                             |
| Volts                                              | 0 to 5                                                      | 5 Volts<br>5 Volts<br>0 Volts                        | 1.00 Volts<br>0.00 Volts<br>0.00 Volts                    | 5.00 Volts<br>5.00 Volts<br>10.00 Volts                       |

\* The Factory Calibrated millivolt values for the Thermocouple Differential Input are for a pair of J thermocouples at an ambient temperature mean of 450°F / 232°C. Other thermocouple types and ambient temperature means may be accomplished via Field Calibration of the input, with the range value limits being -4 mV to +16 mV for the zero and span values.

\*\* The range values for Radiamatic Type RI are customer configurable within the limits shown.

| Sensor Type | PV Input Range                               | Range Values                           |                                        |
|-------------|----------------------------------------------|----------------------------------------|----------------------------------------|
|             |                                              | 0 %                                    | 100 %                                  |
| Linear      |                                              |                                        |                                        |
| Milliamps   | 4 to 20 mA<br>0 to 20 mA                     | 4.00 mA<br>0.00 mA                     | 20.00 mA<br>20.00 mA                   |
| Volts       | 1 to 5 Volts<br>0 to 5 Volts<br>0 to 2 Volts | 1.00 Volts<br>0.00 Volts<br>0.00 Volts | 5.00 Volts<br>5.00 Volts<br>2.00 Volts |

| Table 5-2         Voltage and Milliamp Equivalents for Input 2 Range Values |
|-----------------------------------------------------------------------------|
|-----------------------------------------------------------------------------|

# 5.3 Preliminary Information

#### **Disconnect the Field Wiring**

Tag and disconnect any field wiring connected to the input (#1 or #2) terminals on the rear of the controller.

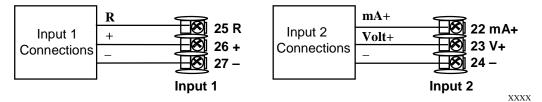

Figure 5-1 Input 1 and Input 2 Wiring Terminals

#### **Equipment Needed**

Table 5-3 lists the equipment you will need to calibrate the specific types of inputs that are listed in the table. You will need a screwdriver to connect these devices to your controller.

| Type of Input                       | Equipment Needed                                                                                                    |
|-------------------------------------|----------------------------------------------------------------------------------------------------|
| Thermocouple<br>Inputs (Ice Bath)   | <ul> <li>A calibrating device with at least ± 0.02 % accuracy for use as a<br/>signal source such as a millivolt source.</li> </ul>             |
|                                     | <ul> <li>Thermocouple extension wire that corresponds with the type of<br/>thermocouple that will be used with the controller input.</li> </ul> |
|                                     | <ul> <li>Two insulated copper leads for connecting the thermocouple<br/>extension wire from the ice baths to the mV source.</li> </ul>          |
|                                     | Two containers of crushed ice.                                                                                                    |
| Thermocouple<br>Inputs (T/C Source) | <ul> <li>A calibrating device with at least ± 0.02 % accuracy for use as a<br/>signal source such as a millivolt source.</li> </ul>             |
|                                     | <ul> <li>Thermocouple extension wire that corresponds with the type of<br/>thermocouple that will be used with controller input.</li> </ul>     |

Table 5-3 Equipment Needed

| Type of Input                             | Equipment Needed                                                                                                    |
|-------------------------------------------|----------------------------------------------------------------------------------------------------|
| RTD (Resistance<br>Thermometer<br>Device) | <ul> <li>A decade box, with at least ± 0.02 % accuracy, capable of providing<br/>stepped resistance values over a minimum range of 0 to 1650 ohms<br/>with a resolution of 0.001 ohm.</li> </ul> |
|                                           | • Three insulated copper leads of equal length for connecting the decade box to the controller.                                                                                                  |
| Milliampere,<br>Millivolt, Volts, and     | <ul> <li>A calibrating device with at least ± 0.02 % accuracy for use as a<br/>signal source.</li> </ul>                                                                                         |
| Radiamatic                                | • Two insulated copper leads for connecting the calibrator to the controller.                                                                                                    |
|                                           | Place current source at zero before switching ON.                                                                                                    |
|                                           | <ul> <li>Do not switch current sources OFF/ON while connected to the UDC2500 input.</li> </ul>                                                                                                   |

# 5.4 Input 1 Set Up Wiring

#### Thermocouple Inputs Using an Ice Bath

Refer to Figure 5-2 and wire the controller according to the procedure given in Table 5-4..

#### Table 5-4 Set Up Wiring Procedure for Thermocouple Inputs Using an Ice Bath

| Step | Action                                                                                                    |  |  |  |  |
|------|----------------------------------------------------------------------------------------------------|--|--|--|--|
| 1    | Connect the copper leads to the calibrator.                                                                                      |  |  |  |  |
| 2    | Connect a length of thermocouple extension wire to the end of each copper lead and insert the junction points into the ice bath. |  |  |  |  |
| 3    | Connect the thermocouple extension wires to the terminals for Input #1.<br>See Figure 5-2.                                       |  |  |  |  |
|      | Millivolt                                                                                                    |  |  |  |  |
|      | Copper Leads                                                                                                    |  |  |  |  |

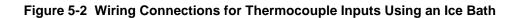

Extension Wire

#### Thermocouple Inputs Using a Thermocouple Source

Refer to Figure 5-3 and wire the controller according to the procedure given in Table 5-5..

# Table 5-5 Set Up Wiring Procedure for Thermocouple Inputs usingThermocouple Source

| Step | Action |
|------|--------|
|      |        |

1 Connect the thermocouple extension wires to the terminals for Input #1 as shown in Figure 5-3.

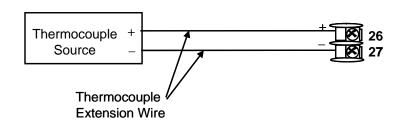

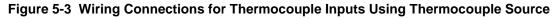

#### **RTD Inputs**

Refer to Figure 5-4 and wire the controller according to the procedure given in Table 5-6.

Table 5-6 Set Up Wiring Procedure for RTD Inputs

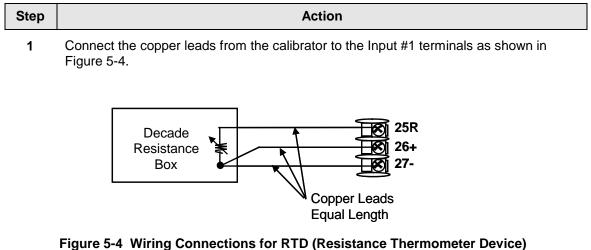

#### Radiamatic, Millivolts, Volts or Thermocouple Differential Inputs

Refer to Figure 5-5 and wire the controller according to the procedure given in Table 5-7.

# Table 5-7 Set Up Wiring Procedure for Radiamatic, Millivolts, Volts or T/C Differential Inputs

(Except 0-10 Volts)

| Step      | Action                                                                                         |
|-----------|------------------------------------------------------------------------------------------------|
| 1         | Connect the copper leads from the calibrator to the Input #1 terminals as shown in Figure 5-5. |
| 2         | Place current/voltage source at zero before switching on.                                      |
| 3         | Do not switch current/voltage source ON/OFF while connected to the instrument.                 |
|           |                                                                                                |
| A T T C I |                                                                                                |

#### ATTENTION

For Radiamatic inputs only, set Emissivity value to 1.0. See *Subsection 3.9* – Configuration Set Up prompt INPUT1, function prompt EMISS.

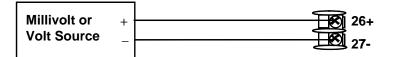

Figure 5-5 Wiring Connections for Radiamatic, T/C Differential, Millivolts or Volts

#### (Except 0 to 10 Volts)

#### 0 to 10 Volts

Refer to Figure 5-6 and wire the controller according to the procedure given in Table 5-8.

| Step | Action                                                                                         |  |
|------|------------------------------------------------------------------------------------------------|--|
| 1    | Connect the copper leads from the calibrator to the Input #1 terminals as shown in Figure 5-6. |  |
| 2    | Place voltage source at zero before switching on.                                              |  |
| 3    | Do not switch voltage source ON/OFF while connected to the instrument.                         |  |

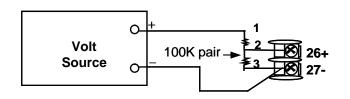

Figure 5-6 Wiring Connections for 0 to 10 Volts

#### **Milliamperes**

Refer to Figure 5-5 and wire the controller according to the procedure given in Table 5-7.

Table 5-9 Set Up Wiring Procedure for Milliampere Inputs

| Step | Action                                                                                         |  |  |  |
|------|------------------------------------------------------------------------------------------------|--|--|--|
| 1    | Connect the copper leads from the calibrator to the Input #1 terminals as shown in Figure 5-7. |  |  |  |
| 2    | Place current source at zero before switching on.                                              |  |  |  |
| 3    | Do not switch current source ON/OFF while connected to the instrument.                         |  |  |  |
|      | Milliampere + 250 ohms 26+<br>Source _ 27-                                                     |  |  |  |

Figure 5-7 Wiring Connections for 0 to 20 mA or 4 to 20 mA Inputs

# 5.5 Input 1 Calibration Procedure

#### **Preliminary Steps**

- Apply power and allow the controller to warm up for 30 minutes before you calibrate.
- Please read Subsection 5.4 Input 1 Set Up Wiring before beginning the procedure.
- Make sure you have LOCK set to NONE. See Subsection 3.4 Tuning Set Up Group.
- See Table 5-1 for Voltage vs. Resistance equivalents or 0 % and 100 % range values.

#### CAUTION

For linear inputs, avoid step changes in inputs. Vary smoothly from initial value to final 100 % value.

# Procedure

The calibration procedure for Input #1 is listed in Table 5-10. The numeric codes are also listed.

| Step | Operation                                 | Press                  | Result                                                                                                    |                 |
|------|-------------------------------------------|------------------------|----------------------------------------------------------------------------------------------------|-----------------|
| 1    | Enter Calibration<br>Mode                 | Setup<br>until you see | Upper Display = CAL ( )<br>Lower Display = INPUT1 (10000)                                                                                                    |                 |
|      |                                           |                        | You will see:                                                                                                    |                 |
|      |                                           | Function               | Upper Display = <b>DIS ( 0 )</b><br>Lower Display = <b>CALIN1 (10001)</b>                                                                                                    |                 |
|      |                                           |                        | The calibration sequence is enabled and you                                                                                                    | will see:       |
|      |                                           | $\bigcirc$             | Upper Display = BEGN(1)<br>Lower Display = CALIN1(10001)                                                                                                    |                 |
|      |                                           |                        | At the completion of the sequence, the selec automatically reverts to disable.                                                                                                    | tion            |
| 2    | Calibrate 0 %                             | Function               | You will see:                                                                                                    |                 |
|      |                                           |                        | Upper Display = APLY(2)<br>Lower Display = IN1ZRO(10002)                                                                                                    |                 |
|      |                                           |                        | <ul> <li>Adjust your calibration device to an output<br/>the 0 % range value for your particular in<br/>Table 5-1 for Voltage, Degrees, or Resis<br/>equivalents for 0 % range values.</li> </ul>  | put sensor. See |
|      |                                           |                        | • Wait 15 seconds, then go to the next ste                                                                                                    | p.              |
| 3    | Calibrate 100 %                           | Function               | You will see:                                                                                                    |                 |
|      |                                           |                        | Upper Display = APLY(2)<br>Lower Display = IN1SPN (10003)                                                                                                    |                 |
|      |                                           |                        | <ul> <li>Adjust your calibration device to an output<br/>the 100 % range value for your particular<br/>See Table 5-1 for Voltage, Degrees, or F<br/>equivalents for 100 % range values.</li> </ul> | input sensor.   |
|      |                                           |                        | • Wait 15 seconds, and                                                                                                    |                 |
|      |                                           |                        | If                                                                                                    | Then            |
|      |                                           |                        | you are calibrating a Thermocouple input                                                                                                    | go to step 4    |
|      |                                           |                        | you are calibrating other than a Thermocouple input                                                                                                    | go to step 5    |
| 4    | Check the Cold<br>Junction<br>Temperature | Function               | The calculations for zero and span are now s will see:                                                                                                    | tored and you   |

 Table 5-10 Input 1 Calibration Procedure (Numeric Code 10000)

*Upper Display* = The cold junction temperature at the rear

Temperature

| Step | Operation                    | Press            | Result                                                                                                    |
|------|------------------------------|------------------|----------------------------------------------------------------------------------------------------|
|      |                              |                  | terminals<br>Lower Display = <b>CJTEMP (10004)</b>                                                                                                    |
|      |                              |                  | The value in the upper display is in tenths of a degree. It is<br>the current reading of the temperature as measured at the<br>thermocouple terminals and recognized by the controller.<br>You can change this value, if it is in error, using the<br>$\checkmark$ or $\checkmark$ keys. |
|      |                              |                  | <b>WARNING:</b> The accuracy of the controller is directly affected by the accuracy of this value. It is recommended that this value not be changed under normal circumstances.                                                                                                    |
| 5    | Exit the<br>Calibration Mode | Function         | The controller stores the calibration constants and exits the calibration mode.                                                                                                    |
|      |                              | then             |                                                                                                    |
|      |                              | Lower<br>Display |                                                                                                    |

# 5.6 Input 2 Set Up Wiring

#### 0 to 20 mA or 4 to 20 mA Inputs - Input 2

Refer to Figure 5-8 and wire the controller according to the procedure given in Table 5-13.

| Table 5-11 | Set Up Wiring Pro | ocedure for 0 to | 20 mA or 4 to | 20 mA Inputs - | - Input 2 |
|------------|-------------------|------------------|---------------|----------------|-----------|
|            |                   |                  |               | Lo mA mputo    | input 2   |

| 1 Connect the coppe<br>Figure 5-8. | r leads from the calibrator to the Input #2 terminals as shown in |
|------------------------------------|-------------------------------------------------------------------|
| 2 Place current source             | e at zero before switching on.                                    |
| 3 Do not switch curre              | nt source ON/OFF while connected to the instrument.               |

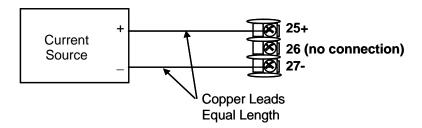

Figure 5-8 Wiring Connections for 0 to 20 mA or 4 to 20 mA Input – Input 2

#### 0 to 2 Volts, 0 to 5 Volts, or 1 to 5 Volt Inputs - Input 2

Refer to Figure 5-9 and wire the controller according to the procedure given in Table 5-12.

#### Table 5-12 Set Up Wiring Procedure for 0 to 2 Volts, 0 to 5 Volts, or 1 to 5 Volts – Input 2

| Step | Action                                                                                         |
|------|------------------------------------------------------------------------------------------------|
| 1    | Connect the copper leads from the calibrator to the Input #2 terminals as shown in Figure 5-8. |
| 2    | Place voltage source at zero before switching on.                                              |
| 3    | Do not switch voltage source ON/OFF while connected to the instrument.                         |
|      |                                                                                                |

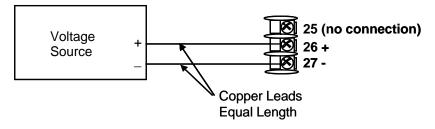

Figure 5-9 Wiring Connections for 0 to 2 Volts, 0 to 5 Volts or 1 to 5 Volts Input – Input 2

# 5.7 Input 2 Calibration Procedure

#### **Preliminary Steps**

- Apply power and allow the controller to warm up for 30 minutes before you calibrate.
- Please read *Subsection 5.6* before beginning the procedure.
- Make sure you have LOCK set to NONE. See Subsection 3.4 Tuning Set Up Group.

#### Procedure

The calibration procedure for Input #2 is listed in Table 5-13. The numeric codes are also listed.

| Table 5-13 Input 2 Calibrati | on Procedure (Numeric Code 20000) |
|------------------------------|-----------------------------------|
|------------------------------|-----------------------------------|

| Step | Operation                    | Press            | Result                                                                                                    |
|------|------------------------------|------------------|----------------------------------------------------------------------------------------------------|
| 1    | Enter Calibration<br>Mode    | Setup            | Upper Display = CAL ( )<br>Lower Display = INPUT2 (20000)                                                                                   |
|      |                              | until you see    |                                                                                                    |
|      |                              | Function         | You will see:                                                                                                    |
|      |                              |                  | Upper Display = <b>DIS ( 0 )</b><br>Lower Display = <b>CALIN2 (20001)</b>                                                                   |
|      |                              | <b>∧</b> or ∨    | You will see:                                                                                                    |
|      |                              |                  | Upper Display = <b>BEGN ( 1 )</b><br>Lower Display = <b>CALIN2 (20001)</b>                                                                  |
| 2    | Calibrate 0 %                | Function         | You will see:                                                                                                    |
|      |                              | Punction         | Upper Display = APLY(2)<br>Lower Display = IN2ZRO (20002)                                                                                   |
|      |                              |                  | <ul> <li>Adjust your calibration device to an output signal equal to<br/>the 0 % range value for your particular input sensor.</li> </ul>   |
|      |                              |                  | • Wait 15 seconds, then go to the next step.                                                                                                |
| 3    | Calibrate 100 %              | Function         | You will see:                                                                                                    |
|      |                              | 1 unction        | Upper Display = APLY(2)<br>Lower Display = IN2SPN (20003)                                                                                   |
|      |                              |                  | <ul> <li>Adjust your calibration device to an output signal equal to<br/>the 100 % range value for your particular input sensor.</li> </ul> |
|      |                              |                  | • Wait 15 seconds, then go to the next step.                                                                                                |
| 4    | Exit the<br>Calibration Mode | Function         | The controller stores the calibration constants.                                                                                            |
|      |                              | Lower<br>Display | To store the calibration constants and exit the calibration mode.                                                                           |

### Procedure

The calibration procedure for Input #2 is listed in Table 5-13. The numeric codes are also listed.

| Step | Operation                    | Press                | Result                                                                                                    |
|------|------------------------------|----------------------|----------------------------------------------------------------------------------------------------|
| 1    | Enter Calibration<br>Mode    | Setup                | Upper Display = CAL ( )<br>Lower Display = INPUT2 (20000)                                                                                   |
|      |                              | until you see        |                                                                                                    |
|      |                              | Function             | You will see:                                                                                                    |
|      |                              |                      | Upper Display = <b>DIS ( 0 )</b><br>Lower Display = <b>CALIN2 (20001)</b>                                                                   |
|      |                              | <b>∧</b> or <b>∨</b> | You will see:                                                                                                    |
|      |                              |                      | Upper Display = BEGN ( 1 )<br>Lower Display = CALIN2 (20001)                                                                                |
| 2    | Calibrate 0 %                | Function             | You will see:                                                                                                    |
|      |                              | Punction             | Upper Display = <b>APLY ( 2 )</b><br>Lower Display = <b>IN2ZRO (20002)</b>                                                                  |
|      |                              |                      | <ul> <li>Adjust your calibration device to an output signal equal to<br/>the 0 % range value for your particular input sensor.</li> </ul>   |
|      |                              |                      | • Wait 15 seconds, then go to the next step.                                                                                                |
| 3    | 3 Calibrate 100 %            | Function             | You will see:                                                                                                    |
|      |                              | Tunction             | Upper Display = APLY(2)<br>Lower Display = IN2SPN (20003)                                                                                   |
|      |                              |                      | <ul> <li>Adjust your calibration device to an output signal equal to<br/>the 100 % range value for your particular input sensor.</li> </ul> |
|      |                              |                      | • Wait 15 seconds, then go to the next step.                                                                                                |
| 4    | Exit the<br>Calibration Mode | Function             | The controller stores the calibration constants.                                                                                            |
|      |                              | Lower<br>Display     | To store the calibration constants and exit the calibration mode.                                                                           |

Table 5-14 Input 2 Calibration Procedure (Numeric Code 20000)

# 5.8 Restore Input Factory Calibration

#### Introduction

The factory calibration constants for all the input actuation types that can be used with the controller are stored in its non-volatile memory. Thus, you can quickly restore the "Factory Calibration" for a given input actuation type by simply changing the actuation type to another type and then changing it back to the original type.

Refer to Table 5-14 Restore Factory Calibration for procedure

#### ATTENTION

A restored factory calibration overwrites any previous field calibration done for the input and may change the High and Low Range Limits.

Protect your field calibration from accidental overwrites by configuring the appropriate LOCKOUT selection after calibration.

See Section 3 - Configuration for specific instructions to set the lockout.

| Step | Operation                    | Press         | Result                                                                                                    |
|------|------------------------------|---------------|----------------------------------------------------------------------------------------------------|
| 1    | Set LOCKOUT to<br>NONE       | Setup         | until you see <i>:</i><br>Upper Display = <b>SET UP</b><br>Lower Display = <b>TUNING</b>                                                                                                    |
|      |                              | Function      | Until you see:                                                                                                    |
|      |                              |               | <ul> <li>Upper Display = one of the following:</li> <li>NONE – all parameters are read/write</li> <li>CAL – all parameters are read/write except Calibration</li> <li>CONF – configuration parameters are Read Only; no writes permitted</li> <li>VIEW – Tuning and Setpoint Ramp parameters are read/write. No other parameters can be viewed.</li> <li>ALL – Tuning and Setpoint Ramp parameters are available for read only. No other parameters can be viewed.</li> <li>Lower Display = LOCK</li> </ul> |
|      |                              | <b>∧</b> or ✓ | Until <b>NONE</b> is in the upper display                                                                                                    |
| 2    | Enter INPUT 1<br>Setup Group | Setup         | until you see <i>:</i><br>Upper Display = <b>SET UP</b><br>Lower Display = <b>INPUT 1 or 2</b>                                                                                                    |
|      |                              | Function      | until you see <i>:</i><br><i>Upper Display</i> = the current selection<br><i>Lower Display</i> = <b>INxTYP</b>                                                                                                    |
|      |                              | <b>∧</b> or ✓ | to change the current selection to another selection                                                                                                    |
| 3    | Scroll through<br>Functions  | Function      | until the lower display rolls through the rest of the functions and returns to:                                                                                                    |

#### Table 5-15 Restore Factory Calibration

*Upper Display* = the new selection

| Step | Operation        | Press                | Result                                                                                                    |
|------|------------------|----------------------|----------------------------------------------------------------------------------------------------|
|      |                  | hal Lower<br>Display | Lower Display = INxTYP                                                                                                    |
|      |                  |                      | until you change the input selection in the upper display back to the proper selection. You will see:                                                         |
|      |                  |                      | <i>Upper Display</i> = Original Input Selection that matches your type of sensor.<br><i>Lower Display</i> = <b>INxTYP</b>                                     |
| 4    | Return to Normal |                      | to return to Normal operating mode.                                                                                                    |
|      | Operation        |                      | The factory calibration will be restored. If the problem is not corrected, contact the Honeywell Technical Assistance Center at 1-800-423-9883 USA and Canada |

# 6 Output Calibration

## 6.1 Overview

#### Introduction

This section describes the field calibration procedures for the following types of outputs:

- Current Output
- Auxiliary Output

#### What's in this section?

The following topics are covered in this section.

|     | TOPIC                                  | See Page |
|-----|----------------------------------------|----------|
| 6.1 | Overview                               | 152      |
| 6.2 | Current Output Calibration             | 153      |
| 6.3 | 5.3 Auxiliary Output Calibration       |          |
| 6.4 | 6.4 Restore Output Factory Calibration |          |

# K WARNING—SHOCK HAZARD

OUTPUT CALIBRATION MAY REQUIRE ACCESS TO HAZARDOUS LIVE CIRCUITS, AND SHOULD ONLY BE PERFORMED BY QUALIFIED SERVICE PERSONNEL. MORE THAN ONE SWITCH MAY BE REQUIRED TO DE-ENERGIZE UNIT BEFORE CALIBRATION.

# 6.2 Current Output Calibration

#### Introduction

Calibrate the controller so that the output provides the proper amount of current over the desired range. The controller can provide an output current range of from 0 to 21 milliamperes and is usually calibrated at 4 mA for 0 % of output and 20 mA for 100 % of output, or any other values between 0 mA and 21 mA. It is not necessary to re-calibrate the controller in order to change from 4 to 20 mA operation over to 0 to 20 mA operation, a simple configuration change is all that is required. See the CO RANGE configuration in *Sub-section 3.8* for details.

#### **Equipment Needed**

You will need a standard shop type milliammeter, with whatever accuracy is required, capable of measuring 0 to 20 milliamps.

#### **Calibrator Connections**

Refer to Figure 6-1 and wire the controller according to the procedure given in Table 6-1.

| Table 6-1 | Set Up Wiring | <b>Procedure for</b> | Current Output |
|-----------|---------------|----------------------|----------------|
|-----------|---------------|----------------------|----------------|

| Step | Action                                                                                                    |
|------|----------------------------------------------------------------------------------------------------|
| 1    | Apply power and allow the controller to warm up 30 minutes before you calibrate.                                      |
| 2    | Set LOCK in the Tuning Set Up group to NONE.                                                                          |
| 3    | Tag and disconnect the field wiring, at the rear of the controller, from terminals 21 (–) and 19 (+). See Figure 6-1. |
| 4    | Connect a milliammeter across these terminals.                                                                        |

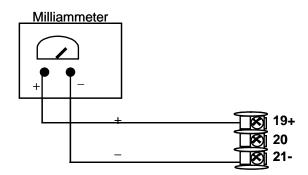

Figure 6-1 Wiring Connections for Calibrating Current Output

# Procedure

The procedure for calibrating the Current Output is listed in Table 6-2. The numeric codes are also listed. Make sure LOCK in the Tuning Set Up group is set to **NONE.** (See Subsection 3.4 – Tuning Set Up Group.)

| Table 6-2 | <b>Current Output Calibration Procedure</b> |
|-----------|---------------------------------------------|
|           | (Numeric Code 30000)                        |

| Stop | Operation                    | Press                | Result                                                                                                    |
|------|------------------------------|----------------------|----------------------------------------------------------------------------------------------------|
| Step | Operation                    | LI622                | กษรมแ                                                                                                    |
| 1    | Enter Calibration<br>Mode    | Setup                | Upper Display = CAL ( )<br>Lower Display = CURENT (30000)                                                                                                    |
|      |                              | until you see        |                                                                                                    |
| 2    | Calibrate 0 %                | Function             | You will see:                                                                                                    |
|      |                              |                      | Upper Display = A Value<br>Lower Display = <b>ZROVAL (30001)</b>                                                                                                    |
|      |                              | <b>∧</b> or <b>∨</b> | Until the desired 0 % output is read on the milliammeter,<br>use the values shown below depending on the action of<br>your controller. Normally, this will be the setting that<br>produces 4 mA.    |
| 3    | Calibrate 100 %              | Function             | This stores the 0 % value and you will see:                                                                                                    |
|      |                              |                      | Upper Display = A Value<br>Lower Display = <b>SPNVAL (30002)</b>                                                                                                    |
|      |                              | <b>▲</b> or <b>▼</b> | Until the desired 100 % output is read on the milliammeter,<br>use the values shown below depending on the action of<br>your controller. Normally, this will be the setting that<br>produces 20 mA. |
| 4    | Exit the<br>Calibration Mode | Function             | The controller stores the span value.                                                                                                    |
|      |                              | Lower<br>Display     | To exit the calibration mode.                                                                                                    |

# 6.3 Auxiliary Output Calibration

#### Introduction

Calibrate the controller so that the auxiliary output provides the proper amount of current over the desired range. The controller can provide an auxiliary current output range of from 0 mA to 21 mA and is usually calibrated at 4 mA for 0 % of output and 20 mA for 100 % of output or any other values between 0 mA and 21 mA. It is not necessary to recalibrate the controller in order to change from 4 to 20 mA operation over to 0 to 20 mA operation, a simple configuration change is all that is required. See the AO RANGE configuration in *Sub-section 3.12* for details.

#### **Equipment Needed**

You will need a calibrating device with whatever accuracy is required, capable of measuring 0 to 20 mA.

#### **Calibrator Connections**

Refer to

Figure 6-2 and wire the controller according to the procedure given in Table 6-3.

 Table 6-3 Set Up Wiring Procedure for Auxiliary Output

| Step | Action                                                                                                    |  |  |
|------|----------------------------------------------------------------------------------------------------|--|--|
| 1    | Apply power and allow the controller to warm up 30 minutes before you calibrate.                          |  |  |
| 2    | Set LOCK in the Tuning Set Up group to NONE.                                                              |  |  |
| 3    | Tag and disconnect the field wiring, at the rear of the controller, from terminals 12 (+) and 13 (–). See |  |  |
|      | Figure 6-2.                                                                                               |  |  |
| 4    | Connect a milliammeter across these terminals.                                                            |  |  |

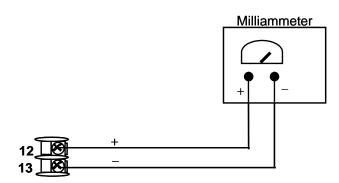

Figure 6-2 Wiring Connections for Calibrating Auxiliary Output

#### Procedure

The procedure for calibrating the auxiliary output is listed in Table 6-4. The numeric codes are also listed.

Make sure "LOCK" in the Tuning Set Up group is set to "NONE" (see Subsection 3.4).

|      |                              | _                    |                                                                                                    |
|------|------------------------------|----------------------|----------------------------------------------------------------------------------------------------|
| Step | Operation                    | Press                | Result                                                                                                    |
| 1    | Enter Calibration<br>Mode    | Setup                | Upper Display = CAL ( )<br>Lower Display = AUXOUT (50000)                                                                                                    |
|      |                              | until you see        |                                                                                                    |
| 2    | Calibrate 0 %                | Function             | You will see:                                                                                                    |
|      |                              |                      | Upper Display = A Value<br>Lower Display = <b>ZROVAL (50001)</b>                                                                                                    |
|      |                              | <b>▲</b> or <b>▼</b> | until the desired 0 % output is read on the milliammeter, use<br>the values shown below depending on the action of your<br>controller. Normally, this will be the setting that produces 4<br>mA. |
| 3    | Calibrate 100 %              | Function             | To store the 0 % value you will see:                                                                                                    |
|      |                              |                      | Upper Display = A Value<br>Lower Display = <b>SPNVAL (50002)</b>                                                                                                    |
|      |                              | <b>∧</b> or <b>∨</b> | until the desired 100 % output is read on the milliammeter<br>Normally, this will be the setting that produces 20 mA.                                                                            |
| 4    | Exit the<br>Calibration Mode | Function             | The controller stores the span value.                                                                                                    |
|      |                              | Lower<br>Display     | To exit the calibration mode.                                                                                                    |

 
 Table 6-4 Auxiliary Output Calibration Procedure (Numeric Code 50000)

# 6.4 Restore Output Factory Calibration Procedure

#### Introduction

The factory calibration constants for the Current and Auxiliary Outputs are stored in its non-volatile memory. Thus, you can quickly restore the "Factory Calibration" for those outputs by simply changing the CO RANGE or AO RANGE to the other setting and then changing it back to the original type.

Refer to Table 6-5 Restore Factory Calibration for procedure

#### ATTENTION

A restored factory calibration overwrites any previous field calibration done for the output. Protect your field calibration from accidental overwrites by configuring the appropriate LOCKOUT selection after calibration.

See Section 3 - Configuration for specific instructions to set the lockout.

|      | Table 6-5 Restore Factory Calibration Procedure |                      |                                                                                                    |  |
|------|-------------------------------------------------|----------------------|----------------------------------------------------------------------------------------------------|--|
| Step | Operation                                       | Press                | Result                                                                                                    |  |
| 1    | Set LOCKOUT to<br>NONE                          | Setup                | until you see <i>:</i><br>Upper Display = <b>SET</b><br>Lower Display = <b>TUNING</b>                                                                                                    |  |
|      |                                                 | Function             | Until you see:                                                                                                    |  |
|      |                                                 |                      | <ul> <li>Upper Display = one of the following:</li> <li>NONE – all parameters are read/write</li> <li>CAL – all parameters are read/write except Calibration</li> <li>CONF – configuration parameters are Read Only; no writes permitted</li> <li>VIEW – Tuning and Setpoint Ramp parameters are read/write. No other parameters can be viewed.</li> <li>ALL – Tuning and Setpoint Ramp parameters are available for read only. No other parameters can be viewed.</li> <li>Lower Display = LOCK</li> </ul> |  |
|      |                                                 | <b>∧</b> or <b>∨</b> | Until <b>NONE</b> is in the upper display                                                                                                    |  |
| 2    | Enter OUTPUT<br>or OPTIONS<br>Setup Group       | Setup                | until you see:<br>Upper Display = SET<br>Lower Display = OUTALG (for the Current Output)<br>- or -<br>Lower Display = OPTION (for the Auxiliary Output)                                                                                                    |  |
|      |                                                 | Function             | until you see <i>:</i><br><i>Upper Display</i> = the current selection<br><i>Lower Display</i> = <b>CRANGE</b> (for the Current Output)<br>- or -<br><i>Lower Display</i> = <b>ARANGE</b> (for the Auxiliary Output)                                                                                                    |  |
|      |                                                 | <b>∧</b> or <b>∨</b> | to change the range configuration to the other selection                                                                                                    |  |
| 3    | Scroll through<br>Functions                     | Function             | until the lower display rolls through the rest of the functions and returns to:                                                                                                    |  |
|      |                                                 |                      | <i>Upper Display</i> = the new selection                                                                                                    |  |

#### **•** ••• ... . \_ . -.

| Step | Operation                     | Press                | Result                                                                                                    |
|------|-------------------------------|----------------------|----------------------------------------------------------------------------------------------------|
|      |                               |                      | Lower Display = CRANGE (for the Current Output)<br>- or -<br>Lower Display = ARANGE (for the Auxiliary Output)                                                |
|      |                               | <b>∧</b> or <b>∨</b> | to change the range selection in the upper display back to the proper selection. You will see:                                                                |
|      |                               |                      | Upper Display = Original range selection<br>Lower Display = CRANGE (for the Current Output)<br>- or -                                                         |
|      |                               |                      | Lower Display = <b>ARANGE</b> (for the Auxiliary Output)                                                                                                    |
| 4    | Return to Normal<br>Operation | Lower<br>Display     | to return to Normal operating mode.                                                                                                    |
|      |                               |                      | The factory calibration will be restored. If the problem is not corrected, contact the Honeywell Technical Assistance Center at 1-800-423-9883 USA and Canada |

# 7 Troubleshooting/Service

## 7.1 Overview

#### Introduction

Instrument performance can be adversely affected by installation and application problems as well as by hardware problems. We recommend that you investigate the problems in the following order:

- installation related problems
- application related problems
- hardware and software related problems

and use the information presented in this section to solve them.

#### What's in this section?

The following topics are covered in this section.

|     | TOPIC                                                                                                    | See Page |
|-----|----------------------------------------------------------------------------------------------------|----------|
| 7.1 | Overview                                                                                                    | 159      |
| 7.2 | Troubleshooting Aids<br>• Overall Error Messages<br>• Controller Failure Symptoms<br>• Customer Support<br>• Determining the Software Version Number                                                                                                    | 160      |
| 7.3 | Power-up Tests                                                                                                    | 162      |
| 7.4 | Status Tests                                                                                                    | 162      |
| 7.5 | Background Tests                                                                                                    | 163      |
| 7.6 | Controller Failure Symptoms                                                                                                    | 165      |
| 7.7 | <ul> <li>Troubleshooting Procedures</li> <li>Power Failure</li> <li>Current Proportional Output Failure</li> <li>Time Proportional Output Failure</li> <li>Time/Current - Current/Time Proportional Output Failure</li> <li>Alarm Relay Output Failure</li> <li>Keyboard Failure</li> </ul> | 166      |
| 7.8 | Restore Factory Configuration                                                                                                    | 175      |
| 7.9 | Software Upgrades                                                                                                    | 176      |

#### Installation related problems

Read the Installation section in this manual to make sure the UDC2500 has been properly installed. The installation section provides information on protection against electrical noise, connecting external equipment to the controller, and shielding and routing external wiring.

**ATTENTION** System noise induced into the controller will result in diagnostic error messages recurring. If the diagnostic error messages can be cleared, it indicates a "soft" failure and is probably noise related.

If system noise is suspected, completely isolate the controller from all field wiring. Use calibration sources to simulate PV and check all controller functions; i.e. Gain, Rate, Reset, Output, Alarms, etc.

#### **Application related problems**

Review the application of the controller; then, if necessary, direct your questions to the local sales office.

#### Hardware and software related problems

Use the troubleshooting error message prompts and controller failure symptoms to identify typical failures which may occur in the controller. Follow the troubleshooting procedures to correct them.

# 7.2 Troubleshooting Aids

#### **Overall error messages**

An error message can occur:

- At power-up. See Subsection 7.3.
- When the Status Tests are requested. See Subsection 7.4.
- During continuous background tests while in normal operation. See Subsection 7.5.

#### **Controller failure symptoms**

Other failures may occur that deal with the Power, Output, or Alarms. Refer to the controller failure symptom in Table 7-4 to determine what is wrong and the troubleshooting procedures to use to correct the problem.

#### **Check installation**

If a set of symptoms still persists, refer to *Section 2 - Installation* and ensure proper installation and proper use of the controller in the system.

#### **Customer support**

If you cannot solve the problem using the troubleshooting procedures listed in this section, you can get **technical assistance** by dialing 1-800-423-9883 USA and Canada.

An engineer will discuss your problem with you. **Please have your complete model number, serial number, and Software version available.** The model and serial numbers can be found on the chassis nameplate. The software version can be viewed under Setup Group "Status." See Table 7-1.

If it is determined that a hardware problem exists, a replacement controller or part will be shipped with instructions for returning the defective unit.

Do not return your controller without authorization from Honeywell's Technical Assistance Center or until the replacement has been received.

Check out Honeywell's web site at http://www.honeywell.com/ps.

#### Determining the software version

Table 7-1 lists the procedure for identifying the software version number.

| Table 7-1 Procedure for identifying the Software Version |                                  |       |                                                                                                    |  |  |
|----------------------------------------------------------|----------------------------------|-------|----------------------------------------------------------------------------------------------------|--|--|
| Step                                                     | Operation                        | Press | Result                                                                                                    |  |  |
| 1                                                        | Select<br>STATUS<br>Set Up Group | Setup | Upper Display = <b>READ</b><br>Lower Display = <b>STATUS</b>                                                                                                   |  |  |
| 2                                                        | 2 Read the software version      |       | You will see:<br><i>Upper Display</i> = Software version number<br><b>32xx</b>                                                                                 |  |  |
|                                                          |                                  |       | Lower Display = VERSION                                                                                                    |  |  |
|                                                          |                                  |       | Please give this number to the Customer Support person. It will indicate which version of UDC2500 you have and help them determine a solution to your problem. |  |  |

| Table 7-1 | Procedure for I | dentifying the | Software Version |
|-----------|-----------------|----------------|------------------|
|-----------|-----------------|----------------|------------------|

# 7.3 Power-up Tests

#### What happens at power-up

When power is applied, the controller will run three diagnostic tests. After these tests are completed, "TEST DONE" is displayed.

#### **Test Failures**

If one or more of these tests fail, the controller will go to the Failsafe Manual Mode, and FAILSF will flash in the lower display and a message indicating which test failed will appear in the lower display. Then, "DONE" will appear in the lower display.

#### **Three Position Step test failures**

For controller configured for Three Position Step Control with motor position indication and Auto-cal has never been done, the prompt CAL MTR will appear to suggest that the controller be calibrated.

# 7.4 Status Tests

#### Introduction

When required, the results of these tests can be checked to determine the reason the controller has gone to Failsafe.

#### How to check the status tests

The procedure in Table 7-2 tells you how to display the results of the status tests.

| Step | Operation                        | Press    | Result                                                                                                    |
|------|----------------------------------|----------|----------------------------------------------------------------------------------------------------|
| 1    | Select<br>STATUS<br>Set Up Group | Setup    | Upper Display = <b>READ</b><br>Lower Display = <b>STATUS</b>                                                                      |
| 2    | Read the test<br>results         | Function | You will see:<br><i>Upper Display</i> = <b>NO</b> or <b>YES</b> YES indicates a failure<br><i>Lower Display</i> = <b>FAILSAFE</b> |
|      |                                  | Function | Upper Display = <b>PASS or FAIL</b><br>Lower Display = <b>TEST</b>                                                                |

 Table 7-2 Procedure for Displaying the Status Test (Numeric Code 1200) Results

# 7.5 Background Tests

#### Introduction

The UDC2500 performs ongoing background tests to verify data and memory integrity. If there is a malfunction, a diagnostic message will be displayed (blinking) in the lower display.

In the case of simultaneous malfunctions, the messages will appear in sequence in the lower display. Table 7-3 lists these background tests, the reason for their failure, and how to correct the problem.

Diagnostic messages may be suppressed (stop the blinking) by pressing the **RUN/HOLD** key. The messages will still be available for viewing by pressing the **LOWER DISPLAY** key.

| Lower<br>Display | Reason for Failure                                                                                                    | How to Correct the Problem                                                                                                    |  |  |
|------------------|----------------------------------------------------------------------------------------------------|----------------------------------------------------------------------------------------------------|--|--|
| E FAIL           | Unable to write to non-volatile<br>memory. Anytime you change a<br>parameter and it is not accepted, you<br>will see E FAIL.                                                                                                    | <ol> <li>Check the accuracy of the parameter and re-<br/>enter.</li> <li>Try to change something in configuration.</li> <li>Run through Read STATUS tests to re-write<br/>to EEPROM.</li> </ol>                                                                                                    |  |  |
| FAILSF           | <ul> <li>This error message shows whenever<br/>the controller goes into a failsafe mode<br/>of operation. This will happen if: <ul> <li>RAM test failed</li> <li>Configuration test failed</li> <li>Calibration test failed</li> <li>Burnout configured for none<br/>and the input failed.</li> </ul> </li> </ul> | <ol> <li>Run through STATUS check to determine the reason for the failure.</li> <li>Press the SET UP key until STATUS appears in the lower display.</li> <li>Press the FUNCTION key to see whether the tests pass or fail, then run through the STATUS codes a second time to see if the error cleared.</li> </ol>     |  |  |
| IN1RNG           | Input 1 out of range. The process input is outside the range limits.                                                                                                    | <ol> <li>Make sure the range and actuation are<br/>configured properly.</li> <li>Check the input source.</li> <li>Restore the factory calibration. (See<br/>Subsection 0.)</li> <li>Field calibrate. See Section 5 - Input<br/>Calibration.</li> </ol>                                                                 |  |  |
| IN1_FL           | <ul> <li>Two consecutive failures of input 1 integration; i.e., cannot make analog to digital conversion. This will happen if:</li> <li>Upscale or Downscale burnout is selected and the input is open</li> <li>Input not configured correctly for the sensor being used</li> </ul>                               | <ol> <li>Make sure the actuation is configured<br/>correctly. See Section 3 - Configuration.</li> <li>Make sure the input is correct and that it has<br/>not burned-out (opened).</li> <li>Check for gross over-ranging with a<br/>multimeter.</li> <li>Restore factory calibration. See Subsection<br/>5.8</li> </ol> |  |  |

#### Table 7-3 Background Tests

| Lower Reason for Failure<br>Display |                                                                                                    | How to Correct the Problem                                                                                                    |  |  |
|-------------------------------------|----------------------------------------------------------------------------------------------------|----------------------------------------------------------------------------------------------------|--|--|
| IN2RNG                              | Input 2 out of range. The remote input is outside the range limits.                                                                                 | Same as IN1RNG above.                                                                                                    |  |  |
| IN2_FL                              | Two consecutive failures of input 2 integration. i.e., cannot make analog to digital conversion.                                                    | Same as IN1FL above.                                                                                                    |  |  |
| CNFERR                              | <ul> <li>PV low limit is &gt; PV high limit</li> <li>SP low limit is &gt; SP high limit</li> <li>Output low limit &gt; Output high limit</li> </ul> | <ol> <li>Check the configuration for each item and reconfigure if necessary.</li> </ol>                                                                                                    |  |  |
| PV LIM                              | PV out of range.<br>PV = INP1 x RATIO1+ INP1 BIAS                                                                                                   | 1. Make sure the input signal is correct.                                                                                                    |  |  |
|                                     | PV = INPT X RATIOT + INPT DIAS                                                                                                    | 2. Make sure the Ratio and Bias settings are correct.                                                                                                    |  |  |
|                                     |                                                                                                    | 3. Recheck the calibration. Use Bias of 0.0                                                                                                    |  |  |
| RV LIM                              | The result of the formula shown below                                                                                                    | 1. Make sure the input signal is correct.                                                                                                    |  |  |
|                                     | is beyond the range of the remote variable.                                                                                                    | 2. Make sure the Ratio2 and Bias2 settings are correct.                                                                                                    |  |  |
|                                     | RV = INP2 X RATIO + BIAS                                                                                                    | 3. Recheck the calibration. Use a Ratio2 of 1.0 and a Bias2 of 0.0.                                                                                                    |  |  |
| SEGERR                              | Setpoint Program start segment<br>number is less than ending segment<br>number.                                                                     | Check SP Program configuration, subsection 3.5<br>Set up Group SPPROG function prompts<br>"STRSEG" and "ENDSEG".                                                                                                    |  |  |
| TCWARN                              | The Thermocouple is starting to burnout.                                                                                                    | This diagnostic message means that the controller has detected that the thermocouple is starting to burnout. This error message may also be created if the resistance of the wires used to connect the thermocouple to the instrument is above 100 ohms.                                                           |  |  |
| TCFAIL                              | The Thermocouple is in imminent danger of burning out.                                                                                              | This diagnostic message means that the controller has detected that the thermocouple will soon fail. User should consider replacing the thermocouple as soon as possible. This message will also be generated if the resistance of the wires used to connect the thermocouple to the instrument is above 180 ohms. |  |  |
| OUT1FL                              | Current Output is less than 3.5 mA.                                                                                                    | The current output is open circuit. Check the field wiring. See Procedure #2.                                                                                                    |  |  |
| OUT2FL                              | Auxiliary Output is less than 3.5 mA.                                                                                                    | The auxiliary output is open circuit. Check the field wiring. See Procedure #10.                                                                                                    |  |  |

# 7.6 Controller Failure Symptoms

#### Introduction

In addition to the error message prompts, there are failure symptoms that can be identified by noting how the controller displays and indicators are reacting.

#### Symptoms

Compare your symptoms with those shown in Table 7-4.

| Upper<br>Display      | Lower<br>Display                                          | Indicators                                                    | Controller<br>Output                                                              | Probable<br>Cause                        | Trouble-<br>shooting<br>Procedure |
|-----------------------|-----------------------------------------------------------|---------------------------------------------------------------|-----------------------------------------------------------------------------------|------------------------------------------|-----------------------------------|
| Upper<br>Display      | Lower<br>Display                                          | Indicators                                                    | Controller<br>Output                                                              | Probable<br>Cause                        | Trouble-<br>shooting<br>Procedure |
| Blank                 | Blank                                                     | Off                                                           | None                                                                              | Power Failure                            | 1                                 |
| ОК                    |                                                           | ОК                                                            | Controller<br>Output<br>disagrees<br>with Displayed<br>Output                     | Current<br>Proportional<br>Output        | 2                                 |
| ОК                    | Displayed<br>Output<br>disagrees                          | ОК                                                            |                                                                                   | Three Position<br>Step Control<br>Output | 3                                 |
| ОК                    | with Controller<br>Output                                 | ОК                                                            |                                                                                   | Time Proportional<br>Output              | 4                                 |
| ОК                    | -                                                         | ОК                                                            |                                                                                   | Current/Time<br>Proportional<br>Output   | 5                                 |
| ОК                    | ОК                                                        | OK External Alarm<br>function does<br>not operate<br>properly |                                                                                   | Malfunction in alarm output              | 6                                 |
| Display does not cl   | hange when a key i                                        | Keyboard<br>Malfunction                                       | 7                                                                                 |                                          |                                   |
| Controller fails to g | o into "Slave" opera                                      | Communications<br>Failure                                     | 8                                                                                 |                                          |                                   |
| ОК                    | Displayed<br>Output<br>disagrees with<br>Auxiliary Output | ОК                                                            | Controller<br>Auxiliary Output<br>disagrees<br>with Displayed<br>Auxiliary Output | Auxiliary Output                         | 9                                 |

| Table 7-4 | Controller | Failure | Svm | ntoms |
|-----------|------------|---------|-----|-------|
|           | •••••••    |         | ~,  |       |

#### Other symptoms

If a set of symptoms or prompts other than the one you started with appears while troubleshooting, re-evaluate the symptoms. This may lead to a different troubleshooting procedure.

If the symptom still persists, refer to the installation section in this manual to ensure proper installation and proper use of the controller in your system.

# 7.7 Troubleshooting Procedures

#### Introduction

The troubleshooting procedures are listed in numerical order as they appear in Table 7-4. Each procedure lists what to do if you have that particular failure and how to do it or where to find the data needed to accomplish the task.

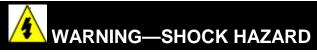

#### TROUBLESHOOTING MAY REQUIRE ACCESS TO HAZARDOUS LIVE CIRCUITS, AND SHOULD ONLY BE PERFORMED BY QUALIFIED SERVICE PERSONNEL. MORE THAN ONE SWITCH MAY BE REQUIRED TO DE-ENERGIZE UNIT BEFORE SERVICING.

#### **Equipment needed**

You will need the following equipment in order to troubleshoot the symptoms listed in the tables that follow:

- Multimeter Capable of measuring millivolts, milliamps and resistance.
- Calibration sources T/C, mV, Volt, etc.

Table 7-5 explains how to troubleshoot power failure symptoms.

| Step | What to do                                                                                                    | How to do it                                                                                                    |
|------|----------------------------------------------------------------------------------------------------|----------------------------------------------------------------------------------------------------|
| 1    | Check the AC line voltage.                                                                                           | Use a voltmeter to measure the AC voltage across terminals L1 and L2 on the rear terminal panel of the controller. |
|      |                                                                                                    | Check the earth ground connection.                                                                                 |
| 2    | Make sure the chassis plugs into the rear of the case properly.                                                      | Withdraw the chassis and visually inspect the controller board and the inside of the case.                         |
| 3    | Check the system for Brown-<br>outs, heavy load switching, etc.,<br>and conformance to installation<br>instructions. | Refer to Section 2 - Installation.                                                                                 |
| 4    | Change Power board.                                                                                                  | Installation instructions supplied with new board.                                                                 |

## Procedure #2

Table 7-6 explains how to troubleshoot Current Output failure symptoms.

| Step | What to do                                                   | How to do it                                                                                                    |
|------|--------------------------------------------------------------|----------------------------------------------------------------------------------------------------|
| 1    | Make sure the controller is<br>configured for Current output | Make Output Set Up group function prompt<br>OUT ALG = CUR.                                                                                                    |
|      |                                                              | Make the Output Set UP group function<br>prompt CRANGE = 4–20 or 0–20 per your<br>application.                                                                    |
|      |                                                              | Refer to Section 3 - Configuration.                                                                                                    |
| 2    | Check the field wiring.                                      | Output impedance must be less than or equal to 1000 ohms.                                                                                                    |
| 3    | Check the output.                                            | Put the controller into Manual mode and<br>change the output from 0 % to 100 % (4-20<br>mA). Use a DC milliammeter at the rear<br>terminals to verify the output. |
| 4    | Recalibrate the Current<br>Proportional output.              | Refer to Section 6 - Output Calibration for details.                                                                                                    |
| 5    | Change Current Output board.                                 | Installation instructions provided with new board.                                                                                                    |
| 6    | Change Controller                                            |                                                                                                    |

| Table 7-6 | Troubleshooting | Current | Output Failure |
|-----------|-----------------|---------|----------------|
|-----------|-----------------|---------|----------------|

Table 7-7 explains how to troubleshoot Position Proportional Output failure symptoms.

| Step | What to do                                                                                                    | How to do it                                                                                                    |
|------|----------------------------------------------------------------------------------------------------|----------------------------------------------------------------------------------------------------|
| 1    | Make certain that the controller<br>is configured for Three Position                                                                                                    | Make Output Algorithm Set Up group function prompt OUT ALG = TPSC.                                                                                                    |
|      | Step control.                                                                                                    | Refer to Section 3.8.                                                                                                    |
| 2    | Check the field wiring.                                                                                                    | Refer to Section 2 - Installation for details.                                                                                                    |
| 3    | Check the output.                                                                                                    | Put the controller into Manual mode and change the output from 0 % to 100 %.                                                                                                    |
| 4    | Check whether the motor drives in both directions.                                                                                                    | Remove controller and short out Output 1 or<br>Output 2. The motor should go to either open<br>or closed. If it does controller is ok. If not,<br>repeat Step 1.                |
| 5    | Check whether the motor<br>drives in either direction. If the<br>motor does not drive in either<br>direction, check the motor. If<br>the motor drives in one<br>direction but not the other, go to<br>Step 6 | Refer to the motor instructions.                                                                                                    |
| 6    | Make sure the output relays are actuating properly.                                                                                                    | Put the controller into Manual mode. Vary the output above and below the present value. Observe "OT" in the Lower Display and the Relay Annunciators on the operator interface. |
|      |                                                                                                    | If they are not working properly, check the field wiring, then go to Step 5.                                                                                                    |
|      |                                                                                                    | If they are, go to Step 7.                                                                                                    |
| 7    | Change the two Output Relays<br>or the Dual Relay Board<br>(depending upon unit)                                                                                                    | Installation instructions supplied with the new relays or board.                                                                                                    |

 Table 7-7 Troubleshooting Three Position Step Control Output Failure

Table 7-8 explains how to troubleshoot Time Proportional Output failure.

| Step | What to do                                                           | How to do it                                                                                                    |
|------|----------------------------------------------------------------------|----------------------------------------------------------------------------------------------------|
| 1    | Make sure the controller is configured for Time Proportional output. | Make Output Algorithm Set Up group function<br>prompt OUTALG = RLY or RLYD.                                                                                                    |
|      |                                                                      | Refer to Section 3 - Configuration.                                                                                                    |
| 2    | Check the field wiring.                                              | Make sure the NO or NC contact wiring is correct.                                                                                                    |
|      |                                                                      | Refer to Section 2 - Installation for details.                                                                                                    |
| 3    | Check the output.                                                    | Put the controller into Manual mode. Vary the output above and below the present value.<br>Observe OUT1 indicator on the operator interface.<br>Contact should change state. 0 % open, 100 % closed. Listen for a click from the relay when the OUT1 indicator changes state. |
| 4    | Check relay.                                                         | Change relay.                                                                                                    |
| 5    | Change MCU board.                                                    | Installation instructions supplied with the new board.                                                                                                    |

| Table 7-8 Troubleshooting Time Proportional Output Fai | ilure |
|--------------------------------------------------------|-------|
|--------------------------------------------------------|-------|

#### Procedure #5

Table 7-9 explains how to troubleshoot Current/Time or Time/Current Proportional Output failure.

 Table 7-9 Troubleshooting Current/Time or Time/Current Proportional Output Failure

| Step | What to do                                                                                           | How to do it                                                                                                    |
|------|----------------------------------------------------------------------------------------------------|----------------------------------------------------------------------------------------------------|
| 1    | 1 Make sure the controller is configured<br>for Time/Current or Current/Time<br>Proportional output. | Make Output Algorithm Set Up group function<br>prompt OUT ALG = TCUR or CURT.                                                                                                    |
|      |                                                                                                    | Refer to Section 3 – Configuration.                                                                                                    |
| 2    | Check the field wiring.                                                                              | Make sure the NO or NC contact wiring selection is correct.                                                                                                    |
|      |                                                                                                    | Refer to Section 2 - Installation for details.                                                                                                    |
| 3    | Check the relay output.                                                                              | Put the controller into Manual mode. Vary the<br>output above and below the present value.<br>Observe OUT1 indicator on the operator interface.<br>Listen for a click from the relay when the OUT1<br>indicator changes state. |
| 4    | Check the Current Proportional Output.                                                               | Put the controller into Manual mode and change<br>the output from 0 % to 100 % (4-20 mA). Use a DC<br>milliammeter at the rear terminals to verify the<br>output.                                                              |
| 5    | Recalibrate the controller.                                                                          | Refer to Section 6 - Output Calibration for details.                                                                                                    |
| 6    | Change relay and/or Current Output boards.                                                           | Installation instructions supplied with new board.                                                                                                    |

Table 7-10 explains how to troubleshoot Alarm Relay Output failure.

| Step | What to do                                                                                                    | How to do it                                                                                                    |
|------|----------------------------------------------------------------------------------------------------|----------------------------------------------------------------------------------------------------|
| 1    | Check the alarm configuration<br>data. If it is correct, check the<br>field wiring.                                                                        | Reconfigure if necessary.<br>Refer to Section 3 - Configuration for<br>details.                                                                                                    |
| 2    | Check that the applicable alarm<br>relay actuates properly<br>depending on what you have set<br>at prompt AxSxTYPE.<br>If it does, check the field wiring. | If the alarm type is set for PV, place the<br>controller in manual mode. Vary the input<br>to raise and lower the PV around the<br>setpoint. Listen for a click from the relay<br>as the PV moves in either direction and<br>note that the proper ALM1 or ALM2 is lit. |
|      |                                                                                                    | EXAMPLE: If the alarm is set for MAN,<br>put the controller into manual mode. The<br>alarm light is ON. Put the controller into<br>automatic mode and the alarm light is<br>OFF.                                                                                       |
| 3    | Check the contacts.                                                                                                    | Make sure the NO or NC contact wiring is correct.                                                                                                    |
|      |                                                                                                    | Refer to Section 2 - Installation for relay contact information.                                                                                                    |
| 4    | Change the relay and/or the current output board.                                                                                                    | Installation instructions supplied with the new relay or board.                                                                                                    |
| 5    | Change MCU board.                                                                                                    | Installation instructions supplied with the new board.                                                                                                    |

| Table 7-10 Troubleshooting | Alarm Relay Output Failure |
|----------------------------|----------------------------|
|----------------------------|----------------------------|

Table 7-11 explains how to troubleshoot a Keyboard failure.

| Step | What to do                                                                                      | How to do it                                                                                                    |
|------|-------------------------------------------------------------------------------------------------|----------------------------------------------------------------------------------------------------|
| 1    | Make sure the keyboard is<br>connected properly to the<br>MCU/output and power/input<br>boards. | Withdraw the chassis from the case and visually inspect the connection.                                                                                                    |
| 2    | Controller Keyboard or specific keys<br>may be LOCKED OUT via the<br>security code.             | Use your four-digit security code<br>number to change the lockout level.<br>Refer to <i>Section 3 – Configuration.</i>                                                                                                    |
| 3    | Run the keyboard test.                                                                          | Press the <b>[SET UP]</b> key and hold in,<br>then press the <b>[FUNCTION]</b> key at<br>the same time. The controller will run<br>a display test. Then you will see:<br>Upper Display<br>KEYS<br>Lower Display<br>TRY ALL |
|      |                                                                                                 | Press each key. If it works, the key name will appear in the lower display.                                                                                                    |
| 4    | Replace the display/keyboard if any keys do not function.                                       | Refer to <i>"Parts Replacement Procedures</i> " in this section.                                                                                                    |

#### Table 7-11 Troubleshooting a Keyboard Failure

## Procedure #8

Table 7-11 explains how to troubleshoot a Communications failure

#### Table 7-12 Troubleshooting a RS-485 Communications Failure

| Step | What to do                                                                                                    | How to do it                                                                                                    |
|------|----------------------------------------------------------------------------------------------------|----------------------------------------------------------------------------------------------------|
| 1    | Check the Address Number,<br>ComState and Baud Rate settings.                                                                                                    | See Section 3.13.                                                                                                    |
| 2    | Check the field wiring and termination resistor.                                                                                                    | Using an ohm meter, check the resistance across the communications rear terminals. See Section 2.7 for wiring diagrams.                                                                                                    |
| 3    | Make sure the Communications<br>Printed Wiring Board is installed<br>properly in the controller.                                                                                                    | Withdraw the chassis from the case and inspect the board. See the exploded view (Figure 8-1) for location of the board. Return the chassis to the case.                                                                                                    |
| 4    | Determine if the Communications<br>board is faulty by running a<br>LOCAL LOOPBACK TEST.<br>If the test fails, replace the board.<br>If the test passes, the problem is<br>most likely elsewhere in the<br>communications network. | Disconnect the communications cable from the rear<br>terminals. Run the Local Loopback Test.<br>Press [SET UP] until you see:<br>Upper Display<br>COM<br>Press [FUNCTION] until you see:<br>Upper Display<br>DISABLE<br>Lower Display<br>LOOPBACK<br>Press or you will see:<br>Upper Display<br>ENABLE<br>Lower Display<br>ENABLE<br>Lower Display<br>ENABLE<br>Lower Display |
|      |                                                                                                    | The test will run until the operator disables it here.                                                                                                    |

Table 7-13 explains how to troubleshoot a Communications failure

| Step | What to do                                                                    | How to do it                                                                                                    |
|------|-------------------------------------------------------------------------------|----------------------------------------------------------------------------------------------------|
| 1    | Check the IP address, Subnet<br>Mask address and Gateway<br>address settings. | See the PIE Tool Manual.                                                                                                    |
| 2    | Check if the Ethernet Connection is active.                                   | Looking into the instrument, there should be steady<br>green LED. If this is not present, then the<br>instrument is not seeing a valid Ethernet<br>connection. See Section 2.7 for wiring diagrams. A<br>second green LED will blink during actual Ethernet<br>transactions. |
| 3    | Change Ethernet<br>Communications board.                                      | Installation instructions provided with new board.                                                                                                    |
| 4    | Change Controller                                                             |                                                                                                    |

| Table 7-13 | Troubleshooting an | Ethernet Communications Failure |
|------------|--------------------|---------------------------------|
|            |                    |                                 |

#### Procedure #10

Table 7-14 explains how to troubleshoot Auxiliary Proportional Output failure symptoms.

| Step | What to do                                                                                                    | How to do it                                                                                                    |
|------|----------------------------------------------------------------------------------------------------|----------------------------------------------------------------------------------------------------|
| 1    | Make sure the controller is<br>configured for Auxiliary Output<br>and the proper range (4 to 20 or<br>0 to 20) is configured. | Make Options Set Up group function prompt<br>AUX OUT any selection other than NONE. If<br>this prompt does not show up, check if DIG IN<br>2 is enabled. If so, then as Auxiliary Ouptut<br>and Digital Input 2 are mutually exclusive, you<br>must chose which one of these features you<br>wish to use. |
|      |                                                                                                    | Make the Options Set UP group function prompt CRANGE = 4–20 or 0–20 per your application.                                                                                                    |
|      |                                                                                                    | Refer to Section 3 - Configuration.                                                                                                    |
| 2    | Check the field wiring.                                                                                                    | Output impedance must be less than or equal to 1000 ohms.                                                                                                    |
| 3    | Check the output.                                                                                                    | Change the AUX OUT selection to OUTPUT.<br>Put the controller into Manual mode and<br>change the output from 0 % to 100 % (4-20<br>mA). Use a DC milliammeter at the rear<br>terminals to verify the output.                                                                                              |
| 4    | Recalibrate the Auxiliary output.                                                                                             | Refer to Section 6 - Output Calibration for details.                                                                                                    |
| 5    | Change Auxiliary Output board.                                                                                                | Installation instructions provided with new board.                                                                                                    |
| 6    | Change Controller                                                                                                    |                                                                                                    |

Table 7-14 Troubleshooting Auxiliary Output Failure

# 7.8 Restoring Factory Configuration

#### Introduction

This procedure restores the configuration of the instrument back to the Factory Settings per Section 3.17.

**ATTENTION:** Restoring the factory configuration overwrites all user-entered configuration changes. This procedure cannot be undone, it is a one-way process.

Table 7-15 explains how to restore Factory Configuration.

| Step | What to do                                                                                                    |
|------|----------------------------------------------------------------------------------------------------|
| 1    | Turn off the power to the instrument for at least five seconds.                                                                                                    |
| 2    | Turn the power back on and simultaneously press the "FUNCTION" and<br>keys. This must be done while "TEST DONE" is being displayed.                                                                                                    |
| 3    | If step 2 was performed correctly, the instrument will now display "UDC"<br>[Upper] "UPDATE" [Lower].                                                                                                    |
| 4    | Press the <b>FUNCTION</b> Key. The instrument will now display "DIS" [Upper]<br>"RESTORE" [Lower].                                                                                                    |
| 5    | Press the 📥 key. The instrument will now display "CFG" [Upper]<br>"RESTORE" [Lower].                                                                                                    |
| 6    | Press the <b>FUNCTION</b> Key. The instrument will now display "DOIN"<br>"RESTORE"                                                                                                    |
| 7    | When the instrument finishes the restore operation, it automatically resets<br>itself and restarts in the product mode. The instrument configuration will<br>now be the same as it was when the instrument left the factory and all user-<br>entered configurations since that time have been overwritten. |

Table 7-15 Restoring Factory Configuration

# 7.9 Software Upgrades

#### Introduction

This procedure enables software features that were not ordered from the factory. See **Table** 8-3 for a list of the available Software Upgrades.

## **ATTENTION:**

This procedure cannot be undone, it is a one-way process.

Each instrument has a unique code number sequence, so the following procedure must be performed on each instrument to be upgraded.

Table 7-16 explains how to enable new software features.

| Table 7-1 | 6 Software | Upgrades |
|-----------|------------|----------|
|-----------|------------|----------|

| Step | What to do                                                                                                    |
|------|----------------------------------------------------------------------------------------------------|
| 1    | Turn off the power to the instrument for at least five seconds.                                                                                                    |
| 2    | Turn the power back on and simultaneously press the <b>FUNCTION</b> and <b>A</b> keys. This must be done while "TEST DONE" is being displayed.                                             |
| 3    | If step 2 was performed correctly, the instrument will now display "UDC"<br>[Upper] "UPDATE" [Lower].                                                                                      |
| 4    | Press the <b>FUNCTION</b> Key. The instrument will now display "DIS" [Upper]<br>"RESTORE" [Lower].                                                                                         |
| 5    | Press the A key. The instrument will now display "CFG" [Upper]<br>"RESTORE" [Lower].                                                                                                    |
| 6    | Press the 📥 key. The instrument will now display "OPTN" [Upper]<br>"RESTORE" [Lower].                                                                                                    |
| 7    | Press the <b>FUNCTION</b> Key. The instrument will now display "XXXX" [Upper] "ENTER1" [Lower], where XXXX is a unique code number for this particular instrument. Write this number down. |
| 8    | Press the <b>FUNCTION</b> Key. The instrument will now display "XXXX" "ENTER2". Write this number down.                                                                                    |
| 9    | Press the <b>FUNCTION</b> Key. The instrument will now display "XXXX" "ENTER3". Write this number down.                                                                                    |
| 10   | Write down the Model and Serial Numbers of your instrument.                                                                                                    |

- 11 Contact your Honeywell Representative to place an order. Please have a company purchase order number available before you call. The order entry person will ask for the following information:
  - Software Upgrade Part Number you require: Dual Display with Auto/Manual – 50004634-501, or Set Point Programming (includes Dual Display and Auto/Manual) – 50004634-502
  - 2. Model Number of your instrument(s)
  - 3. Serial Number of your instrument(s)
  - 4. Code Numbers 1, 2 and 3 from your instrument(s)
  - 5. Purchase order number.

With this information, a new code number set will be generated for your instrument.

- 12 When you have the new code number set, repeat steps 1 to 6.
- 13 Press the FUNCTION Key. The instrument will now display "XXXX" "ENTER1", where XXXX is a unique code number for this particular instrument. Using the ▲ and ✓ keys, enter the new Code 1 number.
- 14 Press the **FUNCTION** Key. The instrument will now display "XXXX" "ENTER2". Using the ▲ and ✔ keys, enter the new Code 2 number.
- 15 Press the FUNCTION Key. The instrument will now display "XXXX" "ENTER3". Using the ▲ and ➤ keys, enter the new Code 3 number.
- 16 Press the **FUNCTION** Key. The instrument will process the new code numbers and add the new software feature. If the code numbers were entered incorrectly, the controller will go into Manual Mode and flash the message "FAILSAFE" on the lower display. Repeat steps 12 through 16.
- **17** When the instrument finishes the operation, it automatically resets itself and restarts in the product mode. The instrument configuration now includes the added software feature(s).

# 8 Parts List

# 8.1 Exploded View

## Introduction

Figure 8-1 is an exploded view of the UDC2500 Controller. Each part is labeled with a key number. The part numbers are listed by key number in Table 8-1. Parts not shown are listed in Table 8-2.

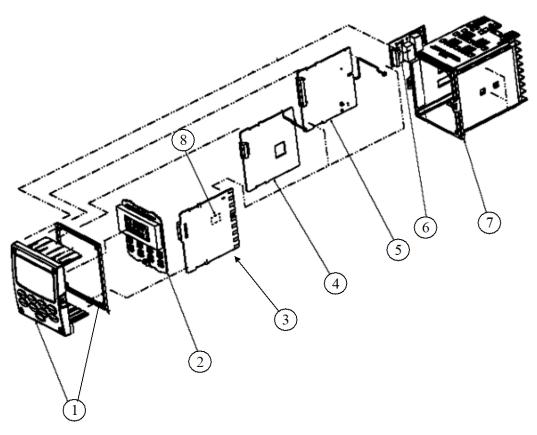

Figure 8-1 UDC2500 Exploded View

| Key<br>Number | Part Number                                                  | Description                                                                                                    |
|---------------|--------------------------------------------------------------|----------------------------------------------------------------------------------------------------|
| 1             | 51453143-501                                                 | Bezel Assembly and Bezel Gasket                                                                                                    |
| 2             | 51452758-502                                                 | Display/Keyboard (with IR)                                                                                                    |
| 3             | 51452822-502                                                 | Power/Output PWA (90-250 Vac Operation)                                                                                                |
|               | 51452822-503                                                 | Power/Output PWA (24 Vac/dc Operation)                                                                                                 |
| 4             | 51452810-501                                                 | Auxiliary Output/Digital Input/RS-422/485 Communications PWA                                                                           |
|               | 51452816-501                                                 | Auxiliary Output/Digital Input/Ethernet Communications PWA                                                                             |
| 5             | 51452801-503                                                 | MCU/Inputs PWA (with 2nd Input and IR) for Controllers                                                                                 |
|               | 51452801-504                                                 | MCU/Inputs PWA (with IR) for Limit Controllers                                                                                         |
| 6             |                                                              | Output 1/2                                                                                                    |
|               | 30755306-501<br>30756679-501<br>30756725-501<br>51452804-501 | <ul> <li>Electro-Mechanical Relay</li> <li>Open Collector Output PWA</li> <li>Solid State Relay</li> <li>Current Output PWA</li> </ul> |
|               | 51452807-501                                                 | Dual Electromechanical Relay PWA                                                                                                    |
| 7             | 51452759-501                                                 | Case Assembly (including Mounting Kit with 4 brackets & screws)                                                                        |
| 8             |                                                              | Output 3                                                                                                    |
|               | 30755306-501<br>30756679-501<br>30756725-501                 | <ul> <li>Electro-Mechanical Relay</li> <li>Open Collector Output PWA</li> <li>Solid State Relay</li> </ul>                             |

#### Table 8-1 Parts Identification

#### Table 8-2 Parts Not Shown

| Part Number  | Description                                   |
|--------------|-----------------------------------------------|
| 30731996-506 | 4-20 mA Input Resistor Assembly (250 ohm)     |
| 30754465-501 | 0-10 Volt Input Resistor Assembly (100K pair) |
| 51452763-501 | Mounting Kits (12 brackets & screws)          |

#### Table 8-3 Software Upgrades (see Section 7.9)

| Part Number  | Description                                               |  |
|--------------|-----------------------------------------------------------|--|
| 50004634-501 | Dual Display and Manual/Auto                              |  |
| 50004634-502 | Dual Display, Manual/Auto and Set Point Programming (SPP) |  |

## 8.2 Removing the chassis

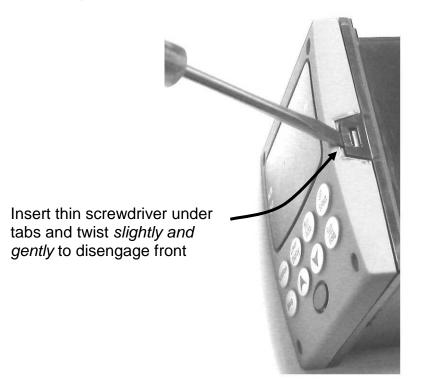

Using a thin screwdriver, *gently* twist the screwdriver to pry the side tabs from the front face. Pry just enough to release it, *otherwise you'll bend or break the tab*. If you break or bend the tab and can't reattach the front snugly, you'll need to reattach the front using the 4 NEMA4 screws provided. See Table 2-4 page 17.

# 9 Modbus RTU Function Codes

## 9.1 Overview

This section describes the function codes needed to upload and download the configuration from a host computer into this instrument.

## What's in this section?

The following topics are covered in this section.

| TOPIC                   | See Page |
|-------------------------|----------|
| 9.1 Overview            | 181      |
| 9.2 General Information | 181      |
| 9.3 Function Code 20    | 183      |
| 9.4 Function Code 21    | 187      |

## 9.2 General Information

This instrument uses a subset of the standard Modbus RTU function codes to provide access to process-related information. Several MODICON function codes are implemented. It is appropriate to define instrument-specific "user-defined" function codes. Where differences occur between the two protocols it will be noted. Several standard Modbus RTU function codes are supported.

## **Configuration ID Tags**

Function codes **20** and **21** use the RS422/485 tag IDs for accessing configuration and process-related data. These tags are fully explained in *Section 10*.

The tag IDs represent the register addresses used in the Request Message.

## **Other Modbus Codes**

For Modbus codes **other than** for accessing configuration and process-related data for this controller, refer to the Modbus RTU Serial Communications User Manual # 51-55-25-66.

## **Register Address Structure**

|                              |                                 | 5 71-5        |                                  |  |
|------------------------------|---------------------------------|---------------|----------------------------------|--|
| Register<br>Numbers<br>(Dec) | Name                            | Access        | Notes                            |  |
| 1                            | Type = 1                        | NOT SUPPORTED | 16-bit Unsigned Integer          |  |
| 2                            | Attribute                       | NOT SUPPORTED | 1 = Read Only,<br>2 = Read/Write |  |
| 3                            | Value (16 bit integer)          | Read / Write  |                                  |  |
| 4                            | Not Used                        | NOT SUPPORTED |                                  |  |
| 5                            | Low Range (16 bit integer)      | NOT SUPPORTED |                                  |  |
| 6                            | Not Used                        | NOT SUPPORTED |                                  |  |
| 7                            | High Range (16 bit Integer)     | NOT SUPPORTED |                                  |  |
| 8                            | Not Used                        | NOT SUPPORTED |                                  |  |
| 9 to 13                      | Description Text (ASCII string) | NOT SUPPORTED |                                  |  |

| Table 9-1 | Integer | Parameter | Tyne |
|-----------|---------|-----------|------|
|           | integer | rarameter | Type |

| Table 9-2 | Floating | Point | Parameter  | Type  |
|-----------|----------|-------|------------|-------|
|           | riouting |       | i urumeter | i ypc |

| Register<br>Numbers<br>(Dec) | Name                            | Access        | Notes                            |
|------------------------------|---------------------------------|---------------|----------------------------------|
| 1                            | Type = 2                        | NOT SUPPORTED | IEEE Floating Point              |
| 2                            | Attribute                       | NOT SUPPORTED | 1 = Read Only,<br>2 = Read/Write |
| 3                            | Value (float high word)         | Read / Write  |                                  |
| 4                            | Value (float low word)          | NOT SUPPORTED |                                  |
| 5                            | Low Range (float high word)     | NOT SUPPORTED |                                  |
| 6                            | Low Range (float low word)      | NOT SUPPORTED |                                  |
| 7                            | High Range (float high word)    | NOT SUPPORTED |                                  |
| 8                            | High Range (float low word)     | NOT SUPPORTED |                                  |
| 9 to 13                      | Description Text (ASCII string) | NOT SUPPORTED |                                  |

## **Register Count**

The register count depends on the data format of the registers being read or written.

Integer data is represented in sixteen bits and is transferred high byte first. Floating point data is transferred in IEEE 32-bit format.

The register count definitions are:

0001 = Integer Data 0002 = Floating Point Data

# 9.3 Function Code 20 (14h) - Read Configuration Reference Data

#### Description

Function code 20 (14 Hex) is used in this instrument to read information stored in its configuration database. Each configuration item is explicitly addressed by a file number and register address. IEEE 32-bit floating point and 16-bit integer formats are supported.

#### **Request and Response Formats**

The Request and Response formats for Function code 20 (14 Hex) are shown below. Details for each block reference follow.

#### **Request Message Format**

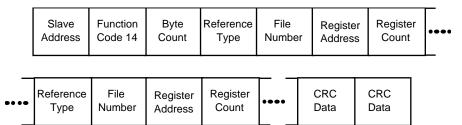

#### **Response Message Format**

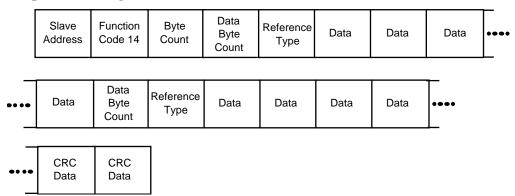

## **Byte Count**

The Byte Count equals the number of bytes transmitted in either the request or response message and will be the minimum number required to transmit all requested data.

## **Data Byte Count**

The Data Byte Count is the number of data bytes of the *sub response* including the Reference Type but not including itself. A floating point sub response has four bytes of data and one byte representing the reference type making the data byte count equal to five.

## **Reference Type Definitions**

The Reference Type definition is always 06. *See examples in Subsection 9.3.1* 

#### **File Number**

The file number word contains the register number from the register address structure tables on page 3. Although the register address structure tables indicate up to 13 data registers are available for access, only register address 3 is currently supported.

#### **Register Address**

The register address word represents the tag ID number for the parameter(s) being accessed. The register address word is made up of two bytes—the MSB = 00 always. The LSB contains the tag ID number. The tag ID numbers represent the parameter's register address(es). See *Section 3* for the tag ID numbers.

| Register<br>Address(es)<br>(Decimal) | Register<br>Address(es)<br>(Hex) | Format                                                                     |
|--------------------------------------|----------------------------------|----------------------------------------------------------------------------|
| 001 to 125                           | 0001 to 007D                     | <b>analog</b> formatted data<br>(2 registers – IEEE 32-bit floating point) |
| 128 to 255                           | 0080 to 00FF                     | <b>integer</b> formatted data<br>(1 register – 16-bit integer)             |

# 9.3.1 Read Configuration Examples

## Example #1

The following is an example of a request to read the Gain 1 value using Function code 20.

```
Request Message (Read (Gain 1) = ID Tag 001)
02 14 07 06 00 03 00 01 00 02 (CRC16)
```

## Where:

| 02    | =  | Address                                               |
|-------|----|-------------------------------------------------------|
| 14    | =  | Function Code 20 (14 hex)                             |
| 07    | =  | Byte Count                                            |
| 06    | =  | Reference Type                                        |
| 00,03 | =  | File Number (Access Data Value)                       |
| 00,01 | =  | Register Address (Standard Access Gain 1 - Tag ID #1) |
| 00 02 | =  | Register Count (Floating Point Data)                  |
| (CRC1 | 6) |                                                       |

This is the response to the above request.

## **Response Message**

| Kesponse Message                   |                                        |  |  |  |
|------------------------------------|----------------------------------------|--|--|--|
| 02 14 06 05 06 3F C0 00 00 (CRC16) |                                        |  |  |  |
| Where:                             |                                        |  |  |  |
| 02                                 | = Address                              |  |  |  |
| 14                                 | = Function Code 20 (14 Hex)            |  |  |  |
| 06                                 | = Byte Count                           |  |  |  |
| 05                                 | = Sub Message Length                   |  |  |  |
| 06                                 | = Reference Type (IEEE Floating Point) |  |  |  |
|                                    |                                        |  |  |  |

3F C0 00 00 = 1.50 (Value of Proportional Band)

(CRC16)

## Example #2

The following is another example of a request and response message using Function code 20.

| <b>Request Message</b> (Read LSP #1 = ID Tag 39 and LSP #2 = ID Tag 53) |
|-------------------------------------------------------------------------|
| 02 14 0E 06 00 03 00 27 00 02 06 00 03 00 35 00 02 (CRC16)              |

Where:

| 02     | = | Address                                               |
|--------|---|-------------------------------------------------------|
| 14     | = | Function Code 20 (14 Hex)                             |
| 0E     | = | Byte Count                                            |
| 06     | = | Reference Type (IEEE Floating Point)                  |
| 00,03  | = | File Number (Access Data Value)                       |
| 00,27  | = | Register Address (Standard Access LSP #1 - ID Tag 39) |
| 00,02  | = | Register Count to read (Floating Point Data)          |
| 06     | = | Reference Type (IEEE Floating Point)                  |
| 00,03  | = | File Number (Access Data Value)                       |
| 00,35  | = | Register Address (Standard Access LSP #2 - ID Tag 53) |
| 00,02  | = | Register Count to read (Floating Point Data)          |
| (CRC16 | ) |                                                       |

This is the response to the above request.

| Response Message |                                                      |                                      |  |  |  |
|------------------|------------------------------------------------------|--------------------------------------|--|--|--|
| 02 14 0          | 02 14 0C 05 06 43 C8 00 00 05 06 44 60 00 00 (CRC16) |                                      |  |  |  |
| Where:           |                                                      |                                      |  |  |  |
| 02               | =                                                    | Address                              |  |  |  |
| 14               | =                                                    | Function Code 20 (14 Hex)            |  |  |  |
| 0C               | =                                                    | Byte Count                           |  |  |  |
| 05               | =                                                    | Data Byte Count (Sub Message Length) |  |  |  |
| 06               | =                                                    | Reference Type (IEEE Floating Point) |  |  |  |
| 43 C8 (          | $= 00\ 00$                                           | 400.0 (Value of Local Setpoint #1)   |  |  |  |
| 05               | =                                                    | Data Byte Count (Sub Message Length) |  |  |  |
| 06               | =                                                    | Reference Type (IEEE Floating Point) |  |  |  |
| 44 60 0          | = 0000                                               | 896.0 (Value of Local Setpoint #2)   |  |  |  |
| (CRC1            | 6)                                                   |                                      |  |  |  |

# 9.4 Function Code 21 (15h) - Write Configuration Reference Data

## Introduction

Function Code 21 (15 Hex) is used in this instrument to allow writes of integer and floating point values to the configuration database and override values.

The configuration database of this instrument is located in EEROM. The override values are stored in RAM.

Integer format is used to write to "Digital" configuration items. Floating Point format is used to write to "Analog" configuration items as defined by the configuration ID tags.

## Write Restrictions

Care should be taken not to exceed the 100,000 write limit of the EEROM.

## **Request and Response Formats**

The Request and Response formats for Function code 21 (15 Hex) are shown below. Details for each block reference follow.

## **Request Message Format**

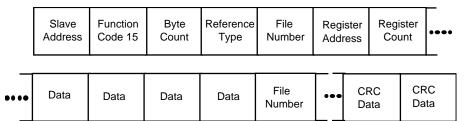

## Response Message Format (echo back of request)

|      | Slave<br>Address | Function<br>Code 15 | Byte<br>Count | Reference<br>Type | File<br>Number | Regi<br>Addı |          | Regi<br>Cou |          | •••• |
|------|------------------|---------------------|---------------|-------------------|----------------|--------------|----------|-------------|----------|------|
| •••• | Data             | Data                | Data          | Data              | File<br>Number | •••          | CF<br>Da | RC<br>ata   | CR<br>Da | -    |

The register address is interpreted as the tag ID configuration number.

For Infrared Transactions, add three BOFs (C0hex) at the beginning of each message and one EOF (FFhex) at the end of each message.

## **Reference Type Definitions**

The Reference Type definition is always 06. *See examples in Subsection 9.4.1* 

#### **File Number**

The file number word contains the register number from the register address structure shown in Table 9-1 and Table 9-2. Although the register address structure tables indicate up to 13 data registers are available for access, only register address 3 is currently supported.

## **Register Address**

The register address is used to designate the tag ID number for the parameter being accessed. The register address is made up of two bytes—the MSB = 00 always. The LSB contains the RS422 tag ID number. The tag ID numbers represent the parameter's register address(es). See *Section 10* for the tag ID numbers.

| Register<br>Address(es)<br>(Dec) | Register<br>Address(es)<br>(Hex) | Format                                     |  |
|----------------------------------|----------------------------------|--------------------------------------------|--|
| 001 to 125                       | 0001 to 007D                     | analog formatted data                      |  |
|                                  |                                  | (2 registers – IEEE 32-bit floating point) |  |
| 128 to 215                       | 0080 to 00D7                     | integer formatted data                     |  |
| & 255                            | & 00FF                           | (2 registers – IEEE 32-bit floating point) |  |

#### Table 9-4 Register Address Format for Function Code 21

## **Unrestricted Registers**

As mentioned previously, all register data is stored in the EEROM of this instrument with some exceptions. These exceptions were made to allow write access to override information. The registers, which are designated as Override values, are listed below. These registers do not have restrictions on the number of writes.

| ID Tag | Register Number | UDC Usage         |
|--------|-----------------|-------------------|
| 125    | (7Dh)           | Computer Setpoint |

## **Restrictions on Parameter Numbers in One Message**

The maximum number of writeable parameters per write request is 1.

# 9.4.1 Write Configuration Examples

## Example #1

The following is an example of a request to write the Gain 1 value using Function code 21 (15 Hex).

| Request Message (Write Gain 1= 1.5 "ID Tag 1") |                                                   |                                                        |  |  |  |  |  |  |  |
|------------------------------------------------|---------------------------------------------------|--------------------------------------------------------|--|--|--|--|--|--|--|
| 02 15 (                                        | 02 15 0B 06 00 03 00 01 00 02 3F C0 00 00 (CRC16) |                                                        |  |  |  |  |  |  |  |
| Where:                                         |                                                   |                                                        |  |  |  |  |  |  |  |
| 02                                             | =                                                 | - Address                                              |  |  |  |  |  |  |  |
| 15                                             | =                                                 | = Function Code 21 (15 Hex)                            |  |  |  |  |  |  |  |
| 0B                                             | =                                                 | Byte Count                                             |  |  |  |  |  |  |  |
| 06                                             | =                                                 | Reference Type (IEEE Floating Point)                   |  |  |  |  |  |  |  |
| 00 03                                          | =                                                 | File Number (Access Data Value)                        |  |  |  |  |  |  |  |
| 00 01                                          | =                                                 | Register Address (Standard Access - Gain 1 - ID Tag 1) |  |  |  |  |  |  |  |
| 00 02                                          | =                                                 | Register Count (Floating Point Data)                   |  |  |  |  |  |  |  |
| 3F C0                                          | 00 00 =                                           | = 1.50                                                 |  |  |  |  |  |  |  |
| (CRC1                                          | 6)                                                |                                                        |  |  |  |  |  |  |  |

This is the response to the above request.

| Response Message (The response is an echo of the request) |  |
|-----------------------------------------------------------|--|
| 02 15 0B 06 00 01 00 02 00 02 3F C0 00 00 (CRC16)         |  |

# 10 Modbus Read, Write and Override Parameters plus Exception Codes

## **10.1 Overview**

## Introduction

This section contains information concerning Reading, Writing, and Overriding parameters in this instrument. There are two types of parameters:

- **Data Transfer**—These parameters include reading control data, option status, and reading or changing setpoints.
- **Configuration Data**—All the configuration data is listed in the order in which it appears in the controller.

Each type of parameter has the identifying codes listed with it.

## What's in this section?

The following topics are covered in this section.

|      | TOPIC                                                      | See Page |
|------|------------------------------------------------------------|----------|
| 10.1 | Overview                                                   | 190      |
| 10.2 | Reading Control Data                                       | 191      |
| 10.3 | Read Options Status                                        | 192      |
| 10.4 | Miscellaneous Read Onlys                                   | 193      |
| 10.5 | Setpoints                                                  | 194      |
| 10.6 | Using a Computer Setpoint (Overriding Controller Setpoint) | 195      |
| 10.7 | Configuration Parameters                                   | 196      |
| 10.8 | Modbus RTU Exception Codes                                 | 219      |

## **General Information**

Non-volatile Memory Retention

• This controller uses non-volatile memory to store configuration data. These memories are guaranteed to retain data for a minimum of ten years as long as the data is not written and erased more than 10,000 times. In order not to exceed this number, it is strongly recommended that configurations which change rapidly such as Computer Setpoint use the Override feature which does not affect non-volatile memory.

#### Analog Parameters

• Whenever analog register addresses 0001 through 0074 (those that can be changed via communications) are changed, a Write cycle occurs after receipt of the message and the response is returned.

#### **Override** Parameters

• Override analog register address 007D (computer setpoint) is not stored in nonvolatile memory. It can be changed as frequently as desired with no effect on nonvolatile memory retentivity, but the controller must remain in the slave mode.

#### Digital Parameters

• Whenever digital configuration register addresses 0080 through 00FA are updated via communications, the non-volatile memory is updated as soon as the message is received.

#### Communications Transfer Rates

• Reads minimum 20mS and writes minimum 200mS

#### Supported Function Codes

- IR port 20 and 21
- RS485 and Ethernet ports 1,2,3,4,6,16,17,20,21

#### Communications Modes of Operation

• When the Shed Timer is enabled and a write or override occurs the controller will enter Slave Mode. The keypad is locked from the operator. The purpose of this mode is that if communications is lost and the shed timer times out then the controller will enter a known state of operation. The configuration of the "Shed Mode and Output" and Shed Setpoint Recall are used to configure the controller's shed state. While in Slave Mode pushing the MAN/AUTO key enters Emergency Manual mode. The local operator then has control of the output. The controller is in Monitor Mode if the Shed timer is disabled.

## **10.2 Reading Control Data**

#### **Overview**

The following control data can be read from this instrument:

- Input 1
- Input 2
- PV, SP, Output

#### **Register Addresses**

Use the identifying codes listed in Table 10-1 to read the specific items.

A Write request for these codes will result in an Error message.

| Parameter<br>Description | Register<br>Address |         | Data<br>Type | Access | Data Range or<br>Enumerated Selection |
|--------------------------|---------------------|---------|--------------|--------|---------------------------------------|
|                          | Hex                 | Decimal |              |        |                                       |
| Input #1                 | 7B                  | 123     | FP           | RD     | In Engineering Units or<br>Percentage |
| Input #2                 | 7C                  | 124     | FP           | RD     | In Engineering Units or<br>Percentage |
| PV, SP, Output           | 7A                  | 122     | FP           | RD     | In Engineering Units or<br>Percentage |

Table 10-1 Control Data Parameters

# **10.3 Read Software Options Status**

## Read

Doing a Read of register address 00B9 listed in Table 10-2 will tell you which of the available options are enabled / installed or disabled / not installed.

| Parameter<br>Description     | Register<br>Address |         | -   |    | Data<br>Type     | Access | Data Range or<br>Enumerated Selection |
|------------------------------|---------------------|---------|-----|----|------------------|--------|---------------------------------------|
|                              | Hex                 | Decimal |     |    |                  |        |                                       |
| Option Status<br>(Read only) | 00B9                | 185     | INT | RD | See Figure 10-1. |        |                                       |

Table 10-2 Option Status

The data field in the response message will be a decimal number from 0 to 255. Convert the decimal number to binary as shown in Figure 10-1.to determine which options are or are not active.

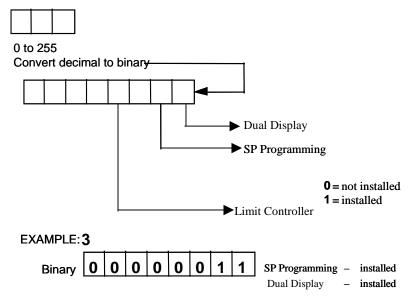

## Figure 10-1 Software Option Status Information

# **10.4 Miscellaneous Read Onlys**

# 10.4.1 Register Addresses for Read Onlys

The identifying register addresses listed in Table 10-3 represent some information that is Read only. No Writes allowed.

| Parameter<br>Description | Register<br>Address |         | U   |    | Data<br>Type                        | Access | Data Range or<br>Enumerated Selection |
|--------------------------|---------------------|---------|-----|----|-------------------------------------|--------|---------------------------------------|
|                          | Hex                 | Decimal |     |    |                                     |        |                                       |
| Software Type            | 009D                | 157     | INT | RD | READ only (UDC2500)<br>37 = UDC2500 |        |                                       |
| Software Version         | 00A7                | 167     | INT | RD | READ only<br>Value less than 255    |        |                                       |

Table 10-3 Miscellaneous Read Onlys

# **10.4.2** SetPoint Program Read Only Information

The identifying register addresses listed in Table 10-4 represent some information for SetPoint Programming that is Read only. No Writes allowed.

| Parameter<br>Description                | Register<br>Address |         | Data<br>Type | Access | Data Range or<br>Enumerated Selection |
|-----------------------------------------|---------------------|---------|--------------|--------|---------------------------------------|
|                                         | Hex                 | Decimal |              |        |                                       |
| Present SPP<br>Segment Number           | 00FB                | 251     | INT          | RD     | 1 – 12                                |
| Segment Time<br>Remaining in<br>Minutes | 00FC                | 252     | INT          | RD     | 0 – 59 Minutes                        |
| Segment Time<br>Remaining in<br>Hours   | 00FD                | 253     | INT          | RD     | 0 – 99 Hours                          |
| Cycles Remaining                        | 00FE                | 254     | INT          | RD     | 0 – 100                               |
| Current Cycle<br>Number                 | 00FF                | 255     | INT          | RD     | 0 – 100                               |

| Table 10-4 | <b>SetPoint</b> | Program | Read | Only | Information |
|------------|-----------------|---------|------|------|-------------|
|            |                 |         |      |      |             |

## **10.5 Setpoints**

## Overview

You can use two separate local setpoints in the controller. The identifying register addresses listed in Table 10-5 allow you to select which setpoint you want to use and to enter a value in Engineering Units (whichever is selected at register address 00A1) for that setpoint via communications.

## **Register Addresses**

Make your selection using register address 00AD and enter the value for the setpoint chosen using register address in Table 10-5.

| Parameter<br>Description     | Register<br>Address |         | Data<br>Type | Access | Data Range or<br>Enumerated Selection                                                       |
|------------------------------|---------------------|---------|--------------|--------|---------------------------------------------------------------------------------------------|
|                              | Hex                 | Decimal |              |        |                                                                                             |
| Local Setpoint #1            | 0027                | 039     | FP           | R/W    | Value within the setpoint range limits                                                      |
| Local Setpoint #2            | 0035                | 053     | FP           | R/W    | Value within the setpoint range limits                                                      |
| Number of Local<br>Setpoints | 00AD                | 173     | INT          | R/W    | 00 = Local Setpoint #1 only<br>01 = 2nd Local Setpoint via<br>keyboard or<br>communications |

| Table 10-5 Setpoint Code Selections | Table 10-5 | Setpoint | Code | Selections |
|-------------------------------------|------------|----------|------|------------|
|-------------------------------------|------------|----------|------|------------|

## **Associated Parameters**

Refer to Table 10-6 to display or change any of the parameters associated with the setpoint.

| Parameter         | Register Address |          |  |
|-------------------|------------------|----------|--|
|                   | Hex              | Decimal  |  |
| Setpoint Limits   | 0007, 0008       | 007, 008 |  |
| Computer Setpoint | 007D             | 125      |  |

# **10.6 Using a Computer Setpoint (Overriding Controller Setpoint)**

## Overview

You can use a setpoint generated from the computer to override the setpoint being used by the controller. The value generated by the computer will have ratio and bias applied by the controller.

## **Register Addresses**

Use the identifying code in Table 10-7 to enter the computer setpoint.

| Parameter<br>Description |      | egister<br>ldress | Data<br>Type | Access | Data Range or<br>Enumerated Selection                                                                                                    |
|--------------------------|------|-------------------|--------------|--------|----------------------------------------------------------------------------------------------------|
|                          | Hex  | Decimal           |              |        |                                                                                                    |
| Computer<br>Setpoint     | 007D | 125               | FP           | R/W    | Value from computer with<br>Ratio and Bias applied by<br>the controller. Within the<br>Setpoint Range Limits in<br>Engineering Units or<br>Percent. |

Table 10-7 Computer Setpoint Selection

## Shed

The computer setpoint override will continue until SHED from communications occurs or the controller is placed into monitor mode through communications. Doing periodic SLAVE READS within the shed time will allow the override to continue until communication is stopped and shed time elapses. Does not apply to IR communications.

## ATTENTION

0 Shed (code 79) allows the override to continue indefinitely or until the reset shed timer register address 1B90 is written using function code 6 or register address 7F using function code 21. Any data value can be written because it is ignored.

When SP is overridden, the upper display becomes "COM" momentarily, and the lower display shows the CSP value as CSXXXX.

| Parameter<br>Description |     | egister<br>ldress | Data<br>Type | Access | Data Range or<br>Enumerated Selection |
|--------------------------|-----|-------------------|--------------|--------|---------------------------------------|
|                          | Hex | Decimal           |              |        |                                       |
| Shed Timer<br>Reset      | 7F  | 127               | FP           | W      | Exit Slave Mode<br>IR Only            |

Table 10-7.1 Shed Timer Reset

## **Associated Parameters**

Refer to Table 10-8 for the codes to display or change any of the parameters associated with the computer setpoint.

| Parameter                | Reg        | Register Address |  |  |  |  |
|--------------------------|------------|------------------|--|--|--|--|
|                          | Hex        | Decimal          |  |  |  |  |
| Setpoint Limits          | 0007, 0008 | 007, 008         |  |  |  |  |
| Local Setpoint #1        | 0027       | 039              |  |  |  |  |
| Local Setpoint #2        | 0035       | 053              |  |  |  |  |
| Local Setpoint Selection | 00AD       | 173              |  |  |  |  |
| Computer Setpoint Ratio  | 005A       | 90               |  |  |  |  |
| Computer Setpoint Bias   | 005B       | 91               |  |  |  |  |
| Shed Timer Reset         | 007F       | 127              |  |  |  |  |

 Table 10-8 Computer Setpoint Associated Parameters

# **10.7 Configuration Parameters**

## Overview

Listed on the next pages are the identifying codes for the parameters in the various Set-up Groups in this instrument. Most of the parameters are configurable through the hosts. Some are Read Only and are indicated as such and cannot be changed.

## **Reading or Writing**

Do a Read or Write, depending on your requirements, using the identifying code and format code listed in the tables. The range or selection available for each range is listed in the tables.

## 10.7.1 Tuning

Table 10-9 lists all the register addresses and ranges or selections for the function parameters in the Set-up Group Tuning.

| Parameter<br>Description   |      | egister<br>ddress | Data<br>Type | Access | Data Range or<br>Enumerated Selection |
|----------------------------|------|-------------------|--------------|--------|---------------------------------------|
|                            | Hex  | Decimal           |              |        |                                       |
| Gain #1 or PB<br>Note 1    | 0001 | 001               | FP           | R/W    | 0.01 to 1000 Gain<br>0.1 to 1000 PB   |
| Rate #1<br>Note 1          | 0002 | 002               | FP           | R/W    | 0.00 to 10.00                         |
| Reset #1<br>Note 1         | 0003 | 003               | FP           | R/W    | 0.02 to 50.00                         |
| Manual Reset               | 000D | 013               | FP           | R/W    | -100 to +100                          |
| Gain #2 or PB #2<br>Note 1 | 0004 | 004               | FP           | R/W    | 0.01 to 1000 Gain<br>0.1 to 1000 PB   |
| Rate #2<br>Note 1          | 0005 | 005               | FP           | R/W    | 0.00 to 10.00                         |
| Reset #2<br>Note 1         | 0006 | 006               | FP           | R/W    | 0.02 to 50.00                         |
| Cycle Time #1              | 15   | 21                | INT          | R/W    | 1 to 120 seconds                      |
| Cycle Time #2              | 16   | 22                | INT          | R/W    | 1 to 120 seconds                      |

| Table 10-9 | Set-up | Group - | Tunina  |
|------------|--------|---------|---------|
|            | oct up | Cicup   | ' annig |

| Parameter<br>Description                                                                                                    | Register<br>Address |         | Data<br>Type | Access | Data Range or<br>Enumerated Selection                                                                                                    |
|----------------------------------------------------------------------------------------------------|---------------------|---------|--------------|--------|----------------------------------------------------------------------------------------------------|
|                                                                                                    | Hex                 | Decimal |              |        |                                                                                                    |
| Lockout<br>(keyboard only)<br>Changes to data are<br>always possible via<br>communications<br>regardless of this<br>configuration. | 0084                | 132     | INT          | R/W    | 0 = No Lockout<br>1 = Calibration Locked out<br>2 = +Configuration – Timer,<br>Tuning, SP Ramp,<br>Accutune are read/write<br>3 = +View – Tuning and SP<br>Ramp are read/write, no<br>other parameters are<br>available<br>4 = Maximum Lockout |
| Security Code                                                                                                    | 0050                | 080     | INT          | R/W    | 0 to 9999                                                                                                    |
| Man/Auto Key<br>Lockout                                                                                                    | 00BF                | 191     | INT          | R/W    | 0 = Disable<br>1 =Enable                                                                                                    |
| Run/Hold Key<br>Lockout                                                                                                    | 00EE                | 238     | INT          | R/W    | 0 = Disable<br>1 =Enable                                                                                                    |
| Setpoint Key<br>Lockout                                                                                                    | 00ED                | 237     | INT          | R/W    | 0 = Disable<br>1 =Enable                                                                                                    |

NOTE 1: Writes to these locations are not available when Accutune is enabled.

# 10.7.2 SP Ramp/Rate/Program

Table 10-10 lists all the register addresses and ranges or selections for the function parameters in Set-up Group Setpoint Ramp/Rate.

| Parameter<br>Description                 |      | egister<br>ddress | Data<br>Type | Access | Data Range or<br>Enumerated Selection                                              |
|------------------------------------------|------|-------------------|--------------|--------|------------------------------------------------------------------------------------|
|                                          | Hex  | Decimal           |              |        |                                                                                    |
| SP Ramp                                  | 0096 | 150               | INT          | R/W    | 0 = Disabled<br>1 = Enabled                                                        |
| Single SP Ramp<br>Time                   | 19   | 25                | FP           | R/W    | 0 to 255 (minutes)                                                                 |
| Final Ramp SP<br>Value                   | 001A | 026               | FP           | R/W    | PV Range in Engineering<br>Units                                                   |
| SP Rate                                  | F0   | 240               | INT          | R/W    | 0 = Disabled<br>1 = Enabled                                                        |
| Rate Up (EU/HR)                          | 006C | 108               | FP           | R/W    | 0 to 9999                                                                          |
| Rate Down<br>(EU/HR)                     | 006D | 109               | FP           | R/W    | 0 to 9999                                                                          |
| Setpoint<br>Program                      | 00B2 | 178               | INT          | R/W    | 0 = Disabled<br>1 = Enabled                                                        |
| Start Segment #                          | 58   | 88                | FP           | R/W    | 1 to 12                                                                            |
| End Segment<br>#(Soak)                   | 00B0 | 176               | INT          | R/W    | 0 = Soak 2<br>1 = Soak 4<br>2 = Soak 6<br>3 = Soak 8<br>4 = Soak 10<br>5 = Soak 12 |
| Engineering Units<br>or Ramp<br>Segments | 00B6 | 182               | INT          | R/W    | 0 = HRS:MIN<br>1 = Degrees/Minute<br>2 = EU/Hour                                   |
| Program Recycles                         | 59   | 89                | FP           | R/W    | 0 to 100                                                                           |
| Guaranteed Soak<br>Deviation             | 0057 | 087               | FP           | R/W    | 0 to 99.9 (0 = no soak)                                                            |
| Program End<br>State                     | 00B5 | 181               | INT          | R/W    | 0 = Disable SP Program<br>1 = Hold at Program End                                  |

Table 10-10 Set-up Group – Setpoint Ramp/Rate

| Parameter<br>Description            |      | egister<br>ddress | Data<br>Type | Access | Data Range or<br>Enumerated Selection                        |
|-------------------------------------|------|-------------------|--------------|--------|--------------------------------------------------------------|
|                                     | Hex  | Decimal           |              |        |                                                              |
| Controller Status<br>at Program End | 00B4 | 180               | INT          | R/W    | 0 = Last Setpoint and Mode<br>1 = Manual, Failsafe Output    |
| Reset SP Program<br>(ToBEGIN)       | 00B3 | 179               | INT          | R/W    | 0 = Disable<br>1 = Via Keypad                                |
| PV Hotstart                         | 00E2 | 226               | INT          | R/W    | 0 = Disabled<br>1 = Enabled                                  |
| Segment #1 Ramp<br>Time             | 0039 | 057               | FP           | R/W    | 99.59 (0-99 Hrs:0-59 Min)<br>or<br>0 to 999 (Degrees/Minute) |
| Segment #2 Soak<br>Setpoint Value   | 003A | 058               | FP           | R/W    | Within Setpoint Limits                                       |
| Segment #2 Soak<br>Time             | 003B | 059               | FP           | R/W    | 99.59 (0-99 Hrs:0-59 Min)                                    |
| Segment #3 Ramp<br>Time             | 003C | 060               | FP           | R/W    | 99.59 (0-99 Hrs:0-59 Min)<br>or<br>0 to 999 (Degrees/Minute) |
| Segment #4 Soak<br>Setpoint Value   | 003D | 061               | FP           | R/W    | Within Setpoint Limits                                       |
| Segment #4 Soak<br>Time             | 003E | 062               | FP           | R/W    | 99.59 (0-99 Hrs:0-59 Min)                                    |
| Segment #5 Ramp<br>Time             | 003F | 063               | FP           | R/W    | 99.59 (0-99 Hrs:0-59 Min)<br>or<br>0 to 999 (Degrees/Minute) |
| Segment #6 Soak<br>Setpoint Value   | 0040 | 064               | FP           | R/W    | Within Setpoint Limits                                       |
| Segment #6 Soak<br>Time             | 0041 | 065               | FP           | R/W    | 99.59 (0-99 Hrs:0-59 Min)                                    |
| Segment #7 Ramp<br>Time             | 0042 | 066               | FP           | R/W    | 99.59 (0-99 Hrs:0-59 Min)<br>or<br>0 to 999 (Degrees/Minute) |
| Segment #8 Soak<br>Setpoint Value   | 0043 | 067               | FP           | R/W    | Within Setpoint Limits                                       |

| Parameter<br>Description              |      | egister<br>ddress | Data<br>Type | Access | Data Range or<br>Enumerated Selection                        |
|---------------------------------------|------|-------------------|--------------|--------|--------------------------------------------------------------|
|                                       | Hex  | Decimal           |              |        |                                                              |
| Segment #8 Soak<br>Time               | 0044 | 068               | FP           | R/W    | 99.59 (0-99 Hrs:0-59 Min)                                    |
| Segment #9 Ramp<br>Time               | 0045 | 069               | FP           | R/W    | 99.59 (0-99 Hrs:0-59 Min)<br>or<br>0 to 999 (Degrees/Minute) |
| Segment #10<br>Soak Setpoint<br>Value | 0046 | 070               | FP           | R/W    | Within Setpoint Limits                                       |
| Segment #10<br>Soak Time              | 0047 | 071               | FP           | R/W    | 99.59 (0-99 Hrs:0-59 Min)                                    |
| Segment #11<br>Ramp Time              | 0048 | 072               | FP           | R/W    | 99.59 (0-99 Hrs:0-59 Min)<br>or<br>0 to 999 (Degrees/Minute) |
| Segment #12<br>Soak Setpoint<br>Value | 0049 | 073               | FP           | R/W    | Within Setpoint Limits                                       |
| Segment #12<br>Soak Time              | 004A | 074               | FP           | R/W    | 99.59 (0-99 Hrs:0-59 Min)                                    |

# 10.7.3 Accutune

Table 10-11 lists all the register addresses and ranges or selections for the function parameters in Set-up Group Accutune.

| Parameter<br>Description       |      | gister<br>ldress | Data<br>Type | Access | Data Range or<br>Enumerated Selection                                                                                                    |
|--------------------------------|------|------------------|--------------|--------|----------------------------------------------------------------------------------------------------|
|                                | Hex  | Decimal          |              |        |                                                                                                    |
| Fuzzy Overshoot<br>Suppression | 00C1 | 193              | INT          | R/W    | 0 = Disabled<br>1 = Enabled                                                                                                    |
| Accutune Enable                | 0098 | 152              | INT          | R/W    | 0 = Accutune Disabled<br>1 = Tune                                                                                                    |
| Accutune Duplex selection      | E1   | 225              | INT          | R/W    | 0 = Manual<br>1 = Auto<br>2 = Disable (blend)                                                                                                 |
| Accutune Error<br>(Read only)  | 0097 | 151              | INT          | R/W    | <ul> <li>0 = None</li> <li>3 = Process Identification<br/>failed</li> <li>4 = Accutune aborted on<br/>command</li> <li>5 = Running</li> </ul> |

|  | Table 10-11 | Set-up Group | – Accutune |
|--|-------------|--------------|------------|
|--|-------------|--------------|------------|

# 10.7.4 Algorithm

Table 10-12 lists all the register addresses and ranges or selections for the function parameters in Set-up Group Algorithm.

| Parameter<br>Description                                                                               | Register<br>Address |         | Data<br>Type | Access | Data Range or<br>Enumerated Selection                                                                           |
|----------------------------------------------------------------------------------------------------|---------------------|---------|--------------|--------|----------------------------------------------------------------------------------------------------|
|                                                                                                    | Hex                 | Decimal |              |        |                                                                                                    |
| Control Algorithm<br>Selection<br>(Selection here will<br>affect ID code 160 in<br>Output Algorithms.) | 0080                | 128     | INT          | R/W    | 0 = ON/OFF<br>1 = PID-A<br>2 = PID-B<br>3 = PD-A with Manual<br>Reset<br>4 = Three Position Step<br>5 = Disable |
| Timer                                                                                                  | 00D8                | 216     | INT          | R/W    | 0 = Disable<br>1 = Enable                                                                                       |
| Period                                                                                                 | 0063                | 099     | FP           | R/W    | 00.00 TO 99.59                                                                                                  |
| Start (Initiation)                                                                                     | 00D9                | 217     | INT          | R/W    | 0 = Key (Run/Hold Key)<br>1 = Alarm 2                                                                           |
| LDISP (Selection)                                                                                      | 00DA                | 218     | INT          | R/W    | 0 = TI REM<br>1 = Elapsed Time                                                                                  |
| Timer Reset                                                                                            | 00D6                | 214     | INT          | R/W    | 0 = Key (Run/Hold Key)<br>1 = AL1 (Alarm 1 or Key)                                                              |
| Timer Increment                                                                                        | 00D7                | 215     | INT          | R/W    | 0 = Min (Counts hr/min)<br>1 = Sec (Counts min/sec)                                                             |

Table 10-12 Set-up Group – Algorithm

## 10.7.5 Output Algorithms

Table 10-13 lists all the register addresses and ranges or selections for the function parameters in Set-up Group Output.

| Parameter<br>Description                 | Register<br>Address |         | Data<br>Type | Access | Data Range or<br>Enumerated Selection                                                                                                    |
|------------------------------------------|---------------------|---------|--------------|--------|----------------------------------------------------------------------------------------------------|
|                                          | Hex                 | Decimal |              |        |                                                                                                    |
| Output<br>Algorithm                      | 00A0                | 160     | INT          | R/W    | 0 = Time Simplex<br>1 = Not Used<br>2 = Current Simplex<br>3 = Three Position Step or<br>Position Proportioning<br>4 = Time Duplex<br>5 = Current Duplex<br>6 = Current/Time Duplex<br>7 = Time/Current Duplex |
| Relay Cycle<br>Time<br>Increments        | 00BE                | 190     | INT          | R/W    | 0 = 1 second increments<br>1 = 1/3 second increments                                                                                                    |
| Motor Time for<br>Three Position<br>Step | 004B                | 075     | INT          | R/W    | 5 to 1800 seconds                                                                                                    |
| Current Range<br>for Current<br>Duplex   | 0099                | 153     | INT          | R/W    | 0 = Full (100%)<br>1 = Split (50%)                                                                                                    |
| Current Output<br>Range                  | 00EA                | 235     | INT          | R/W    | 0 = 4-20  mA<br>1 = 0-20  mA                                                                                                    |

| Table 10-13 | Set-up | Group | - Output |
|-------------|--------|-------|----------|
|             | oci-up | Oroup | Output   |

# 10.7.6 Input 1

Table 10-14 lists all the register addresses and ranges or selections for the function parameters in Set-up Group Input 1.

| Parameter<br>Description |        | gister<br> dress | Data<br>Type | Access | Data Range or<br>Enumerated Selection                                                                                                    |
|--------------------------|--------|------------------|--------------|--------|----------------------------------------------------------------------------------------------------|
|                          | Hex    | Decimal          |              |        |                                                                                                    |
| Input 1 Type             | OOA8   | 168<br>1700      | INT          | R/W    | 1 = B TC $2 = E TC H$ $3 = E TC L$ $4 = J TC H$ $5 = J TC M$ $6 = J TC L$ $7 = K TC H$ $8 = K TC M$ $9 = K TC L$ $10 = NNM H$ $11 = NNM L$ $12 = Nicrosil H TC$ $13 = Nicrosil L TC$ $14 = R TC$ $15 = S TC$ $16 = T TC H$ $17 = T TC L$ $18 = W TC H$ $19 = W TC L$ $20 = 100 PT RTD$ $21 = 100 PT RTD$ $21 = 100 PT RTD$ $22 = 200 PT RTD$ $23 = 500 PT RTD$ $24 = Radiamatic RH$ $25 = Radiamatic RH$ $25 = Radiamatic RI$ $26 = 0.20 mA$ $27 = 4.20 mA$ $28 = 0.10 mV$ $29 = 0.50 mV$ $30 = 100 mV$ $31 = 0.5 Vdc$ $32 = 1.5 Vdc$ $33 = 0.10 Vdc$ $34 = Unused$ $35 = Unused$ $36 = Thermocouple Differential$ $37 = PR40-PR20 Thermocouple$ |
|                          | Changi | ng the Inpu      | • •          |        | the loss of Field Calibration libration values.                                                                                                    |

| Table 10-14 | Set-up Group - | Input 1 |
|-------------|----------------|---------|
|-------------|----------------|---------|

| Parameter<br>Description                   |      | gister<br>Idress | Data<br>Type | Access | Data Range or<br>Enumerated Selection                                                                                                    |
|--------------------------------------------|------|------------------|--------------|--------|----------------------------------------------------------------------------------------------------|
|                                            | Hex  | Decimal          |              |        |                                                                                                    |
| Input 1<br>Transmitter<br>Characterization | 00A9 | 169              | INT          | R/W    | 0 = B TC $1 = E TC H$ $2 = E TC L$ $3 = J TC H$ $4 = J TC M$ $5 = J TC L$ $6 = K TC H$ $7 = K TC M$ $8 = K TC L$ $9 = NNM H$ $10 = NNM L$ $11 = Nicrosil H TC$ $12 = Nicrosil L TC$ $13 = R TC$ $14 = S TC$ $15 = T TC H$ $16 = T TC L$ $17 = W TC H$ $18 = W TC L$ $19 = 100 PT RTD$ $20 = 100 PT RTD$ $21 = 200 PT RTD$ $22 = 500 PT RTD$ $23 = Radiamatic RH$ $24 = Radiamatic RI$ $25 = Linear$ $26 = Square Root$ |
| Input 1 High<br>Range Value                | 001D | 029              | FP           | R/W    | –999. to 9999. Engineering<br>Units (Linear types only)                                                                                                    |
| Input 1 Low<br>Range Value                 | 001E | 030              | FP           | R/W    | –999 to 9999. Engineering<br>Units (Linear types only)                                                                                                    |
| Input 1 Ratio                              | 006A | 106              | FP           | R/W    | -20.00 to 20.00                                                                                                    |
| Input 1 Bias                               | 006B | 107              | FP           | R/W    | –999 to 9999. Engineering<br>Units                                                                                                    |
| Input 1 Filter                             | 002A | 042              | FP           | R/W    | 0 to 120 seconds                                                                                                    |

| Parameter<br>Description               | Register<br>Address |         | Data<br>Type | Access | Data Range or<br>Enumerated Selection                                    |
|----------------------------------------|---------------------|---------|--------------|--------|--------------------------------------------------------------------------|
|                                        | Hex                 | Decimal |              |        |                                                                          |
| Burnout (Open<br>Circuit<br>Detection) | 00A4                | 164     | INT          | R/W    | 0 = None and Failsafe<br>1 = Upscale<br>2 = Downscale<br>3 = No Failsafe |
| Emissivity                             | 0017                | 023     | FP           | R/W    | 0.01 to 1.00                                                             |

## 10.7.7 Input 2

Table 10-15 lists all the register addresses and ranges or selections for the function parameters in Set-up Group Input 2.

| Parameter<br>Description | Register<br>Address |         | Data<br>Type | Access | Data Range or<br>Enumerated Selection                                                                                                    |  |  |
|--------------------------|---------------------|---------|--------------|--------|----------------------------------------------------------------------------------------------------|--|--|
|                          | Hex                 | Decimal |              |        |                                                                                                    |  |  |
| Input 2 Type             | 00AA                | 170     | INT          | R/W    | 0 = Disable  1 to 25 Unused  26 = 0-20 mA  27 = 4-20 mA  28 to 30 = Unused  31 = 0-5 Vdc  32 = 1-5 Vdc  33 = Unused  34 = Unused  35 = 0 - 2 Vdc |  |  |
|                          | ATTENTION           |         |              |        |                                                                                                    |  |  |
|                          | -                   |         | • -          |        | the loss of Field Calibration libration values.                                                                                                  |  |  |

Table 10-15 Set-up Group – Input 2

| Parameter<br>Description                   | Register<br>Address |         | Data<br>Type | Access | Data Range or<br>Enumerated Selection                                                                                                    |
|--------------------------------------------|---------------------|---------|--------------|--------|----------------------------------------------------------------------------------------------------|
|                                            | Hex                 | Decimal |              |        |                                                                                                    |
| Input 2<br>Transmitter<br>Characterization | OOAB                | 171     | INT          | R/W    | 0 = B TC $1 = E TC H$ $2 = E TC L$ $3 = J TC H$ $4 = J TC M$ $5 = J TC L$ $6 = K TC H$ $7 = K TC M$ $8 = K TC L$ $9 = NNM H$ $10 = NNM L$ $11 = Nicrosil H TC$ $12 = Nicrosil L TC$ $13 = R TC$ $14 = S TC$ $15 = T TC H$ $16 = T TC L$ $17 = W TC H$ $18 = W TC L$ $19 = 100 PT RTD$ $20 = 100 PT RTD$ $21 = 200 PT RTD$ $22 = 500 PT RTD$ $23 = Radiamatic RH$ $24 = Radiamatic RH$ $25 = Linear$ $26 = Square Root$ |
| Input 2 High<br>Range Value                | 0023                | 035     | FP           | R/W    | –999. to 9999. Engineering<br>Units                                                                                                    |
| Input 2 Low<br>Range Value                 | 0024                | 036     | FP           | R/W    | –999 to 9999. Engineering<br>Units                                                                                                    |
| Input 2 Ratio                              | 0025                | 037     | FP           | R/W    | -20.00 to 20.00                                                                                                    |
| Input 2 Bias                               | 0026                | 038     | FP           | R/W    | –999 to 9999. Engineering<br>Units                                                                                                    |
| Input 2 Filter                             | 002B                | 043     | FP           | R/W    | 0 to 120 seconds                                                                                                    |

## 10.7.8 Control

Table 10-16 lists all the register addresses and ranges or selections for the function prompts in Set-up Group Control.

| Parameter<br>Description                                                |      | egister<br>Idress | Data<br>Type | Access | Data Range or<br>Enumerated Selection                                                                                                    |
|-------------------------------------------------------------------------|------|-------------------|--------------|--------|----------------------------------------------------------------------------------------------------|
|                                                                         | Hex  | Decimal           |              |        |                                                                                                    |
| Tuning<br>Parameter<br>Selection                                        | 00AC | 172               | INT          | R/W    | <ul> <li>0 = One set only</li> <li>1 = 2 sets keyboard selected</li> <li>2 = 2 sets with PV automatic switchover</li> <li>3 = 2 sets with setpoint (SP) automatic switchover</li> </ul>                               |
| Automatic<br>Switchover<br>Value (used with<br>172 selection 2<br>or 3) | 0038 | 056               | FP           | R/W    | Within the PV Range in engineering units                                                                                                    |
| Local Setpoint<br>Source (Number<br>of LSPs)                            | 00AD | 173               | INT          | R/W    | 0 = One Local Setpoint<br>1 = Two Local Setpoints                                                                                                    |
| Power Up Mode<br>Recall                                                 | 0082 | 130               | INT          | R/W    | $\begin{array}{ccc} \textbf{Control} & \textbf{Setpoint} \\ \textbf{Mode} & \textbf{Mode} \\ 0 = MAN & LSP \\ 1 = AUTO & LSP \\ 2 = AUTO & Last RSP \\ 3 = LAST & Last SP \\ 4 = LAST & Last Local SP \\ \end{array}$ |
| RSP Source                                                              | 0083 | 131               | INT          | R/W    | 0 = None<br>1 = Input 2                                                                                                    |
| Setpoint<br>Tracking                                                    | 008A | 138               | INT          | R/W    | 0 = None<br>1 = LSP = PV (when in<br>Manual)<br>2 = LSP = RSP (when<br>switched)                                                                                                    |
| Control Setpoint<br>High Limit                                          | 0007 | 007               | FP           | R/W    | 0 to 100% of PV<br>(engineering units)                                                                                                    |
| Control Setpoint<br>Low Limit                                           | 0008 | 008               | FP           | R/W    | 0 to 100% of PV<br>(engineering units)                                                                                                    |

Table 10-16 Set-up Group – Control

| Parameter<br>Description           |      | egister<br>Idress | Data<br>Type | Access | Data Range or<br>Enumerated Selection                                                  |
|------------------------------------|------|-------------------|--------------|--------|----------------------------------------------------------------------------------------|
|                                    | Hex  | Decimal           |              |        |                                                                                        |
| Control Output<br>Direction        | 0087 | 135               | INT          | R/W    | 0 = Direct<br>1 = Reverse                                                              |
| High Output<br>Limit               | 000E | 014               | FP           | R/W    | -5 to 105% of output                                                                   |
| Low Output<br>Limit                | 000F | 015               | FP           | R/W    | -5 to 105% of output                                                                   |
| Output Deadband<br>for Time Duplex | 0012 | 018               | FP           | R/W    | -5 to +25.0%                                                                           |
| Output Deadband<br>for TPSC        | 0014 | 020               | FP           | R/W    | 0.5 to 5.0%                                                                            |
| Output<br>Hysteresis               | 0013 | 019               | FP           | R/W    | 0.0 to 100.0% of PV                                                                    |
| Failsafe Mode                      | 00D5 | 213               | INT          | R/W    | 0 = Latching<br>1 = Non latching                                                       |
| Failsafe Output<br>Level           | 0028 | 040               | FP           | R/W    | 0 to 100%                                                                              |
| TPSC Power-up<br>Output            | 00B7 | 183               | INT          | R/W    | 0 = Last<br>1 = Failsafe                                                               |
| TPSC Failsafe<br>Output            | 00B8 | 184               | INT          | R/W    | 0 = Motor goes to closed<br>position (0%)<br>1 = Motor goes to open<br>position (100%) |
| Proportional<br>Band Units         | 0094 | 148               | INT          | R/W    | 0 = Gain<br>1 = Proportional band                                                      |
| Reset Units                        | 0095 | 149               | INT          | R/W    | 0 = Minutes<br>1 = RPM                                                                 |
| PV High Range                      | 0036 | 054               | FP           | R      | PV High Limit                                                                          |
| PV Low Range                       | 0037 | 055               | FP           | R      | PV Low Limit                                                                           |

# 10.7.9 Options

Table 10-18 lists all the register addresses and ranges or selections for the function parameters in Set-up Group Options.

| Parameter<br>Description  | Register<br>Address |         | Data<br>Type | Access | Data Range or<br>Enumerated Selection                                                                                     |
|---------------------------|---------------------|---------|--------------|--------|----------------------------------------------------------------------------------------------------|
|                           | Hex                 | Decimal |              |        |                                                                                                    |
| Auxiliary<br>Output *     | 0086                | 134     | INT          | R/W    | 0 = None<br>1 = Input 1<br>2 = Input 2<br>3 = PV<br>4 = Deviation<br>5 = Output<br>6 = Setpoint<br>7 = LSP 1<br>8 = LSP 2 |
| Low Scaling<br>Factor     | 0031                | 049     | FP           | R/W    | Within the range of the selected variable in ID 134                                                                       |
| High Scaling<br>Factor    | 0032                | 050     | FP           | R/W    | Within the range of the selected variable in ID 134                                                                       |
| Auxiliary<br>Output Range | 00EC                | 236     | INT          | R/W    | 0 = 4-20  mA<br>1 = 0-20  mA                                                                                              |

| Table 10-17 | Set-up Group – Options |
|-------------|------------------------|
|-------------|------------------------|

| Parameter<br>Description                 | Register<br>Address                                             |         | Data<br>TypeAccess |     | Data Range or<br>Enumerated Selection                                                                                                    |  |  |
|------------------------------------------|-----------------------------------------------------------------|---------|--------------------|-----|----------------------------------------------------------------------------------------------------|--|--|
|                                          | Hex                                                             | Decimal |                    |     |                                                                                                    |  |  |
| Digital Input<br>#1                      | 00BA                                                            | 186     | INT                | R/W | <ul> <li>0 = None</li> <li>1 = To Manual</li> <li>2 = To Local Setpoint #1</li> <li>3 = To Local Setpoint #2</li> <li>4 = To Direct Action</li> <li>5 = To Hold Ramp</li> <li>6 = To PID Set #2</li> <li>7 = To Run Ramp</li> <li>8 = To Begin</li> <li>9 = No I (Reset)</li> <li>10 = To Manual Failsafe <ul> <li>Output</li> </ul> </li> <li>11 = Disable Keyboard</li> <li>12 = To Timer</li> <li>13 = Initiate Limit Cycle <ul> <li>Tuning</li> </ul> </li> <li>14 = Setpoint Initialization <ul> <li>(SP=PV)</li> </ul> </li> <li>15 = To RSP</li> <li>16 = Manual Latching</li> <li>17 = Output 1 tracks Input 2</li> <li>18 = Start/Restart SP Ramp or <ul> <li>SP Program</li> </ul> </li> </ul> |  |  |
| Digital Input<br>#1<br>Combinations      | 00BC                                                            | 188     | INT                | R/W | 0 = Disable<br>1 = +PID2<br>2 = +Direct<br>3 = +LSP2<br>4 = +LSP1<br>5 = +Run                                                                                                    |  |  |
| Digital Input<br>#2 *                    | 00BB                                                            | 187     | INT                | R/W | Same as Digital Input #1                                                                                                    |  |  |
| Digital Input<br>#2<br>Combinations<br>* | 00BD                                                            | 189     | INT                | R/W | Same as Digital Input #1<br>Combinations                                                                                                    |  |  |
| * Auxiliary Outp                         | * Auxiliary Output and Digital Input #2 are mutually exclusive. |         |                    |     |                                                                                                    |  |  |

## 10.7.10 Communications

Table 10-18 lists all the register addresses and ranges or selections for the function parameters in Set-up Group Communications.

| Parameter<br>Description     | Register<br>Address |         | Data<br>TypeAccess |     | Data Range or<br>Enumerated Selection                                                                                   |  |
|------------------------------|---------------------|---------|--------------------|-----|----------------------------------------------------------------------------------------------------|--|
|                              | Hex                 | Decimal |                    |     |                                                                                                    |  |
| Communication<br>Address     | 004D                | 77      | FP                 | R/W | 1 - 99                                                                                                    |  |
| Communications<br>Type       | 00E7                | 231     | INT                | R/W | 0 = None<br>1 = Disable<br>2 = RS-485 Modbus<br>3 = Ethernet                                                            |  |
| IR Port Enable               | 00F1                | 241     | INT                | R/W | 0 = Disable<br>1 =- Enable                                                                                              |  |
| Baud Rate                    | 00E8                | 232     | INT                | R/W | $0 = 4800 \\ 1 = 9600 \\ 2 = 19200 \\ 3 = 38400$                                                                        |  |
| Transmit Delay               | 004E                | 78      | FP                 | R/W | Response Delay in ms<br>(1 to 500) +6ms                                                                                 |  |
| Floating Point<br>Byte Order | 00E9                | 233     | INT                | R/W | 0 = Big Endian<br>1 = Big Endian Byte Swap<br>2 = Little Endian<br>3 = Little Endian Byte Swap                          |  |
| Shed Enable                  | 00EA                | 234     | INT                | R/W | 0 = Enable<br>1 = Disable                                                                                               |  |
| Shed Time                    | 004F                | 79      | INT                | R/W | 0 = No Shed<br>1 = 255 sample periods                                                                                   |  |
| Shed Mode and<br>Output      | 00A2                | 162     | INT                | R/W | 0 = Last Mode and Last Output<br>1 = Manual Mode, Last Output<br>2 = Manual Mode, Failsafe Output<br>3 = Automatic Mode |  |
| Shed Setpoint<br>Recall      | 00A3                | 163     | INT                | R/W | 0 = To Last Local Setpoint used<br>1 = CSP                                                                              |  |
| Computer<br>Setpoint Ratio   | 005A                | 90      | FP                 | R/W | -20.00 to 20.00                                                                                                    |  |
| Computer<br>Setpoint Bias    | 005B                | 91      | FP                 | R/W | -999 to 9999.                                                                                                    |  |
| Comm Data<br>Units           | 00A1                | 161     | INT                | R/W | 0 = Percent<br>1 = Engineering Units                                                                                    |  |

Table 10-18 Set-up Group – Communications

# 10.7.11 Alarms

Table 10-19 lists all the register addresses and ranges or selections for the function parameters in Set-up Group Alarms.

| Parameter<br>Description    |      | egister<br>ldress | Data<br>Type | Access | Data Range or<br>Enumerated Selection                                                                                                    |  |
|-----------------------------|------|-------------------|--------------|--------|----------------------------------------------------------------------------------------------------|--|
|                             | Hex  | Decimal           |              |        |                                                                                                    |  |
| Alarm 1 Setpoint 1<br>Value | 0009 | 009               | FP           | R/W    | Within the range of<br>selected parameter or PV<br>span for deviation alarm                                                                                                    |  |
| Alarm 1 Setpoint 2<br>Value | 000A | 010               | FP           | R/W    | Within the range of<br>selected parameter or PV<br>span for deviation alarm                                                                                                    |  |
| Alarm 2 Setpoint 1<br>Value | 000B | 011               | FP           | R/W    | Within the range of<br>selected parameter or PV<br>span for deviation alarm                                                                                                    |  |
| Alarm 2 Setpoint 2<br>Value | 000C | 012               | FP           | R/W    | Within the range of<br>selected parameter or PV<br>span for deviation alarm                                                                                                    |  |
| Alarm 1 Setpoint 1<br>Type  | 008C | 140               | INT          | R/W    | 0 = None $1 = Input 1$ $2 = Input 2$ $3 = PV$ $4 = Deviation$ $5 = Output$ $6 = Alarm on Shed$ $7 = SP Event On$ $8 = SP Event Off$ $9 = Manual$ $10 = Remote Setpoint$ $11 = Failsafe$ $12 = PV Rate of Change$ $13 = Alarm on Digital$ $14 = Alarm on Digital$ $14 = Alarm on Digital$ $15 = Loop Break$ $16 = Deviation based upon$ $SP2$ $17 = T/C Warning$ $18 = T/C Fail$ |  |

| Table 10-19 | Set-up Group – Alarms |
|-------------|-----------------------|
|-------------|-----------------------|

| Parameter<br>Description       |      | egister<br>ddress | Data<br>Type | Access | Data Range or<br>Enumerated Selection                                                                                                    |  |
|--------------------------------|------|-------------------|--------------|--------|----------------------------------------------------------------------------------------------------|--|
|                                | Hex  | Decimal           |              |        |                                                                                                    |  |
| Alarm 1 Setpoint 2<br>Type     | 008E | 142               | INT          | R/W    | Same as 140                                                                                                    |  |
| Alarm 2 Setpoint 1<br>Type     | 0090 | 144               | INT          | R/W    | Same as 140                                                                                                    |  |
| Alarm 2 Setpoint 2<br>Type     | 0092 | 146               | INT          | R/W    | Same as 140                                                                                                    |  |
| Alarm 1 Setpoint 1<br>Event    | 008D | 141               | INT          | R/W    | 0 = Low Alarm<br>1 = High Alarm                                                                                                    |  |
| Alarm 1 Setpoint 2<br>Event    | 008F | 143               | INT          | R/W    | 0 = Low Alarm<br>1 = High Alarm                                                                                                    |  |
| Alarm 2 Setpoint 1<br>Event    | 0091 | 145               | INT          | R/W    | 0 = Low Alarm<br>1 = High Alarm                                                                                                    |  |
| Alarm 2 Setpoint 2<br>Event    | 0093 | 147               | INT          | R/W    | 0 = Low Alarm<br>1 = High Alarm                                                                                                    |  |
| Alarm Hysteresis               | 0029 | 041               | FP           | R/W    | 0.0 to 100% of output or span                                                                                                    |  |
| Alarm Latching for<br>Output 1 | 00C8 | 200               | INT          | R/W    | 0 = Non Latching<br>1 = Latching                                                                                                    |  |
| Alarm States                   | 00C9 | 201               | INT          | R/W    | State = 0 = Not in Alarm<br>State = 1 = In Alarm<br>Bit 0 = Alarm 11 State<br>Bit 1 = Alarm 12 State<br>Bit 2 = Alarm 21 State<br>Bit 3 = Alarm 22 State<br>Event = 0 = Low<br>Event = 1 = High<br>Bit 4 = Alarm 11 Event<br>Bit 5 = Alarm 12 Event<br>Bit 6 = Alarm 21 Event |  |
| Alarm 1 Blocking               | 00CA | 202               | INT          | R/W    | Bit 7 = Alarm 22 Event<br>0 = Disable<br>1 = Block 1<br>2 = Block 2<br>3 = Block 1 2                                                                                                    |  |

| Parameter<br>Description | Register<br>Address |         | Data<br>Type | Access | Data Range or<br>Enumerated Selection     |
|--------------------------|---------------------|---------|--------------|--------|-------------------------------------------|
|                          | Hex                 | Decimal |              |        |                                           |
| Diagnostic Alarm         | 009A                | 154     | INT          | R/W    | 0 = Disable<br>1 = Alarm 1<br>2 = Alarm 2 |

## 10.7.12 Display

Table 10-20 lists all the register addresses and ranges or selections for the function parameters in Set-up Group Display.

| Parameter<br>Description  | Register<br>Address |         | Data Access<br>Type |     | Data Range or<br>Enumerated Selection                                                                            |  |
|---------------------------|---------------------|---------|---------------------|-----|----------------------------------------------------------------------------------------------------|--|
|                           | Hex                 | Decimal |                     |     |                                                                                                    |  |
| Decimal Point<br>Location | 009B                | 155     | INT                 | R/W | 0 = XXXX – Fixed<br>1 = XXX.X – Floating<br>decimal point to one<br>2 = XX.XX – Floating<br>decimal point to two |  |
| Temperature<br>Units      | 0081                | 129     | INT                 | R/W | $0 = {}^{\circ}F$<br>$1 = {}^{\circ}C$<br>2 = None                                                               |  |
| Power<br>Frequency        | 00A6                | 166     | INT                 | R/W | 0 = 60 Hertz<br>1 = 50 Hertz                                                                                     |  |
| Language<br>(Displays)    | 00C0                | 192     | INT                 | R/W | 0 = English<br>1 = French<br>2 = German<br>3 = Spanish<br>4 = Italian<br>5 = Numeric                             |  |
| Lower Display<br>Enable   | 00AE                | 174     | INT                 | R/W | 0 = Enable<br>1 = Disable                                                                                        |  |
| Lower Display             | 00AF                | 175     | INT                 | R/W | 0 = Setpoint<br>1 = PRY – PV with Label<br>2 = PRN – PV witout Label                                             |  |
| TC Diagnostics            | 009f                | 159     | INT                 | R/W | 0 = Enable<br>1 = Disable                                                                                        |  |

| Table 10-20 | Set-up | Group | – Display |
|-------------|--------|-------|-----------|
|-------------|--------|-------|-----------|

## **10.8 Modbus RTU Exception Codes**

## Introduction

When a master device sends a query to a slave device it expects a normal response. One of four possible events can occur from the master's query:

- *Slave device receives the query without a communication error and can handle the query normally.* It returns a normal response.
- *Slave does not receive the query due to a communication error.* No response is returned. The master program will eventually process a time-out condition for the query.
- *Slave receives the query but detects a communication error (parity, LRC or CRC).* No response is returned. The master program will eventually process a time-out condition for the query.
- Slave receives the query without a communication error but cannot handle it (i.e., request is to a non-existent coil or register). The slave will return with an exception response informing the master of the nature of the error (Illegal Data Address.)

The exception response message has two fields that differentiate it from a normal response:

## **Function Code Field:**

In a normal response, the slave echoes the function code of the original query in the function code field of the response. All function codes have a most-significant bit (MSB) of 0 (their values are below 80 hex). In an exception response, the slave sets the MSB of the function code to 1. This makes the function code value in an exception response exactly 80 hex higher than the value would be for a normal response.

With the function code's MSB set, the master's application program can recognize the exception response and can examine the data field for the exception code.

## Data Field:

In a normal response, the slave may return data or statistics in the data field. In an exception response, the slave returns an exception code in the data field. This defines the slave condition that caused the exception.

## Query

Example: Internal slave error reading 2 registers starting at address 1820h from slave at slave address 02.

02 03 18 20 00 02 CRC CRC

## Response

Example: Return MSB in Function Code byte set with Slave Device Failure (04) in the data field.

02 83 04 CRC CRC

| Exception<br>Code | Definition                   | Description                                                                                                    |
|-------------------|------------------------------|----------------------------------------------------------------------------------------------------|
| 01                | Illegal Function             | The message received is not an allowable action for the addressed device.                                                                |
| 02                | Illegal Data Address         | The address referenced in the function-dependent data section of the message is not valid in the addressed device.                       |
| 03                | Illegal Data Value           | The value referenced at the addressed device location is no within range.                                                                |
| 04                | Slave Device Failure         | The addressed device has not been able to process a valid message due to a bad device state.                                             |
| 05, 06            | Slave Device Busy            | The addressed device has ejected a message due to a busy state. Retry later.                                                             |
| 07                | NAK,<br>Negative Acknowledge | The addressed device cannot process the current message. Issue a PROGRAM POLL to obtain device-dependent error data.                     |
| 09                | Buffer Overflow              | The data to be returned for the requested number of registers is greater than the available buffer space. <i>Function Code 20 only</i> . |

 Table 10-21
 Modbus RTU Data Layer Status Exception Codes

# 11 Ethernet TCP/IP

## **11.1 Overview**

Ethernet parameters can only be configured via the Process Instrument Explorer software.

Ethernet IP Address is 10.0.0.2 as shipped from the Factory.

The MAC address is printed on the case label of each instrument.

When constructing a network, it is recommended that a Switch be used to connect UDCs to a LAN rather than using a Hub. This is because a Switch passes only those messages for IP addresses that are connected to the Switch while a Hub passes all message traffic. Using a Switch thus improves the overall throughput of the traffic to and from the UDCs.

# **12 Further information**

## **12.1 Modbus RTU Serial Communications**

Refer to Honeywell document 51-52-25-66 Modbus RTU Serial Communications User Manual.

## 12.2 Modbus Messaging on TCP/IP

Refer to Honeywell document 51-52-25-121 MODBUS Messaging on TCP/IP Implementation Guide.

## 12.3 How to Apply Digital Instrumentation in Severe Electrical Noise Environments

Refer to Honeywell document 51-52-05-01 How to Apply Digital Instrumentation in Severe Electrical Noise Environments.

## Index

#### A

Aborting Accutune, 110 Accutune Error Codes, 110 **ACCUTUNE ERROR STATUS**, 46 Accutune III, 105 Accutune Set Up Group, 44, 83 Adaptive tune, 45 Alarm blocking, 82 ALARM HYSTERESIS, 81 Alarm Outputs, 9 Alarm Relay Output failure, 171 Alarm Relays, 15 Alarm Setpoints, 113 Alarm Setpoints Display, 113 Alarms Set Up Group, 77 Algorithm Set Up Group, 47 Analog Inputs, 8 Annunciators, 94 Application related problems, 160 ATUNE Group, 45, 83 Auto/Manual key, 93 **AUTOMATIC with LOCAL SETPOINT**, 101 AUTOMATIC with REMOTE SETPOINT, 101 Auto-only Mode, 98 Autotune is complete, 111 Auxiliary Output Calibration, 155 Auxiliary Output Calibration Procedure, 156 Auxiliary Output Connections, 31 Auxiliary Output Failure, 174

#### B

background tests, 163 **BAUD RATE**, 74 Bias, 58, 61 blended tune, 108 Burnout protection, 58

### С

Calibration Mode, 150, 157 Calibration Steps, 138 CE Conformity (Europe), 5 Changing Control Modes, 102 Changing the Local Setpoints, 102 Communications failure, 172, 174 **Communications Interface**, 10 Composite Wiring Diagram, 22 Computer Setpoint, 195 Computer setpoint ratio, 76 Configuration, 33 Configuration Parameters, 197 Configuration Procedure, 35

Configuration Prompt Hierarchy, 34 Control algorithm, 47 Control and Alarm Relay Contact Information, 15 Control Modes, 101 Control Relays, 15 Control Set Up Group, 62, 68, 74 Control/Alarm Circuit Wiring, 18 Controller Failure Symptoms, 165 Controller Grounding, 18 Controller Output Types, 9 Current duplex, 53 Current Output, 28 Current Output Calibration, 153 Current Output Calibration Procedure, 154 Current Output Failure, 167 Current simplex, 53 Current/time duplex, 53 Current/Time or Time/Current Proportional Output failure, 169 Customer support, 161 Cycle time (cool), 38 Cycle time (heat), 38

### D

Deadband, *66* decimal places, 83 Demand Tuning, *44* Diagnostic Alarm, 82 diagnostic message, 96 Digital input (remote) operation, 125 **Digital input selections**, *70* **Digital Inputs**, 8 Digital Inputs, 8 Digital Inputs Option Connections, 31 Dimensions, 16 Direct acting control, *65* Displays, 3 Dual Electromechanical Relay Option Output, 28 Duplex Control, 107, 109

### E

ELAPSED TIME, 104 Electrical Considerations, 18 Electrical Noise Precautions, 18 Electromechanical Relay Output, 25 Email Configuration Screen, 86 Emissivity, 59 End segment number, 120 Environmental and Operating Conditions, 11 Equipment you will need to calibrate, 140 Error Codes, 110 Error Messages, 96 Estimated Motor Position, 114 Ethernet Communications Address, 134, 135 Ethernet Configuration Screen, 85 Ethernet Connection, 132 Ethernet Status, 131 Ethernet TCP/IP, 221 Ethernet TCP/IP Communications Interface, 10 External Interface Option Connections, 30, 31 External setpoint program reset, 71 External Wiring, 19

### F

Factory calibration, 150, 157 Failsafe Function Prompt, 115, 116 Failsafe Manual Mode, 162 Failsafe mode, 67 Failsafe Mode, 116 Failsafe output value, 66 FAILSAFE OUTPUT VALUE, 115 Failsafe Output Value for Restart After a Power Loss, 115 Field Wiring, 140 Filter, 58, 61 Floating Point Parameter Type, 182 Function code 20, 183 Function Code 21, 187 function codes 20 and 21, 181 **Function Prompts**, 34 Fuzzy Overshoot Suppression, 44, 111 **FUZZY OVERSHOOT SUPPRESSION**, 45

#### G

Gain, *36* Gain 2, *37* **Guaranteed soak**, *120* 

## Η

**HOTSTART**, 72 Hysteresis (output relay), *66* 

## I

Infrared communications, 4 Infrared Communications, 10 INFRARED COMMUNICATIONS, 74 Input 1 actuation type, 56, 60 Input 1 and Input 2 Wiring Terminals, 140 Input 1 Calibration Procedure, 144 Input 1 Connections, 24 Input 1 high range value, 57, 61 Input 1 low range value, 58, 61 Input 1 Set Up Group, 56 Input 2 Calibration Procedure, 147 Input 2 Connections, 25 Input 2 Set Up Group, 60 Input 2 Set Up Wiring, 146, 147 Input Calibration, 137 Installation, 7 Installation related problems, 160 Integer Parameter Type, 182 **Isolation**, 9

## K

Key error, 93 key lockout, 93 Keyboard failure, 172 Keys, 3

### L

Latching, 116 Local Area Network (LAN) settings, 134 Local setpoint source, 63 Lockout, 38 lockout feature, 92 Lockout levels, 92 Loop Data – Alarm Details, 128 Loop Data – Digital Input Details, 129 Loop Data screen, 127 loopback test, 76 Lower Display Key Parameter Prompts, 95

## Μ

Mains Power Supply, 18, 23 **MANUAL**, 101 Manual reset, 37 MANUAL TUNE, 108 Manual/Auto key lockout, 39 Minimum and Maximum Range Values, 138 Modbus Read, Write and Override Parameters, 190 Modbus RTU Exception Codes, 219 Modbus RTU Function Codes, 181 Model Number Interpretation, 12 Monitoring t, 90 Motor Position Display, 114 **MOTOR TIME**, 55 Mounting, 16 Mounting Method, 17 Mounting Procedure, 17

## Ν

### Non-Latching, 116

## 0

Open Collector Output, 27 operating parameters, 95 Operator Interface, 91 Option Status, 192 **OUTPUT ALGORITHM**, 52 Output Calibration, 152 **OUTPUT LIMIT**, 65 Output Set Up Group, 52 Overriding Controller Setpoint, 195

#### Р

P.I.E. Tool, 132 P.I.E. Tool Ethernet and Email Configuration Screens, 85 P.I.E. Tool Maintenance Screens, 126 Parts Identification, 179 Parts List, 178 PD with manual reset, 49 Permissible Wiring Bundling, 19 Physical Considerations, 16 **PID A**, 48 PID B, 48 Position proportional or 3 position step test failures, 162 **Power Consumption**, 10 power failure symptoms, 167 Power Inrush Current, 10 **POWER LINE FREQUENCY**, 84 Power outage, 125 Power Outage, 118 Power-up Tests, 162 Pre-installation Information, 8 Process Instrument Explorer, 4 Program Contents, 119 Program record sheet, 123 Program state, 121 Program termination state, 121 Proportional band, 36 Proportional band 2, 37 Proportional band units, 67 PV Hot Start, 116

#### R

Ramp time or rate segments, 119 Ramp unit. 120 Ramp/soak profile example, 121 Rate. 36 Rate 2. 37 Ratio, 58, 61 Read Onlys, 193 Reading Control Data, 191 Recycle number, 120 Register Address Structure, 182 register count, 182 relay cycle times, 55 Remote setpoint source, 64 Removing the chassis, 180 Reset, 37 Reset 2. 37 Reset Program to Beginning, 121 Reset units, 67 Restore Factory Calibration, 150 Restore Output Factory Calibration, 157 Restoring Factory Configuration, 175 Reverse acting control, 65 RTD Inputs, 142

Run/Hold key, 93 RUN/HOLD key, 117 Run/Hold key lockout, *39* Run/Monitor the program, 124

### S

Security code, 38 Security Code, 91 Set Point Select function key, 93 Set Up Group, 34 Set Up Wiring Procedure for Auxiliary Output, 155 Setpoint Code Selections, 194 Setpoint high limit, 65 Setpoint low limit, 65 Setpoint ramp, 40 Setpoint Ramp, 117 Setpoint ramp final setpoint, 41 Setpoint ramp time, 40 Setpoint Ramp/Soak Programming, 119 Setpoint rate, 41 Setpoint Rate, 118 Setpoint Select key lockout, 39 Setpoint tracking, 64 Setpoints, 102, 194 Set-up Group Accutune, 202 Set-up Group Alarms, 215 Set-up Group Algorithm, 203 Set-up Group Communications, 214 Set-up Group Control, 210 Set-up Group Display, 218 Set-up Group Input 1, 205 Set-up Group Input 2, 208 Set-up Group Options, 212 Set-up Group Output, 204 Set-up Group Setpoint Ramp/Rate, 199 Set-up Group Tuning, 197 SHED TIME, 75 Single Display Functionality, 98 Single Display Parameters, 99 Soak segments, 120 Software Options Status, 192 Software Type, 193 Software Upgrade Part Number, 177 Software Upgrades, 176 Software Version, 193 software version number, 161 Solid State Relay Output, 26 SP Ramp Set Up Group, 40 SP Tuning, 44 Specifications, 8 SPPROG, 42 SPRATE, 41 Start segment number, 120 Start Up Procedure for Operation, 100 STATION ADDRESS, 74 Status Data, 130 Status Tests, 162 Stray Rejection, 8 Support and Contact Information, iv Suppression Devices, 19

Switch between two sets via keyboard, 113 Switching between setpoints, 103

### Т

Telephone and Email Contacts, iv **TEMPERATURE UNITS**, 83 Test Failures, 162 Thermocouple Inputs Using a Thermocouple Source, 142 Thermocouple Inputs Using an Ice Bath, 141 Three Position Step, 49 Three Position Step Control algorithm, 114 Three Position Step Control Connections, 29 Three Position Step Control Output Failure, 168 **TIME CURRENT DUPLEX**, 53 Time duplex, 53 Time proportional output, 52 Time Proportional Output failure, 169 TIME REMAINING, 104 Time simplex, 52 TIME-OUT, 104 Timer, 103 Timer, 50 Transmitter characterization, 57 Transmitter Power for 4-20 mA. 32 Troubleshooting Aids, 160 troubleshooting procedures, 166 Troubleshooting/Service, 159 TUNE, 45, 105 Tune for Duplex (Heat/Cool), 106 Tuning, 36 Tuning indicators, 105 Tuning parameter sets, 62 Tuning Set Up Group, 36

Two Sets of Tuning Constants, 111 **TX DELAY**, 75

## U

Universal Output Functionality and Restrictions, 21

## V

Voltage and Resistance Equivalents for 0% and 100% Range Values, 138, 140

## W

Weigh, 10 Wiring, 18 Wiring Bundling, 19 Wiring Connections for 1 to 5 Volt Input - Input 2, 147 Wiring Connections for 4 to 20 mA Input - Input 2, 146 Wiring Connections for Calibrating Auxiliary Output, 155 Wiring Connections for Calibrating Current Output, 153 Wiring Connections for Radiamatic, Milliampere, Millivolts, or Volts (Except 0 to 10 Volts), 143, 144 Wiring Connections for RTD (Resistance Thermometer Device), 142 Wiring Diagrams, 20 Wiring the Controller, 22 worksheet, 119

#### **Sales and Service**

For application assistance, current specifications, pricing, or name of the nearest Authorized Distributor, contact one of the offices below.

#### **ASIA PACIFIC**

Honeywell Process Solutions, (TAC) <u>hfs-tac-</u> <u>support@honeywell.com</u>

#### Australia

Honeywell Limited Phone: +(61) 7-3846 1255 FAX: +(61) 7-3840 6481 Toll Free 1300-36-39-36 Toll Free Fax: 1300-36-04-70

#### China – PRC - Shanghai Honeywell China Inc. Phone: (86-21) 5257-4568

Fax: (86-21) 6237-2826

## Singapore

Honeywell Pte Ltd. Phone: +(65) 6580 3278 Fax: +(65) 6445-3033

#### South Korea

Honeywell Korea Co Ltd Phone: +(822) 799 6114 Fax: +(822) 792 9015

#### EMEA

Honeywell Process Solutions, Phone: + 80012026455 or +44 (0)1344 656000

Email: (Sales) FP-Sales-Apps@Honeywell.com or (TAC) hfs-tac-support@honeywell.com

#### AMERICA'S

Honeywell Process Solutions, Phone: (TAC) 1-800-423-9883 or 215/641-3610 (Sales) 1-800-343-0228

Email: (Sales) FP-Sales-Apps@Honeywell.com or (TAC) hfs-tac-support@honeywell.com

**For more information** To learn more about Controllers, visit <u>www.honeywellprocess.com</u> Or contact your Honeywell Account Manager

Process Solutions Honeywell 1250 W Sam Houston Pkwy S Houston, TX 77042

Honeywell Control Systems Ltd Honeywell House, Skimped Hill Lane Bracknell, England, RG12 1EB

Shanghai City Centre, 100 Jungi Road Shanghai, China 20061

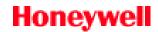

34-ST-25-127 Rev.8 April 2017 ©2017 Honeywell International Inc.

www.honeywellprocess.com